# **Panasonic**

# Video Insight 7 IP Server

# Руководство администратора

Copyright 2017 –Panasonic System Communications Company, Северная Америка. Дата изменения: Среда, 06 декабря 2017 г.

# **ОГЛАВЛЕНИЕ**

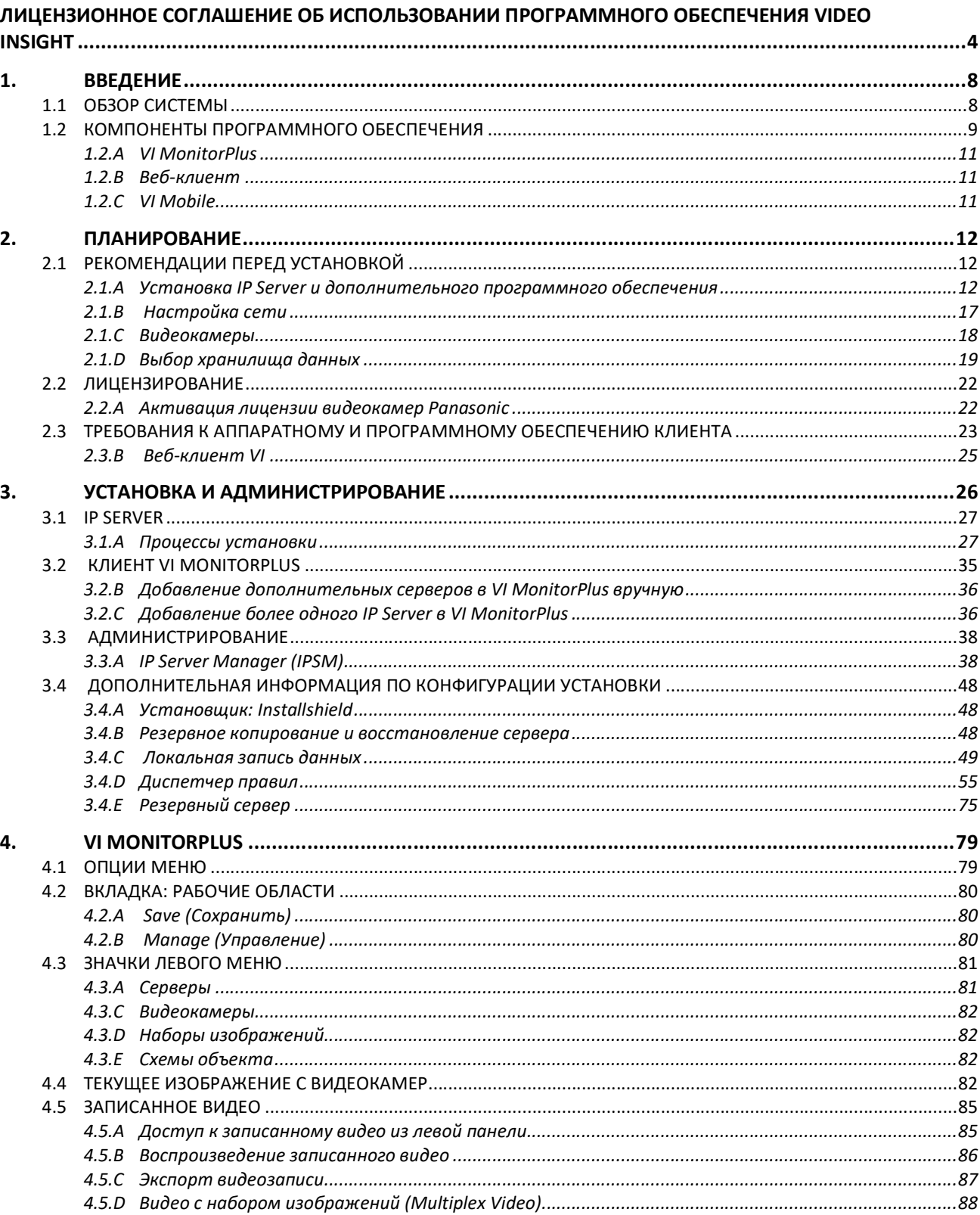

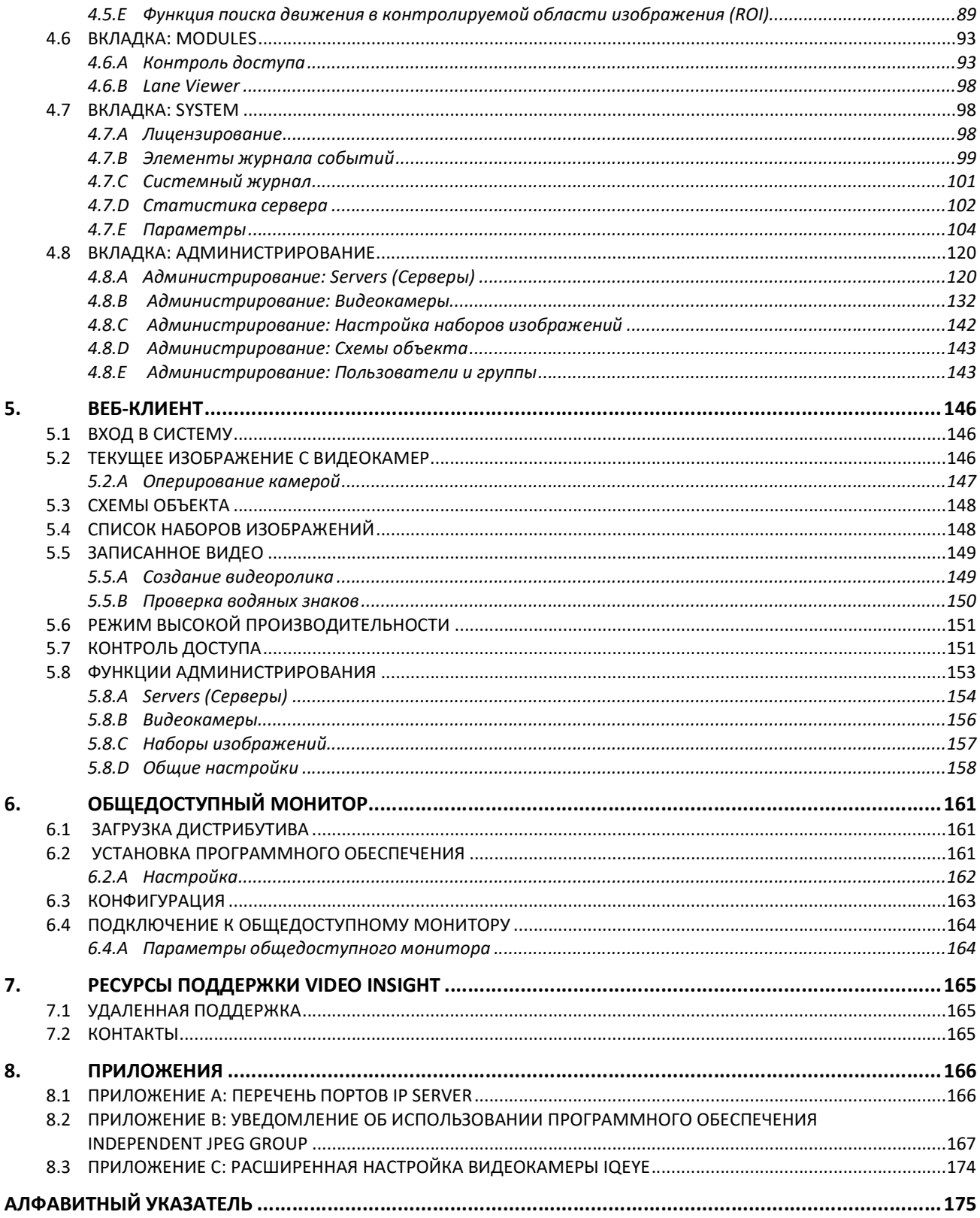

# ЛИЦЕНЗИОННОЕ СОГЛАШЕНИЕ ОБ ИСПОЛЬЗОВАНИИ ПРОГРАММНОГО ОБЕСПЕЧЕНИЯ VIDEO INSIGHT

ВНИМАНИЕ! ПЕРЕД ИСПОЛЬЗОВАНИЕМ ПРОГРАММНОГО ОБЕСПЕЧЕНИЯ VIDEO INSIGHT ВНИМАТЕЛЬНО ИЗУЧИТЕ СЛЕДУЮЩУЮ ИНФОРМАЦИЮ. Настоящее лицензионное соглашение (далее — Лицензионное соглашение) является юридическим соглашением между физическим, юридическим лицом, иным субъектом или государственным учреждением, получающим программное обеспечение на условиях лицензии, (далее — Пользователь или Лицензиат) и компанией Video Insight, Inc. и ее поставщиками (совместно именуемые — Video Insight, Inc. или Лицензиар) в отношении программного обеспечения (далее — ПО).

Лицензиаты — федеральные органы. Пользователь или Лицензиат относятся к закупочной деятельности согласно определению в приказе ADM4800.2G Управления общих служб США с учетом изменений.

ЛИЦЕНЗИАТЫ, НЕ ЯВЛЯЮЩИЕСЯ ФЕДЕРАЛЬНЫМИ ОРГАНАМИ. ИСПОЛЬЗУЯ ИЛИ ПОЛУЧАЯ ДОСТУП К ПО, ЗАГРУЖАЯ ИЛИ РАЗРЕШАЯ ЗАГРУЗКУ ПО, ИСПОЛЬЗУЯ СЕРВИСНЫЕ ФУНКЦИИ ИЛИ ФУНКЦИОНАЛЬНЫЕ ВОЗМОЖНОСТИ ПО С ПОМОЩЬЮ КАКОГО-ЛИБО УСТРОЙСТВА ИЛИ ИНЫМ ОБРАЗОМ, ПОЛЬЗОВАТЕЛЬ СОГЛАШАЕТСЯ С УСЛОВИЯМИ НАСТОЯЩЕГО ЛИЦЕНЗИОННОГО СОГЛАШЕНИЯ. В случае несогласия с условиями Лицензионного соглашения пользователь вправе вернуть ПО по месту его приобретения и получить его полную стоимость.

ЛИЦЕНЗИАТЫ — ФЕДЕРАЛЬНЫЕ ОРГАНЫ. ДОЛЖНОСТНОЕ ЛИЦО, УПОЛНОМОЧЕННОЕ НА ЗАКЛЮЧЕНИЕ КОНТРАКТА, ПРИНИМАЕТ УСЛОВИЯ НАСТОЯЩЕГО ЛИЦЕНЗИОННОГО СОГЛАШЕНИЯ СОГЛАСНО СТАТЬЕ 1.601(А) ПРАВИЛ ЗАКУПОК ДЛЯ ФЕДЕРАЛЬНЫХ НУЖД.

- 1. ПРЕДОСТАВЛЕНИЕ ЛИЦЕНЗИИ
	- a. Обзор Лицензионного соглашения. Лицензионное соглашение содержит описание прав Пользователя на использование или применение иным образом сервисных функций ПО. Лицензионное соглашение не наделяет Пользователя правом собственности на код программы. ПО предоставляется на условиях лицензии, а не купли-продажи. ПО охраняется авторским правом, а также иным законодательством и международными договорами об интеллектуальной собственности. Компания Video Insight обладает в отношении ПО правом собственности, авторским правом и иными правами на объекты интеллектуальной собственности. Пользователь не вправе брать или передавать в аренду либо на иных условиях ПО или его права и обязанности по Лицензионному соглашению.
	- b.Предоставляемые права. Пользователь также вправе использовать данное Лицензионное соглашение для получения доступа к сервисным функциям или функциональным возможностям ПО Video Insight, используемым иными физическими или юридическими лицами при условии наличия у последних действующей лицензии, а также их использования иным образом.
	- c. Системные ограничения. Пользователь вправе использовать ПО только для одной системы, определяемой по ее уникальной захватывающей плате. Для каждой отдельной системы требуется отдельное Лицензионное соглашение.
- 2. Прекращение действия (НЕ РАСПРОСТРАНЯЕТСЯ НА ЛИЦЕНЗИАТОВ, ЯВЛЯЮЩИХСЯ ФЕДЕРАЛЬНЫМИ **ОРГАНАМИ).** Не умаляя прочих прав, компания Video Insight вправе расторгнуть Лицензионное соглашение в случае нарушения Пользователем его условий. В этом случае Пользователь обязан уничтожить все копии ПО и возвратить все компоненты.
- 3. Перенос. Пользователь вправе переносить ПО на другой сервер.
- 4. Запрет на обратную разработку, декомпиляцию и дизассемблирование. Пользователь не вправе осуществлять обратную разработку, декомпиляцию или дизассемблирование ПО.
- 5. Согласие на использование данных. Компания Video Insight и ее аффилированные лица вправе осуществлять сбор и использование технической информации, предоставляемой Пользователем в рамках технической поддержки ПО. Компания Video Insight использует данную информацию в форме обезличенных данных.
- 6. Ограниченная гарантия. Поскольку условия использования ПО неизвестны, а также ввиду непредвиденных факторов риска при его использовании компания Video Insight не предоставляет гарантии достижения определенного результата. Поставщики и установщики ПО являются независимыми подрядчиками, они не являются работниками компании Video Insight и не контролируются ею. Компания Video Insight не несет ответственности за убытки или иной вред, причиненные независимым поставщиком, установщиком либо иными третьими лицами. Предоставляемая компанией Video Insight гарантия ограничивается следующим: 1) носитель, на котором предоставляется ПО, не содержит дефектов материала или изготовления; 2) ПО в значительной степени соответствует заявленным техническим характеристикам (далее — Ограниченная гарантия). Гарантия действует только в отношении начальной установки ПО. Гарантия остается в силе после проверки, оплаты и приемки ПО, но в любом случае не более 90 дней с даты получения ПО Пользователем, если иное не предусмотрено законом. Действие гарантии или любого рода оговорок не распространяется на дефекты, обнаруженные по истечении 90 дней со дня получения. На дополнения или обновления ПО, включая в соответствующем случае пакеты обновлений или текущих исправлений, предоставленные Пользователю по истечении 90-дневного срока действия Ограниченной гарантии, не распространяется действие гарантии или оговорок, являющихся явными, подразумеваемыми или установленными законом. За исключением Ограниченной гарантии в случаях, предусмотренных законом, компания Video Insight предоставляет ПО и техническую поддержку без каких бы то ни было гарантий, в том числе гарантии отсутствия недостатков. КОМПАНИЯ VIDEO INSIGHT НЕ ПРЕДОСТАВЛЯЕТ КАКИХ БЫ ТО НИ БЫЛО ИНЫХ ЯВНЫХ ИЛИ ПОДРАЗУМЕВАЕМЫХ ГАРАНТИЙ, ВКЛЮЧАЯ ГАРАНТИЮ ПРИГОДНОСТИ ДЛЯ ПРОДАЖИ И ИСПОЛЬЗОВАНИЯ ДЛЯ ОПРЕДЕЛЕННОЙ ЦЕЛИ, ГАРАНТИЮ НАДЛЕЖАЩЕЙ РАБОТЫ, ПРИ ЭТОМ СООТВЕТСТВУЮЩАЯ ОТВЕТСТВЕННОСТЬ КОМПАНИИ VIDEO INSIGHT В ОТНОШЕНИИ ПО И ПРЕДОСТАВЛЕНИЯ ЛИБО НЕСПОСОБНОСТИ ПРЕДОСТАВИТЬ ТЕХНИЧЕСКУЮ ПОДДЕРЖКУ ИСКЛЮЧАЕТСЯ ИЗ НАСТОЯЩЕГО СОГЛАШЕНИЯ. ТАКЖЕ ОТСУТСТВУЮТ ГАРАНТИИ ИЛИ ОГОВОРКИ В ОТНОШЕНИИ ПРАВА СОБСТВЕННОСТИ, БЕСПРЕПЯТСТВЕННОГО ПОЛЬЗОВАНИЯ И ВЛАДЕНИЯ, А ТАКЖЕ СООТВЕТСТВИЯ ОПИСАНИЮ И ОТСУТСТВИЯ НАРУШЕНИЯ КАКИХ-ЛИБО ПРАВ В ОТНОШЕНИИ ПО. Устные заявления или действия компании Video Insight, ее агентов, работников или представителей не являются гарантией. Для Лицензиатов — федеральных органов. Настоящее соглашение не ограничивает и не отменяет гарантий, упомянутых в правительственном контракте, предусмотренном перечнем 70 Управления общих служб, в соответствии с пунктом 52.212-4(O) Правил закупок для федеральных нужд. Нарушение гарантийных обязательств. Правительство США вправе пользоваться всеми правами и средствами правовой защиты, предусмотренными правительственным контрактом, Правилами закупок для федеральных нужд и Законом об урегулировании спорных вопросов по контракту (параграфы 7101—7109 титула 41 Сводной кодификации федерального законодательства США).
- 7. Ограниченное и исключительное средство правовой защиты. Ответственность компании Video Insight и исключительное средство правовой защиты Пользователя в случае несоответствия или дефекта ограничиваются возвратом уплаченной суммы в соответствующем случае либо заменой ПО, если компания Video Insight по собственному усмотрению признает наличие дефекта. В качестве предварительного условия любого средства правовой защиты, предусмотренного настоящим соглашением или предоставленного Пользователю иным образом, Пользователь обязан обратиться к компании Video Insight за принятием разумных мер по замене ПО, в отношении которого заявлены дефекты или несоответствие, и принять замененное ПО. В связи с этим обязательством, если Пользователь обоснованно полагает, что в ПО есть дефекты или несоответствие, на которые распространяется ответственность компании Video Insight, Пользователь незамедлительно сообщает об этом компании Video Insight по тел.: (713) 621-9779 и направляет ей письменное уведомление в течение 48 часов с момента обнаружения дефектов или несоответствия. Расходы на перевозку при возврате ПО несет Пользователь. Ограниченная гарантия не распространяется на случаи, когда неисправность ПО возникла в результате несчастного случая, неправильной эксплуатации либо компьютерного вируса. Срок гарантии на

замененное ПО составляет остаток срока первоначальной гарантии или 30 дней, в зависимости от того, какой из сроков больше.

- 8. Отказ от ответственности за косвенные или иные убытки. Независимо от явных или подразумеваемых положений об обратном: 1) ответственность компании Video Insight по искам любого рода, поданным в связи с производством, продажей, поставкой, перепродажей, передачей, использованием или ремонтом ПО либо оказываемых компанией Video Insight услуг, а также в результате перечисленного, не превышает цены, уплаченной в соответствующем случае Пользователем за ПО, или 5 долларов США, в зависимости от того, какая из сумм больше; 2) компания Video Insight не отвечает за фактические, непрямые, штрафные, случайные или косвенные убытки либо условные обязательства, вытекающие из настоящего Лицензионного соглашения или ненадлежащей работы ПО, включая убытки в результате задержки, простоя, утраты деловых возможностей, утраты или разглашения конфиденциальной информации, упущенной выгоды и прочего (независимо от причины этих убытков, а также их обусловленности виной, неосторожностью, неисполнением или объективной ответственностью компании Video Insight). ПОЛЬЗОВАТЕЛЬ НЕСЕТ РИСК И ОГРАЖДАЕТ КОМПАНИЮ VIDEO INSIGHT ОТ ОТВЕТСТВЕННОСТИ В ОТНОШЕНИИ УБЫТКОВ, ИНОГО ВРЕДА, В ТОМ ЧИСЛЕ ВРЕДА ЛИЧНОСТИ ИЛИ ИМУЩЕСТВУ, ПРИЧИНЕННЫХ В РЕЗУЛЬТАТЕ ИСПОЛЬЗОВАНИЯ ИЛИ НЕСПОСОБНОСТИ ИСПОЛЬЗОВАТЬ ПО, ПРЕДОСТАВЛЕНИЕМ ЛИБО НЕСПОСОБНОСТЬЮ ПРЕДОСТАВИТЬ ТЕХНИЧЕСКУЮ ПОДДЕРЖКУ, ЛИБО ВЛАДЕНИЯ ПО ИЛИ ЕГО ЭКСПЛУАТАЦИИ ОТДЕЛЬНО, ЛИБО В СОЧЕТАНИИ С ДРУГИМИ ПРОГРАММАМИ. КОМПАНИЯ VIDEO INSIGHT НЕ НЕСЕТ ПРЯМОЙ ИЛИ ПОДРАЗУМЕВАЕМОЙ ОТВЕТСТВЕННОСТИ ИЗ ДОГОВОРА ИЛИ ДЕЛИКТА В ОТНОШЕНИИ СООТВЕТСТВИЯ ПО ТРЕБОВАНИЯМ ЗАКОНОДАТЕЛЬСТВА, ИНЫХ НОРМ, ТЕХНИЧЕСКИХ УСЛОВИЙ ИЛИ ДОГОВОРА, ДЕЙСТВИЕ КОТОРЫХ НА НЕГО РАСПРОСТРАНЯЕТСЯ, ВКЛЮЧАЯ ДОГОВОР МЕЖДУ ПОЛЬЗОВАТЕЛЕМ ЕГО ИЗДЕЛИЙ И ЛИЦАМИ, С КОТОРЫМИ У НЕГО ЗАКЛЮЧЕН ДОГОВОР. Для Лицензиатов федеральных органов. Настоящий пункт не умаляет права Правительства США требовать возмещения в случае факта мошенничества или уголовных правонарушений, вытекающих из настоящего соглашения или в связи с ним, согласно федеральному законодательству о мошенничестве. Также данный пункт не умаляет права Правительства США на использование средств правовой защиты, предусмотренных правительственным контрактом (например, уменьшение цены, возмещение ущерба при нарушении патентных прав, ответственность за причинение ущерба личности или имуществу, предоставление недостоверной информации).
- 9. Ограждение от ответственности (НЕ РАСПРОСТРАНЯЕТСЯ НА ЛИЦЕНЗИАТОВ, ЯВЛЯЮЩИХСЯ ФЕДЕРАЛЬНЫМИ ОРГАНАМИ). Пользователь предоставляет компании Video Insight защиту и ограждает ее от ответственности в отношении исков, требований, залоговых обязательств, оснований для возбуждения иска, судебных решений, убытков и ответственности любого рода, возникающих в прямой или косвенной связи: 1) с эксплуатацией Пользователем ПО или его действиями с ПО, независимо от причины или однократного, одновременного или неоднократного нарушения либо неосторожности со стороны компании Video Insight, ее работников или агентов; 2) нарушением или неисполнением условий настоящего Лицензионного соглашения. Пользователь предоставляет компании Video Insight защиту и ограждает ее от ответственности в отношении исков, требований, залоговых обязательств, оснований для возбуждения иска, судебных решений, убытков и ответственности за причинение вреда личности или смерти Пользователя, его работников или агентов, а также работников или агентов участника проекта, подрядчика, субподрядчика или лиц, находящихся по месту осуществления деятельности Пользователя, возникающие в прямой или косвенной связи с эксплуатацией Пользователем ПО или его действиями с ПО, независимо от причины или нарушения либо неосторожности со стороны компании Video Insight либо ее работников или агентов.
- 10. Автономность положений лицензионного соглашения. Если какое-либо положение Лицензионного соглашения полностью или частично признается неисполнимым в принудительном порядке либо противоречащим законодательству Соединенных Штатов Америки или иного государства, либо юрисдикции, регулирующих операции между компанией Video Insight и Пользователем, то остальные положения полностью сохраняют силу, при этом считается, что упомянутое положение полностью или частично исключается из настоящего соглашения.
- 11. Неправомерное использование. Неправомерное использование ПО либо его использование для неправомерных целей, использование не по назначению, а также использование кем-либо помимо Пользователя категорически запрещаются и представляют существенное нарушение настоящего Лицензионного соглашения.
- 12. ПРИМЕНИМОЕ ПРАВО.
	- a. Лицензиаты, не являющиеся федеральными органами. Настоящее Лицензионное соглашение регулируется законодательством штата Техас. Компания Video Insight и Лицензиат договорились, что исключительной юрисдикцией на случай спора, требований, иска или судебного разбирательства, возникающих в связи с ПО или настоящим Лицензионным соглашением, а также в случае его нарушения, прекращения или недействительности обладают суды штата Техас либо суды Соединенных Штатов Америки, расположенные на территории Южного округа штата Техас. Компания Video Insight и Лицензиат соглашаются с тем, что суды округа Харрис, штат Техас, являются местом рассмотрения споров и обладают юрисдикцией в отношении них.
	- b.ЛИЦЕНЗИАТЫ ФЕДЕРАЛЬНЫЕ ОРГАНЫ. Настоящее Лицензионное соглашение регулируется законодательством Соединенных Штатов Америки. Компания Video Insight и Лицензиат договорились, что исключительной юрисдикцией на случай спора, требований, иска или судебного разбирательства, возникающих в связи с ПО или настоящим Лицензионным соглашением, а также в случае его нарушения, прекращения или недействительности обладают суды Соединенных Штатов Америки.
- 13. Сохранение прав. Неспособность привести Лицензионное соглашение в исполнение в принудительном порядке полностью или частично в отдельном случае не является отказом от права на его последующее приведение в исполнение в принудительном порядке и не препятствует этому.
- 14. Исчерпывающий характер договора (НЕ РАСПРОСТРАНЯЕТСЯ НА ЛИЦЕНЗИАТОВ, ЯВЛЯЮЩИХСЯ ФЕДЕРАЛЬНЫМИ ОРГАНАМИ). Лицензионное соглашение (включая приложения или дополнительные соглашения к нему, прилагаемые к ПО) представляют исчерпывающий характер договоренностей между Пользователем и компанией Video Insight в отношении ПО и технической поддержки. Настоящее Лицензионное соглашение заменяет собой все предыдущие или появившиеся одновременно письменные или устные сообщения, предложения и заявления в отношении ПО или иных вопросов, регулируемых настоящим Лицензионным соглашением. Если внутренние правила компании Video Insight в отношении предоставления технической поддержки противоречат условиям настоящего Лицензионного соглашения, то условия последнего имеют преимущественную силу.
- 15. Страной происхождения настоящего программного обеспечения являются Соединенные Штаты Америки, и оно относится к сфере действия норм Закона о контроле экспорта. Нарушение законодательства США запрещено.

ХЬЮСТОН 6467133 версия 3

# 1. ВВЕДЕНИЕ

Компания Video Insight является ведущим разработчиком корпоративного программного обеспечения для управления видеоданными. Цель нашей компании — предложить многофункциональный и удобный набор приложений, работающий с обычными камерами, подключаемыми по протоколу IP. Наша компания — одна из немногих, специализирующихся исключительно на разработке программного обеспечения для управления видеоданными.

Набор приложений Video Insight предназначен для создания интеллектуальных и простых в управлении охранных систем видеонаблюдения на базе IP-камер. Наша компания приложила немалые усилия к созданию универсального и многофункционального, но в то же время доступного по цене набора приложений. Ни один из наборов приложений, предлагаемых конкурентами, не поддерживает подключение такого же количества видеокамер. Пользователь может выполнять доступ к системам видеонаблюдения Video Insight с мобильных устройств, через веб-браузер или клиент Microsoft Windows через локальную сеть или Интернет.

Набор приложений Video Insight версии 7 обеспечивает интеллектуальное и эффективное видеонаблюдение со всех камер организации. Основные преимущества этой версии:

- простой в использовании интерфейс;
- количество поддерживаемых моделей видеокамер более 4100;
- контроль сообщений сигнализации;
- интерактивные карты объекта;
- синхронизированное воспроизведение.

Настоящий документ предназначен для опытных пользователей и системных администраторов.

### 1.1 ОБЗОР СИСТЕМЫ

Набор приложений Video Insight включает в себя функции, требуемые в разных обстоятельствах. Его можно использовать как для обычного автоматического видеоконтроля, так и для дистанционного наблюдения с камер персоналом, выполняющим обходы. Основой набора приложений Video Insight является IP Server. На рисунке ниже показаны способы просмотра видеоданных.

Ввиду того, что набор приложений Video Insight передает данные по сети Ethernet, видеокамеры, охранный персонал и серверы могут располагаться на удалении друг от друга. Количество серверов IP Server, которое может использоваться для удовлетворения потребностей современных систем видеонаблюдения с использованием IP видеокамер, не ограничено.

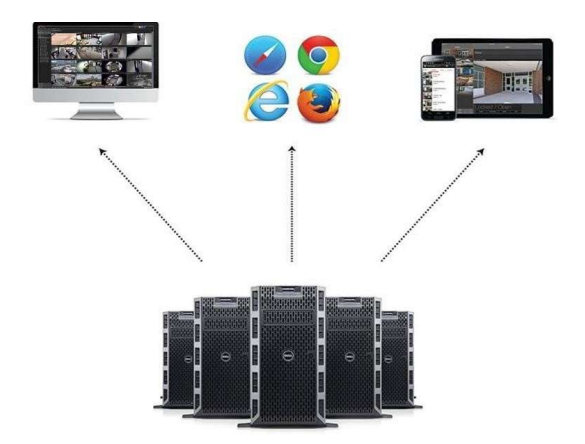

## 1.2 КОМПОНЕНТЫ ПРОГРАММНОГО ОБЕСПЕЧЕНИЯ

Набор программ Video Insight позволяет использовать три основных клиента для просмотра текущего изображения видеокамер и видеозаписей: VI MonitorPlus, веб-клиент и VI Mobile. Эти три клиента могут использоваться для подключения к IP Server без дополнительной оплаты.

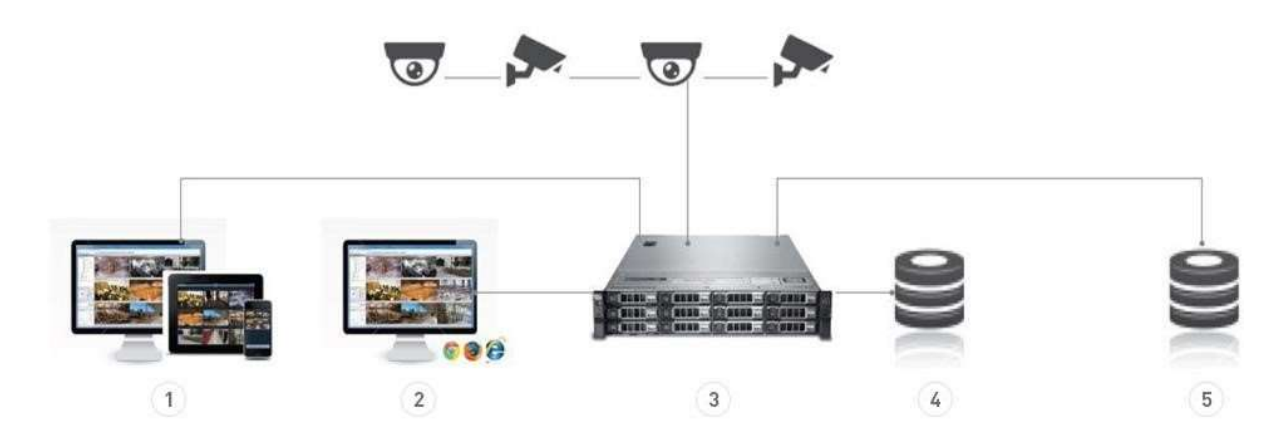

### 1. Толстые клиенты

VI MonitorPlus и VI Mobile получают видеопоток напрямую с сервера. Пользователь VI MonitorPlus или VI Mobile может подключаться сразу к нескольким серверам в рамках одного пользовательского интерфейса.

### 2. Веб-клиент

Веб-клиент соединяется с серверами через Microsoft IIS. Microsoft IIS может быть запущен на каждом сервере, либо один сервер IIS может обслуживать все подключенные веб-клиенты.

### 3. Сервер

IP Server является ядром программного обеспечения для IP-видеонаблюдения Video Insight. IP Server осуществляет хранение данных, функционирование базы данных SQL, а также взаимодействие с видеокамерами и клиентскими программами.

### 4. Хранилище данных

Возможности хранения данных ничем не ограничены, все зависит от конфигурации сервера и вариантов хранения данных.

### 5. SQL

На сервере базы данных SQL хранятся все конфигурации, а также журналы системных событий и событий обнаружения движения.

## 1.2.A VI MonitorPlus

VI MonitorPlus представляет собой основной интерфейс для данного набора программных продуктов. Он позволяет пользователю централизованно просматривать текущее изображение с видеокамер и видеозаписи, хранящиеся на сервере. VI MonitorPlus также позволяет администраторам выполнять конфигурирование видеокамер. Это толстый клиент, который обеспечивает пользователям доступ ко всем видеокамерам для просмотра текущего и записанного видео, а также централизованное управление системой. Он устанавливается на обычный ПК, работающий с 32- и 64-битными версиями ОС Microsoft (Windows XP и более поздние). Для работы требуется Microsoft DirectShow 9 или более поздней версии. Для работы оборудования и приложений Video Insight IP Server в операционной системе должны быть установлены все актуальные обновления компании Microsoft.

VI MonitorPlus принимает видео с сервера в используемом видеокамерой формате. IP Server при этом выполняет лишь передачу файла, что не повышает нагрузку на процессор сервера, как это было бы в случае распаковывания видео для передачи его в ином формате. Ввиду того, что видео распаковывается клиентом, а не сервером, требования к компьютерам, на которые устанавливаются VI MonitorPlus и IP Server, отличаются.

## 1.2.В Веб-клиент

Веб-клиент подключается к серверу через Microsoft Internet Information Services (IIS). К серверу можно подключиться с помощью любого браузера. Для браузера Internet Explorer может использоваться управляющий элемент Active X. При помощи веб-клиента можно просматривать как текущее изображение с камер, так и видеозаписи, а также использовать схемы объекта. Средствами Веб-клиент также можно создавать видеоролики и скачивать записанное видео.

Веб-клиент предназначен для дистанционного доступа пользователей к видеокамерам. Веб-клиент отличается от приложения Video Insight для мобильных устройств.

Веб-клиент использует службы Microsoft IIS, работающие на том же сервере, что и IP Server. Для совместимости с разными платформами IP Server отправляет клиентам, не распаковывающим видеопотоки в форматах MPEG4 или H.264, видео в формате MJPEG. Эти изображения обычно передаются в виде двойного потока с видеокамеры. IP Server может и сам сжимать видео в формате MJPEG, но это увеличивает загрузку процессора. В отличие от VI MonitorPlus, веб-клиент для воспроизведения текущего изображения подключается непосредственно к видеокамерам. В настоящий момент веб-клиент может использоваться с браузерами Internet Explorer (11 или более поздней версии) и Chrome (только для низкоскоростной передачи данных). Примечание. Возможна работа с другими браузерами, совместимыми с HTML5.

## 1.2.С VI Mobile

VI Mobile — это бесплатное приложение для iOS и Android, которое пользователи могут установить через App Store или Google Play соответственно. При помощи приложения VI Mobile можно просматривать как текущее изображение с камер, так и видеозаписи, а также использовать схемы объекта.

В данном руководстве пользователя описывается исключительно приложение VI MonitorPlus, дальнейшая информация о программном обеспечении клиента VI Mobile представлена в руководствах пользователя VI Mobile, которые доступны на сайте www.downloadvi.com

# 2. ПЛАНИРОВАНИЕ

Для наиболее эффективного использования оборудования с программным обеспечениением IP Server требуется планирование. Понимание потребностей среды установки поможет сформировать конечное решение установки. Оценка и планирование мероприятий по интеграции необходимы для максимально эффективной установки.

# 2.1 РЕКОМЕНДАЦИИ ПЕРЕД УСТАНОВКОЙ

Перед началом процесса установки необходимо определить ключевые требования системы, например, будет ли система:

- Требовать многосерверной конфигурации?
- Использовать общую среду SQL?
- Использовать решение с общим сетевым хранением данных?
- Связана с Active Directory (AD) или облегченным протоколом доступа к каталогам (LDAP)

Если предполагается единичная, отдельная установка IP Server, рекомендуется остановиться на базовом процессе установки. Для успешной установки выполняйте инструкцию «Установка в отсутствие базы данных SQL».

Если Microsoft SQL Server еще не установлен, будет предложено установить версию SQL-EXPRESS, которая входит в полный пакет загрузки. Пакет включает Microsoft SQL Server 2012.

Если на сервере установки/в среде уже установлен Microsoft SQL Server, остается только установить само программное обеспечение IP Server. Это не означает, что SQL не требуется для надлежащей конфигурации и функциональности IP Server, так как база данных SQL является необходимым элементом IP Server Enterprise.

# 2.1.А Установка IP Server и дополнительного программного

### обеспечения

Набор приложений Video Insight может использоваться как с 32-, так и с 64-битными операционными системами. Однако некоторые функции могут использоваться только в 64-битном клиенте. Они будут указаны в соответствующих разделах настоящего руководства. Требуется загрузить и установить версию для нужной разрядности операционной системы. Приступая к установке, необходимо ознакомиться с указанной ниже информацией:

- Выбор хранилища данных
- Выбор базы данных
- Настройка сети

Онлайн-калькулятор: https://www.security.us.panasonic.com/storage-and-bandwidth-calculator

Для установки и устранения неисправностей требуется доступ к серверу на уровне администратора.

### (1) ТРЕБОВАНИЯ IP SERVER

IP Server — основной компонент платформы Video Insight. Он может устанавливаться на обычное оборудование, работающее с 32- и 64-битными версиями указанных ниже операционных систем Microsoft.

• Windows Server 2008 R2;

Copyright 2017 –Panasonic System Communications Company, Северная Америка. Дата изменения: Среда, 06 декабря 2017 г.

- Windows Server 2008, выпуски Enterprise, Standard и Web;
- Windows 7, выпуски Pro и Enterprise;
- Windows Server 2012 и Server 2012 R2

### (2) ПОДДЕРЖКА ГРАФИЧЕСКИХ ПРОЦЕССОРОВ

Пакет приложений Video Insight поддерживает графические адаптеры NVIDIA, а также Intel QSV для отображения видео на клиентах VI MonitorPlus и Video Wall.

Поддерживаемые графические процессоры:

Intel QSV

Intel HD Graphics 3-го, 4-го или последующего поколения платформ на основе процессора Intel Core Платформы на базе процессоров Intel Core

Для поддержки формата H.265, необходима платформа Intel HD Graphics 4-го поколения и выше.

Графические адаптеры NVIDIA EVGA GeForce GTX 750Ti SC 2GB EVGA GeForce GTX 950 2GB EVGA GeForce GTX 1050 2GB EVGA GeForce GTX 1050Ti 2GB EVGA GeForce GTX 1060 3GB

Для поддержки формата H.265 требуется графический адаптер EVGA GeForce GTX 950 2GB или более мощный.

ПРИМЕЧАНИЕ: для аппаратного декодирования используется только один графический процессор, даже при обнаружении и установке двух графических процессоров.

### Активация Intel QSV

В случае если наряду с интегрированным графическим адаптером Intel установлен дискретный адаптер, для аппаратного декодирования будет использоваться интегрированный графический адаптер. Если предполагается использование в качестве графического процессора Intel QSV, следует проверить правильность настроек BIOS для использования этого графического процессора.

Если в качестве основного установлен дискретный графический адаптер, следует сделать встроенный адаптер Intel (например, подключение VGA) основным, подключив его к монитору. Драйвер на встроенный графический адаптер Intel можно загрузить в центре загрузок Intel.

После завершения описанных выше настроек, VI MonitorPlus определяет, поддерживает ли встроенный графический адаптер Intel аппаратное ускорение в автоматическом режиме и использует его при наличии.

При одновременном наличии в системе графических адаптеров Intel и Nvidia, VI MonitorPlus по умолчанию использует устройство с большей производительностью.

### (3) ЦЕНТР ОБРАБОТКИ ДАННЫХ WINDOWS SERVER 2016

- Windows 8, выпуски Pro и Enterprise;
- Windows 10, выпуски Pro, Enterprise и Education.

Для работы IP Server также требуется Microsoft .NET Framework (4.5 или более поздней версии) и Microsoft Internet Information Services (IIS) со включенным статическим содержимым (static content). Учитывая предусмотренную интеграцию оборудования и приложений Video Insight с актуальными обновлениями Windows, в операционной системе должны быть установлены и применены все обновления.

Выбор оборудования, требуемого для установки IP Server, зависит от множества условий, в частности, от количества видеокамер, их разрешения, частота смены кадров, а также требуемой длительности хранения видеоданных.

### (4) ТРЕБОВАНИЯ ДЛЯ ИСПОЛЬЗОВАНИЯ ACTIVE DIRECTORY

- Имеется сервер Active Directory с заданными пользователями и группами.
- Настройка Active Directory выполнена при помощи локальных баз данных для каждого сервера или общей базы данных.
- Имеется пользователь с правами администратора для домена и сервера Active Directory (не используйте для этой цели индивидуальную учетную запись пользователя).

Примечание. В качестве альтернативы, создание учетной записи пользователя с необходимым доступом к чтению/записи для интеграции с Active Directory, что позволит вносить изменения в реестр IP Server, а также предоставление другим группам пользователей и объектам безопасности Active Directory необходимых прав доступа к хранилищу видеоданных, как для чтения, так и для записи будут приемлемыми при условии использования учетной записи локального администратора при установке и внесении изменений в IP Server в ходе начальной настройки.

- Хост-сервер IP Server входит в домен.
- IP Server обменивается данными со всеми контроллерами домена через порт 389 или 636. Порт 389 не может быть изменен. Порт 636 используется для шифрования SSL.
- Настройка IP Server выполнена пользователем, авторизованным в домене (требование Windows по соображениям безопасности).
- Рекомендуется добавлять пользователей в Video Insight группами, а не по отдельности. Перед добавлением группа пользователей должна быть создана в Active Directory. Группы пользователей могут создаваться в соответствии с определенными потребностями и правилами организации, устанавливающей IP Server.

Порядок настройки службы IP Video Enterprise, работающей как учетная запись Active Directory:

- нажмите Start (Пуск);
- введите services.msc и нажмите Enter;
- выберите службу IP Video Enterprise;
- нажмите правую кнопку мыши на ее названии и нажмите Stop (Стоп);
- нажмите правую кнопку мыши и выберите Properties;
- выберите вкладку Logon (Войти);
- выберите второй вариант для учетной записи;
- создайте учетную запись Active Directory с минимальными правами (достаточно создать базовую учетную запись пользователя);
- откройте вкладку General (Общее) и выберите Start;
- нажмите OK.

Если используется веб-клиент, перезапустите службу IIS Admin.

### (5) РЕЗЕРВНЫЙ СЕРВЕР

В случае сбоя сети или отказа оборудования, не позволяющих серверу записывать видео, функция IP Server Failover Server переключает запись видеоданных на резервный сервер. Если резервный сервер имеет общую базу данных SQL и является частью той же группы серверов, перерывы в трансляции видео и потери записи видеоданных сводятся к минимуму.

Для использования функции резервного сервера, необходимо соответствие следующим критериям:

- a. Полная настройка двух идентичных серверов с одинаковой конфигурацией.
- b. Общая база данных (см. раздел «Установка с имеющейся базой данных SQL»).
- c. Лицензия и серийный номер (либо ключ активации) для каждого сервера.

### (6) ВЫБОР БАЗЫ ДАННЫХ

IP Server сохраняет настройки, имена пользователей, информацию о видеокамерах и журналы событий в базе данных Microsoft SQL. При запуске IP Server он считывает настройки непосредственно из указанной базы данных.

IP Server сохраняет все видеозаписи на локальном жестком диске, устройстве хранения данных SAS/NAS с сохранением доступа к ним при отказе базы данных SQL.

Приведенную ниже таблицу можно использовать для выбора локальной или общей базы данных:

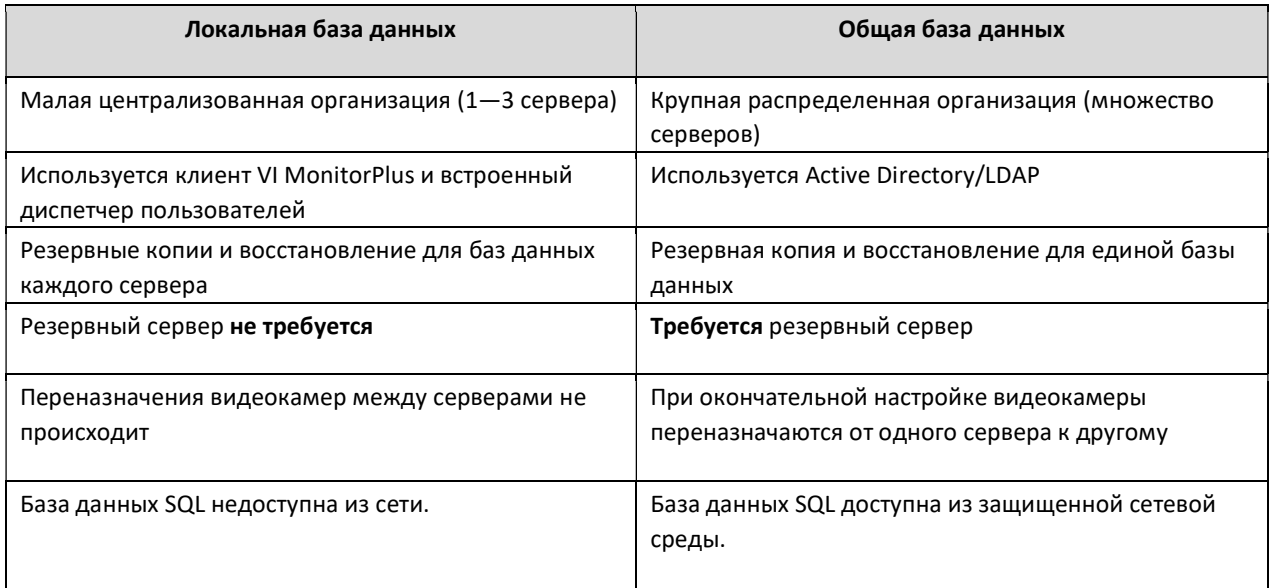

### (7) ФАКТОРЫ, ВЛИЯЮЩИЕ НА ПРОИЗВОДИТЕЛЬНОСТЬ

Любая система представляет собой сумму ее частей. Неправильная интеграция любой подсистемы или компонента ухудшает характеристики системы в целом. Для бесперебойной видеотрансляции требуется правильная работа и видеокамер, и сети. Для систем видеонаблюдения с передачей данных по протоколу IP рекомендуется подключать видеокамеры и подавать на них электропитание через сеть Ethernet или отдельные виртуальные локальные сети (VLAN) для разных камер.

## 2.1.В Настройка сети

Для создания системы видеонаблюдения с передачей данных по протоколу IP важно правильно определить структуру сети. Передача видеоданных от IP-камеры на сервер требует значительной пропускной способности сети. В зависимости от таких факторов как разрешение и частота смены кадров для разных видеокамер требуется разная пропускная способность. Кроме того, дополнительную нагрузку на сеть оказывает передача данных на VI MonitorPlus, веб-клиент, мобильные клиенты и приложение Video Wall.

### (1) ЛОКАЛЬНЫЕ И ГЛОБАЛЬНЫЕ СЕТИ

Ввиду того, что видеосигнал передается по сети, инфраструктура системы имеет важное значение для бесперебойной работы ПО Video Insight. Недостаточная пропускная способность отдельных участков сети может привести к медленному или прерывающемуся воспроизведению видео, а также потере пакетов данных. В локальную сеть нежелательно включать устройства, скорость передачи данных через порт которых составляет менее 100 Mбит/с.

К обрыву соединения с видеокамерой могут привести также следующие обстоятельства:

- Задание динамического, а не статического IP-адреса для видеокамеры
- Конфликт из-за использования того же IP-адреса иной службой или иным сетевым устройством.
- Другая служба или сетевое устройство передают значительные объемы данных
- отправка чрезмерного количества видеопотоков с одной видеокамеры на разные устройства (некоторые камеры могут передавать лишь ограниченное количество видеопотоков);
- Недостаточная мощность коммутатора, передающего электропитание на все видеокамеры. Мощность, передаваемая коммутатором, должна быть выше совокупной мощности, потребляемой подключенными к нему видеокамерами. Смотрите требования к электропитанию оборудования в соответствующих руководствах или ведомостях технических требований.

ПРИМЕЧАНИЕ: Ввиду возможного отсутствия сигнала, недостаточной скорости передачи данных, влияния внешних помех и погодных условий, использование беспроводного соединения видеокамер Video Insight не рекомендуется.

Если организация, использующая IP Server, располагает более одной площадкой или несколькими установками, скорее всего она будет обеспечивать соединение между двумя площадками средствами поставщика услуг Интернет. В этом случае ожидаемая эффективность поставщика услуг Интернет будет зависеть от его сетевой инфраструктуры, нагрузки на сеть и выбранного тарифного плана.

Для получения наилучшего результата следует предусмотреть соединение двух удаленных площадок со скоростью передачи данных не менее 50 Мбит/с в обе стороны, с возможностью периодического просмотра видео. Для трансляции видео на стационарный компьютер требуется обычный широкополосный доступ к Интернету. Для трансляции на мобильное устройство требуется подключение к сети 4G или WIFI.

### (2) ПРИМЕР НАСТРОЙКИ МАРШРУТИЗАТОРА

Если используемый IP Server подключен к Интернету, для Video Insight рекомендуется использовать маршрутизатор. Маршрутизаторы для малых и домашних офисов (класс SOHO) включают простой аппаратный межсетевой экран для защиты компьютера. Маршрутизаторы класса SOHO подключаются к DSL- или кабельному модему, которые, в свою очередь, подключены к серверу. Маршрутизаторы класса SOHO не допускают входящий трафик к сети и компьютерам, за исключением трафика, специально разрешенного для пропуска через межсетевой экран.

Настройка конфигурации IP Server и маршрутизатора для дистанционного доступа:

- 1. Присвойте IP Server статический IP-адрес.
- 2. ПРИМЕЧАНИЕ: Маршрутизаторы класса SOHO обычно используют протокол DHCP для выбора IP-адреса из перечня допустимых адресов и присвоения адреса подключенным к маршрутизатору устройствам. Выберите для сервера адрес, не входящий в перечень, но из той же подсети. Указания по выбору IP-адреса приведены в руководстве по эксплуатации маршрутизатора SOHO. Также можно обратиться к системному администратору.
- 3. Настройте маршрутизатор класса SOHO для перенаправления портов 80 и 4011 на IP Server.
- 4. Указания по выбору перенаправляющих портов приведены в руководстве по эксплуатации маршрутизатора. Также можно обратиться к системному администратору.
- 5. На сайте whttp://www.portfoward.com представлены сведения о настройке большинства маршрутизаторов класса SOHO. Video Insight не несет ответственности за данную информацию и не предоставляет ее поддержки.
- 6. Выполните дистанционный доступ к серверам при помощи веб-клиента, чтобы проверить работу.
- 7. Запустите Интернет браузер.
- 8. Введите в адресную строку браузера: http://<внешний IP-адрес>/videoinsight.

Примечание: многие маршрутизаторы класса SOHO не разрешают доступ к внешнему IP-адресу если сервер защищен межсетевым экраном. Необходимо выполнить проверку за пределами локальной сети.

### 2.1.С Видеокамеры

ПО Video Insight поддерживает широкий спектр видеокамер различных производителей. С каждым обновлением число поддерживаемых моделей растет. Текущий перечень поддерживаемых видеокамер публикуется на сайте компании.

Video Insight поддерживает редакцию 1.03 стандарта Открытого форума по интерфейсам для сетевого видео (ONVIF) Пакет приложений поддерживает версию 1.02 и Profile S.

На качество видео, отображаемое в VI MonitorPlus, подключенного к серверу, оказывают влияние следующие факторы:

- битрейт чем выше, тем выше качество изображения;
- разрешение чем выше, тем выше качество изображения;
- Формат изображения некоторые форматы, например использующие алгоритмы, которые точнее воспроизводят записанное видео. Самый основной, но и самый требовательный к пропускной способности сети формат MJPEG многие годы был стандартом в отрасли. С тех пор появились другие видеокодеки, в том числе: H.264, H.265
- встроенное ПО видеокамеры использование устаревшего ПО может отрицательно сказаться на работе камеры;
- расположение камеры размещение не предназначенных для такого использования камер в темных местах, у загораживающих обзор предметов, а также в местах, подверженных воздействию дождя и снега, не позволяет получать качественное изображение;

Количество подключенных к серверу видеокамер — чем больше, тем выше нагрузка на сервер.

### (1) ЗВУК ВИДЕОКАМЕРЫ

При использовании необходимых и подходящих периферийных устройств, сервер может записывать не только видео, но и звук. При настройке возможности записи звука часто упускают из внимания необходимость внесения изменений в саму видеокамеру для работы функции записи звука в процессе видеозаписи на сервере.

Приведенные ниже кодеки работают с сервером и чаще всего используются большинством известных производителей видеокамер:

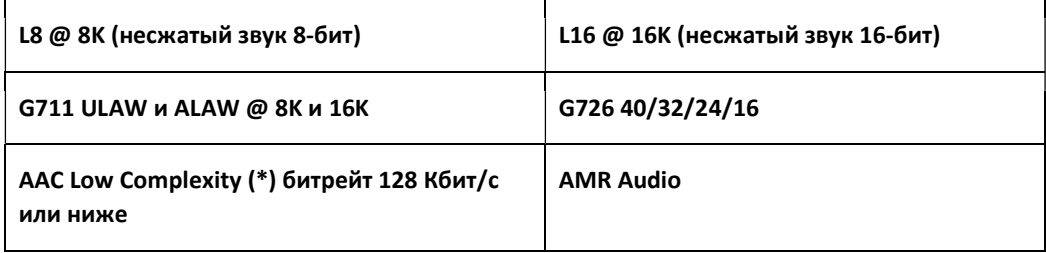

### 2.1.D Выбор хранилища данных

Требуемый объем хранилища для записи видеосигнала зависит от количества видеокамер, кодека, частоты смены кадров, разрешения изображения и процента изменившихся пикселей. Решение Video Insight позволяет использовать следующие варианты записи информации с каждой отдельной видеокамеры в зависимости от имеющегося объема хранилища:

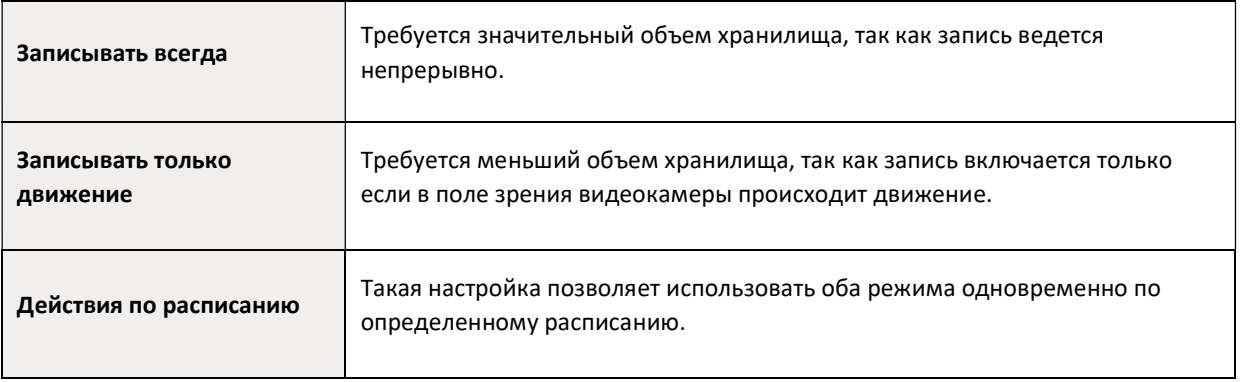

IP Server поддерживает следующие технологии хранения данных:

NAS, SAN и RAID 5, RAID 6, RAID 10 и JBOD\* (\*для ручной настройки каждой видеокамеры по отдельности);

### (1) СЕРВЕР И ХРАНИЛИЩЕ ДАННЫХ

### IP Server

Список поддерживаемых приложением IP Server видеокамер включает в себя более 4100 моделей и 150 производителей. IP Server функционирует как служба в 32-разрядной (х86) или 64-разрядной (х64) операционной системе Windows. Видеокамеры подключены к IP Server напрямую, видеозаписи сохраняются локально или на устройствах NAS или SAN.

### Хранилище данных

Объем требуемого хранилища данных определяется скоростью передачи данных от каждой видеокамеры, а также сроком, в течение которого хранятся записи. Например, видеокамера с разрешением 1,3 мегапикселя и частотой 10 кадров/с может передавать видеопоток со скоростью 1,5 Мбит/с. Если такая камера регистрирует движение только 50 % времени своей работы, понадобится приблизительно 7 Гбайт дискового пространства в сутки.

Воспользуйтесь калькулятором объема хранилища данных (VI Storage Calculator) и пропускной способности сети, который доступен по адресу:

#### https://www.security.us.panasonic.com/storage-and-bandwidth-calculator

Для программного обеспечения Video Insight могут использоваться любые хранилища данных, поддерживаемые в операционной системе Windows. Помимо размеров хранилища, нужно убедиться, что данное хранилище будет справляться с видеопотоком, записываемым на него, иначе при перегрузке могут быть потеряны данные.

Чтобы рассчитать максимальную пропускную способность хранилища данных, предполагается, что видеопоток будет записываться со всех камер одновременно с учетом скорости передачи данных от каждой камеры.

Так как максимальная скорость записи хранилищ данных обычно указывается в мегабайтах, нужно разделить скорость передачи данных с видеокамер на 8, чтобы перевести его в мегабайты. Например:

Допустим, имеется 100 видеокамер, каждая из которых передает видеопоток со скоростью 3 Мбит/с, с совокупной скоростью 300 Мбит/с, и ожидается, что камеры записывают видео только половину времени своей работы.

Хранилище данных должно быть способно записывать данные на скорости не менее 37,5 Мбайт/с. Компания Video Insight разработала приложение проверки скорости работы хранилища данных для подтверждения возможностей IP Server. Приложение можно найти на сайте www.downloadvi.com . Нажмите Tools (Инструменты). В разделе Utilities (Служебные) имеется пункт Hard Drive Speed Test (Тестирование скорости жесткого диска).

### (2) ПРИНЦИП УПРАВЛЕНИЯ ФАЙЛАМИ (ДИСПЕТЧЕР ПРАВИЛ)

Данная функция позволяет сохранять резервные копии данных на стандартных файловых серверах или в сетях NAS и SAN с настройкой с помощью диспетчера правил, автоматически по графику сохранять резервные копии важных видеофайлов на локальном сервере, а также перемещать и удалять видеозаписи.

### (2A) ПРИМЕРЫ КОНФИГУРАЦИИ СЕРВЕРА

Ниже приведена таблица с примером характеристик сервера на основе числа камер и их конфигурации. Следует отметить, что указанная величина производительности процессорного блока соответствует серверу при записи видео, без дополнительных входов в систему или с использованием VI MonitorPlus:

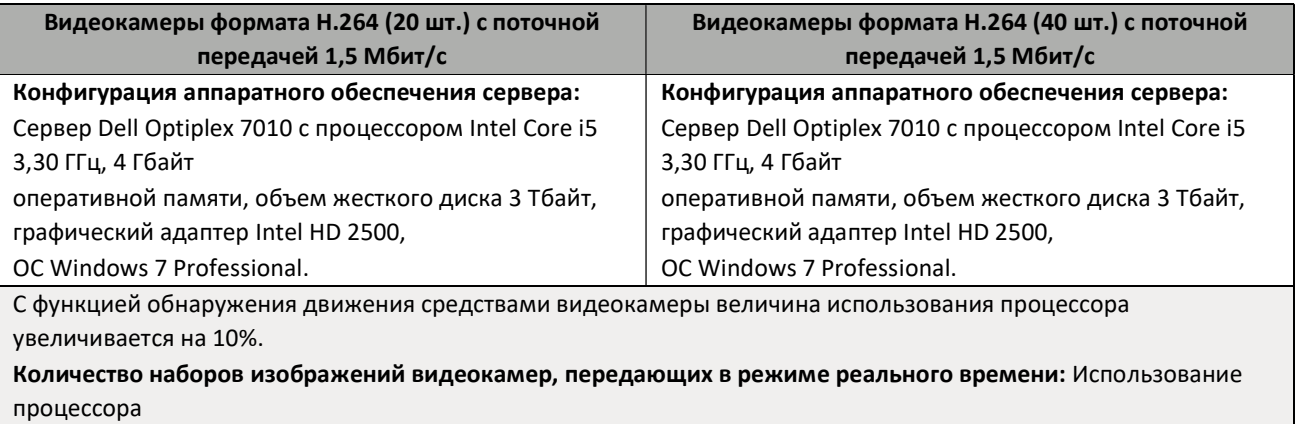

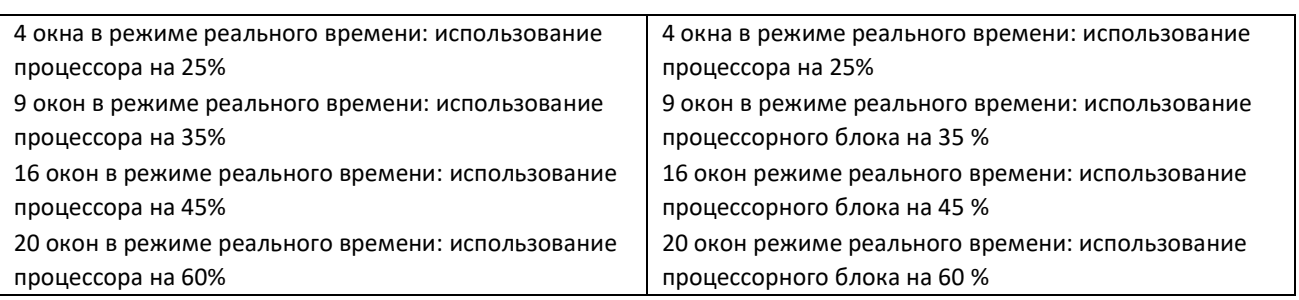

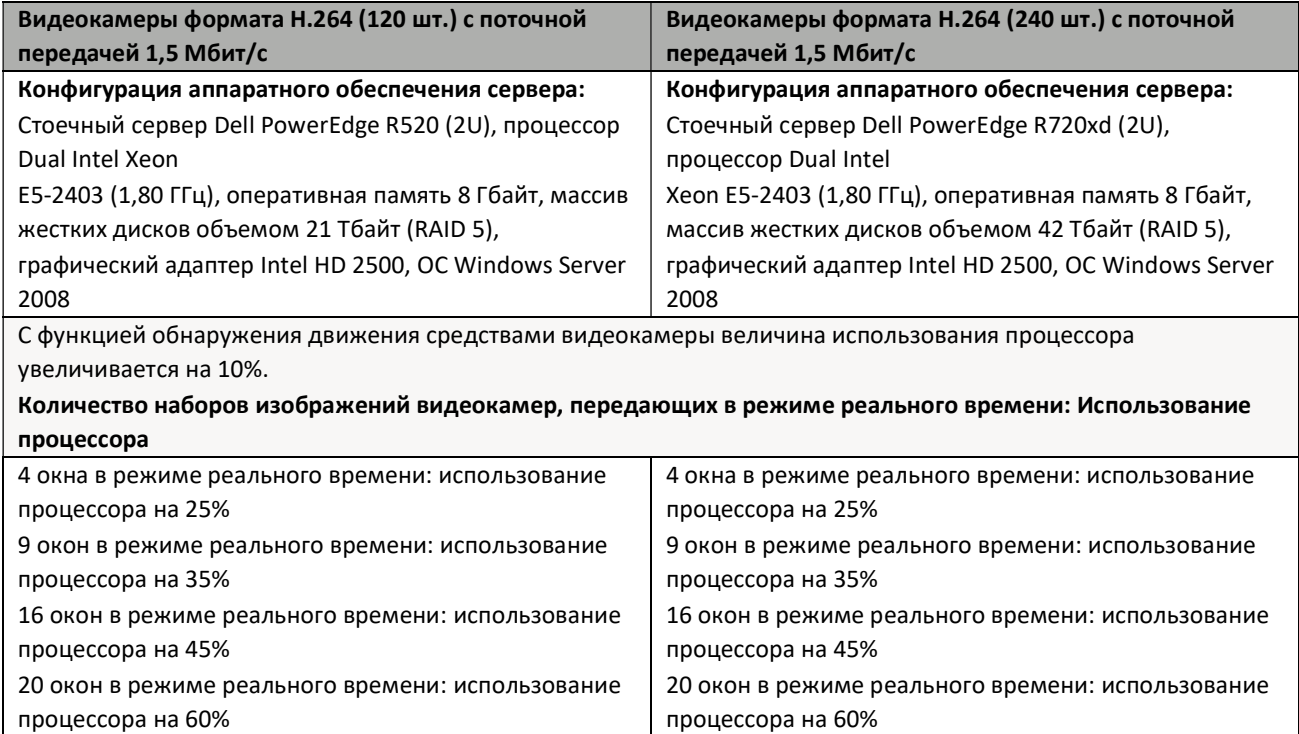

# 2.2 ЛИЦЕНЗИРОВАНИЕ

Лицензирование Video Insight осуществляется по простому принципу: по одной лицензии на канал для каждой видеокамеры и по одной серверной лицензии для каждого сервера. На видеокамеру предоставляется плавающая лицензия, не привязанная к пользователю, IP-адресу или MAC-адресу.

Для видеокамер, передающих несколько изображений требуется одна лицензия на канал. На отдельные видеопотоки от одной видеокамеры требуется лишь одна лицензия. ПО Video Insight поддерживает кодеры, такие как VP16, позволяющие использовать с одной лицензией до 16 аналоговых видеокамер. За дополнительной информацией о лицензиях обращайтесь в нашу компанию.

Примечание. Производители некоторых видеокамер включают лицензию на использование с данным набором приложений в свой комплект поставки.

### 2.2.A Активация лицензии видеокамер Panasonic

Video Insight предлагает пакетную лицензию для видеокамер Panasonic i-PRO, выпущенных с октября 2014 года. Чтобы получить лицензию на видеокамеры Panasonic для регистрации серийного номера Video Insight, следуйте указаниям главы «ЛИЦЕНЗИРОВАНИЕ ПРОДУКЦИИ PANASONIC».

# 2.3 ТРЕБОВАНИЯ К АППАРАТНОМУ И ПРОГРАММНОМУ ОБЕСПЕЧЕНИЮ КЛИЕНТА

VI MonitorPlus (толстый клиент набора приложений Video Insight) обеспечивает пользователям доступ ко всем видеокамерам для просмотра текущего и записанного видео, а также централизованное управление системой.

VI MonitorPlus устанавливается на обычное оборудование, работающее с 32- и 64-битными версиями ОС Microsoft (Windows XP и более поздние). Для работы требуется Microsoft DirectShow 9 или более поздней версии.

VI MonitorPlus осуществляет потоковую передачу видео с сервера в используемом видеокамерой формате. IP Server при этом выполняет лишь передачу файла, что не повышает нагрузку на процессор сервера, как это было бы в случае распаковывания видео для передачи его в ином формате. Ввиду того, что видео распаковывается клиентом, а не сервером, требования к компьютерам, на которые устанавливаются VI MonitorPlus и IP Server, отличаются

Примечание. Подсистема для воспроизведения видео также должна использовать Microsoft DirectShow.

При большом количестве просматриваемых видеокамер и использовании более сложных протоколов сжатия возрастают требования VI MonitorPlus к процессору, а также объему оперативной и видеопамяти.

Клиент также поддерживает передачу двойного потока (для некоторых моделей видеокамер) для одновременного просмотра изображений с большего количества камер.

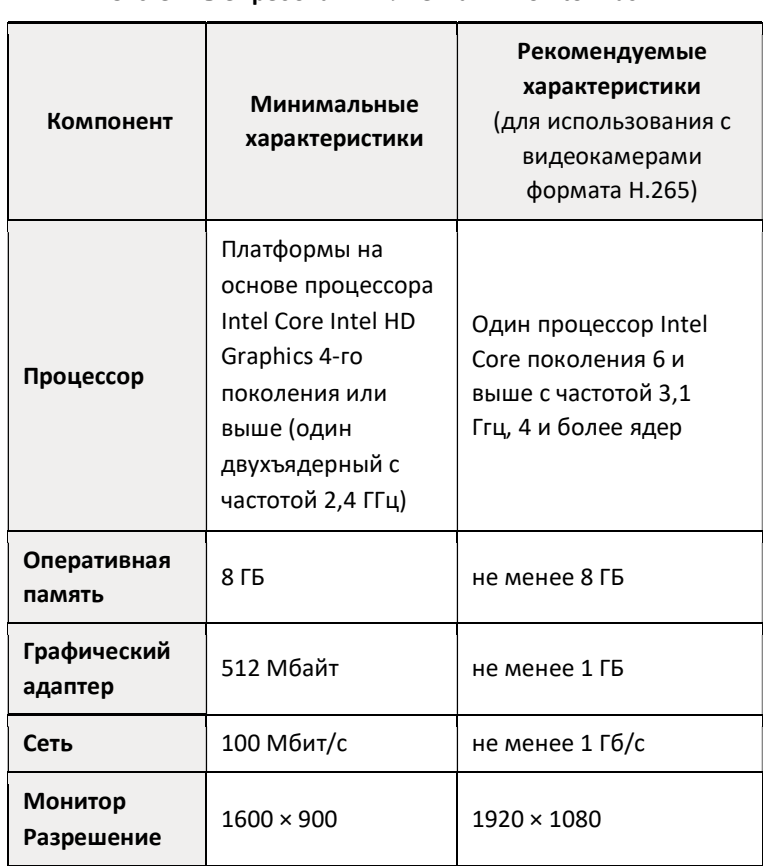

### Системные требования клиента VI MonitorPlus

### (1) АППАРАТНОЕ ДЕКОДИРОВАНИЕ

С целью оптимального использования видеокамер, поддерживающих кодеки H.265 и H.264, настоятельно рекомендуется использовать, как минимум, следующие аппаратные средства, несмотря на наличие функции программного декодирования:

- Intel HD Graphics 4-го или последующего поколения платформ на основе процессора Intel Core согласно приведенной ниже таблице технических характеристик.
- Графический процессор (NVIDIA GTX 750Ti, 950, 1050, 1050Ti и 1060) ПРИМЕЧАНИЕ: 750Ti поддерживает только формат H.264. Другие из перечисленных моделей поддерживают H.264 и H.265.
- Если в системе помимо встроенного графического адаптера Intel установлен внешний адаптер (модели, отличной из перечисленных выше), то зайдите в BIOS, чтобы установить внешний адаптер в качестве основного. Подключите внешний графический адаптер (за исключением разъема HDMI) и вывод встроенного адаптера Intel (за исключением разъема VGA) к монитору. Драйвер на встроенный графический адаптер Intel можно загрузить в центре загрузок Intel.
- IP Server определяет, поддерживает ли встроенный графический адаптер Intel аппаратное ускорение в автоматическом режиме и использует его при наличии. Однако IP Server включает его только при потоковой передаче видео в режиме реального времени и записи с разрешением 4K и выше. Во всех остальных случаях, функции Server Side Motion Detection (Обнаружение движения средствами сервера), Thumbnails (Миниатюры), Snapshots (Снимки) и Mobile devices JPEG conversion (Конвертирование в формат JPEG для мобильных устройств), не задействуют аппаратное ускорение из-за ограничений, связанных с асинхронностью.

Настройка аппартного обеспечения на декодирование для форматов H.265 и H.264 достаточно проста. В приложении VI MonitorPlus необходимо выбрать/изменить следующие параметры:

Включите аппаратное декодирование (Enable hardware decoding) в окне Option  $\rightarrow$  Performance. Если процессорный блок не поддерживает аппаратный кодек и графический процессор отсутствует, формат не будет надлежащим образом отображаться в VI MonitorPlus.

Настройка «Максимальная производительность» (Highest Performance) предназначена для потоковой передачи видео с одновременным выводом изображения с нескольких видеокамер. Если требования включают использование высокой скорости смены кадров и высокого битрейта на нескольких видеокамерах, рекомендуется включить эту настройку. Однако для более простых схем с одной видеокамерой приемлем нормальный режим (Normal mode) потому как современные кодеки аппаратного обеспечения на основе процессоров Intel способны обрабатывать приблизительно две 4K видеокамеры с частотой 30 кадров в секунду.

## 2.3.B Веб-клиент VI

Требования к операционной системе для размещения интерфейса веб-клиента могут отличаться в зависимости от используемой операционной системы. Например, поддерживаются следующие операционные системы Microsoft:

- Windows 2008 Server
- Windows Vista Professional
- ОС Windows 7 Professional.
- Windows 8 Professional
- Windows Server 2012 Server 2012 R2
- Windows Server 2016 Datacenter

Роли и свойства операционной системы, которые должны быть предварительно установлены:

- Microsoft .NET Framework 4.5 или более новой версии
- Microsoft IIS 6.0 или более новой версии

Компоненты Microsoft IIS, необходимые для полноценного функционирования веб-клиента:

- ASP.NET
- ASP
- Фильтры ISAPI
- Расширения ISAPI
- Документ по умолчанию
- Просмотр каталогов
- Статическое содержимое
- Активация Windows Communication Foundation без использования HTTP
- Ведение журнала HTTP
- Обычная проверка подлинности

ПРИМЕЧАНИЕ: Для приложения Video Insight настоятельно рекомендуется перед началом установки обновить все перечисленные компоненты при помощи Центра обновления Microsoft.

Веб-клиент полноценно функционирует в любом из следующих браузеров, имеющих поддержку стандарта HTML5:

- Internet Explorer версии 11
- Google Chrome

\*Возможна работа с другими браузерами с поддержкой HTML5, однако поддержка предоставляется только вышеперечисленным браузерам.

# 3. УСТАНОВКА И АДМИНИСТРИРОВАНИЕ

В процессе установки будут установлены следующие компоненты:

- IP Server
- VI MonitorPlus
- SQL Server Express
- ASP .NET Framework
- Веб-клиент

Администратор может выбрать или отменить выбор необходимых программных компонентов в зависимости от потребностей системы. В том числе администратор указывает расположение и параметры доступа базы данных SQL.

ПРИМЕЧАНИЕ: IIS, .NET Framework 4.5 и SQL Server Express являются зарегистрированными товарными знаками корпорации Microsoft. Компоненты IIS и .NET Framework устанавливаются через операционную систему Microsoft, в которой они предусмотрены. Не все операционные системы Microsoft предоставляют возможности IIS, а некоторые системы предыдущих поколений ограничены в своих функциях. В случае возникновения проблем при установке может потребоваться полное обновление операционной системы, либо установка совершенно новой операционной системы.

ПРИМЕЧАНИЕ: Клиентские приложения Video Insight подключаются напрямую к IP Server, а не к видеокамерам или к базе данных, поэтому для удаленного доступа администратору нужно выделить всего три открытых порта TCP. С помощью клиентских приложений можно просматривать текущее изображение с камер и видеозаписи с одного или нескольких серверов.

## 3.1 IP SERVER

### 3.1.А Процессы установки

### (1) УСТАНОВКА С БАЗОЙ ДАННЫХ SQL

Порядок действий для первой установки IP Server вместе с Microsoft SQL Server, а также будут установлены VI MonitorPlus и веб-клиент.

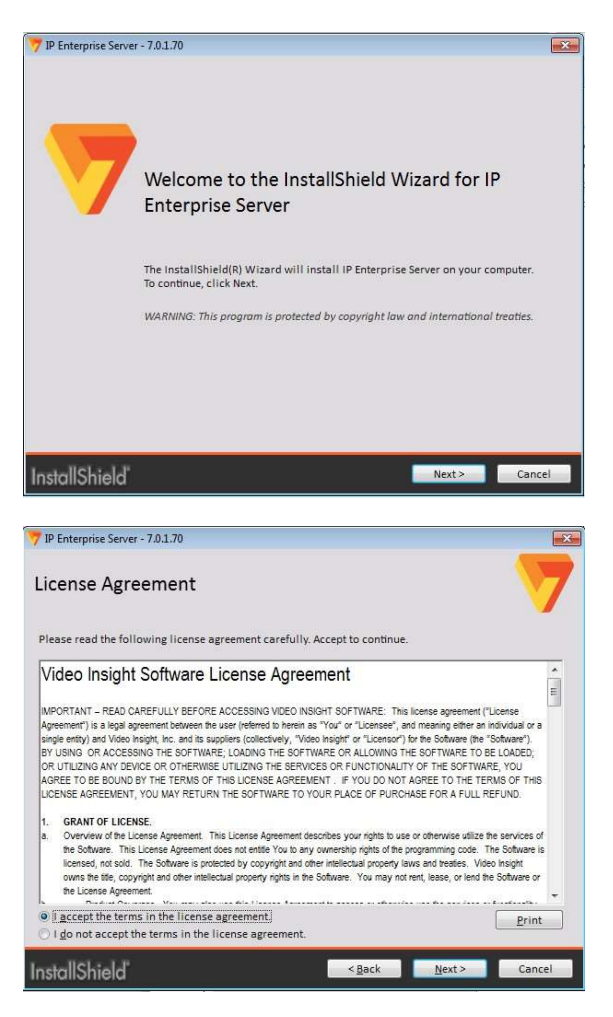

### Шаг 1

Загрузите соответствующий установщик (32- или 64 разрядный) для серверной среды с сайта DownloadVI.com.

### Шаг 2

Запустите исполняемый установщик от имени администратора. Нажмите Next (Далее)

#### Шаг 3

Чтобы продолжить установку, нажмите I accept... (Принимаю), чтобы принять правила и условия. При несогласии с представленными условиями или нежелании продолжать установку нажмите Cancel (Отмена).

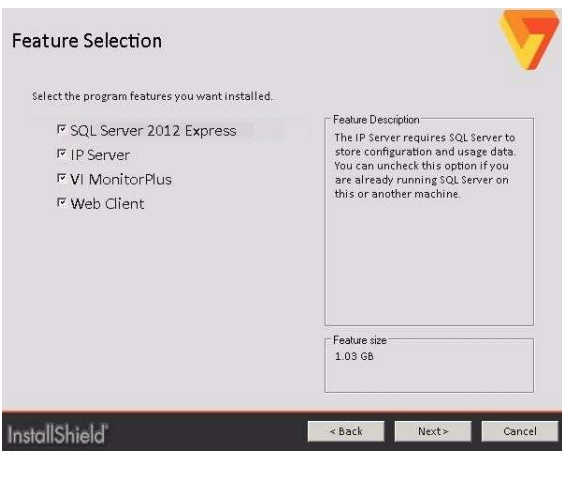

#### IP Enterprise Server - 7.0.1.70  $\overline{\mathbf{X}}$ **SQL Configuration** Enter the name or IP Address of a valid SQL Server and provide the valid Administrator credentials to the server. This will<br>be used solely to configure the dedicated user account below. SQL Admin Account Test Connection SQL Usemame: sa SQL Password: \*\*\*\*\*\*\*\*\* .<br>Please provide SQL credentials to be used for the dedicated Video Insight database. Please note, if no custom usemame<br>is entered, the installer will default to "ViUser". **SQL VIUser Account** SQL Usemame: VIUse Test Connection SQL Password: 000000000 nstallShield" Reserve Lance

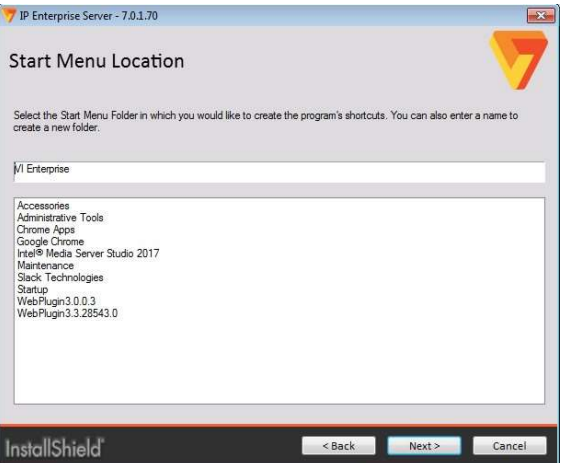

### Шаг 4

Выберите все компоненты, которые нужно установить и нажмите Next.

### Шаг 5

Для установки SQL введены учетные данные по умолчанию. При необходимости, на этом этапе можно изменить параметры доступа, после чего следует нажать Next.

Примечание. Если SQL Server расположен на другом сервере, в поле SQL Server можно внести IP-адрес или имя узла DNS.

### Шаг 6

Выберите каталог начального меню для установки и нажмите Next.

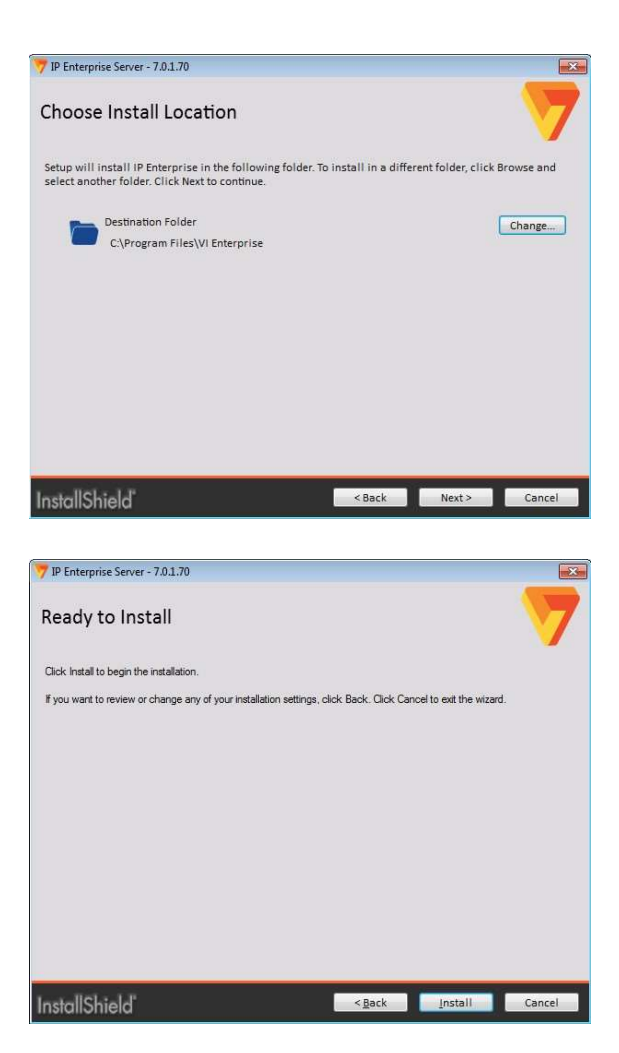

### Шаг 7

Чтобы выполнить установку в каталог по умолчанию, нажмите Next (Далее). Чтобы выполнить установку в иной каталог, введите адрес каталога или выберите его, нажав Browse (Обзор).

Шаг 8 Для начала процесса установки нажмите Next.

### (2) УСТАНОВКА С ИМЕЮЩЕЙСЯ БАЗОЙ ДАННЫХ SQL

Порядок действий для первой установки IP Server в среде с установленным Microsoft SQL Server. Также будут установлены VI MonitorPlus Client и веб-клиент.

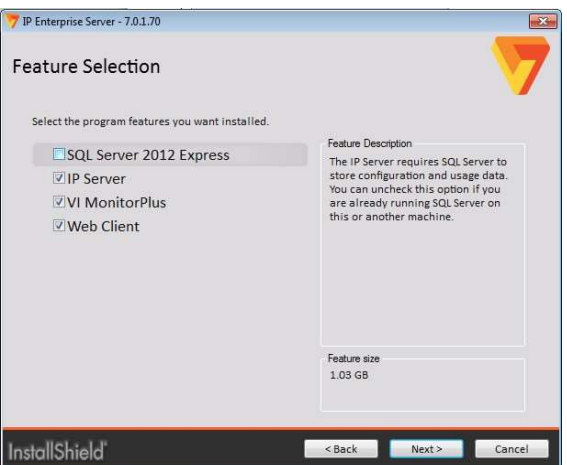

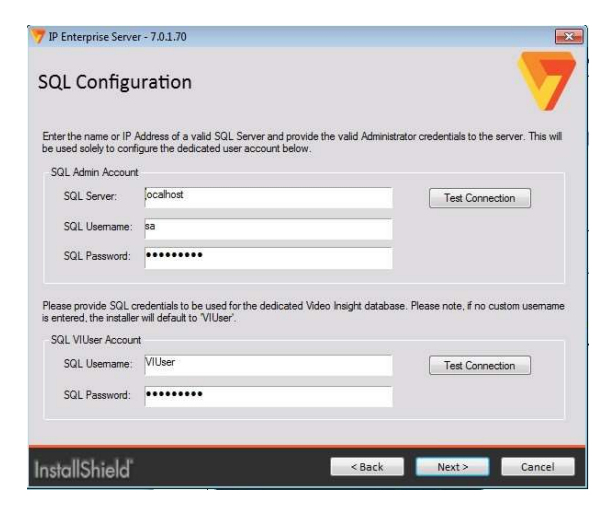

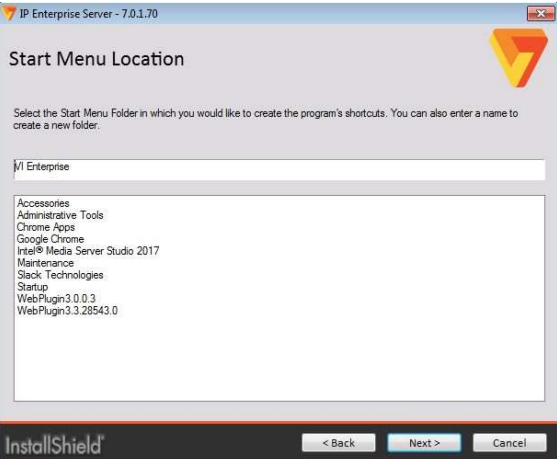

#### Шаг 1

Выберите компоненты для установки за исключением «SQL Server 2012 Express» и нажмите Next (Далее).

### Шаг 2

Для установки SQL введены параметры доступа по умолчанию, см. рисунок ниже.

Дополнительно: При необходимости, на этом этапе можно изменить параметры доступа, после чего нажмите Next.

### Шаг 3

Выберите каталог начального меню для установки и нажмите Next.

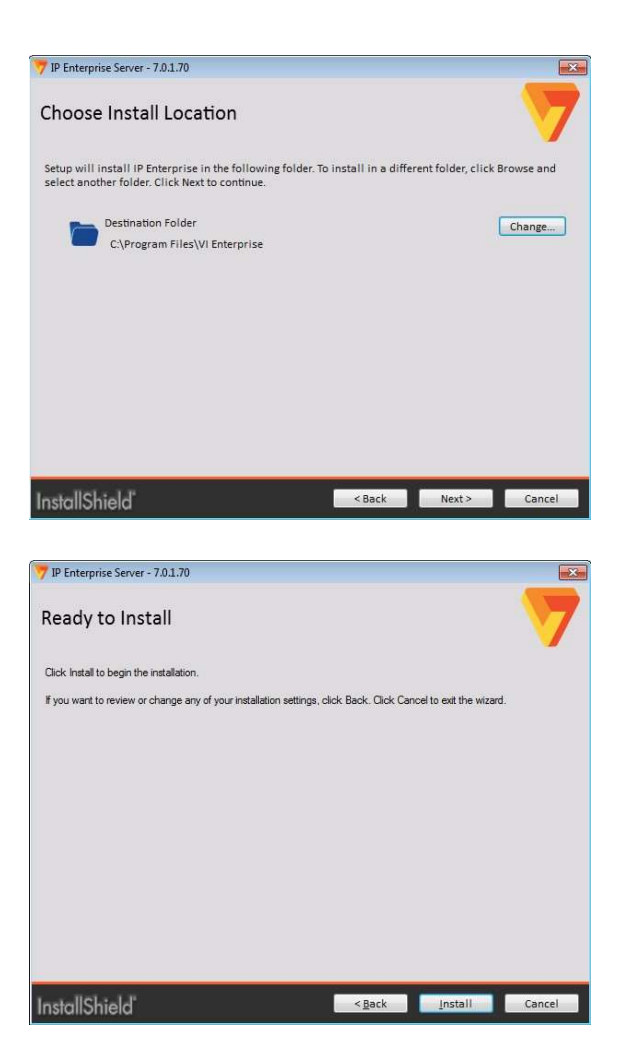

### Шаг 4

Чтобы выполнить установку в каталог по умолчанию, нажмите Next (Далее).

Дополнительно:

Чтобы выполнить установку в иной каталог, введите адрес каталога или выберите его, нажав Browse (Обзор).

### Шаг 5

Чтобы начать установку, нажмите Install (Установить). После выполнения этих шагов появляется серия окон. В основном эти окна можно игнорировать, так как они не несут информативной функции и демонстрируют ход процесса установки.

После установки собственно IP Server, появляется окно первого запуска.

Под рукой должен быть серийный номер,

предоставленный агентом по продажам для данной установки IP Server.

Теперь IP Server установлен и следующая серия шагов поможет администратору успешно завершить весь процесс установки.

### (3) ПЕРВЫЙ ЗАПУСК

Для надлежащей работы IP Server необходима его установка и первый запуск с серийным ключом. В то же время, при отсутствии серийного ключа IP Server может использоваться в демонстрационном режиме в течение 60 дней с подключением до 99 видеокамер. Для активации IP Server при первом запуске можно воспользоваться одним из указанных ниже способов:

Способ 1: Активировать или обновить лицензию через Интернет (Activate or Upgrade your license through the internet)

Данная операция возможна на сервере с активным подключением к Интернет. Кроме того, должно быть разрешено подключение к порту 30000. В случае неудачи при онлайн активации, можно воспользоваться вторым способом.

### Способ 2: Активировать по телефону (Activate by phone)

Позвоните по указанному номеру и сообщите сотруднику серийный номер. Если серийный номер найти не удается, сотруднику можно сообщить номер, указанный на оборудовании. После проверки номера сотрудник выдаст 16 значный код активации.

Примечание. Данная услуга доступна только в США. Обратитесь к агенту по продажам или поставщику, у которого был приобретен пакет IP Server Enterprise.

### Способ 3: Демонстрационный режим (Demo Mode)

В демонстрационном режиме IP Server может использоваться в течение 60 дней с подключением до 99 видеокамер. По истечении 60-дневного срока запись и отображение текущего видеопотока будет невозможна. Запуск IP Server также будет невозможен до ввода серийного номера или кода активации. Переустановки программы при этом не требуется.

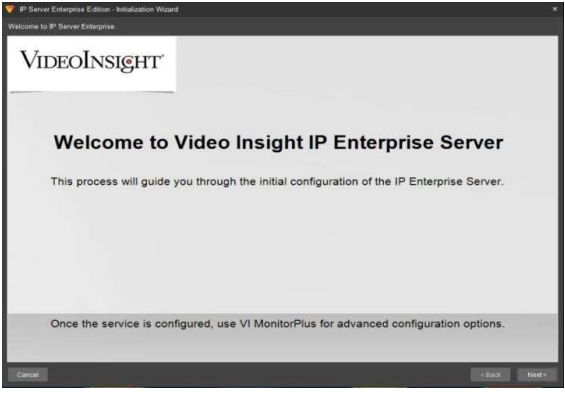

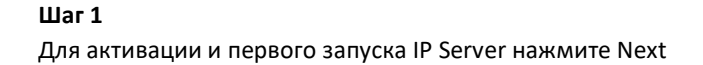

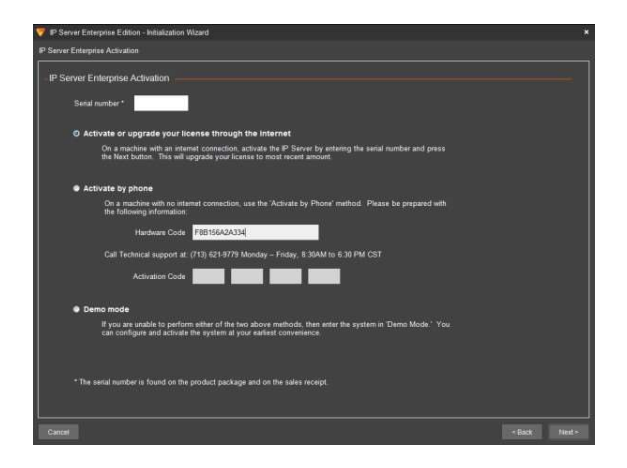

### Шаг 2

По запросу введите серийный номер из пяти знаков (буквы и цифры), полученный при приобретении. Шаг 3 Нажмите Next.

Примечание. При нажатии Cancel установка прерывается, и сервер автоматически не запускается.

Если активировать набор приложений при помощи серийного номера не удается, выберите Activate by phone (Активировать по телефону) и позвоните по номеру +7 (495) 665-42-92 доб. 4210 (только для России, Белоруссии и Казахстана), либо же активируйте программу в демонстрационном режиме, чтобы приступить к записи видео немедленно. Звонок может быть платным.

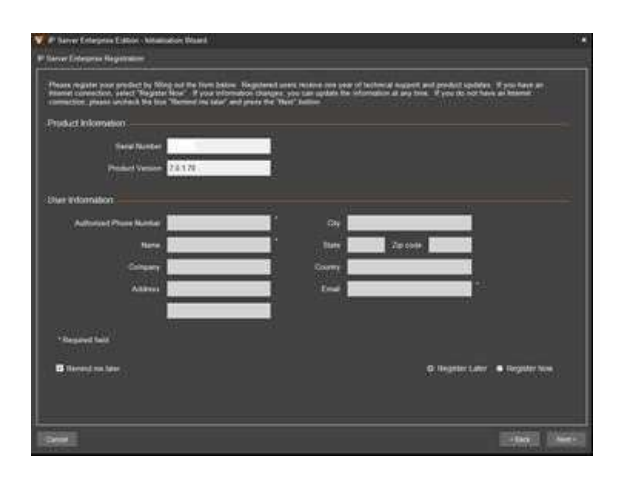

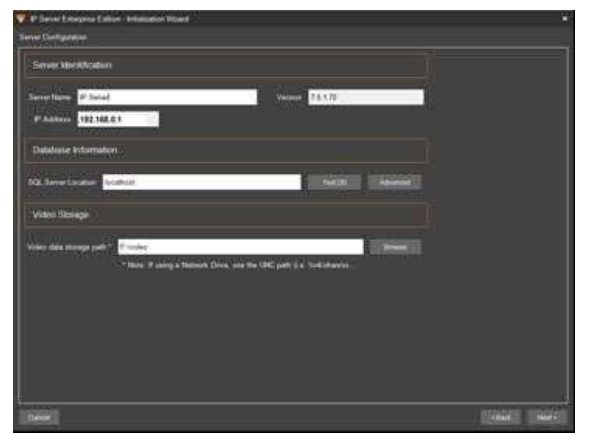

### Шаг 4 Далее, чтобы получать уведомления об обновлениях, введите информацию пользователя. Шаг 5 Нажмите Next. Шаг 6 Эти данные можно ввести позднее. В этом случае выберите Register Later (Зарегистрироваться позже) и нажмите Next.

### Шаг 7

Проверьте конфигурацию IP Server. При необходимости, внесите изменения в конфигурацию и нажмите Next.

Server Name: имя по умолчанию: «IP Server –» с добавлением IP-адреса данного сервера. Вместо имени по умолчанию можно ввести более удобное имя. Использование специальных символов не допускается.

IP Address: в этом поле указывается IP-адрес выбранного сервера. Этот адрес менять не следует.

Version: в этом поле указывается текущая версия набора приложений.

SQL Server Location: расположение или IP-адрес сервера базы данных. Если в поле указано «Localhost», то база данных и Microsoft SQL Server расположены на данном компьютере.

Если в поле указан IP-адрес, то Microsoft SQL Server расположен на ином компьютере.

Нажмите Test DB (Проверка БД) для проверки подключения. Нажмите Advanced, чтобы изменить строковые значения базы данных: имени (Database Name), IP-адреса (IP Address), идентификатора пользователя (SQL Server User ID) и пароля (Password).

Video Data Storage Path: место для сохранения всех видеоданных, по умолчанию — диск, на котором установлена ОС (т. е., диск C:). Папка для видеоданных создается автоматически по завершении настройки сервера. Предусмотрена возможность сохранения видео в другом месте, например:

- на другом локальном диске (например, D:\video);
- на сетевом диске Например, \\vShareHost\vshare\HHSvideo

Примечание. Для записи в общее хранилище данных требуется соответствующее разрешение. При его отсутствии запись выполняться не будет.

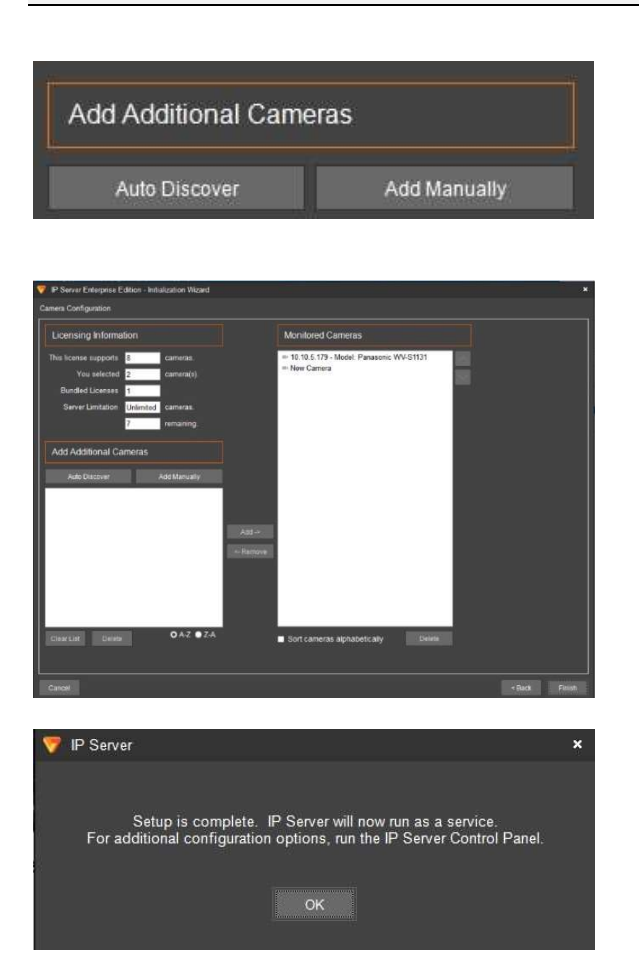

#### Шаг 8

Добавьте видеокамеры, выбрав Auto Discovery (Автоматический поиск), Manual (Вручную) или Add/Remove (Добавить/Удалить). Подробнее описано в разделе «Добавление видеокамер».

Нажмите Finish (Готово).

Видеокамеры при начальном добавлении этим способом будут установлены на свои значения по умолчанию. Необходимо выполнить их дальнейшую настройку в соответствии с руководством изготовителя

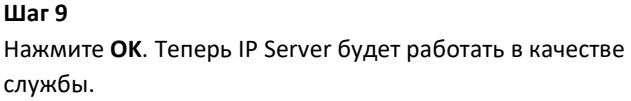

Copyright 2017 –Panasonic System Communications Company, Северная Америка. Дата изменения: Среда, 06 декабря 2017 г.

# 3.2 КЛИЕНТ VI MONITORPLUS

Клиент VI MonitorPlus автоматически устанавливается при установке IP Server или при выборе установки самого клиента.

По умолчанию администратору предоставляется клиент VI MonitorPlus и дополнительных действий для доступа с сервера к клиенту не требуется.

После установки клиент VI MonitorPlus готов к первому запуску и настройке.

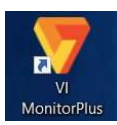

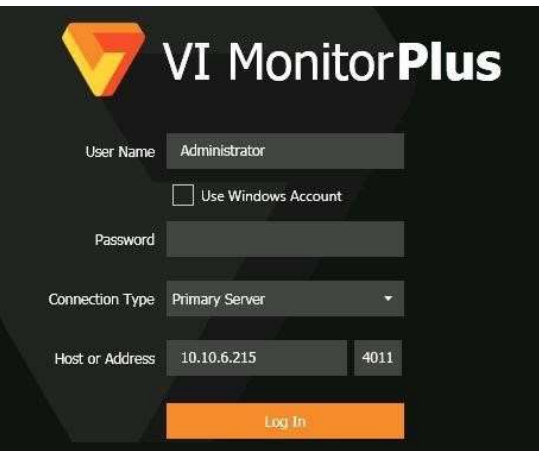

### Шаг 1

Откройте VI MonitorPlus, дважды щелкнув по значку на рабочем столе.

### Шаг 2

Введите учетные данные (или воспользуйтесь указанными по умолчанию) и нажмите SUBMIT. Перед использованием клиента VI MonitorPlus в поле Server Setup (Настройка сервера) требуется ввести имя как минимум одного сервера.

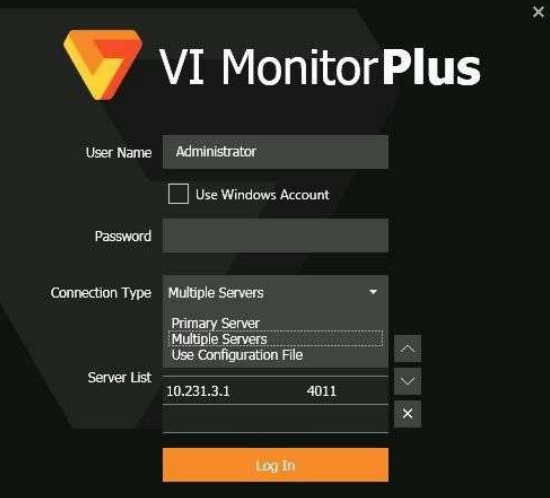

### Дополнительно:

Для дополнительных вариантов подключения нажмите Connection Type (Тип подключения).

### 3.2.В Добавление дополнительных серверов в VI MonitorPlus вручную

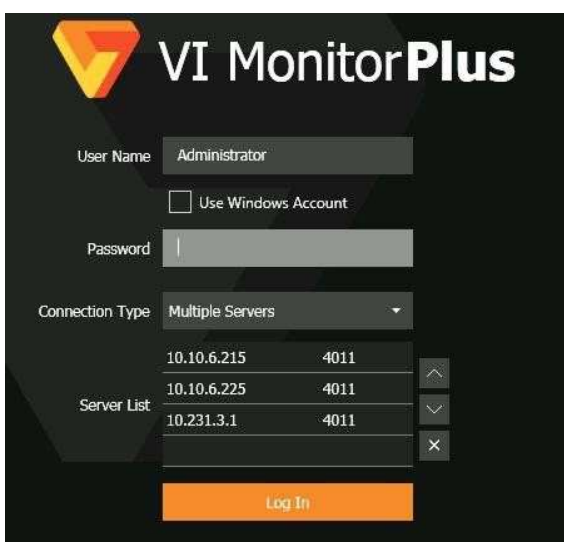

Чтобы добавить сервер вручную, в окне Connection Type выберите Multiple Servers (Несколько серверов) Введите IP-адрес или имя сервера, к которому выполняется подключение, а также номер порта (по умолчанию введен порт 4011)

Проверка может дать один из трех указанных ниже результатов.

- Login Error: сервер обнаружен, не удалось авторизоваться. Сервер не смог авторизовать учетную запись по умолчанию для авторизации в VI MonitorPlus. Имя пользователя по умолчанию для авторизации на сервере — Administrator, поле ввода пароля оставить пустым. При этом сервер можно добавить, выйти из VI MonitorPlus и снова авторизоваться с верными учетными данными. Такого не происходит при первой установке IP Server с настройками по умолчанию.
- No Server Found: Подтвердите неправильность ввода IP-адреса, номера порта или имени сервера, по отдельности или полностью. Требуется ввести их заново и нажать Test.
- Server Found: сервер найден и успешно авторизовал учетную запись, используемую по умолчанию (имя пользователя Administrator, пароля нет). Имя сервера показывается в поле Status (Состояние).

## 3.2.С Добавление более одного IP Server в VI MonitorPlus

Крупная организация может использовать до 20 и более серверов видеонаблюдения, расположенных на разных объектах. Функция импортирования позволяет добавить сразу множество серверов. Для выполнения этой задачи, перед импортом необходим экспортированный список серверов. Формата .LSL.

Дополнительная информация по созданию экспортированного списка серверов представлена в главе Использование серверных профилей, ниже.
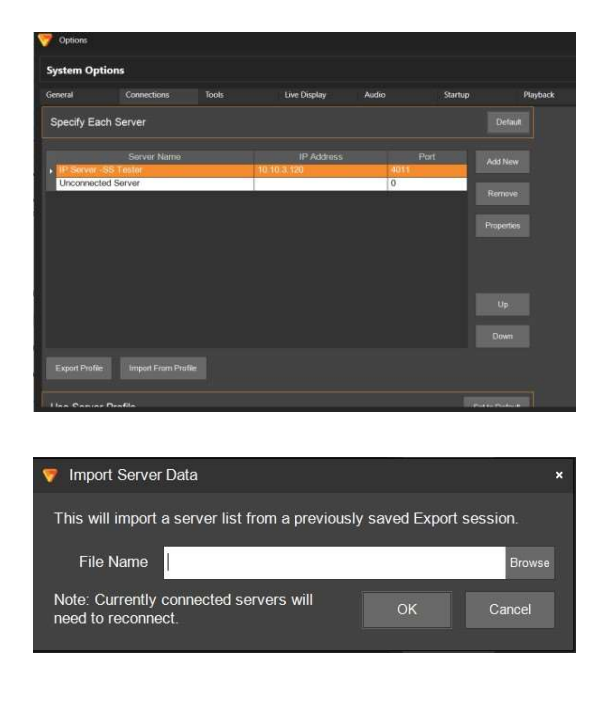

### Шаг 1

В меню System (Система)> Options (Опции) нажмите Connections (Подключения)

Шаг 2 Выберите Import From Profile (Импортировать из профиля).

## Шаг 3

Введите имя файла или нажмите Browse и перейдите в папку, в которой находится файл .LSL.

Шаг 4 Потом нажмите OK

Примечание. Если файл не найден или не открывается, отображается сообщение об ошибке.

Если импорт успешно выполнен, в поле Known Video Servers (Известные видеосерверы) отображается полный список серверов.

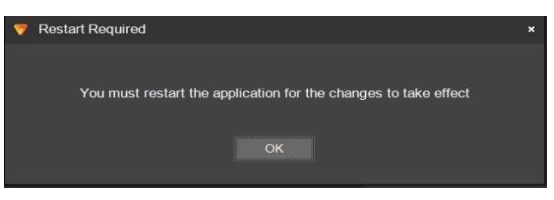

Всплывающее окно укажет на необходимость

перезапуска VI MonitorPlus чтобы изменения вступили в силу.

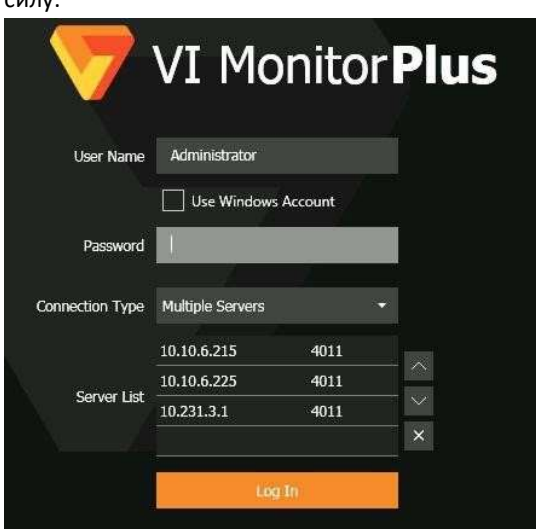

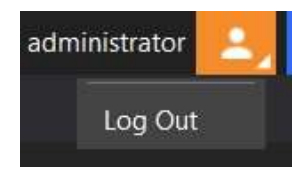

Для перезапуска клиента, нажмите значок Logout в левой верхней части панели инструментов.

## Вход в систему:

Введите учетные данные для авторизации на выбранных серверах или нажмите Log In, чтобы пропустить авторизацию.

Copyright 2017 –Panasonic System Communications Company, Северная Америка. Дата изменения: Среда, 06 декабря 2017 г.

# 3.3 АДМИНИСТРИРОВАНИЕ

## 3.3.А IP Server Manager (IPSM)

Приложение IP Server Manager (IPSM) используется для управления серверами и устранения их неисправностей. Оно устанавливается вместе со службой IP Server и обеспечивает доступ к ряду необходимых функций администрирования для правильного использования IP Server и различных аспектов устранения неисправностей.

Приложение IPSM (IP Server Manager) служит для:

- контроля работы IP Server и визуального представления состояния разных серверов;
- диагностики и оптимизации работы серверов, устранения их неисправностей;
- управления сетевыми подключениями IP Server;
- управления лицензиями и регистрацией;
- настройки облегченного протокола доступа к каталогам (LDAP) и Active Directory.
- Функции IPSM несколько отличаются в зависимости от типа установки.

## (1) ДОСТУП К IPSM

Значок IPSM находится в области уведомлений Windows. Выглядеть он может следующим образом:

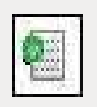

Сервер работает нормально, передает видео на клиенты, записывает видео, передает информацию о состоянии службе Health Monitor (если настроена). При наведении курсора мыши на значок в панели задач, появляется IP-адрес сервера.

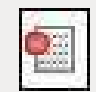

Сервер остановлен. При появлении этого значка видеозапись или потоковая передача видео на IP Server или с использованием программного обеспечения IP Server на компьютере, который отображает этот значок, прекращается.

### Server Configuration

Restart IP Server

Start IP Server

Stop IP Server

About

Exit IP Server Manager

- Если щелкнуть по значку IPSM правой кнопкой мыши, появляется контекстное меню управления, обеспечивающее настройку, управление, выход из приложения и отображение информации о пакете Video Insight.
	- Для управления работой службы IP Server, ее настройки или остановки работы IPSM, нажмите Server Configuration (Настройка сервера).
	- Чтобы запустить IP Server, нажмите Start IP Server, чтобы остановить — Stop IP Server, чтобы перезапустить — Restart IP Server.
	- Для выхода из приложения IPSM и удаления значка из области уведомлений Windows, нажмите Exit IP Server Manager.

Примечание. После выхода из приложения клиенты не могут дистанционно перезапускать службу IP Server. Чтобы получить справку о версии программы, контактных данных технической поддержки и юридических условиях, нажмите About Video Insight.

Copyright 2017 –Panasonic System Communications Company, Северная Америка. Дата изменения: Среда, 06 декабря 2017 г.

## (2) НАСТРОЙКА IP SERVER

Для настройки IP Server и элементов управления службой, щелкните правой кнопкой мыши по значку IPSM в области уведомлений Windows и выберите Server Configuration.

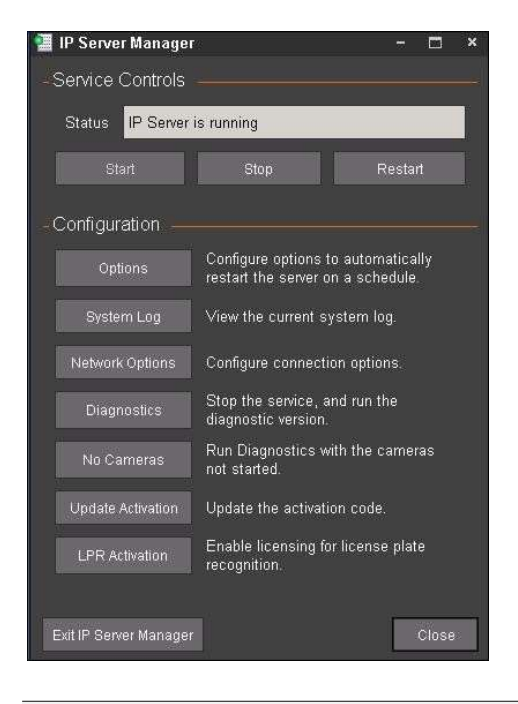

В поле Status показано состояние службы IP Server. Чтобы запустить службу IP Server, нажмите Start, чтобы остановить — Stop, чтобы перезапустить — Restart.

При нажатии Close закрывается диалоговое окно IP Server Manager, однако служба IP Server продолжает запись видео при наличии исправных видеокамер, подключенных к IP Server.

Чтобы выйти из приложения IPSM, нажмите Exit IP Server Manager. При этом IP Server Manager закрывается только в области уведомлений Windows, а служба IP Server продолжает работу в фоновом режиме и запись видео.

Примечание. После остановки работы IP Server клиенты не могут перезапускать службу IP Server удаленно.

В диалоговом окне также представлены следующие кнопки:

Options – отдельная настройка опций IP Server;

System Log — журнал сообщений системы;

Network Options — настройка подключения к сети;

Diagnostics — отключение службы IP Server и запуск диагностического интерфейса;

No Cameras — запуск диагностического интерфейса без видеокамер;

Update Activation – обновление типа активации IP Server для использования с серийной лицензией.

### (2A) IPSM: ПАРАМЕТРЫ

По нажатии на кнопку Options открывается диалоговое окно Auto Restart Options (Настройки автоматического перезапуска). В этом диалоговом окне можно задать настройки автоматического перезапуска, требующегося для устранения некоторых организационных и технических проблем при работе службы IP Server.

### **В Автоматический перезапуск**

Перезапуск службы позволяет обновить видеотрансляцию, повысить пропускную способность сети и производительность процессора посредством высвобождения занятых ресурсов. Данная функция позволяет настроить автоматический перезапуск службы в указанное время, например, в нерабочее время организации.

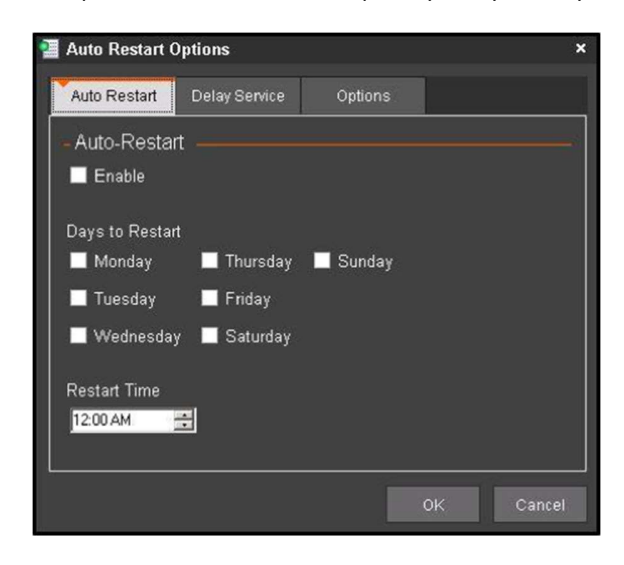

Настройка автоматического перезапуска: Поставьте флажок в поле Enable (Разрешить); выберите день (или дни) перезапуска; выберите время перезапуска. Нажмите OK.

## Задержка начала работы

Данная функция может быть полезна, если на сервере установлен ряд других служб в дополнение к службе IP Server. В этом случае службе IP Server может потребоваться время для начала работы, в частности, для ожидания начала работы базы данных Microsoft SQL.

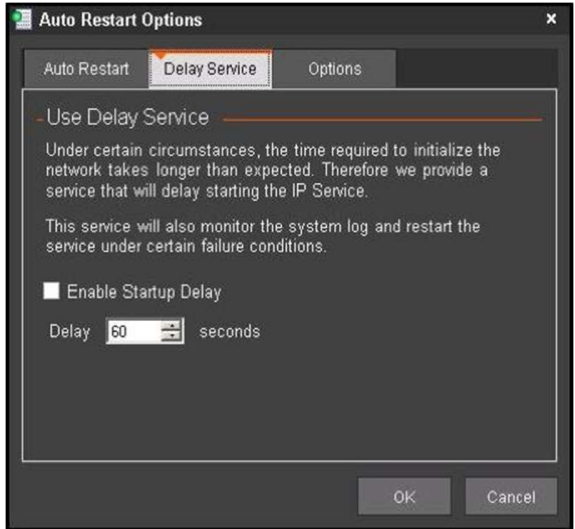

Задание задержки начала работы: 1. поставьте флажок в поле Enable Startup Delay (Разрешить задержку начала работы); 2 Выберите задержку (в секундах). 3 Нажмите OK.

Copyright 2017 –Panasonic System Communications Company, Северная Америка. Дата изменения: Среда, 06 декабря 2017 г.

### Параметры

Функция ограничения передачи данных с аналоговых камер может быть полезна в случаях, когда к одному серверу подключены аналоговые и IP-камеры, что приводит к высокой нагрузке на сеть.

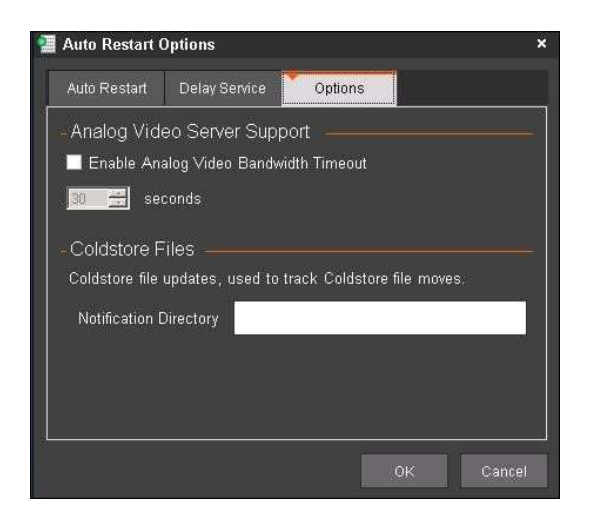

Эта функция позволяет отключать передачу данных между аналоговыми камерами и IP Server. В результате, передача текущей видеотрансляции и запись видео IP Server по истечении установленного времени ожидания прекращается.

Например, если на клиент VI MonitorPlus подаются изображения с аналоговых и IP видеокамер, и время ожидания задано 30 секунд, в течение этого времени IP Server управляет трансляцией и записью со всех камер. По истечении 30 секунд ожидания трансляция и запись с аналоговых видеокамер отключаются. При изменении числа подключенных к серверу видеокамер трансляция и запись возобновляются до повторного истечения времени ожидания.

Настройка времени ожидания передачи данных с аналоговых камер:

- поставьте флажок в поле Enable Analog Video Bandwidth Timeout (Включить таймаут передачи с аналоговых видеокамер);
- задайте значение таймаута в секундах.
- Нажмите OK.

## (2B) IPSM: СИСТЕМНЫЙ ЖУРНАЛ

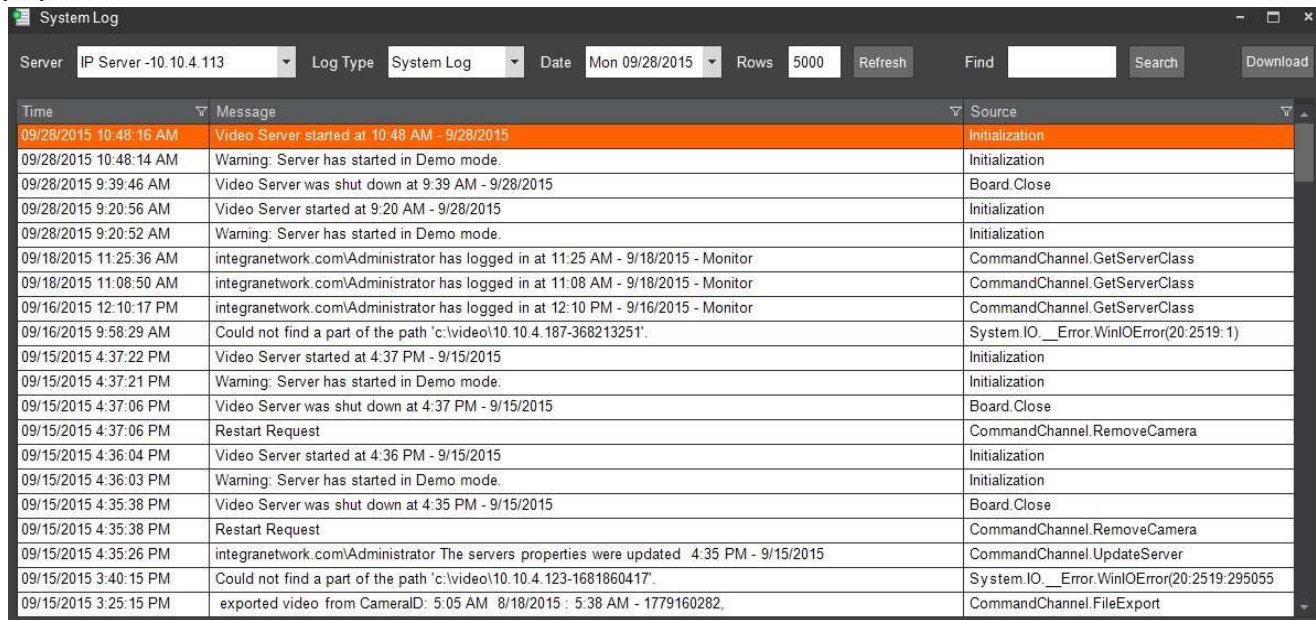

При нажатии кнопки System Log открывается журнал сообщений системы, в котором представлены предупреждения, сообщения об ошибках и функциях системы. Могут выводиться только некоторые сообщения, в зависимости от уровня прав пользователя и общих настроек сервера.

## (2C) IPSM: СЕТЕВЫЕ ПАРАМЕТРЫ

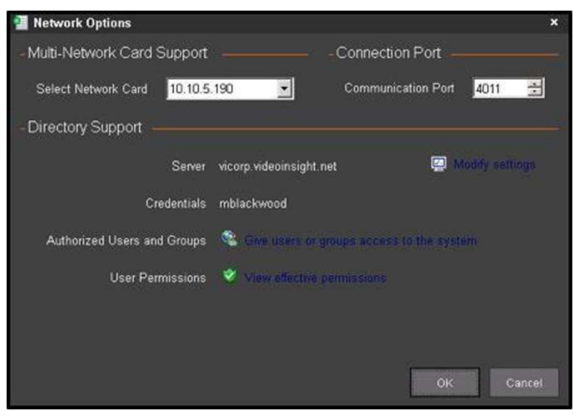

При нажатии на кнопку Network Options выводится диалоговое окно настроек подключения к сети,

 использующееся для выбора схемы сети при наличии двух сетевых плат сервера, смене порта связи. Также возможно изменение настроек Active Directory и LDAP.

Примечание. При смене порта связи требуется также сменить порт команд в меню Server Properties (Свойства сервера) VI MonitorPlus.

Функция поддержки использования нескольких сетевых адаптеров Multi-Network Card Support позволяет использовать несколько сетевых плат без проблем с настройками, связанными с влиянием ограничений TCP/IP в рамках сервера Windows на поток трафика.

Для использования этой функции, нажмите кнопку Advanced (Дополнительно).

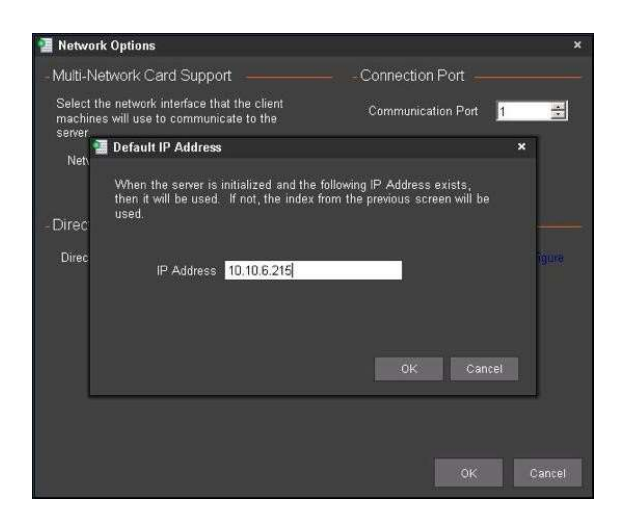

Появится новое окно, в котором администратор может выбрать определенный IP-адрес для общедоступного или доступного только для внутренней сети подключения IP Server.

Это сторона, которая будет отображаться с VI MonitorPlus, а также IP-адрес, который будет связан с IIS и вебклиентом.

Данная функция позволяет избежать конфиликтов лицензирования, которые возможны при использовании системой нескольких сетевых адаптеров.

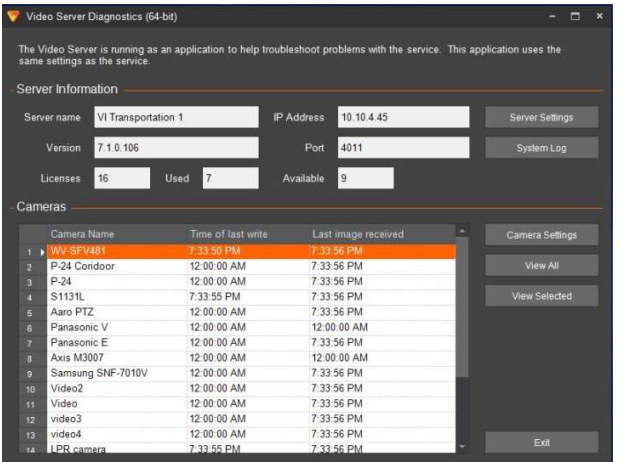

(2D) IPSM: ДИАГНОСТИЧЕСКИЙ ИНТЕРФЕЙС IPSM

По нажатии на кнопку Diagnostics открывается интерфейс диагностики видеосервера, использующийся для устранения неисправностей в работе службы.

При запуске интерфейса Diagnostics, служба IP Server прекращает работу.

В рамках VI MonitorPlus можно осуществлять настройку сервера, за исключением тестирования подключения базы даных SQL и внесения изменений в ее подключение. Две этих функции подробно описаны ниже.

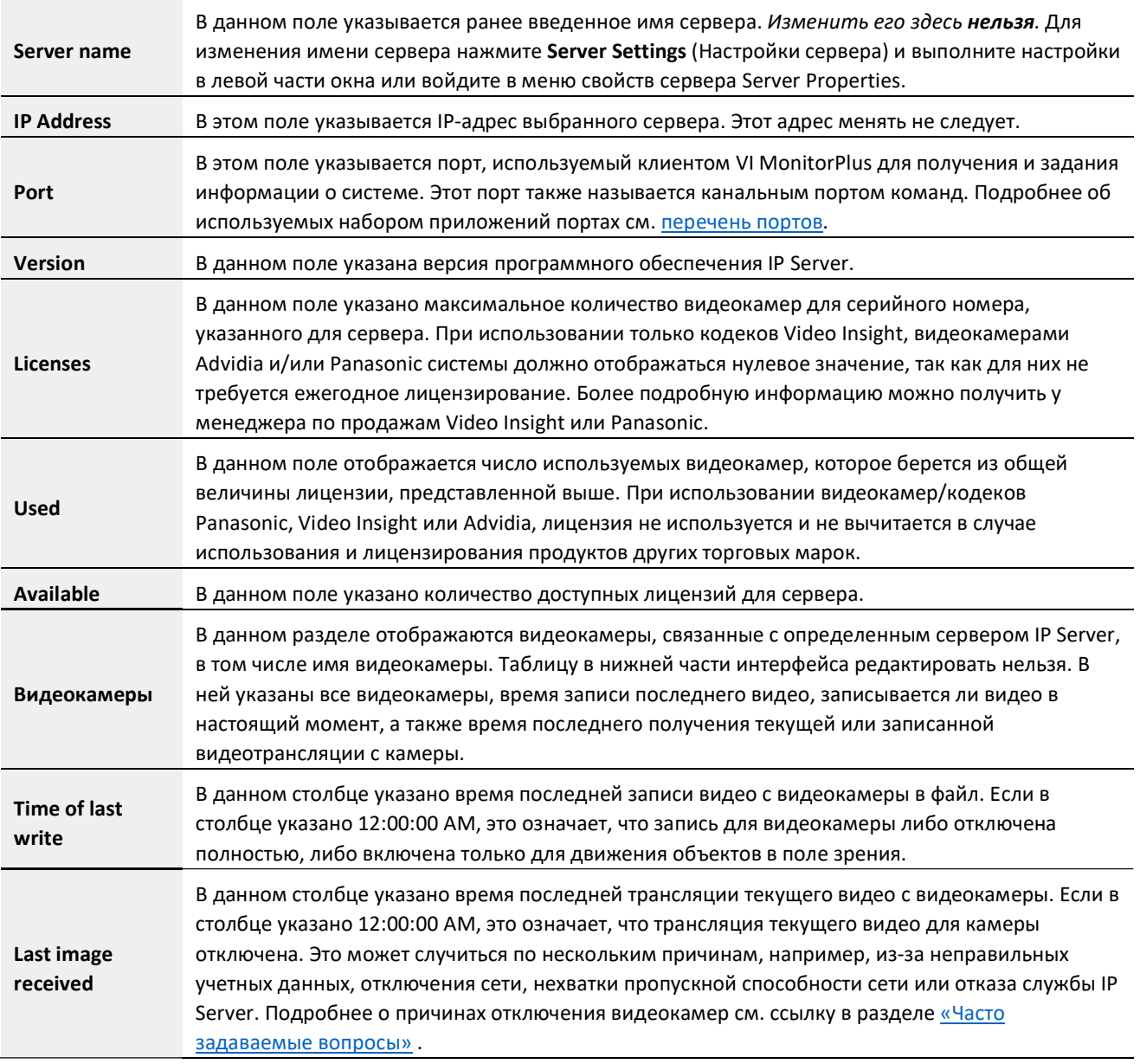

Примечание. При выходе из интерфейса диагностики службу необходимо перезапустить.

## (3) ПРОВЕРКА ПОДКЛЮЧЕНИЯ SQL И ИЗМЕНЕНИЕ РАСПОЛОЖЕНИЯ БАЗЫ ДАННЫХ SQL.

При выделении меню Server Configuration (Настройки сервера) в левой панели выводятся две кнопки функций для устранения неисправностей, отсутствующие в клиенте VI MonitorPlus:

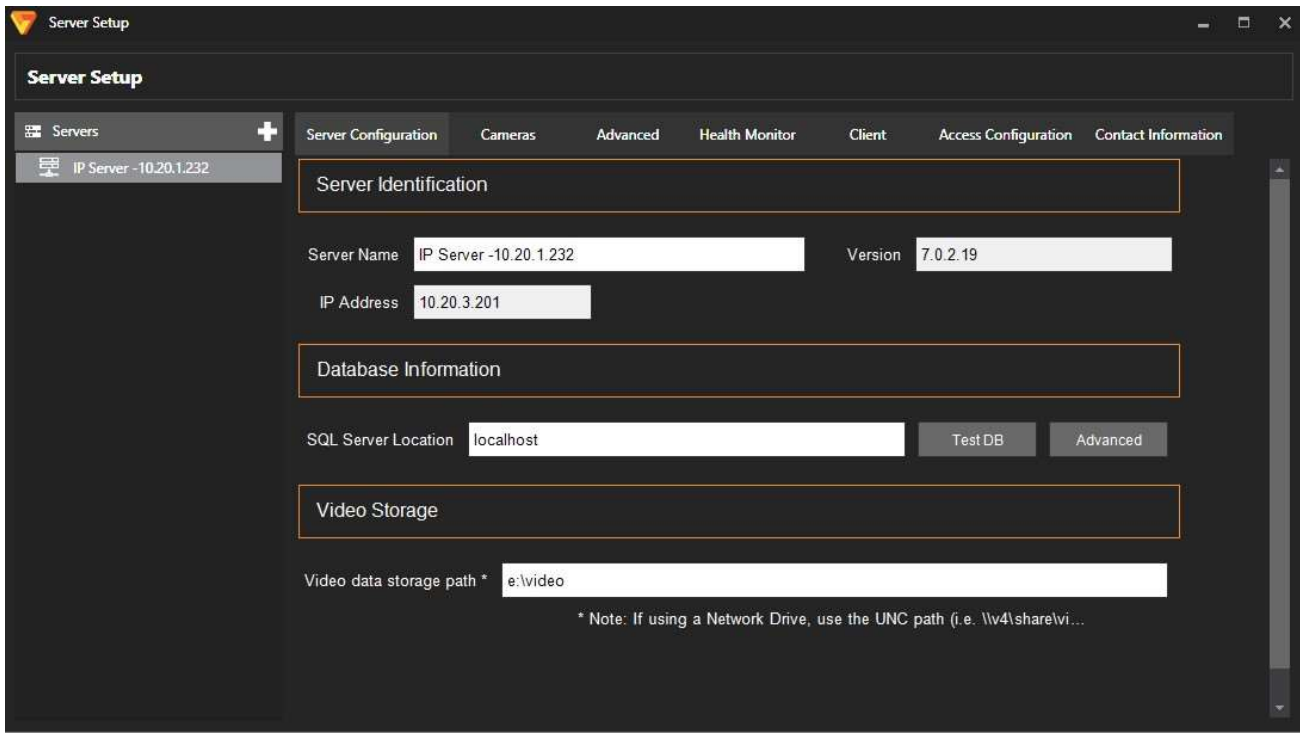

Нажмите Test DB для проверки подключения.

Если серверу удается подключиться к базе данных, проверка считается пройденной. Если соединение не устанавливается, появляется следующее сообщение: «Error: Database version is not correct.

Either the database did not respond, nor has an outdated version» (Ошибка. Неверная редакция базы данных. База данных либо не отвечает, либо имеет устаревшую версию). Проверка может быть не пройдена по разным причинам. Возможные причины и способы их устранения описаны по ссылке в разделе «Часто задаваемые вопросы» .

Одной из причин неудачной проверки может быть неправильная информация о базе данных. Чтобы проверить эту информацию или изменить ее, нажмите Advanced.

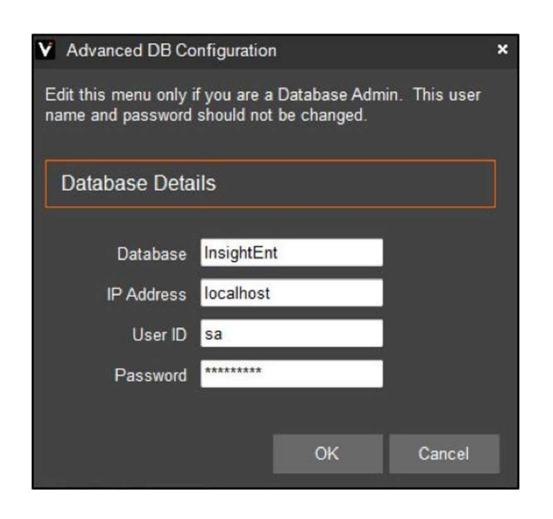

Database (База данных): имя базы данных (по умолчанию — InsightEnt).

IP Address: IP-адрес или имя сервера базы данных. User ID: Идентификатор пользователя базы данных InsightEnt, по умолчанию — «sa», за исключением выбора использования учетных данных пользователя VIUser, введенных в процессе установки.

Password: Пароль базы данных InsightEnt, по умолчанию — «V4in\$ight», при использовании принятой по умолчанию учетной записи «sa» в наследуемых системах. В противном случае, используется пароль, выбранный в процессе установки.

### (3A) PSM: БЕЗ ВИДЕОКАМЕР

Еще одной функцией приложения для устранения неисправностей является возможность запуска приложения в диагностическом режиме без включения видеокамер. Данная опция не использует полосу пропускания, что может быть полезным при устранении неисправностей, связанных с подключением, либо в средах с большой сетевой задержкой по причине большого числа видеокамер.

Функции приложения при работе в этом режиме не отличаются от альтернативной функции System Log в VI MonitorPlus, за исключением отсутствия функций Live View (Видеотрансляция) и Time of last write (Время последней записи).

| Server name                       | VI Transportation 1 |                            | <b>F</b> Address           | 10:10:4.45 | System Cod           |
|-----------------------------------|---------------------|----------------------------|----------------------------|------------|----------------------|
| Version                           | 70.1.70             |                            | Pon                        | 4011       |                      |
| Licenses                          |                     | Used                       | Available                  | D.         |                      |
| Cameras                           |                     |                            |                            |            |                      |
| Carnara Name                      |                     | Tone of last wife          | Last mags manyed.          |            | Canwra Seltings      |
| <b>TAT</b><br>640-31              |                     | 12:00:00 AM                | 12:00:00 AM                |            |                      |
| 640-28<br>×                       |                     | 12:00:00 AM                | 12:00:00 AM                |            | View All             |
| 640-32<br>в                       |                     | 12:00:00 AM                | 12:00:00 AM                |            |                      |
| A103 10F-777<br>п<br>P-24 Condoor |                     | 12:00:00 AM<br>12:00:00 AM | 12:00:00 AM<br>12:00:00 AM |            | <b>View Salected</b> |
| ٠<br>Video2<br>п                  |                     | 12 00:00 AM                | 12:00:00 AM                |            |                      |
| video3<br>n                       |                     | 12:00:00 AM                | 12:00:00 AM                |            |                      |
|                                   |                     |                            |                            |            |                      |

(3B) IPSM: ОБНОВЛЕНИЕ ТИПА АКТИВАЦИИ

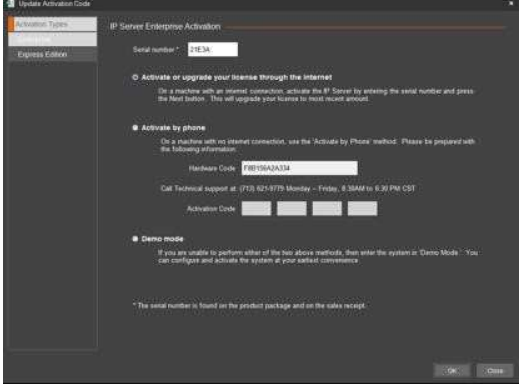

Примечание. Подробнее о работе в диагностическом режиме см. раздел «Диагностический интерфейс IPSM».

Функция Update Activation используется для обновления типа активации (например, для перехода из демонстрационного режима в полный с приобретенными лицензиями) или для обновления серийного номера при покупке дополнительных лицензий. Подробнее изменение типа активации описано в разделе «Установка».

Нажмите OK для подтверждения доступного в настоящий момент количества лицензий. При обновлении типа лицензии с Express на Enterprise, выберите закладку Enterprise. Затем нажмите OK.

## (3C) IPSM: АКТИВАЦИЯ ФУНКЦИИ РАСПОЗНАВАНИЯ НОМЕРОВ LPR

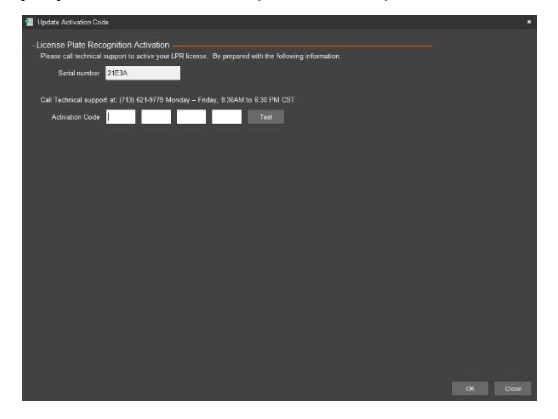

Функция Update LPR Activation предназначена для обновления активации функции распознавания номеров. Для использования функции распознавания номеров необходим электронный USB ключ. Введите код активации, после чего, чтобы убедиться, что лицензия действительна, нажмите Test.

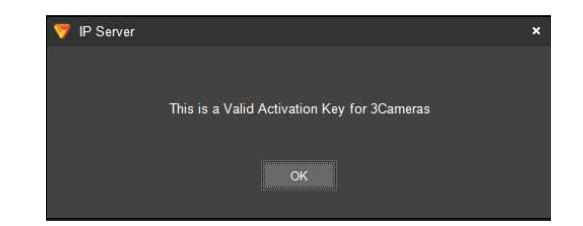

После подтверждения действия лицензии, нажмите OK.

Copyright 2017 –Panasonic System Communications Company, Северная Америка. Дата изменения: Среда, 06 декабря 2017 г.

# 3.4 ДОПОЛНИТЕЛЬНАЯ ИНФОРМАЦИЯ ПО КОНФИГУРАЦИИ УСТАНОВКИ

## 3.4.А Установщик: Installshield

По умолчанию, установщик Setup x64.exe приложения IP Server Enterprise помещает файлы в папку C:\Program Files\VI Enterprise, а установщик Setup\_x86.exe помещает файлы в папку C:\Program Files(x86)\VI Enterprise.

Использование 64-разрядного установщика для установки в 32-разрядной операционной системе невозможно.

В случаях, когда необходимо узнать расположение установки пакетов, их можно найти в локальном каталоге:

C:\Users\YourUsername\AppData\Local\Downloaded Installations

## 3.4.В Резервное копирование и восстановление сервера

Резервное копирование IP Server может выполняться вручную. Важно отметить, что переустановка IP Server не требует той же версии программного обеспечения для переустановки из резервной копии.

При использовании немного отличающейся версии возможны незначительные ошибки при установке, которые могут потребовать помощи службы технической поддержки. В прочих случаях, при использовании других подверсий, полное восстановление IP Server может потребовать значительных усилий.

Учитывая этот факт, следует отмечать конкретную версию, используемую во время резервного копирования, после чего выполнять любые последующие обновления с этой версии до текущей загрузки, чтобы свести любые возможные проблемы к минимуму.

## (1) ОСНОВНОЙ ПРОЦЕСС РЕЗЕРВНОГО КОПИРОВАНИЯ IP SERVER

Резервное копирование IP Server выполняется просто и требует минимальных усилий. Ниже представлена пошаговая инструкция с допущением, что база данных SQL расположена на локальном сервере. Может потребоваться внесение изменений в шаги операции в соответствии с потребностями любой пользовательской настройки, выполненной с учетом конфигурации организации.

На сервере размещения IP Server:

- 1. Откройте VI MonitorPlus
- 2. Перейдите к Help  $\rightarrow$  About
- 3. Отметьте номер версии VI MonitorPlus /IP Server
- 4. Перейдите по ссылке http://www.downloadvi.com и найдите подходящую версию IP Server.
- 5. Загрузите подходящую версию IP Server / VI **MonitorPlus**
- 6. Сохраните загруженный файл на надежном носителе (например, на USB носителе, устройстве NAS, на другом сервере и т.д.)
- 7. Откройте меню Пуск системы и выберите Выполнить.
- 8. Введите: services.msc
- 9. Найдите «Microsoft SQL service»
- 10. Нажмите правую кнопку мыши и выберите Stop.
- 11. Откройте My Computer (Мой компьютер) > Local Disk C (Локальный диск С) > Program Files > Microsoft SQL Server > MSSQL.1 > MSSQL > DATA
- 12. Скопируйте файлы Insightent.mdf и Insightent\_log.ldf
- 13. Сохраните эти файлы на надежном носителе (например, на USB носителе, устройстве NAS, на другом сервере и т.д.)
- 14. Вернитесь в меню Пуск системы и выберите Run.
- 15. Введите: regedit
- 16. При открытии нового окна, выберите HKLM>Software>Video Insight
- 17. 17. Нажмите правую кнопку мыши на папке Video Insight и выберите Export.
- 18. Сохраните этот файл в том же месте, что и перечисленные выше файлы

## (2) ОСНОВНОЙ ПРОЦЕСС ВОССТАНОВЛЕНИЯ IP SERVER

Восстановление IP Server из резервной копии, при условии выполнения приведенных выше процедур, не требует особых усилий. При соблюдении описанных выше шагов, не должно возникнуть никаких проблем с переустановкой программного обеспечения IP Server, базы данных SQL и/или ключей реестра для переустановки. В случае возникновения проблем, наша служба технической поддержки доступна в часы работы, указанные в конце настоящего документа.

Для восстановления IP Server, выполните следующие действия:

- 1. Выберите меню Пуск > Run
- 2. Введите: services.msc
- 3. Найдите службу Microsoft SQL service
- 4. Нажмите правую кнопку мыши и выберите Stop.
- 5. Найдите файлы, сохраненные в процессе резервного копирования и скопируйте файлы InsightENT.mdf и InsightENT\_Log.ldf
- 6. Откройте My Computer (Мой компьютер) > Local Disk C (Локальный диск С) > Program Files > Microsoft SQL Server > MSSQL.1 > MSSQL > DATA
- 7. Вставьте файлы InsightENT.mdf и InsightENT Log.ldf и подтвердите операцию замены, если они уже существуют.
- 8. Найдите сохраненные файлы и выполните двойное нажатие на файл экспорта реестра. Этой операцией переустанавливаются ключи реестра.
- 9. Снова найдите services.msc
- 10. Найдите службу Microsoft SQL service
- 11. Нажмите правую кнопку мыши и выберите Start.

## 3.4.С Локальная запись данных

Резервная локальная запись данных, иногда называемая «Edge хранением», «локальным хранением» или «встроенной» записью видеокамерой, это функция, позволяющая видеокамере записывать видео непосредственно на SD карту или карту памяти другого типа, установленной непосредственно в видеокамере вместо отдельной сетевой записи или устройства хранения данных.

Функция локальной записи данных Edge Recording в выпуске 6.3.7 может использоваться в качестве временного мостика между необходимостью немедленной видеозаписи при временном отказе IP Server и потребностью в расширении до более крупной системы резервного копирования с полным резервированием. На момент настоящей публикации функция совместима с видеокамерами Panasonic iPRO и Advidia.

ВАЖНОЕ ПРИМЕЧАНИЕ: Функция локальной записи данных не работает в сочетании с резервным сервером IP Server. Иными словами: в случае одновременного использования функции локальной записи данных и резервного сервера, ЗАПИСИ ВСЕХ ВИДЕОКАМЕР БЕЗ ФУНКЦИИ ЛОКАЛЬНОГО ХРАНЕНИЯ ДАННЫХ БУДУТ ПОТЕРЯНЫ, то есть, функция записи видео на IP Server не будет работать.

### (1) ОБЩАЯ ИНФОРМАЦИЯ

Функция резервной локальной записи, при использовании с IP Server Video Insight, позволяет временную потерю соединения между IP Server и видеокамерой без потери важного видео, записанного в этот период времени.

Видеокамера начинает запись видео после обнаружения потери соединения с IP Server.

Сразу же после восстановления соединения между IP Server и видеокамерой, IP Server автоматически загружает записанное видео. Только после загрузки записанного видео с карты памяти SD видеокамеры оно станет доступно для воспроизведения в VI MonitorPlus.

### Важные замечания:

Функция резервной локальной записи создана в ответ на растущий спрос на надежный доступ к видеозаписи на случай временного отказа функции сетевой видеозаписи, либо временной потери сетевого соединения между функцией сетевой видеозаписи и видеокамерой.

В ответ на потери видеозаписей во время сбоев, получила свое развитие технология резервной локальной записи. Однако преследуя цели предупреждения потери видеозаписи, следует также принимать во внимание общие потребности сетевого оборудования для наилучших результатов работы функции резервной локальной записи.

Пример. На случай временного отключения электроснабжения используют батареи ИБП для питания всех серверов в серверной, функции сетевой видеозаписи и вычислительных устройств, работа которых важна для функционирования системы. Однако для совершенно успешного применения функции резервной локальной записи, необходимо также учитывать потребляемую мощность сетевого коммутатора, отвечающего за питание видеокамер с функцией резервной локальной записи. В противном случае, без использования системы резервного питания от батарей для питания IP видеокамеры с функцией локальной резервной записи, видеозапись будет потеряна даже если функция сетевой видеозаписи продолжить функционировать во время потери электропитания.

В случае потери электропитания, любая видеокамера, питание которой обеспечивается PoE коммутатором, не обеспечит локальной резервной видеозаписи по причине отсутствия питания на коммутаторе. Соответственно, питание видеокамеры также будет отсутствовать. Для правильной работы функции локальной резервной записи важно обеспечить систему бесперебойного питания коммутатора или предусмотреть альтернативную проводку для питания видеокамер от альтернативного источника питания в случае потери электропитания.

### Описание конфигурации

Конфигурация с обычной IP видеокамерой и конфигурация с функцией локальной резервной записи отличаются добавлением карты памяти подходящего типа и подтверждением изменений в видеокамере для выполнения функции резервной локальной записи.

Ниже приведена общая последовательность операций для успешной установки функции резервной локальной записи:

- Этап 1: Настройки на стороне видеокамеры
- Этап 2: Настройки IP Server
- Этап 3: Проверка связи между видеокамерой и IP Server

## (2) ТРЕБОВАНИЯ ФУНКЦИИ ЛОКАЛЬНОЙ ЗАПИСИ

Ниже приведены условия, выполнение которых обязательно для успешного развертывания функции резервной локальной записи. Любое отклонение от описанных требований может стать причиной отказа функции резервной локальной записи и потери важной видеоинформации.

## (2A) ТРЕБОВАНИЯ К АППАРАТНОМУ ОБЕСПЕЧЕНИЮ

Для долгосрочного и успешного развертывания функции резервной локальной записи необходимо:

- Карта памяти стандарта SD/SDHC/SDXC достаточного объема для обеспечения потребностей в хранении записи
- IP видеокамеры Panasonic со встроенным ПО версии 2.50 или выше (Возможны изменения в дальнейших выпусках IP Server)
- Функционирующее сетевое оборудование
- Необходимые системы бесперебойного питания с батареями для питания видеокамер и/или PoE коммутаторов в случае потери электропитания

### (2B) ТРЕБОВАНИЯ К ПРОГРАММНОМУ ОБЕСПЕЧЕНИЮ

Перед настройкой функции резервной локальной записи, убедитесь:

- IP Server пакета Video Insight, использующий программное обеспечение версии 6.3.6.4 (или выше)
- Карта памяти SD установлена в видеокамеру

## (3) НАСТРОЙКА И КОНФИГУРАЦИЯ

Необходимо последовательно выполнить приведенные ниже операции. После подтверждения функционирования начальной установки, можно вносить в видеокамеру другие изменения.

Для упрощения процесса установки рекомендуется выполнить следующие операции:

- Видеокамера подключена к сети и ее питание включено
- Видеокамера установлена на значения по умолчанию и использует встроенное ПО версии 2.50 (или выше)
- В видеокамеру установлена и готова к форматированию новая SD карта памяти

В случае несоответствия любому из приведенных критериев, функция резервной локальной записи не будет реализована с IP Server.

## (3A) КОНФИГУРАЦИЯ ВИДЕОКАМЕРЫ

При установленной карте памяти SD и поключении видеокамеры к сети, может потребоваться первый доступ к вебстранице видеокамеры для настройки учетной записи администратора по умолчанию.

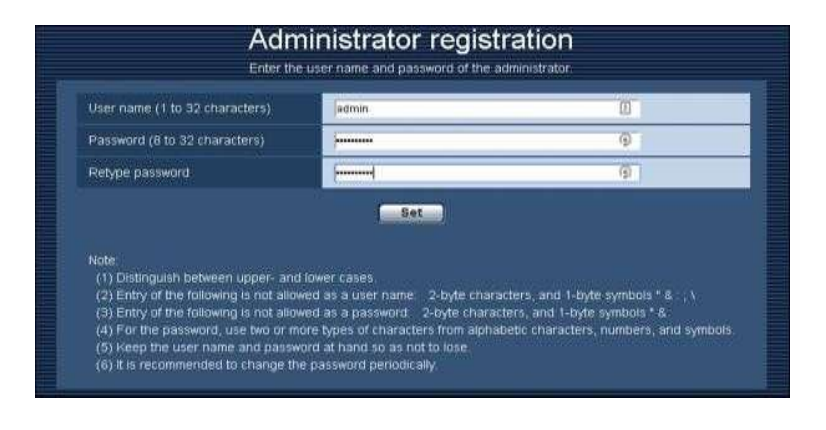

## Registration of administrator is completed.

After 10 seconds, the camera will be reconnected automatically<br>Please click here if it is not displayed automatically.

Введите имя пользователя и пароль, которые будут использоваться для доступа к видеокамере. Сохраните эту информацию, так как она будет необходима в дальнейшем для доступа к настройкам и функциям видеокамеры.

После установки пароля для новой учетной записи администратора появляется подтверждающее сообщение.

### ЗДЕСЬ НУЖНО СДЕЛАТЬ ПАУЗУ. НЕ ПЕРЕЗАГРУЖАЙТЕ ВИДЕОКАМЕРУ.

На данном этапе просто сверните окно браузера IP-камеры. Потребуется снова открыть окно браузера для подтверждения конфигурации и установления доступа между IP Server и видеокамерой.

## (3B) КОНФИГУРАЦИЯ IP SERVER

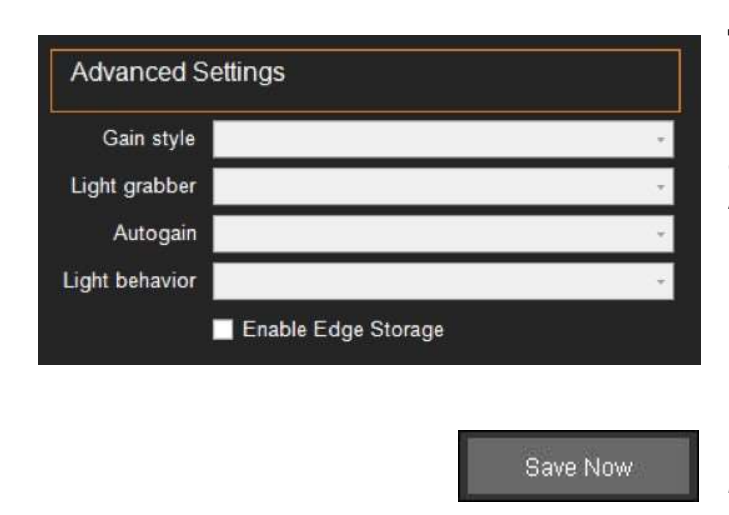

Добавьте видеокамеру в ходе стандартного процесса, описанного в процедуре установки.

После добавления видеокамеры, перейдите к свойствам видеокамеры и выберите вкладку Advanced (Дополнительно).

Выберите опцию Enable Failover Edge Recording (Включить функцию резервной локальной записи), которая находится в правой нижней части экрана.

Нажмите Save Now (Сохранить сейчас) Перезапустите программу VI MonitorPlus и IP Server. Примечание. Дождитесь запуска IP server и возобновления его работы перед продолжением.

### (3C) ПРОВЕРКА СВЯЗИ

### Проверка связи между IP Server и IP-камерой

Процесс проверки важен для определения успешного соединения IP Server с видеокамерой с соблюдением требований, обеспечивающих желаемый результат работы функции резервной локальной записи. Проверка этой информации в процессе установки упростит задачу устранения неисправностей в маловероятном случае отказа функции локальной записи.

После перезапуска IP Server откройте интерфейс управления видеокамерой в окне браузера, которое было свернуто в конце Части 1 выше и выполните следующие операции.

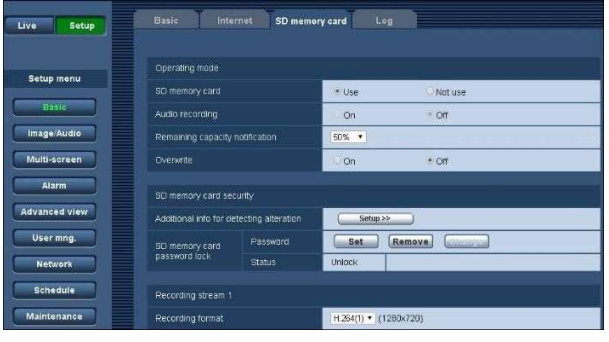

На следующей странице выберите Setup (Настройка).

На странице Setup, по умолчанию должна быть выделена кнопка Basic зеленого цвета.

Выберите вкладку SD Memory card (SD карта памяти) в верхней части экрана.

На странице SD Memory card, проверьте следующее:

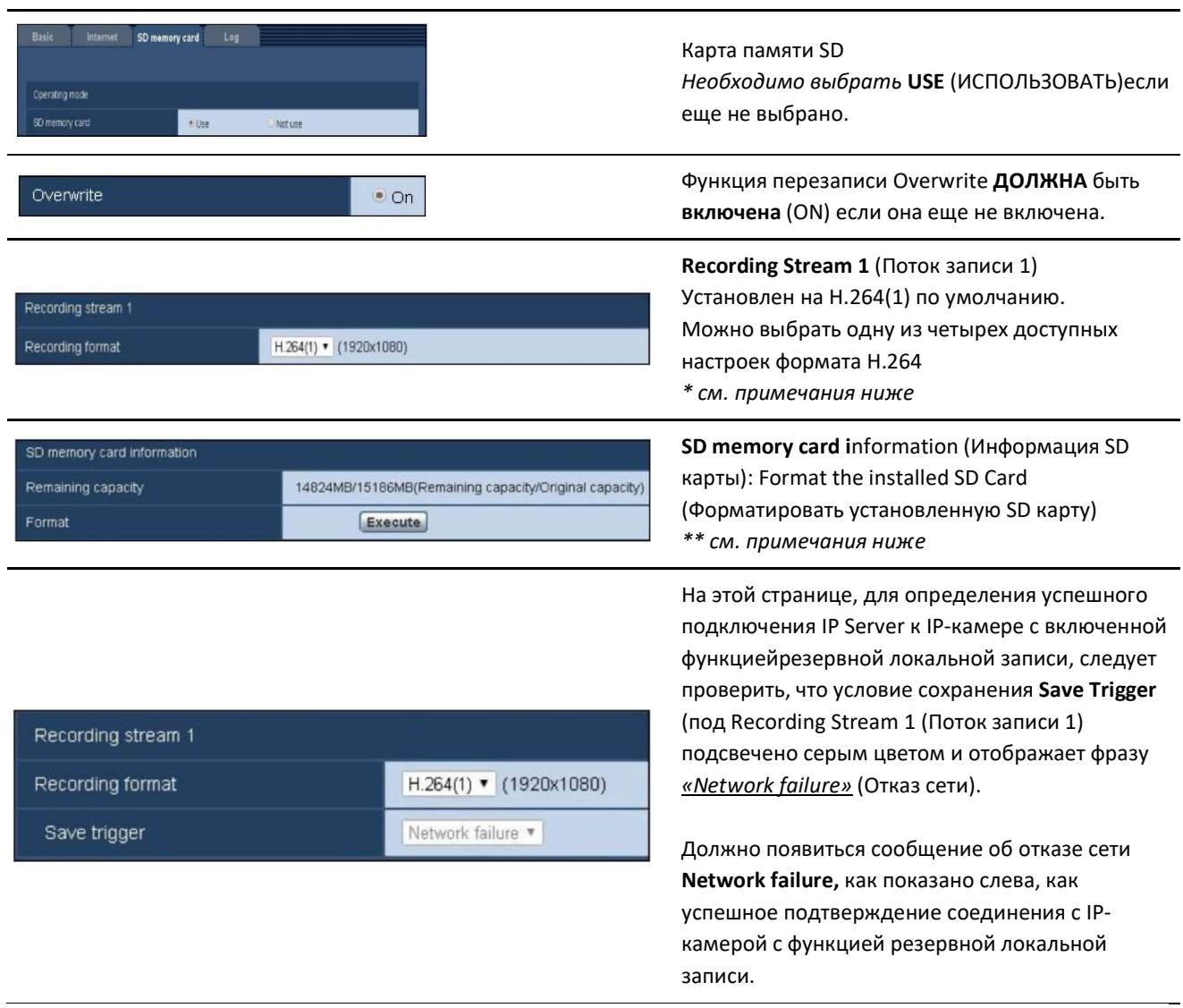

Если сообщение об отказе сети Network Failure отображается, перезагрузите видеокамеру следующим образом:

## Maintenance

Выберите Maintenance (Обслуживание) слева

## **Default reset**

Выберите вкладку Default reset (Сброс на настройки по умолчанию)

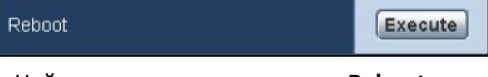

Найдите опцию перезагрузки Reboot из представленного перечня опций и выберите Execute (Выполнить). (Процесс перезагрузки занимает около 2 минут)

Поздравляем! Вы успешно настроили видеокамеру для работы с функцией резервной локальной записи!

Copyright 2017 –Panasonic System Communications Company, Северная Америка. Дата изменения: Среда, 06 декабря 2017 г.

### Примечания:

\* На рисунке выше в качестве примера показан только первый выбор настроек конфигурации для формата H.264. Рекомендуется изучить руководство пользователя конкретной используемой видеокамеры для лучшего понимания того, как данный раздел повлияет на запись видео при его выполнении функцией локальной записи.

\*\* При установке SD карты памяти, которая прежде не форматировалась, для обеспечения записи видео рекомендуется выполнить полное форматирование карты памяти при первой настройке функции локальной записи.

Если сообщение об отказе сети Network Failure не отображается на этом этапе, это означает, что связь между IP server и видеокамерой отсутствует. Рекомендуется удалить видеокамеру из IP server, выполнить сброс ее настроек на заводские значения и выполнить описанные выше операции.

## 3.4.D Диспетчер правил

Диспетчер правил обеспечивает некоторую автоматизацию определенных задач для помощи администратору или выполнения любых функций от отправки сообщения на электронную почту при обнаружением видеокамерой движения до простого перемещения файлов видеозаписи из одного расположения в другое с целью обслуживания сервера или длительного хранения данных.

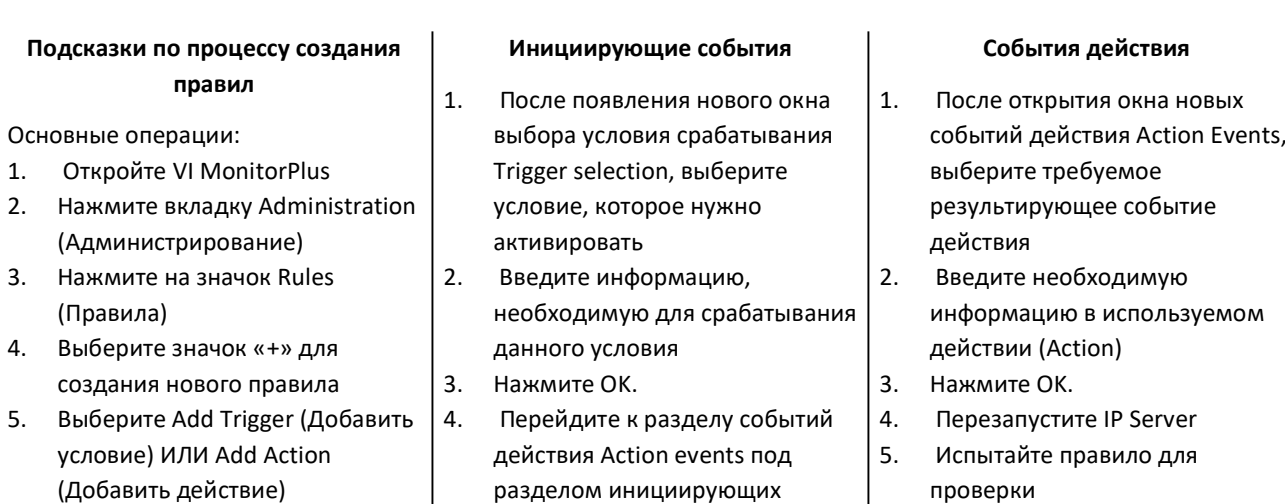

Выше представлены самые основные операции, необходимые для создания правил, которые повысят продуктивность, безопасность и создадут дополнительные полезные функции набора приложений Video Insight IP Server Enterprise.

событий Trigger events 5. Выберите Add Action

При необходимости в более подробной информации о специфике действий каждого пункта в разделах инициирующих событий Trigger Events и событий действий Action events, продолжайте чтение.

## (1) ОСНОВНЫЕ ПОНЯТИЯ

Для простоты использования ниже представлено пояснение различных понятий.

## (2) СОЗДАНИЕ ПРАВИЛА

Чтобы начатьпроцесс создания правила, откройте VI MonitorPlus и выберите вкладку Administration (Администрирование) в верхней части экрана. После выбора вкладки Administration, нажмите на кнопку Rules (Правила) в меню навигации.

Создание правила затрагивает множество аспектов, однако его можно разделить на четыре определенные области.

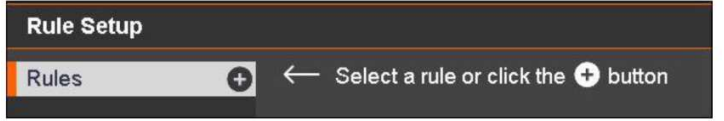

### Четыре свойства правила

- свойства правила;
- действия по расписанию;
- инициирующие события;
- события действия.

Для создания нового правила, нажмите на значок «+» справа от панели Rules.

## (3) СВОЙСТВА ПРАВИЛА

После начала процесса создания правила, задайте новому правилу уникальное имя. Рекомендуется выбирать имя, которое давало бы правилу описание. В случае подключения более чем к одному IP server, проверьте имя сервера, на котором будет применяться правило с помощью выпадающего меню справа от имени.

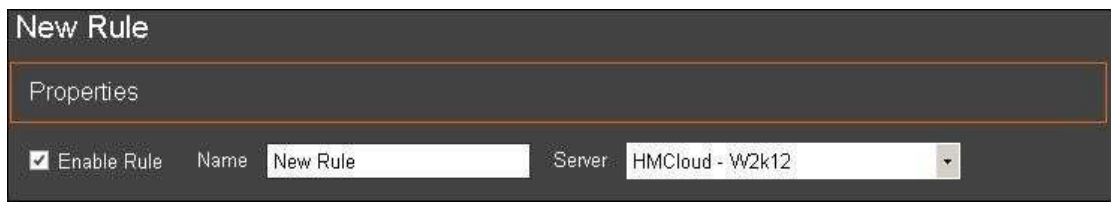

Включение правила: Иногда правило теряет свою полезность или вызывает конфликт с другими правилами.

Примечание. Для определения правила, которое может быть причиной проблем, предусмотрена функция отключения и повторного включения правила вручную. Это дает администратору временную возможность устранять неисправности или настраивать другие элементы в IP Server.

Name: Задайте имя правила, которое бы кратко описывало его функцию.

Сервер При использовании более одного IP Server, выберите сервер, на котором будет действовать правило из выпадающего списка.

## (4) РАСПИСАНИЯ

Расписания представляют собой инструмент, необходимый для выполнения определенных задач обслуживания и эксплуатации, не прерывая работу IP Server.

По умолчанию, все правила работают всё время. Это означает, что расписание не требуется. Расписание необходимо в том случае, если в действии нет необходимости, если оно не происходит в определенное время суток.

## (4A) НАСТРОЙКА РАСПИСАНИЯ

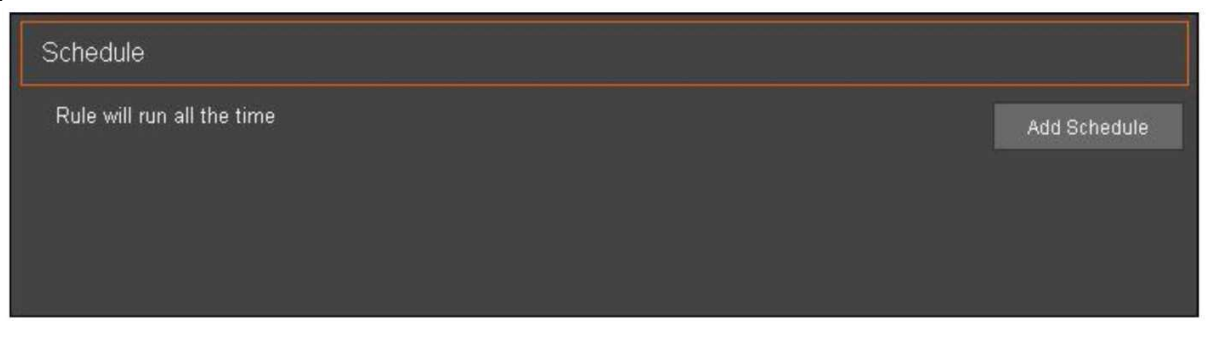

Add Schedule

При открытии инструмента диспетчетра правил Rules manager в VI MonitorPlus и нажатии кнопки Add Schedule (Добавить расписание), появляется новое всплывающее окно.

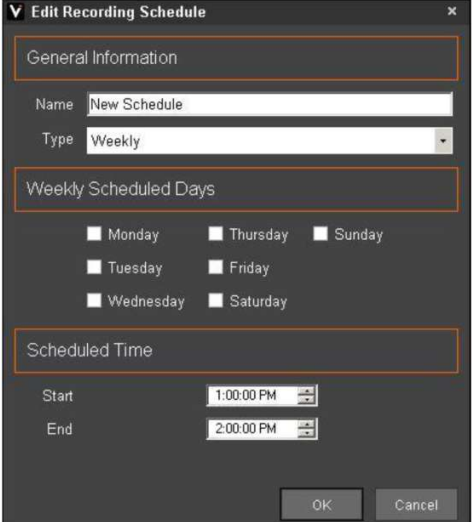

В этом новом всплывающем окне можно задать имя расписания, периодичность его выполнения, дни недели и время суток выполнения.

Примечание. Рекомендуется, чтобы имя расписания служило напоминанием для условий срабатывания и событий действия для дальнейшего устранения неисправностей, при необходимости.

Смотрите приведенную ниже документацию с описанием правильного использования дней недели в расписании. Может потребоваться создание нескольких расписаний для событий, которые накладываются с 23:59 до 00:00.

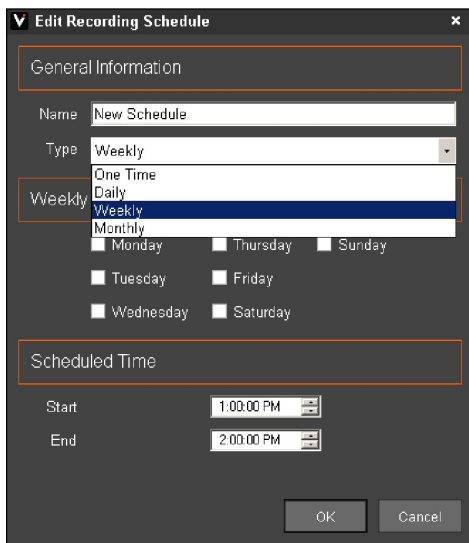

Выбор требуемого числа раз выполнения правила очень важно для успешной долгосрочной работы правила.

При выборе One Time (Один раз) правило будет выполняться только один раз и не будет повторяться.

При выборе Daily (Ежедневно) правило выполняется в указанные дни и время суток.

При выборе Weekly (Еженедельно) правило выполняется в определенный день или дни, раз в неделю, в указанное время.

При выборе Monthly (Ежемесячно) правило выполняется только один раз, в указанные дни и время суток, в течение одного месяца.

После ввода необходимых критериев в описанных выше полях, нажмите OK. Расписание готово.

Copyright 2017 –Panasonic System Communications Company, Северная Америка. Дата изменения: Среда, 06 декабря 2017 г.

## (4B) НЕСКОЛЬКО РАСПИСАНИЙ

Основная причина использования нескольких расписаний обычно связана с задачами, которые возникают еженедельно или ежемесячно согласно задачам администратора IP Server.

При необходимости в серии действий, выполняемых по несколько раз в день, можно создать несколько сценариев, содержащих одно и то же правило.

Следует заметить, что по умолчанию все созданные правила выполняются всё время. Добавление расписания к правилу, работающему постоянно, может сделать правило неэффективным или привести к нежелательным результатам.

Примечание. Следует заметить, что таймер расписания в данный момент времени работает в цикле с 00:00 до 23:59 каждый день.

Это означает, что каждый сегмент запланированной в расписании задачи ограничен определенным днем такой задачи и не накладывается на другие задачи. Он не будет продолжаться несколько дней, даже если кажется, что будет. Поэтому нужно создать несколько расписаний если предполагается повторение действий на основе выбранных условий, продолжающихся множество дней, где требуется переход между любыми двумя днями.

### (5) ИНИЦИИРУЮЩИЕ СОБЫТИЯ

Наиболее ёмко инициирующие события можно описать как «причины действия». В VI MonitorPlus инициирующее событие возникает как прямое следствие какого-то события. После возникновения события, оно будет сопровождаться указанным ниже действием.

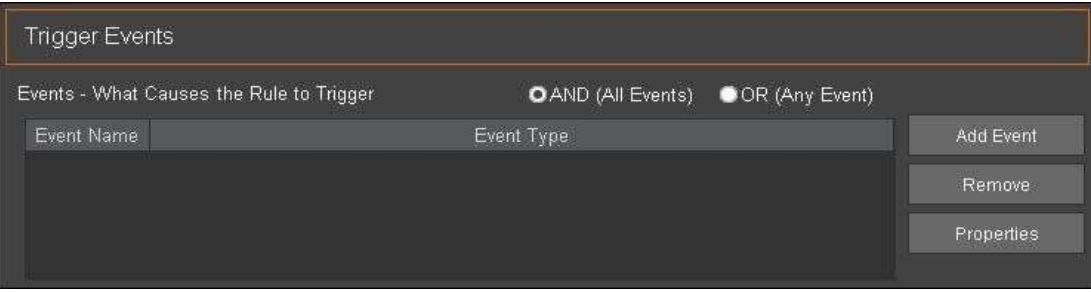

Инициирующиее событие происходит в текущий момент и дает основание для регистрации события. Они могут рассматриваться как «ЕСЛИ» в утверждении «ЕСЛИ-ТО». (ЕСЛИ возникает инициирующее событие, ТО выполнить следующее событие действия)

Для создания правила в диспетчере правил, администратору сначала нужно определить событие, происхождение которого должно сопровождаться действием.

### (5A) НАСТРОЙКА ИНИЦИИРУЮЩЕГО СОБЫТИЯ

Далее, нужно определить, должно ли событие соответствовать нескольким критериям или же для события действия достаточно одного события. Необходимо определить, будет ли инициирующее событие работать желаемым образом с последующим событием действия.

## Примеры:

Единичное событие (любое): ЕСЛИ видеокамера не реагирует ИЛИ определенный пользователь входит в IP Server. Несколько событий: (И) ЕСЛИ видеокамера не реагирует И определенный пользователь входит в IP Server.

В целях упрощения создается максимально простое правило. Таким образом, задача поиска проблемы на линии станет проще.

Если в качестве условия срабатывания действует только один элемент, выберите OR (ИЛИ) и диспетчер правил последовательно пройдет все созданные правила после завершения действия правила.

## (5B) ПАРАМЕТРЫ ИНИЦИИРУЮЩЕГО СОБЫТИЯ

При выборе Add Event (Добавить событие) в VI MonitorPlus появляется новое окно. В окне предлагается выбор из следующих параметров. В следующей главе каждый тип события описан более подробно.

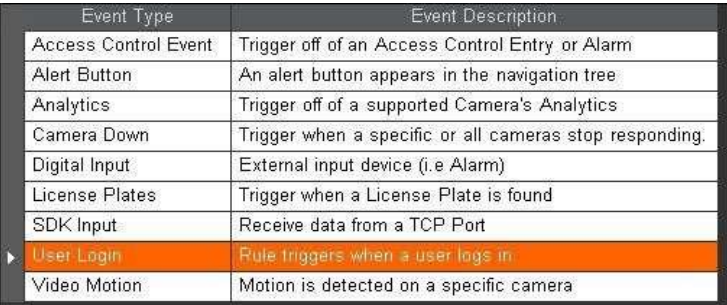

## (5C) ОПРЕДЕЛЕНИЯ ИНИЦИИРУЮЩЕГО СОБЫТИЯ

Перед выбором условия (Trigger), результатом которого станет действие (Action), изучите представленные ниже простые определения каждого условия.

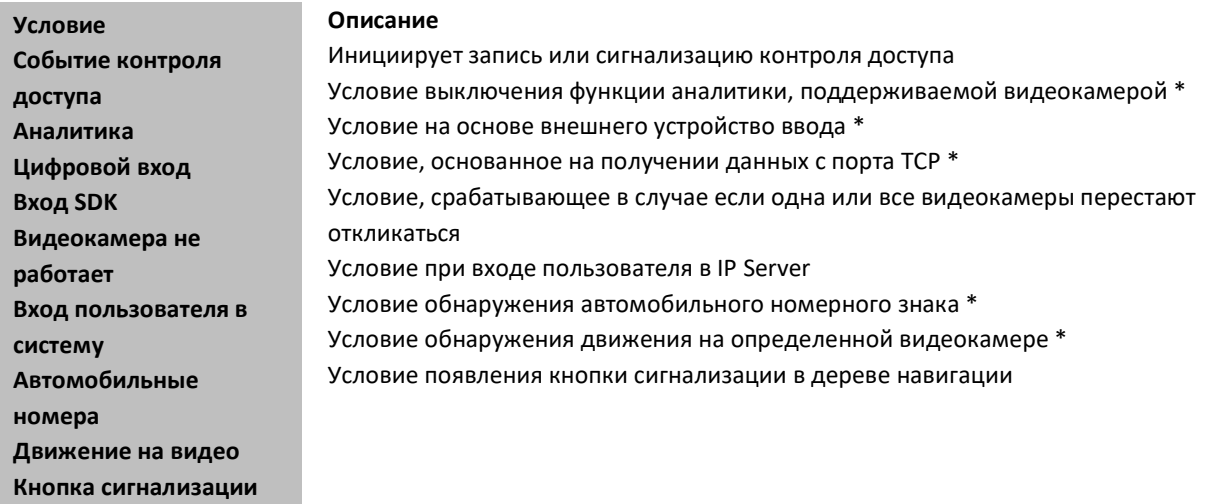

\* Перечисленные выше пункты, отмеченные звездочкой, требуют исправности самого устройства. Для получения информации о максимально эффективном использовании функции см. руководство пользователя устройством.

## (6) ТРЕБОВАНИЯ К ВВОДУ УСЛОВИЙ

### Событие контроля доступа

При создании инициирующего события для событий контроля доступа, администратор присваивает событию ссылочное имя, выбирает дверь из выпадающего списка дверей Door Name, а также выбирает тип сигнала из вариантов Alarm (Сигнализация) или Entry (Вход).

### Аналитика

Средства аналитики видеокамеры обычно используют для «обучения» видеокамеры в местах, требующих расширенного функционала безопасности. Видеокамеры, которые могут с течением времени расширять свои возможности, будучи направленными на определенное интересующее место, могут предложить ряд функций на основе имеющегося функционала, предоставляемого производителем аппаратной части видеокамеры. Для получения информации о предоставляемых возможностях аналитических функций видеокамеры, смотрите руководство пользователя видеокамеры. Для использования этой возможности, в настройках видеокамеры должна быть включена функция Capture VCA Event (Запись события VCA).

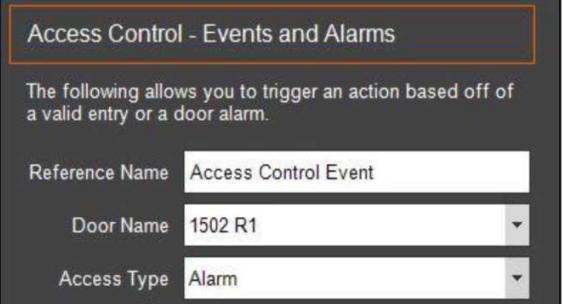

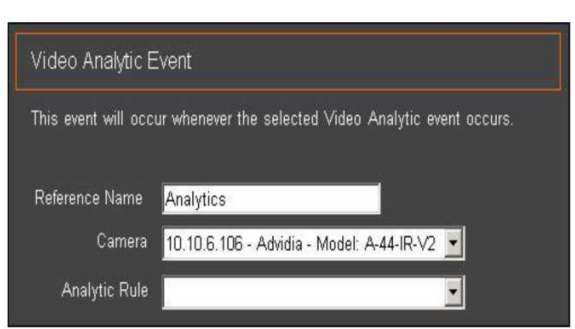

#### Цифровой вход

Некоторые производители снабжают свои видеокамеры возможностями для улучшения характеристик и функциональных возможностей с помощью цифровых устройств ввода/вывода. Условие направлено на расширение функционала таких видеокамер в рамках VI MonitorPlus, что дает множество возможностей. Чаще всего с видеокамерой используется микрофон с цифровым вводом/выводом для записи разговоров в радиусе действия указанного устройства.

### Вход SDK

Вход SDK позволяет службе IP Server взаимодействовать с другими производителями программного и аппаратного обеспечения, которые подключены к одной сети с IP Server. Такие события входа SDK показывают, получает ли IP Server данные от подключенного SDK устройства/программного обеспечения. Обычно данная функция используется только разработчиками программного и аппаратного обеспечения в целях тестирования.

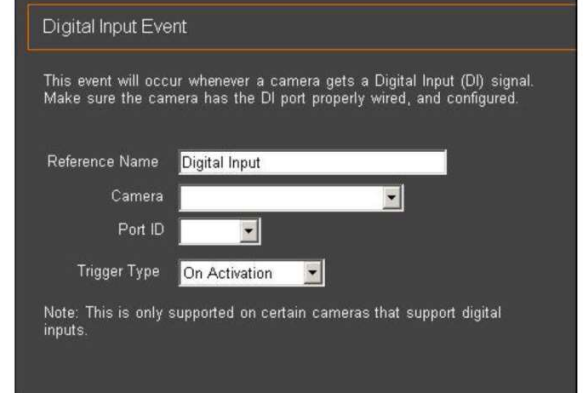

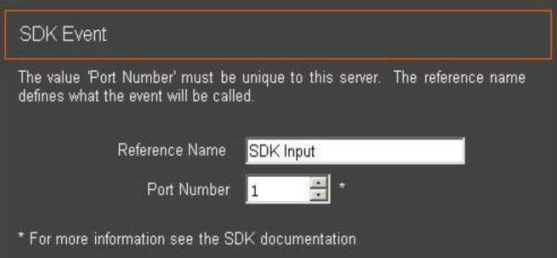

### Видеокамера не работает

Для срабатывания условия «Камера не работает» используется множество переменных. Чаще всего, данное условие выполняется, когда видеокамера не может подключиться к IP Server или при отсутствии отклика от нее по причине отключения сети. Такое условие может помочь обнаружить возможные проблемы, которые могут быть неочевидны для администратора на раннем этапе.

#### Вход пользователя в систему

Данный инициатор предназначен для уведомления группы администраторов или пользователей высшего уровня доступа, контролирующих появление необычных прав доступа в системе, либо для повседневного использования IP Server. При входе пользователя в систему, данное событие регистрируется в файлах журнала IP Server.

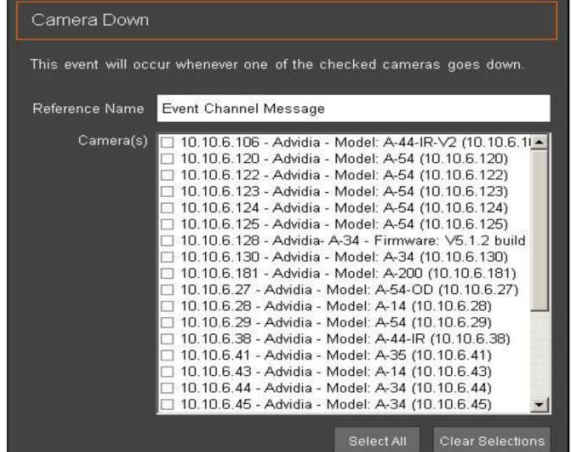

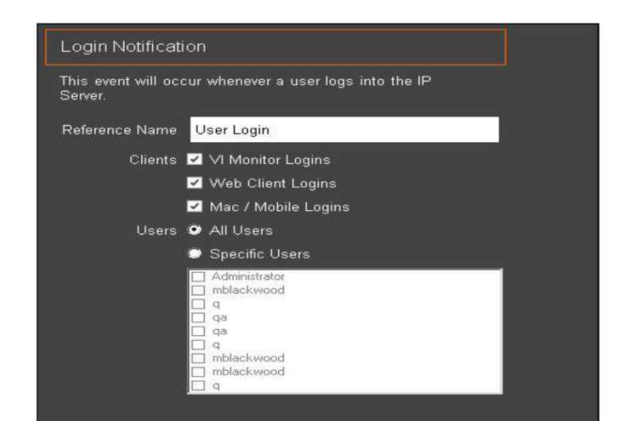

Copyright 2017 –Panasonic System Communications Company, Северная Америка. Дата изменения: Среда, 06 декабря 2017 г.

### Автомобильные номера

Для работы функции распознавания автомобильных номеров (LPR) необходимо задать ссылочное имя, условие запуска, группу номеров и видеокамеру. Дополнительно предусмотрена возможность уведомления определенной группы, лица или всех пользователей, выполнивших вход в системные журналы IP Server.

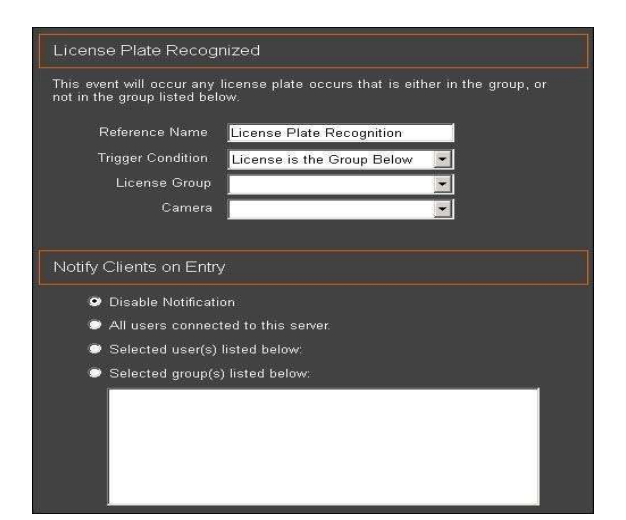

### Движение на видео

Для создания события обнаружения движения необходимо задать ссылочное имя. Кроме того, можно выбрать одну или все видеокамеры. Данные события движения регистрируются в системных журналах IP Server с возможностью их просмотра или использования событием действия.

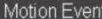

This event will occur whenever there is motion detected on this camera. Go<br>to the camera setup to determine the level of motion that will trigger this event

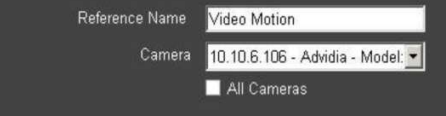

## (7) СОБЫТИЯ ДЕЙСТВИЯ

События действия представляют собой ответные операции, которые выполняются в ответ на инициирующие события. Происходящие события основаны на критериях, выбранных в инициирущем событии (Trigger Event).

Ниже приведен перечень событий действия, доступных для использования. Не все события действия работают со всеми инициирующими событиями. Смотрите приведенное далее Руководство по функциональным отношениям после настоящего раздела, в котором приведено описание инициирующих событий, работающих с соответствующим событием действия.

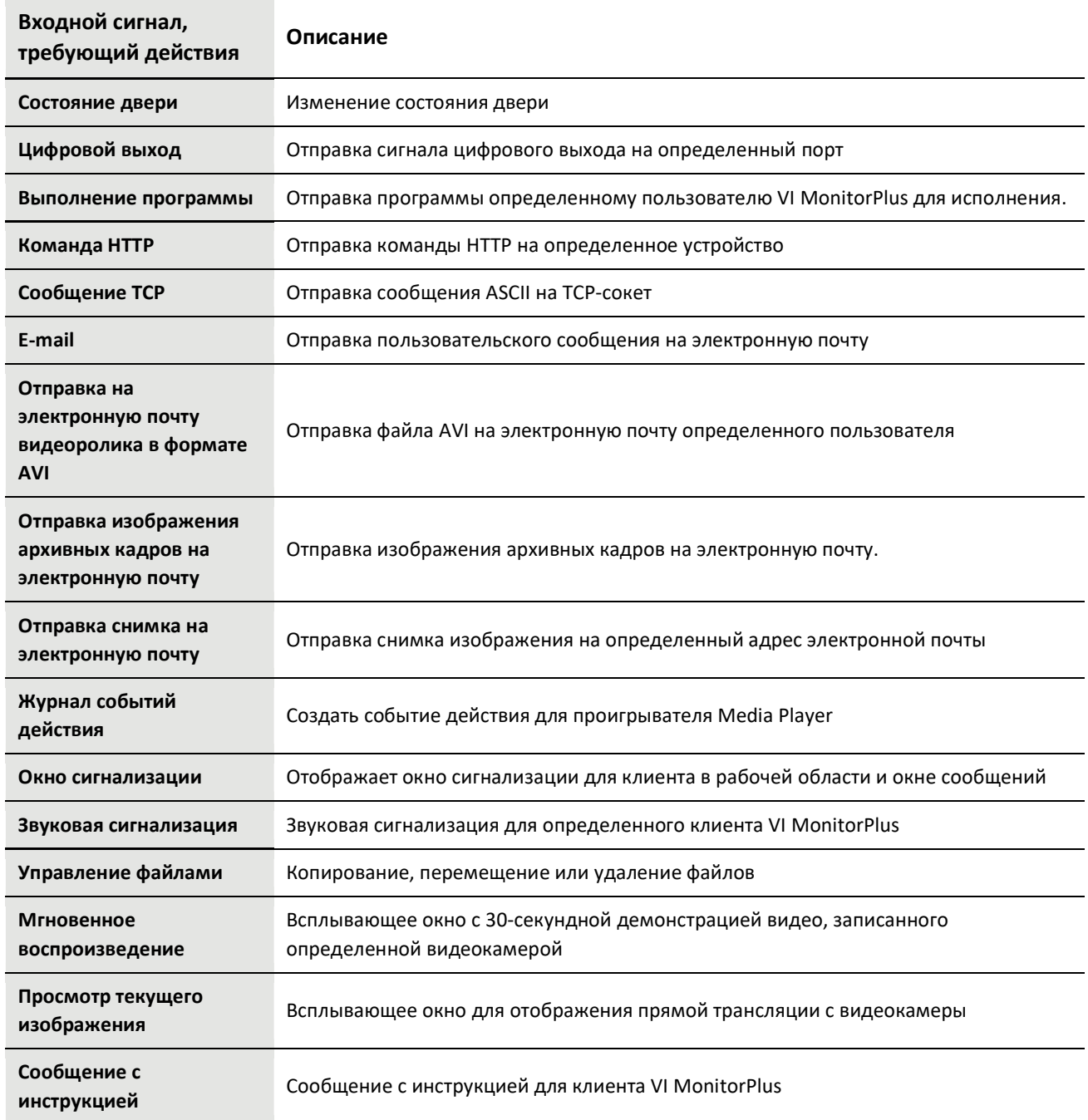

## (7A) ОПРЕДЕЛЕНИЯ ДЕЙСТВИЙ

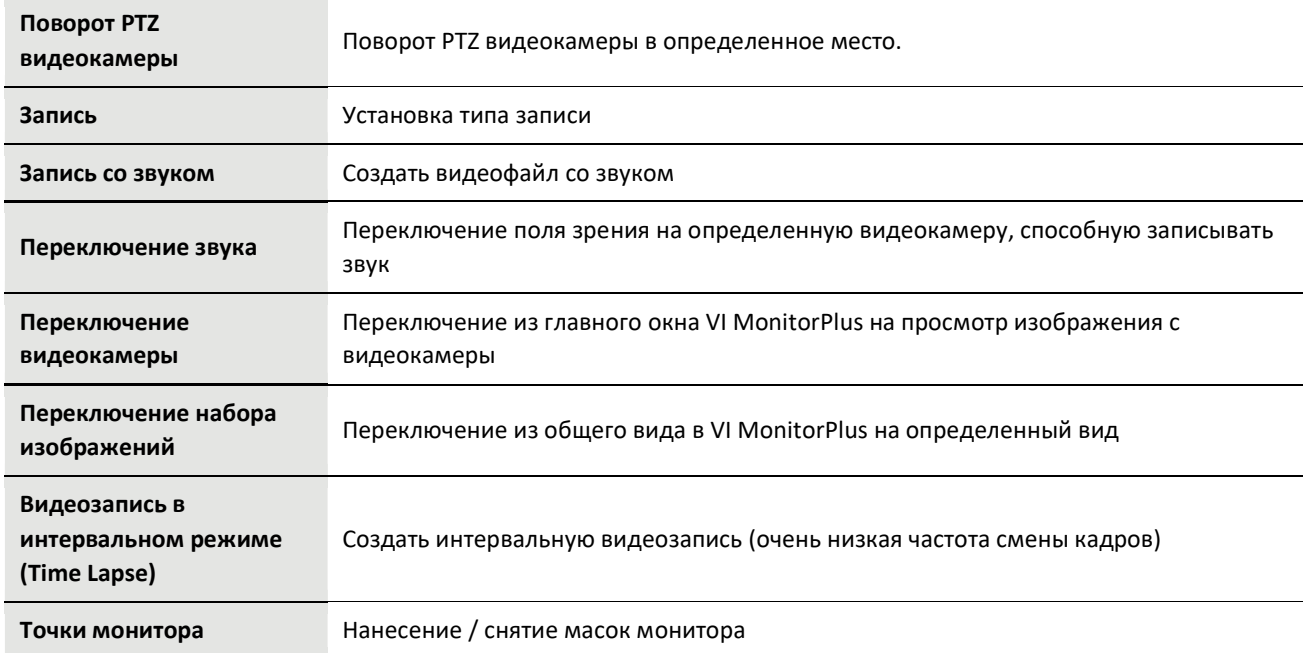

## (7B) НАСТРОЙКА СОБЫТИЯ ДЕЙСТВИЯ

На странице создания правил диспетчера правил, в разделе действий Actions предусмотрено множество настраиваемых действий, которые выполняются ПОСЛЕ наступления определенного условия. Единственное исключение из этого процесса - это управление интервальной съемкой.

События действия можно использовать для дополнительного совершенствования цепи событий, в результате чего одно действие становится условием срабатывания другого действия и так далее. Смотрите определения каждого действия после процедур настройки события действия.

## (7C) СОЗДАНИЕ СОБЫТИЯ ДЕЙСТВИЯ

### Add Action

Процесс создания действия (Action) идет после создания инициирующего события (Trigger Event). Нажмите на кнопку Add Action (Добавить действие), появится новое окно.

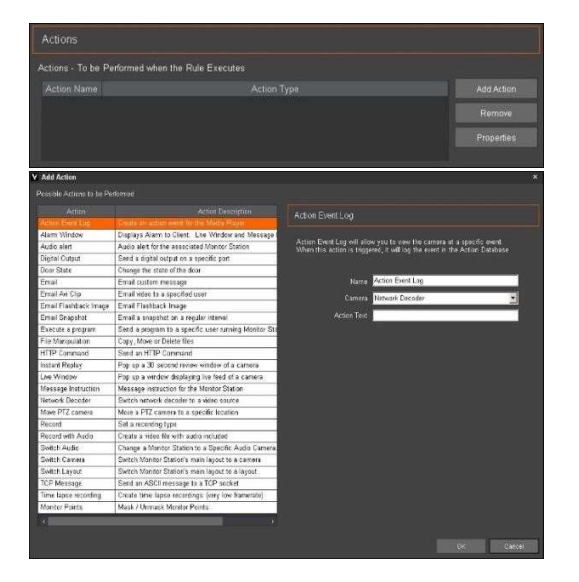

Появится окно добавления действия Add Action большего размера. В окне представлен исчерпывающий перечень имеющихся действий для выполнения.

### Выберите требуемое действие.

В зависимости от действия, в большинстве случаев, потребуется предоставление дополнительной информации по такому определенному действию для его работы. После завершения нажмите ОК.

### Расширенные определения событий действия

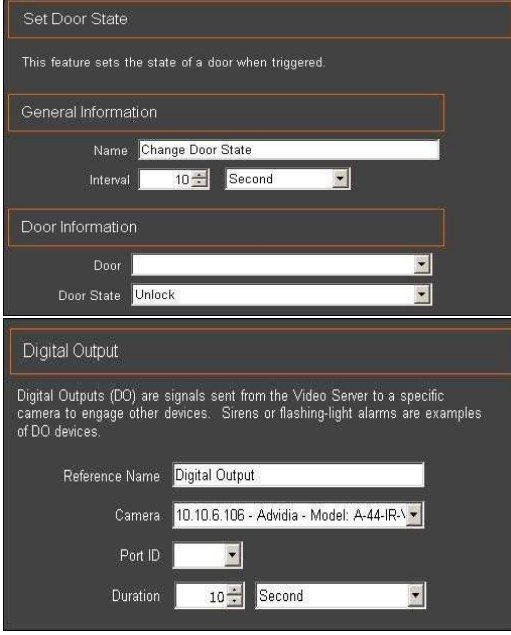

Состояние двери (Door State) является условием срабатывания функций контроля доступа Access Control. Данное действие работает как таймер замеченного изменения в состоянии двери за определенный период времени.

Кроме того, оно может использоваться для автоматического изменения состояния двери с контролем доступа с закрытой на открытую или наоборот.

Цифровой выход (Digital Output) это событие действия, которое направлено на расширение возможностей устройства безопасности путем использования дополнительных входных данных с такого устройства. Данное событие действия опирается на определенное условие и само по себе служит условием срабатывания.

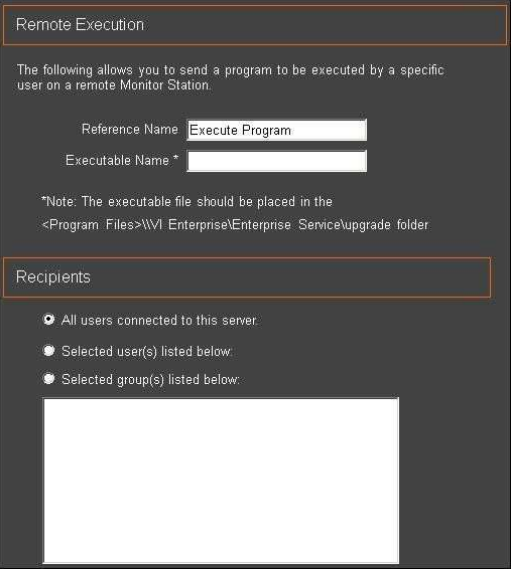

Событие выполнения программы Execute a Program предназначено для запуска выполнения программы на компьютере при наступлении соответствующего условия, назначенного для такого события.

Например, программа может запускаться при условии входа определенного пользователя в систему, что экономит время пользователя на его компьютере.

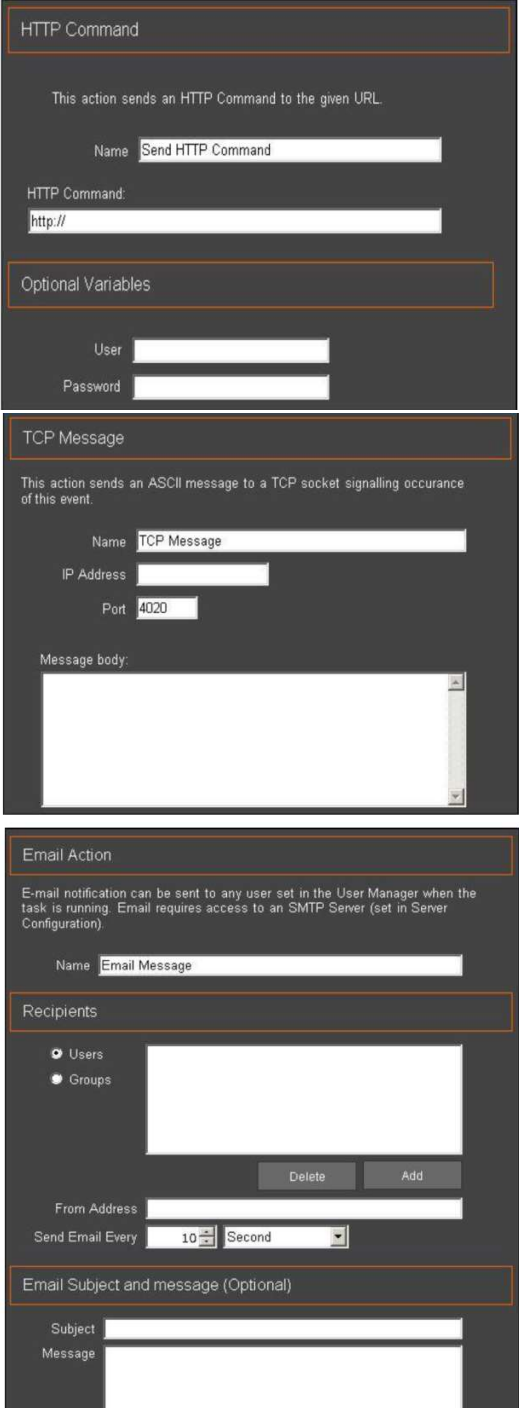

Событие команды HTTP предназначено для работы с определенными производителями видеокамер и аппаратного обеспечения для подачи команд на эти устройства через протокол передачи гипертекста.

Некоторые из этих устройств способны принимать команды HTTP из удаленных источников для изменения функционала различных частей их встроенного программного обеспечения.

Сообщение TCP (TCP Message) позволяет пользователю отправлять предварительно составленное сообщение на удаленный компьютер и определенный порт, где это сообщение перехватывается на принимающей стороне.

Сообщение может быть прочитано администратором принимающего компьютера и использовано в целях улучшения защиты.

Сообщения на электронную почту могут отправляться после надлежащей настройки IP Server для использования служб SMTP с поставщиком услуг электронной почты. Данная функция отправляет определенную информацию группе пользователей или отдельному пользователю. При необходимости, само сообщение и строка темы заполняется пользователем для соответствия требованиям фильтра электронной почты.

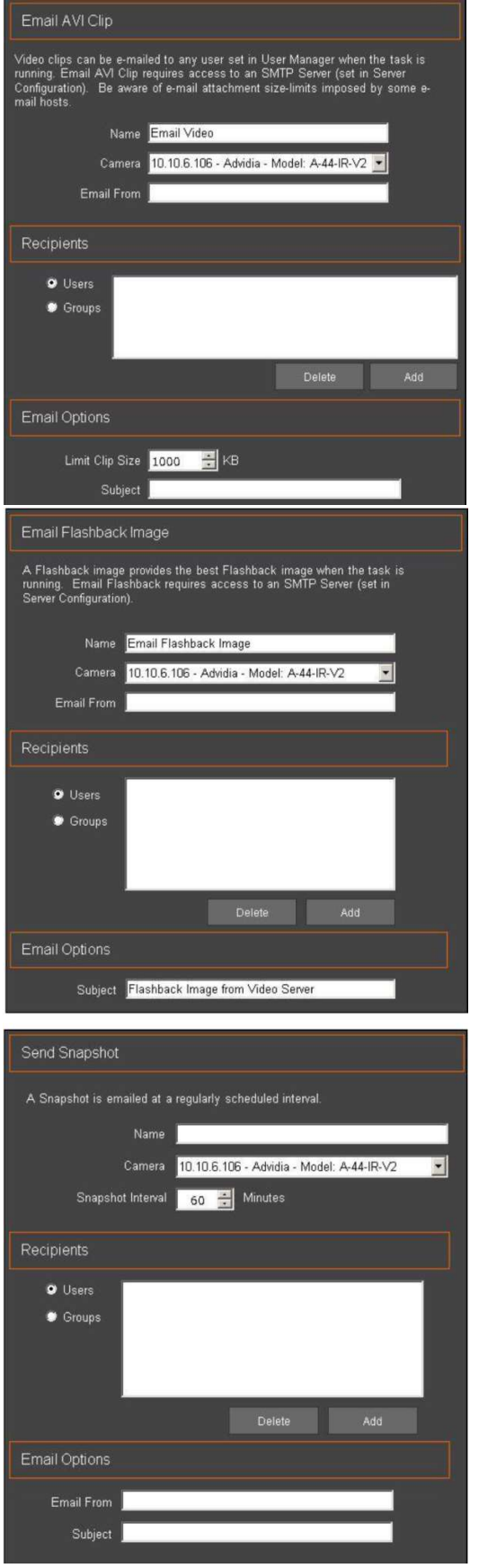

Функция отправки на электронную почту видеоролика AVI (Email AVI clip) позволяет администратору IP Server записать видео, фиксирующее движение, определенной длины и обрезать его в файл желаемого размера, который выбирается администратором. После этого, данный файл можно отправить по электронной почте пользователю, группе пользователей или всем зарегистрированным пользователям для наблюдения и видеозаписи подробностей инициирующего события в удобном месте.

Функция отправки изображения архивных кадров на электронную почту (Email Flashback Image) позволяет администратору отправлять электронной почтой изображение в начале серии событий обнаружения движения в виде серии снимков, размещенных последовательно для представления движения с течением времени, без необходимости просмотра полного файла видеозаписи. Эта функция может быть связана только с определенной видеокамерой, так как возможность выбора нескольких видеокамер не предусмотрена. Чаще всего такое событие связано с условиями срабатывания правил при обнаружении движения.

Функция отправки снимка на электронную почту (Email Snapshot) чаще всего используется для отправки одного файла изображения в начале события обнаружения движения, на определенный адрес электронной почты. Она позволяет отправить одно изображение, полученное с определенными интервалами, на котором легко определить момент времени, в который что-то, обычно неподвижное, начинает двигаться. Чаще всего это событие используют с условиями срабатывания правил при обнаружении движения.

Copyright 2017 –Panasonic System Communications Company, Северная Америка. Дата изменения: Среда, 06 декабря 2017 г.

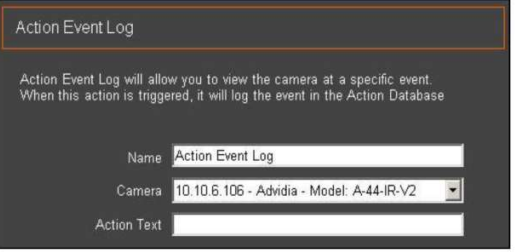

Действие журнала событий (Action Event Log) чаще всего используется с условиями срабатывания правил при обнаружении движения, но может использоваться с любым условием, требующим сохранения определенных данных. При использовании, данное действие вставляет определенное сообщение в примечания журнала.

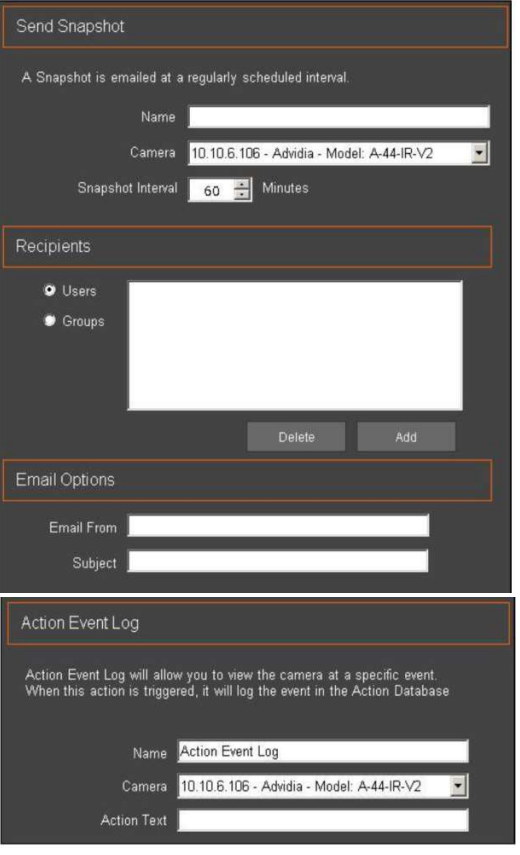

Функция отправки снимка на электронную почту (Email Snapshot) чаще всего используется для отправки одного файла изображения в начале события обнаружения движения, на определенный адрес электронной почты. Она позволяет отправить одно изображение, полученное с определенными интервалами, на котором легко определить момент времени, в который что-то, обычно неподвижное, начинает двигаться. Чаще всего это событие используют с условиями срабатывания правил при обнаружении движения.

Действие журнала событий (Action Event Log) чаще всего используется с условиями срабатывания правил при обнаружении движения, но может использоваться с любым условием, требующим сохранения определенных данных. При использовании, данное действие вставляет определенное сообщение в примечания журнала.

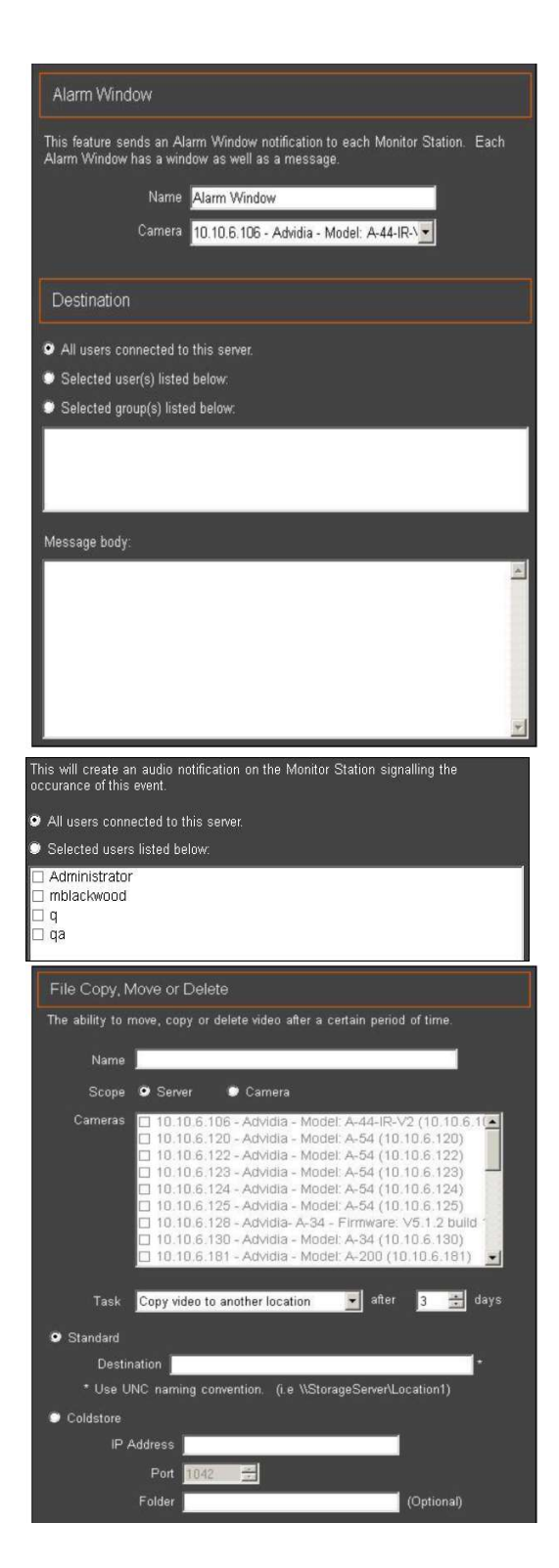

Окно сигнализации (Alarm Window) отправляет уведомление каждому, кто вошел в VI MonitorPlus и активно использует клиент.

Окно сигнализации можно использовать для быстрого оповещения охранного персонала о любом движении на охраняемом объекте, воспроизводя сигнал с видеокамеры, обнаружившей движение.

Предусмотрена возможность назначения определенных пользователей или групп пользователей.

Второй критерий - это тело сообщения (Message Body), в котором можно указать имя видеокамеры, место расположения видеокамеры, а также любую дополнительную информацию, необходимую для уведомления и указаний.

Звуковая сигнализация (Audio Alert) подает звуковой сигнал ВСЕМ клиентам VI MonitorPlus, авторизованным на IP Server, либо можно указать определенного конечного пользователя в административных целях. Чаще всего это событие используют с условием входа пользователя в систему.

### Функция управления файлами File Manipulation

предназначена для перемещения файлов видеозаписи из одного расположения в другое по истечении определенного периода времени.

Чаще всего используется как дополнительный инструмент обслуживания в сочетании с носителем NAS или устройством резервного копирования Coldstore.

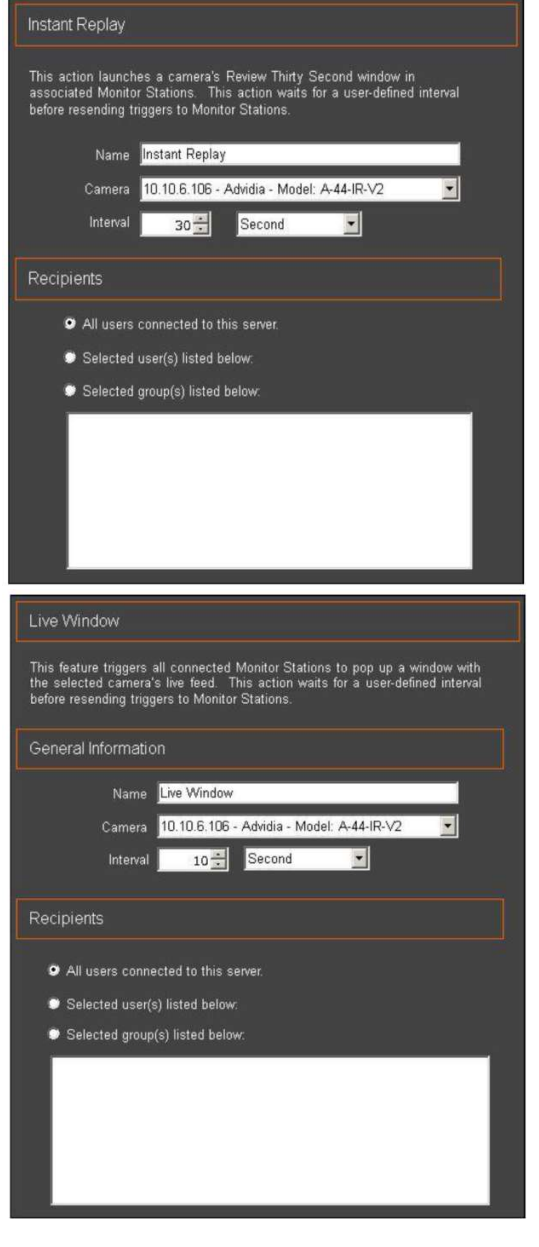

Функция мгновенного воспроизведения Instant Replay чаще всего используется при событии обнаружения движения на определенных видеокамерах. Она может использоваться для незамедлительного привлечения внимания охранного персонала или персонала правоохранительных органов к обнаруженному движению. Функция демонстрирует последние 30 секунд записанного события обнаружения движения. Для данной функции необходимо выбрать определенного пользователя, группу пользователей или всех пользователей.

Окно просмотра текущего изображения Live Window всплывает в окне дисплея с прямой трансляцией изображения определенной видеокамеры. Функция может использоваться для привлечения внимания к центральной части окна VI MonitorPlus для наблюдения за событием, которое может требовать принятия немедленных мер.

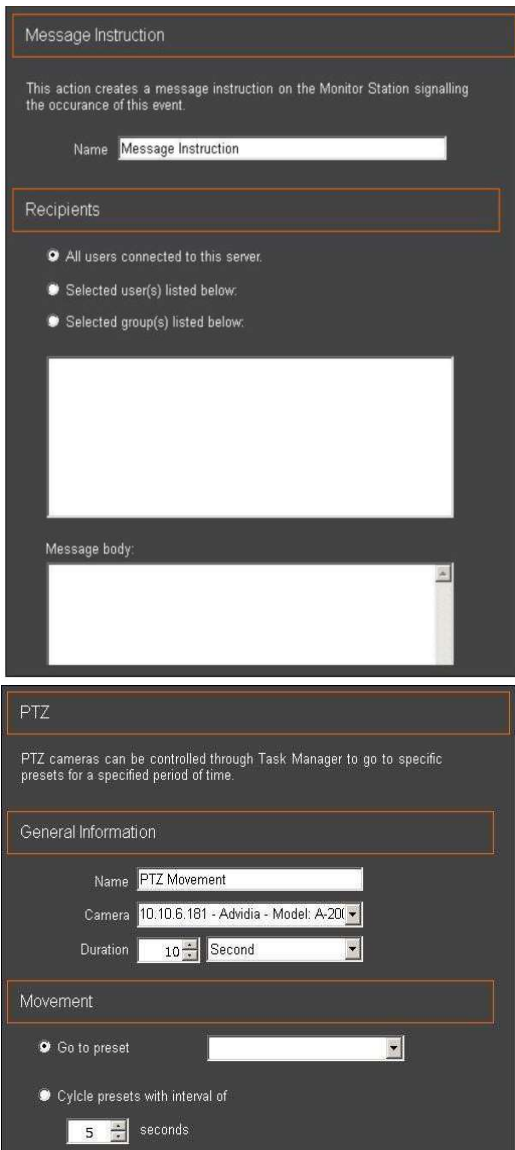

Функция отправки сообщения с инструкцией Message Instruction предназначена для отправки определенных сообщений после возникновения инициирующего события. Функция может использоваться с такими условиями, как Access Control (Контроль доступа), LPR, Motion Event (Событие обнаружения движения), Camera Outage (Потеря связи с видеокамерой) или с любым другим. В VI MonitorPlus функция выглядит как всплывающее окно, которое может быть закрыто принимающим пользователем.

Функция поворота PTZ-камеры (Move PTZ Camera), после срабатывания, может переключить PTZ-камеру в определенную, предварительно установленную точку фокусировки.

При использовании в сочетании с доступом к двери, управлямой функцией «Дверь с контролем доступа» (Access Control Door), PTZ-камера, находящаяся около такой двери принудительно разворачивается для снимка головы человека, вводящего код доступа.
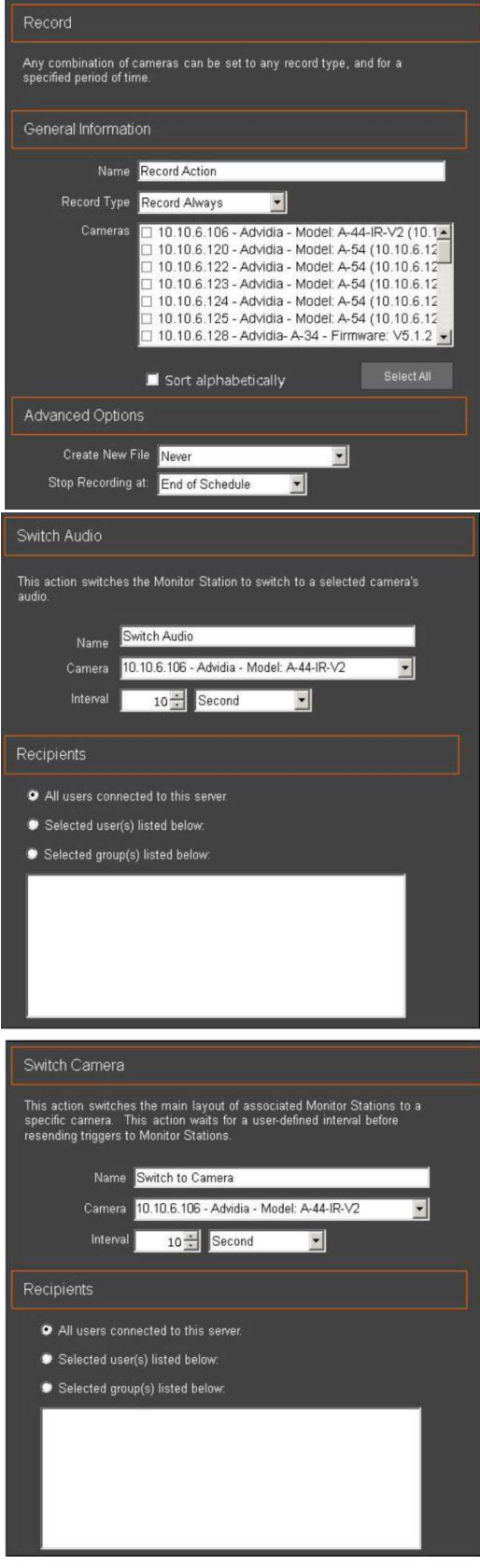

Функция записи Record, при срабатывании, может принудительно переключить видеокамеру в режим записи, если в нормальном состоянии такая видеокамера не настроена на запись, либо к ней применяются другие ограничения.

Может принудительно запускаться создание нового файла, либо сниматься другие ограничения в зависимости от потребностей создателя правила.

Данное действие используется со множеством условий срабатывания и может иметь самые разные результаты в зависимости от потребностей создателя правила.

Функция переключения звука Switch Audio позволяет пользователю перейти к прослушиванию отдельного источника звука.

Если предварительно настроенное условие запускает это действие, результатом будет появления всплывающего окна с определенной видеокамеры, передающей звук, при этом другие источники звука отключаются.

Это позволяет пользователю изолировать изображение и звук с определенного источника и, при необходимости, принять меры.

Функция переключения видеокамеры Switch Camera добавляет другой способ немедленного привлечения внимания к определенной видеокамере, на которой имеет место движение.

Данная функция возвращает просмотр любого изображения, которое отображалось до вывода изображения события. Функция хорошо подходит для точечных проверок разных видеокамер, с возможностью использования совершенно случайных интервалов времени на основе срабатывания события обнаружения движения

Copyright 2017 –Panasonic System Communications Company, Северная Америка. Дата изменения: Среда, 06 декабря 2017 г.

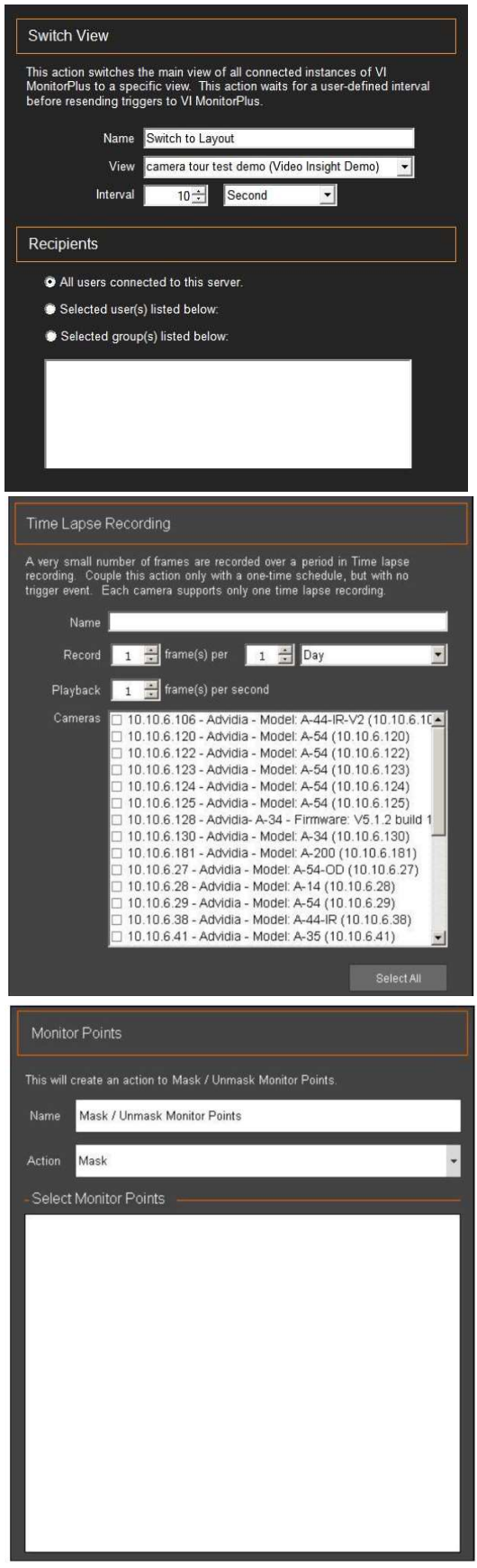

Функция переключения набора изображений Switch View может принудительно переключить пользователей, выполнивших вход в систему, на предварительно настроенный набор изображений. Такому набору изображений может быть назначен определенный временной интервал.

Функция наиболее эффективна в сочетании с условиями срабатывания правил контроля доступа (Access Control), LPR и обнаружения движения.

Для функции переключения набора изображений не требуется условий срабатывания.

Функция видеозаписи в интервальном режиме (Time Lapse Recording) - определенная видеокамера или несколько видеокамер делает снимок одного кадра с требуемым интервалом.

Частота смены кадров воспроизведения видеозаписи может быть скорректирована для управления скоростью воспроизведения.

Функция точек монитора Monitor Points, при использовании с определенными устройствами ввода системы контроля доступа, может наносить или снимать маску (Mask / Unmask) с определенной функции устройства.

В сущности, это двухпозиционный выключатель двустороннего устройства ввода.

В зависимости от настроек устройства, нанесение маски на устройство заставит его действовать противоположно введенным в него настройкам.

При снятии маски устройство возвращается в исходное состояние.

Чаще всего используется с расписаниями и условиями контроля доступа.

#### (7D) ПРАКТИЧЕСКИЕ РЕКОМЕНДАЦИИ

Ниже приведен ряд фактов, которые следует помнить при использовании диспетчера правил, знание которых поможет любому администратору IP Server достичь наилучшего конечного результата при настройке данного программного обеспечения.

По умолчанию, правила, создаваемые в диспетчере правил, действуют всегда. Использование расписания может оказать нежелательное воздействие на определенные правила.

#### Не усложняйте

При создании нового правила, стремитесь к максимальной простоте, что позволит легко устранить проблему в случае ее возникновения.

#### Документируйте, документируйте, документируйте

При создании правила, ведите записи о том ЗАЧЕМ было создано правило, КАКИЕ действия должно выполнять это правило, НА КАКОЕ программное обеспечение и устройства оно должно влиять, а также КАКОЕ ожидается действие от правила при его выполнении.

#### Создавайте по одному правилу за раз

При создании правила, запустите его полное выполнение, чтобы убедиться, что всё работает правильно. После успешного и полного выполнения правила, добавляйте следующее. Пусть это правило также полностью выполнится. Убедитесь, что оба правила продолжают работать требуемым образом. Запомните второе и третье правило, а потом добавляйте четвертое.

### Требуемой сложной структуры можно добиться множеством отдельных простых правил

Если рассматривать правила как пошаговый процесс, создание очень сложных правил может дать множество требуемых результатов. Для каждого созданного правила необходимо условие срабатывания и действие. Действия могут выступать в качестве инициирующих событий при их использовании в последовательности правил

#### Поиск и устранение неисправностей

Если правило не работает как задумано, отключайте правила по одному для устранения вероятного конфликта правил. Иногда два правила содержат ошибку в логике, что приводит к конфликту с одним или более последующими правилами. Сконцетрируйтесь на процессе и ходе выполнения правила и убедитесь в отсутствии ошибок в синтаксисе правила.

### 3.4.E Резервный сервер

#### (1) ВВЕДЕНИЕ

Video Insight Server поддерживает функцию автоматического резерва без дополнительных затрат. При использовании конфигурации общей базы данных Video Insight, в качестве резервного можно назначить как физический, так и виртуальный сервер. Такой сервер будет контролировать состояние других серверов и возьмет на себя управление видеокамерами в случае отказа основного сервера.

Например, если в системе предусмотрено пять серверов, один из которых назначен резервным, в случае если один из них прервет запись данных в базу данных SQL, резервный сервер примет роль отказавшего сервера и весь трафик видеокамер теперь будет связан с таким сервером. Сразу после возвращения отказавшего сервера к работе, резервный сервер возвращает видеокамеры в их исходное положение.

В настоящем разделе представлено общее описание функции резервного сервера и ее работы.

#### (2) ОБЩАЯ ИНФОРМАЦИЯ О РЕЗЕРВНОМ СЕРВЕРЕ

При использовании резервного сервера необходима настройка общей базы данных SQL. Нужно отметить, что резервный сервер работает только вместо одного сервера, выступая в качестве альтернативы. Поэтому при активации резервного сервера необходимо незамедлительно восстановить отказавший сервер для возврата системы в нормальный режим работы.

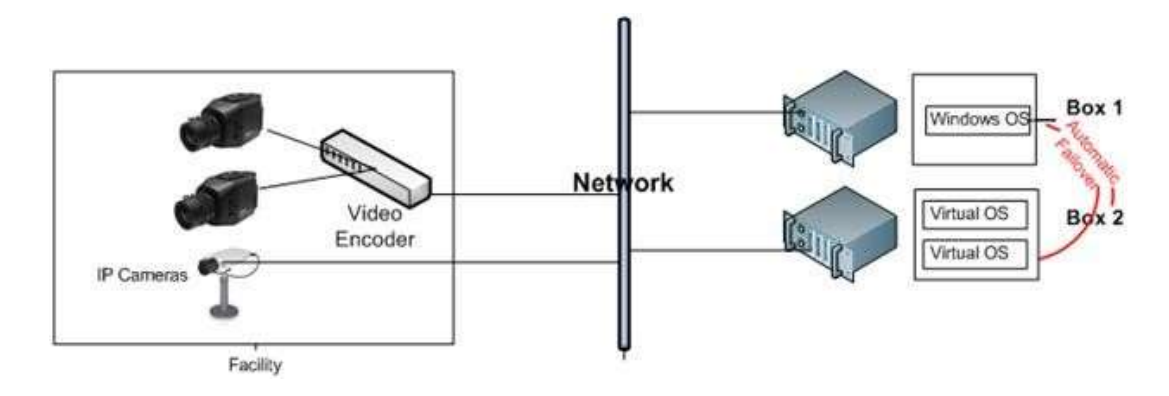

#### (3) ТРЕБОВАНИЯ

Для использования функции резервного сервера, необходимо соответствие следующим критериям:

- Два исправных IP Server с идентичной аппаратной конфигурацией, либо второстепенный сервер с большим объемом хранения данных. (Примечание: Возможно также использование виртуальных систем. Рекомендуется размещать виртуальные серверы на двух разных единицах оборудования)
- Установка общей базы данных SQL; см. Установка IP Server с имеющейся базой данных SQL. (http://www.videoinsight.com/support/FAQ/sql-install-upgrade-connection-issues.php)
- $\checkmark$  Необходимо иметь как минимум одну лицензию и серийный номер (либо ключ активации) для каждого сервера.

#### (4) СТРУКТУРА СИСТЕМЫ

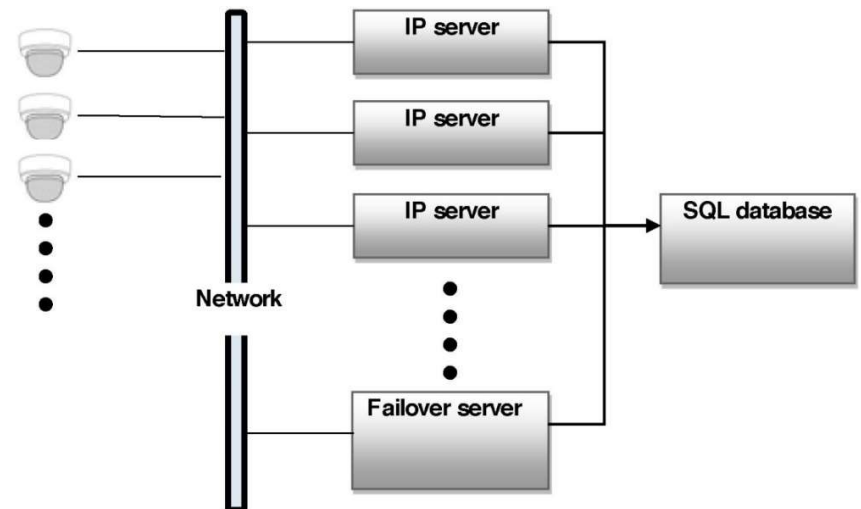

### (4A) ЗАПИСЬ В ПРОЦЕССЕ РЕЗЕРВИРОВАНИЯ

Видео, записанное резервным сервером, не перемещается на активный сервер после восстановления отказавшего сервера, если у резервного сервера имеется собственное хранилище данных. Поэтому необходима идентичная конфигурация аппаратного обеспечения, потому что используется функция серверного кластера. При использовании трех и более серверов, рекомендуется также предусмотреть общее хранилище данных, чтобы все видео, записанное во время резервирования можно было просмотреть в VI MonitorPlus после восстановления.

### (5) ПОСЛЕДОВАТЕЛЬНОСТЬ ОПЕРАЦИЙ АКТИВАЦИИ РЕЗЕРВНОГО СЕРВЕРА

На приведенном ниже примере в общих чертах демонстрируется последовательность операций активации резервного сервера. Интервал периодичности проверки исправности сервера может быть настроен (см. Базу знаний службы технической поддержки).

- 1. Минимальное время переключения на резервный сервер составляет 11 секунд. В течение этого промежутка времени видеозапись не ведется. Это означает, что в файлах видеозаписей будет разрыв, без какой-либо возможности доступа к этой информации. Примечание. Согласно рекомендациям, установленный по умолчанию промежуток времени для переключения на резервный сервер составляет 5 минут.
- 2. Восстановление данных сервера SQL восстановление не выполняется, если не используется общая база данных SQL

Примечание. При использовании общей базы данных SQL для нескольких серверов в системе, данные записи перед переключением и после него без проблем контролируются и управляются пакетом VI MonitorPlus

- 1) Один резервный сервер в системе
- 2) После восстановления активного сервера, резервный сервер возвращает управление первичному серверу.

### (6) ДЛЯ НАЗНАЧЕНИЯ IP SERVER В КАЧЕСТВЕ РЕЗЕРВНОГО СЕРВЕРА:

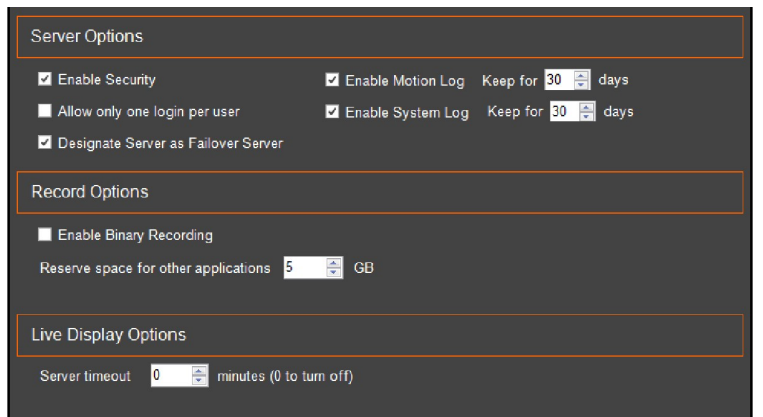

В главном меню выберите Administration - > Servers (Администрирование —

Серверы); Выберите назначаемый резервным сервер из списка в левой части окна.

Выберите вкладку Advanced;

Поставьте флажок в поле Designate Server as Failover Server (Назначить сервер резервным).

В качестве резервного не рекомендуется выбирать сервер, использующийся для получения изображений с видеокамер.

В случае назначения резервным сервера, к которому подключены видеокамеры, на экране появляется показанное ниже предупреждение.

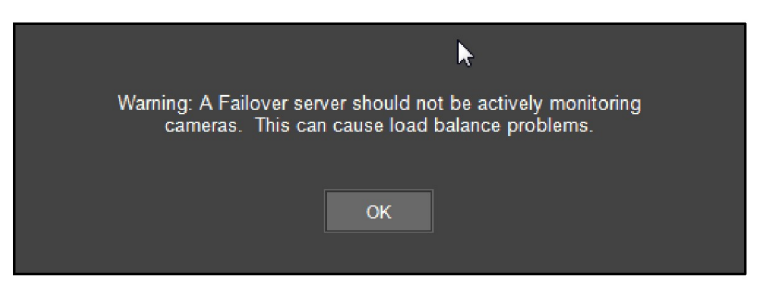

При отказе основного сервера IP Server, передача функции видеозаписи на резервный сервер занимает примерно 5- 10 минут.

После восстановления, файлы видеозаписи, записанные на резервном сервере, не передаются на исходный IP Server. В промежуток времени нерабочего состояния главного сервера, доступ к резервному серверу обеспечивается клиентом VI MonitorPlus.

После подключения VI MonitorPlus к резервному серверу, он будет отображать изображение со всех видеокамер неисправного сервера. Видеопоток при этом будет записываться на резервном сервере или в предварительно указанном общем хранилище данных, при его наличии.

Примечание. Чтобы просмотреть свойства сервера, можно нажать правой кнопкой мыши на имя сервера на левой панели и выбрать Properties (Свойства), затем выбрать вкладку Advanced и в ней выбрать Configuring a Failover Server (Настройка резервного сервера).

# 4. VI MONITORPLUS

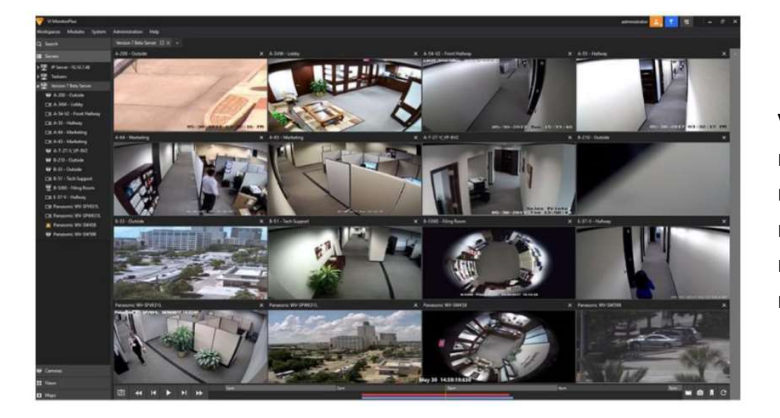

VI MonitorPlus имеет три основные функции: просмотр текущего изображения с видеокамер, просмотр видеозаписей, а также централизованное управление конфигурацией и оптимизация всех подключенных серверов.

# 4.1 ОПЦИИ МЕНЮ

Новый интерфейс пользователя VI MonitorPlus претерпел значительные изменения благодаря обратной связи от наших уважаемых клиентов, представителей отрасли и групп тестирования. Результатом стала новая форма VI MonitorPlus, обеспечивающая максимально простое и удобное управление и навигацию.

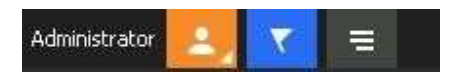

В верхней правой части экрана находится новая строка меню (см. слева).

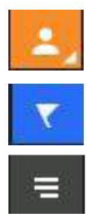

Данный значок обеспечивает быстрый доступ к загруженным файлам, уведомлениям и недавним изменениям, внесенным в систему.

Данный значок, при выборе, предоставляет пользователю функцию Logout (Выйти).

Данный значок обеспечивает быстрый доступ к любым настраиваемым в настоящее время правилам, после их настройки в диспетчере правил.

# 4.2 ВКЛАДКА: РАБОЧИЕ ОБЛАСТИ

Workspaces (Рабочие области) - это отдельные страницы, похожие на современные браузеры, которые позволяют пользователю настраивать отображение транслируемого и/или записанного видео.

# 4.2.A Save (Сохранить)

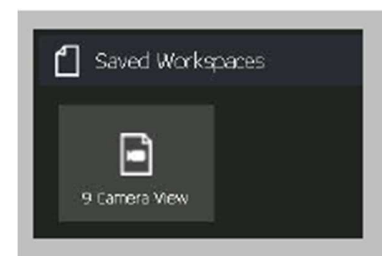

Open (Открыть) Используя эту опцию, можно открыть предварительно сохраненную рабочую область в VI MonitorPlus

Функция сохранения позволяет пользователю упорядочить серию наборов изображений видеокамеры, а также сохранить рабочую область для последующего доступа к ней.

# 4.2.В Manage (Управление)

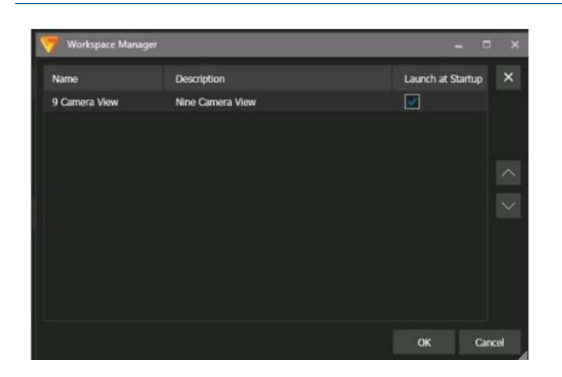

Close All (Закрыть все) Закрывает все открытые рабочие области.

Функция Manage открывает новое окно с перечнем ранее сохраненных наборов изображений рабочей области. Данная функция позволяет пользователю организовать порядок вывода недавно созданных рабочих областей. Кроме того, пользователь может выбрать определеннуюрабочую область, которая будет отображаться при запуске VI MonitorPlus.

### New Workspace (Новая рабочая область)

Позволяет пользователю создавать новую рабочую область для настройки.

# 4.3 ЗНАЧКИ ЛЕВОГО МЕНЮ

# 4.3.A Серверы

#### **Ex** Servers

Вид Server отображает все настроенные серверыи их соответствующие видеокамеры в одном удобномменю с функцией прокрутки.

Для отображения всех видеокамер и серверов при запуске приложения можно задать параметр Start with Expanded Servers (Развернутый список серверов при запуске) в меню System → Options → Startup. На вкладке Server View также отображаются изменения, внесенные пользователями групп ресурсов.

### **RE** Servers

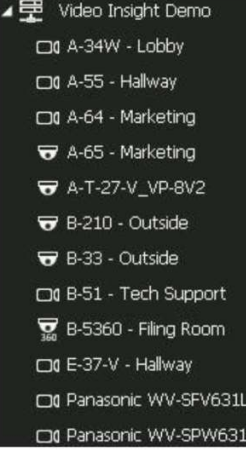

- Разверните пункт Server нажатием на треугольник слева от имени сервера. Это действие раскроет список с отображением имен всех видеокамер, связанных с данным сервером и управляемых им.
- Двойным щелчком кнопки мыши на камере отображается папка видеозаписей с сортировкой по датам, для данной видеокамеры. При включении отображения папок с файлами видеозаписей Show video files folders, см. Управление приложением ниже.

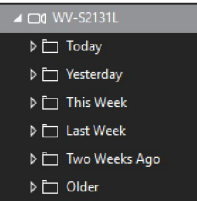

- При выборе даты под изображением видеокамеры, отображаются все файлы этой видеокамеры, если включена функция отображения файлов с помощью средства Управление приложением.
- Чтобы свернуть список, нажмите на значок треугольника слева от названия сервера.

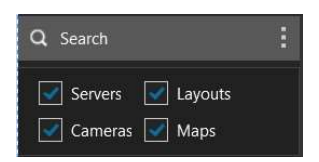

#### Search (Поиск)

Функция поиска представляет собой сужающий фильтр, который изолирует серверы с целью отображения искомой видеокамеры в любой общей базе данных. При нажатии на три вертикальные линии будет отображено четыре критерия по умолчанию, используемые функцией поиска.

В случае если некоторые из опций не применимы, снятие отметки с них поможет ускорить поиск, но может снизить его эффективность.

### 4.3.С Видеокамеры

#### $\overline{\bullet}$  Cameras

Здесь отображаются все видеокамеры по порядку, сгруппированные по соответствующим серверам, либо по группам видеокамер.

Функция перетаскивания элементов мышью позволяет выбрать видеокамеру и добавить ее в набор изображений или рабочую область. Порядок отображения видеокамер в наборе изображений на рабочем столе можно изменить, нажав на кнопку Administration > Servers > Cameras (Add/Remove or discover cameras (Администрирование > Серверы > Камеры (Добавить/Удалить или обнаружить камеры)) и расположив камеры в требуемом порядке. В системах с одним сервером вкладка Camera View зачастую будет отображаться по умолчанию.

Примечание. При вводе имени видеокамеры в поле поиска, будет выполнен поиск камеры по известному имени

### 4.3.D Наборы изображений

#### **H** Views

Эта опция позволяет пользователю увидеть все доступные наборы изображений для каждого сервера. При нажатии на значок набора изображений в рабочей области отобразится этот набор изображений. Чтобы найти определенный набор изображений, нажмите на значок увеличительного стекла, который расположен рядом с заголовком меню View.

# 4.3.E Схемы объекта

### $\Pi$  Maps

Схемы объекта можно настраивать нажатием кнопки Maps в нижней части левого меню навигации. Использование схем объекта описано в разделе Схемы объекта настоящего руководства.

Нажмите на название схемы объекта, для ее отображения в рабочей области. Кроме того, данное поле позволяет пользователю выполнять поиск сохраненной схемы, при необходимости

# 4.4 ТЕКУЩЕЕ ИЗОБРАЖЕНИЕ С ВИДЕОКАМЕР

После добавления сервера(-ов), приложение VI MonitorPlus отображает выбранные видеокамеры в меню навигации левой панели под заголовком Servers.

Для просмотра текущего изображения, выберите видеокамеру на левой панели, чтобы отобразить изображение с нее. Также это можно сделать, перетащив название видеокамеры в рабочую область. Чтобы добавить другие видеокамеры, достаточно нажать на название камеры или перетащить его в рабочую область.

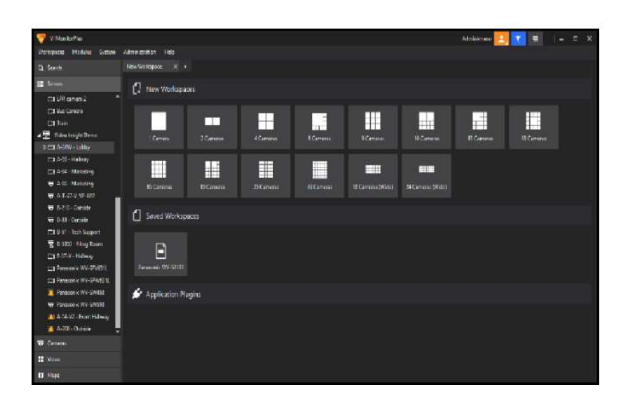

Разные наборы изображений могут отображаться автоматически при использовании значков Cameras Views (Наборы изображений видеокамер) на панели инструментов. Развернув меню на левой панели, можно отобразить список всех видеокамер, подключенных к определенному IP Server.

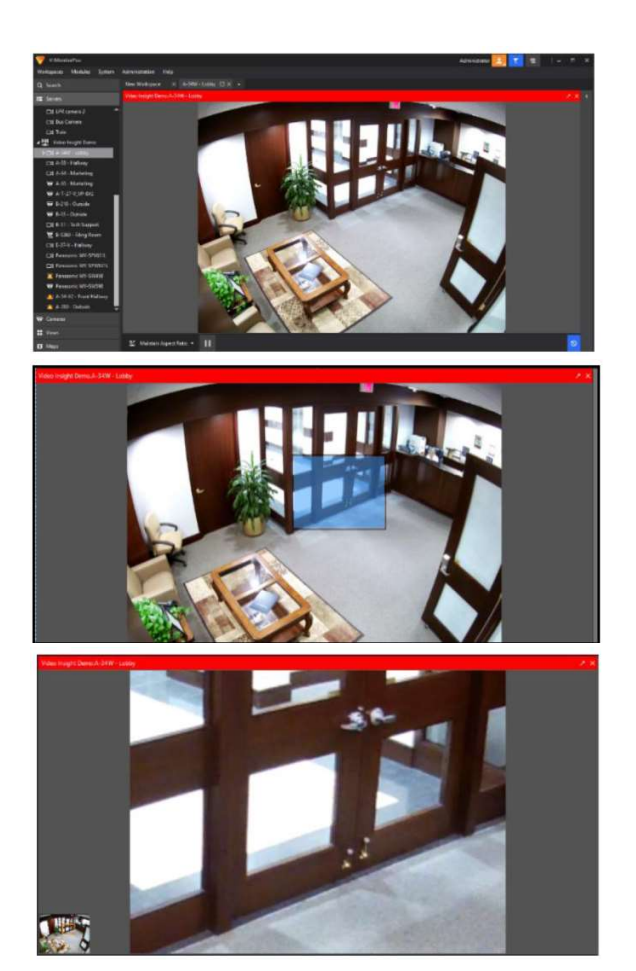

Если перетащить мышью одну из видеокамер в рабочую область, то изменится основная схема расположения окон просмотра текущей трансляции с камер (см. слева)

#### При просмотре текущего изображения с

видеокамеры, выполняя перетаскивание мышью по экрану, можно использовать функцию цифрового увеличения изображения.

Выделенный фрагмент будет увеличен на весь экран. (пример: влево)

Помимо этого, функцией цифрового увеличения Digital Zoom можно управлять колесиком мыши. В этом случае происходит увеличение центральной области изображения.

Для смещения фрагмента изображения в режиме цифрового увеличения, переместите мышью оранжевый прямоугольник в окне предпросмотра, которое находится в нижнем левом углу экрана, или используйте элементы управления PTZ (наклон/поворот/увеличение), расположенные на левой панели.

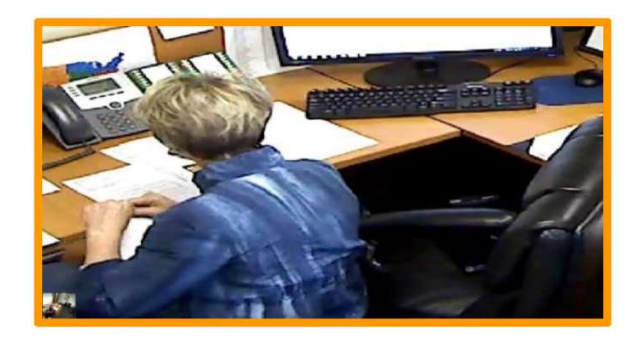

Для уменьшения масштаба изображения следует нажать и удерживать левую кнопку мыши, одновременно перетаскивая изображение справа налево. Функция цифрового увеличения действует только на используемое приложение VI MonitorPlus. Если другой пользователь просматривает изображения с той же видеокамеры, никакого влияния на изображение на другом компьютере оказано не будет. Использование цифрового увеличения не влияет на видеозапись, которая ведется в это время.

# 4.5 ЗАПИСАННОЕ ВИДЕО

# 4.5.A Доступ к записанному видео из левой панели

Возможность включения использованной ранее структуры просмотра для максимально быстрого доступа к ранее записанному видео снова добавлена по многочисленным просьбам пользователей. По умолчанию, данная функция активируется вручную

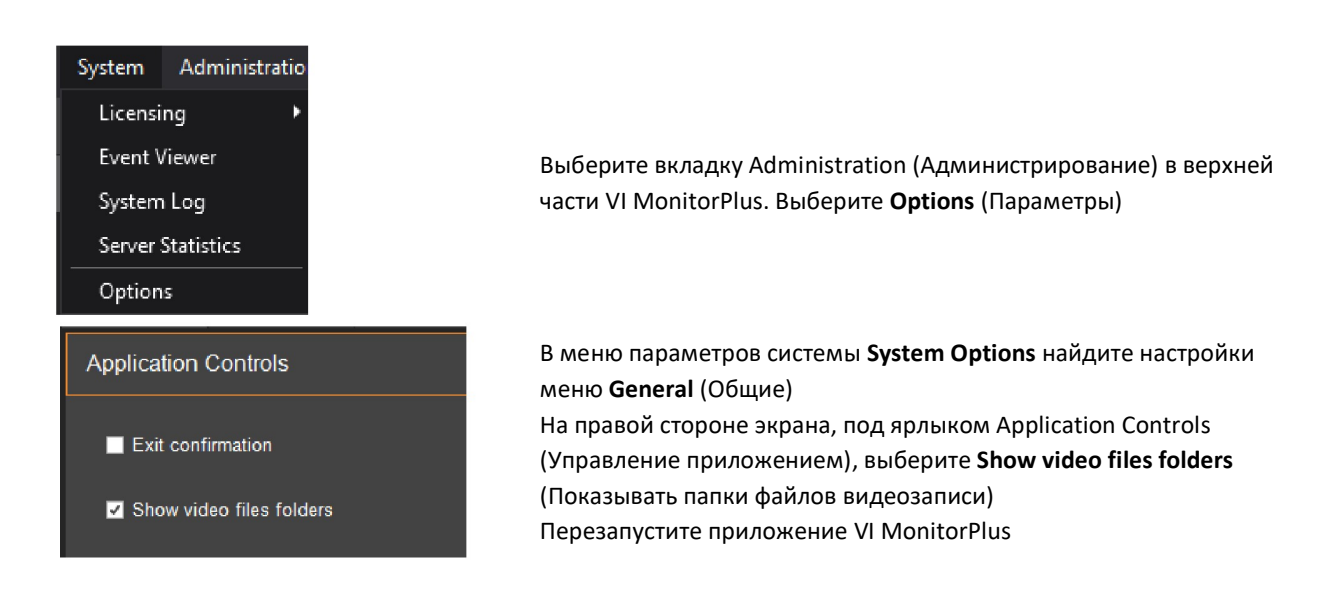

#### Выполните вход в VI MonitorPlus.

Теперь набор изображений по умолчанию позволяет выбрать определенную видеокамеру и просматривать ранее сохраненные видеозаписи каждой конкретной видеокамеры как показано слева.

### 4.5.В Воспроизведение записанного видео

Просмотр записанных файлов видеозаписи выполняется с помощью панели воспроизведения в нижней части рабочей области, как показано на рисунке ниже.

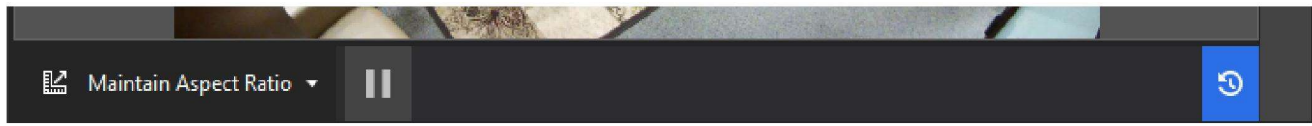

При выборе синего значка в правой нижней части экрана появляется панель шкалы времени с текущей датой.

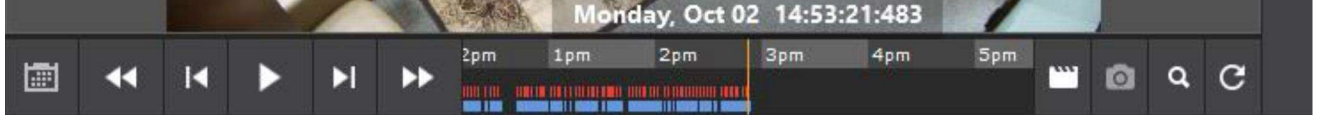

Для перемещения по шкале времени в раннюю точку видеозаписи, перетащите мышью синюю и красную шкалу времени в более раннюю точку истории записи. Оранжевая линия служит для выбора точки времени, с которой нужно начать просмотр записанного видео.

Примечание. Красные точки на шкале времени указывают на обнаружение движения. Синие точки на шкале времени указывают на видеозапись движения, которую можно просмотреть.

# 4.5.С Экспорт видеозаписи

Для выбора интервала времени для экспорта видеозаписи, нажмите кнопку экспорта видео Export Video справа от панели шкалы времени.

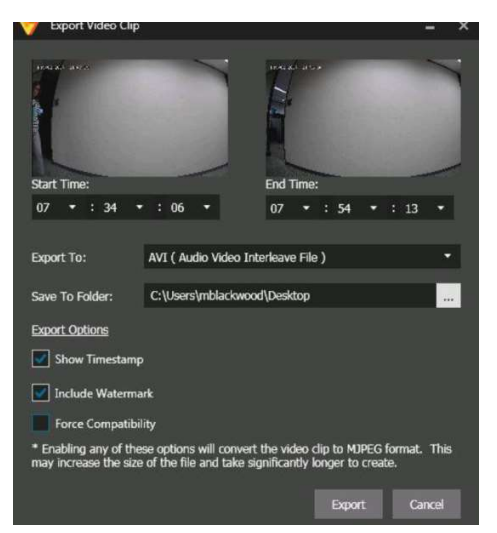

Отобразится новое окно.

Выберите нужное время начала и конца.

#### Дополнительно:

- Show Time Stamp (Показывать метку времени): Данная функция добавляет в экспортируемое видео метку времени.
- Include Watermark (Включить водяной знак): Данная функция создает водяной знак в целях проверки и включает его в видео во избежание несанкционированного вмешательства.
- Force Compatibility (Автоматическое обеспечение совместимости): Данная функция принудительно экспортирует видеозапись в формат MJPEG.

Выберите папку для загрузки экспортированного файла.

По умолчанию видеозапись экспортируется в формат AVI, распознаваемый большинством операционных систем. Создание самостоятельного исполняемого файла позволяет пользователю создавать видеозапись с защитой паролем для дополнительной безопасности. При экспорте, размер обрезанного файла видеозаписи ограничен размером 1,5 Гб. В некоторых редких случаях размер файла может быть немного меньше 1,5 Гб.

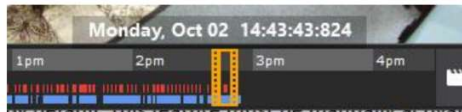

Выбор оранжевой панели посередине шкалы времени также позволяет пользователю визуально выбирать первый и последний кадр видеозаписи для экспорта.

# 4.5.D Видео с набором изображений (Multiplex Video)

При экспортировании видеоролика может использоваться набор изображений. Для этого используется параметр Multiplex Video (Видеоролик с набором изображений).

Экспортированный файл формата AVI будет содержать записи со всех выбранных видеокамер, расположенные на экране в указанном порядке. Все они будут отображаться при воспроизведении. На следующем изображении

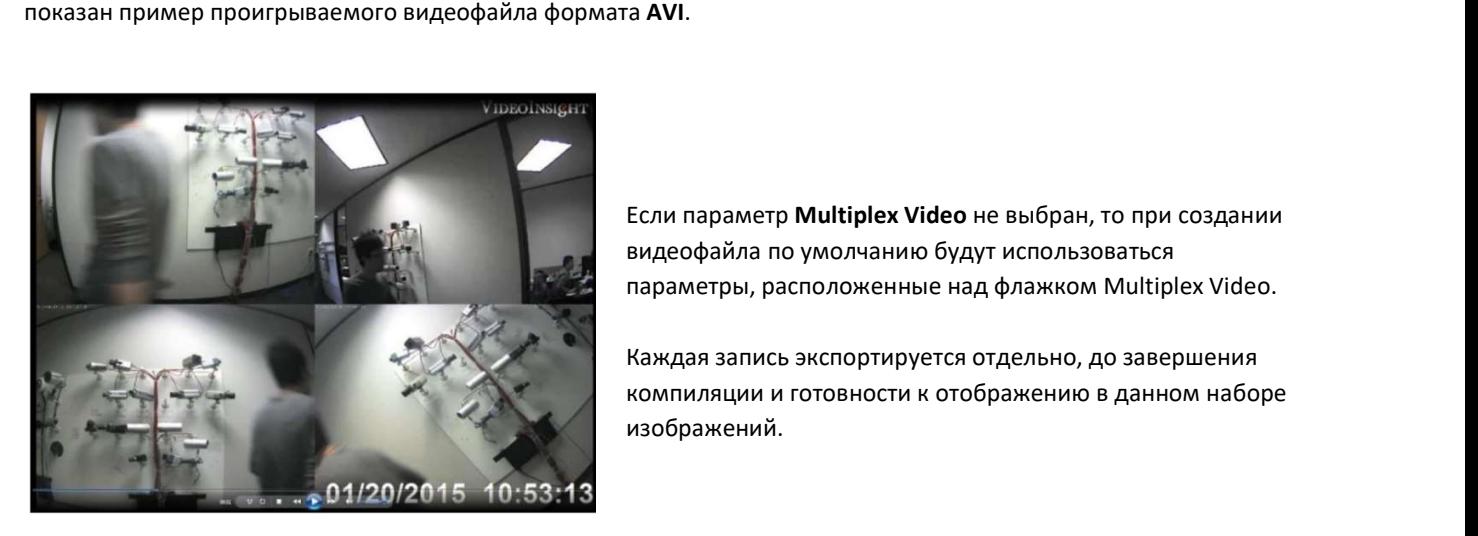

видеофайла по умолчанию будут использоваться параметры, расположенные над флажком Multiplex Video.

Каждая запись экспортируется отдельно, до завершения компиляции и готовности к отображению в данном наборе изображений.

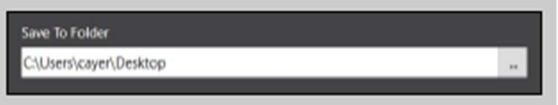

С помощью функции Save to Folder (Сохранить в папку) можно указать каталог, используемый для сохранения по умолчанию.

# 4.5.E Функция поиска движения в контролируемой области изображения (ROI)

Функция поиска движения в контролируемой области изображения (ROI) позволяет пользователю перетаскивать рамку по набору изображений ранее записанного видео и контролировать изменения в определенной области в течение требуемого промежутка времени. С помощью этой функции пользователь может определить момент изменения в видимой области видеозаписи.

Примечание. Использование функции поиска движения в контролируемой области изображения не требует для своей работы аппаратного графического процессора. В случае использования функции поиска движения в ROI, записываемой с повышенным качеством без аппаратного графического процесса, как указано в тебованиях к IP Server, поиск будет выполняться только программными средствами и, вероятнее всего, будет очень медленным. Настоятельно рекомендуется использование графического процессора, указанного в требованиях к аппаратному декодированию (см. Аппаратное декодирование) для максимальной эффективности функции.

Примечание. Для данной функции необходима 64-разрядная операционная система с установленным пакетом приложений VI MonitorPlus. В настоящее время VI MonitorPlus версии 7.1.0 не поддерживает видеозапись в формате H.265.

Функция поиска движения в ROI сравнивает кадры видеозаписи для определения достаточного изменения пикселей в них. В сочетании с контролируемой областью изображения (Region of Interest) указанной для самого кадра видеозаписи, поиск по видеозаписи становится более детализированным, что увеличивает количество положительных результатов поиска.

Для начала использования функции поиска движения ROI Motion Search, выполните следующие операции:

 $\odot$ 

Выберите видеокамеру с видеозаписью, на которой предполагается наличие события. Теперь выберите значок Recorded Video (Видеозапись) в правой нижней части экрана (см. рисунок слева).

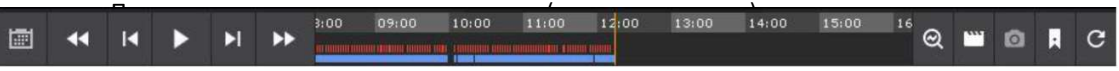

С правой стороны шкалы времени появится значок ROI Motion Search (см. рисунок слева) Нажмите на этот значок, рабочая область обновится и на ней появится новая панель временного диапазона.

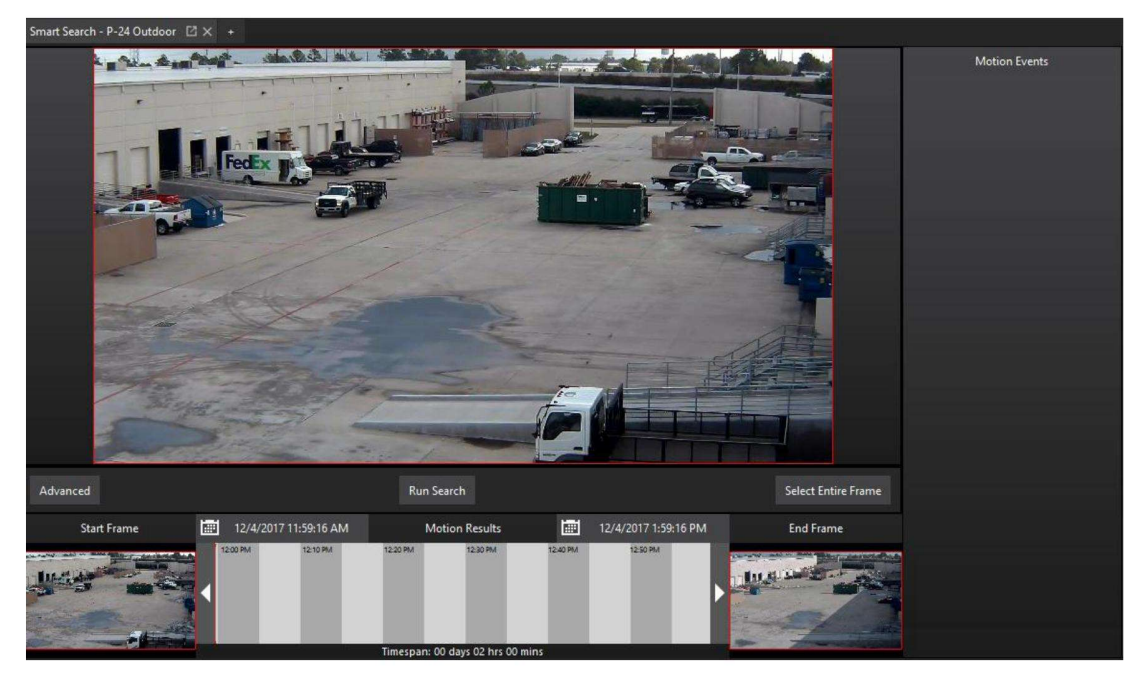

На рисунке ниже показана панель временного диапазона TimeSpan. Панель временного диапазона, расположенная между начальным кадром Start Frame и конечным кадром End Frame соответствует диапазону времени видеозаписи, в котором выполняется поиск. Панель временного диапазона можно использовать для быстрого доступа к более ранним событиям. Для использования панели, перетащите временную шкалу в точку времени, в которой, как предполагается, произошло недавнее событие.

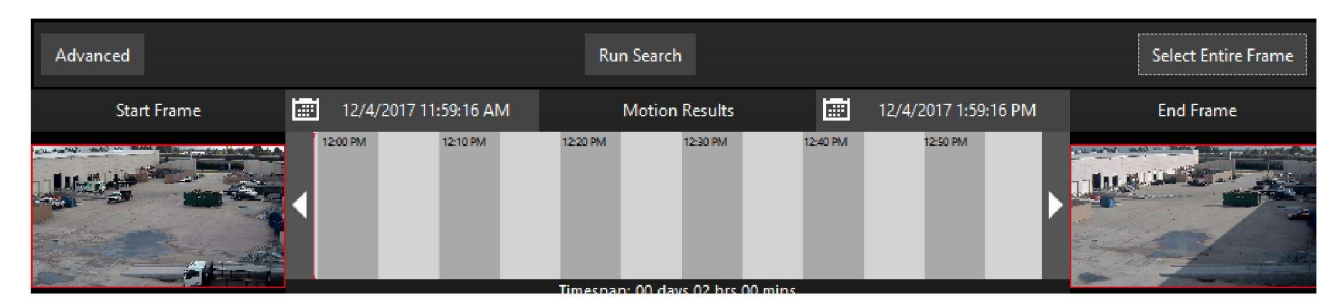

При необходимости поиска по большему временному диапазону, можно использовать два календаря над панелью временного диапазона, где можно указать дату и время начала и завершения, включив в поиск несколько дней. На момент публикации, функция поиска движения ROI Motion Search ограничена поиском только в видеозаписях, доступных в приложении VI MonitorPlus, или в течение не более 30 дней. Причиной тому вероятность попытки поиска за пределами имеющихся видеозаписей.

Начальный кадр (Start Frame) служит визуальным указателем и точкой отсчета для быстрой прокрутки панели временного диапазона. Он отображает первый кадр видеозаписи, который будет использован в начале работы функции поиска движения в ROI. Конечный кадр (End Frame) служит визуальным указателем и точкой отсчета для быстрой прокрутки панели временного диапазона. Он отображает последний кадр видиеозаписи, который будет использован в конце работы функции поиска движения в ROI.

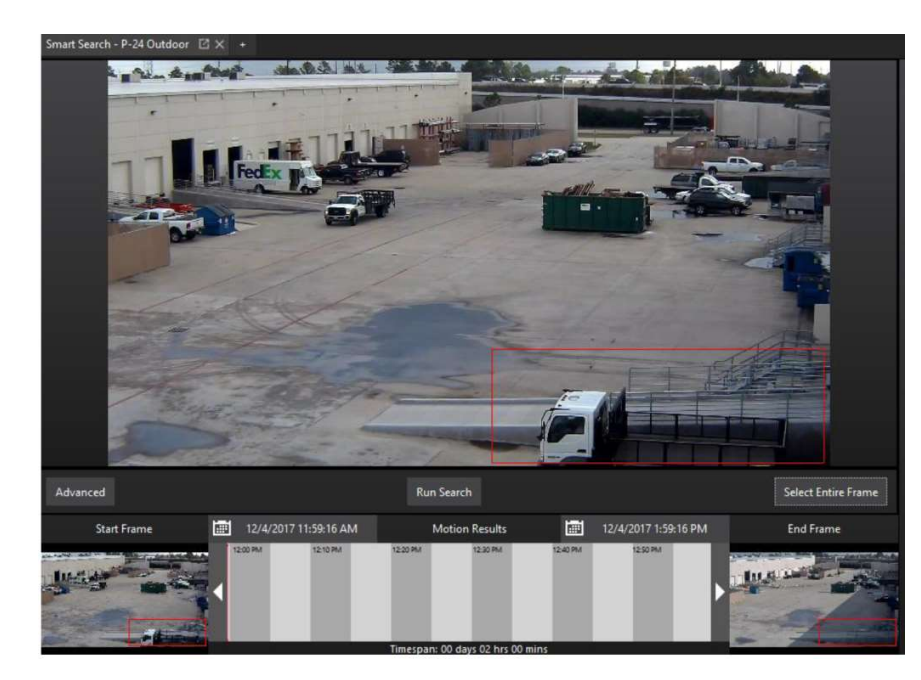

После выбора временных рамок, с помощью перетаскивания объектов мышью, выделите интересующую область видеозаписи. Таким образом создается контролируемая область изображения (Region of Interest) для поиска движения функцией ROI Motion Search. Теперь выберите Run Search (Выполнить поиск).

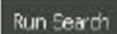

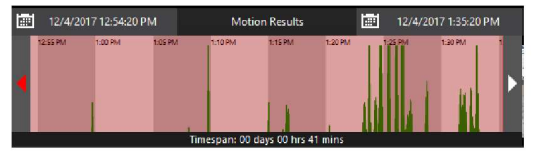

По мере выполнения поиска, панель временного диапазона Timespan начинает наполняться точками возможных изменений в кадре по сравнению с исходным. Закрашенная зеленым область в панели временного диапазона указывает на обнаружение движения в контролируемой области изображения.

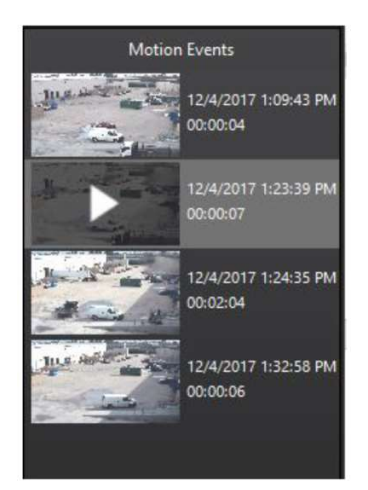

Раздел Motion Events (События движения), с правой стороны экрана, начнет заполняться наиболее вероятными событиями движения из указанной контролируемой области изображения.

Для просмотра одного из событий движения, откройте новое окно двойным щелчком кнопки мыши на одном из изображений. В этом окне можно просмотреть определенное событие движения в отдельном проигрывателе.

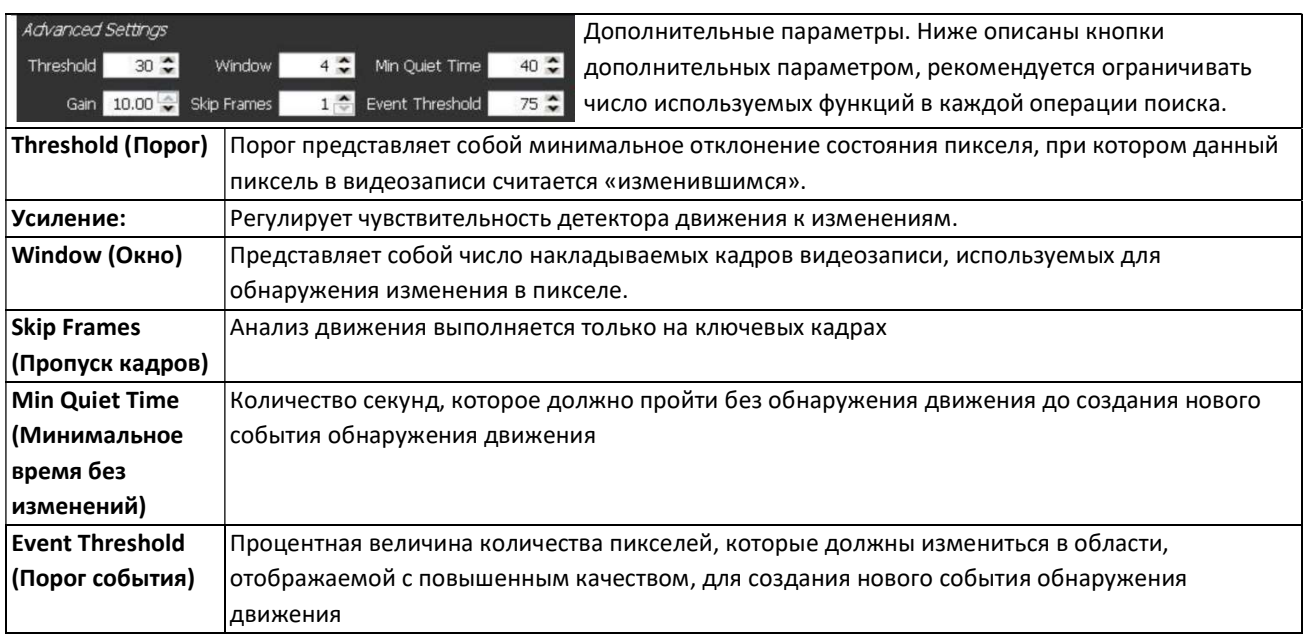

# 4.6 ВКЛАДКА: MODULES

### 4.6.A Контроль доступа

### (1) НАБОР ИЗОБРАЖЕНИЙ ДОСТУПА

Access View - это удобный интерфейс пользователя для серверов контроля доступа, который может быть реализован в IP Server и VI MonitorPlus. Обновленный набор функций обеспечивает максимальную простоту использования и предоставляет пользователю необходимую информацию о каждом событии контроля доступа.

Данный раздел действует только при интеграции IP Server с сервером контроля доступа. В противном случае, этот раздел не предоставляет пользователю никаких дополнительных / эффективных функций.

### (2) ЭЛЕМЕНТЫ УПРАВЛЕНИЯ НАБОРОМ ИЗОБРАЖЕНИЙ ДОСТУПА:

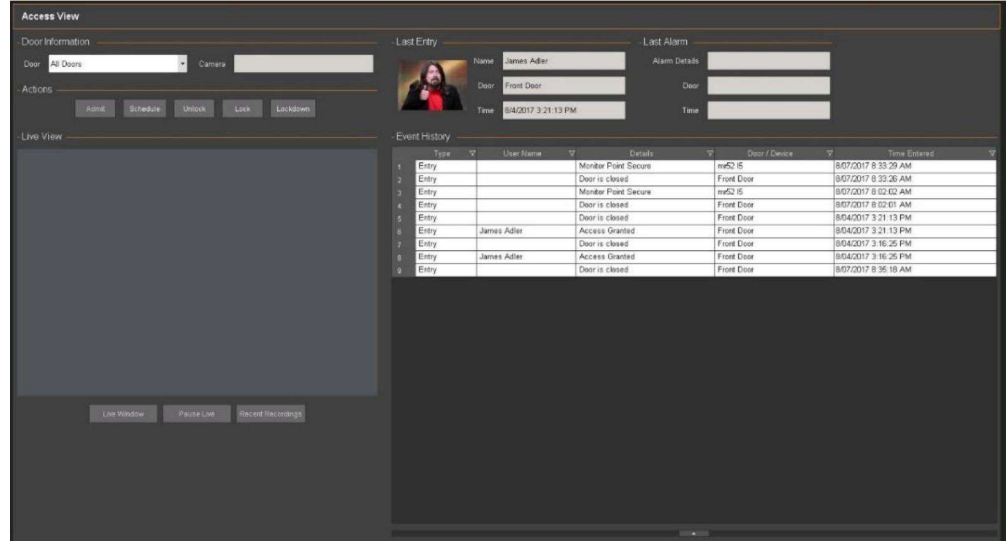

Функция Door information позволяет выбрать определенную дверь и узнать какая видеокамера назначена на эту дверь. По умолчанию отображаются все двери (All Doors), что ограничивает возможность одновременного отображения всех дверей в окне текущей видеотрансляции Live View ниже. Целью функции является быстрый доступ к определенной двери, на которой может происходить событие сигнализации, требующей вмешательства человека.

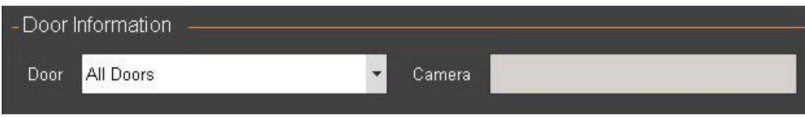

Door Information (Информация двери)

#### Last Entry (Последний доступ)

Функция Last Entry выводит информацию, связанную с задействованным устройством контроля доступа. В зависимости от масштабов практикуемого административного управления и его включения в учетные записи лиц, представленная функция отображает фотографию лица, которое совершило попытку доступа в защищенную область

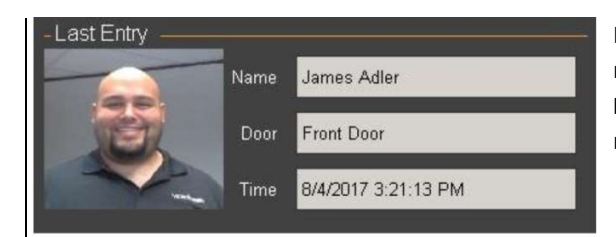

На рисунке слева показано имя лица, название двери, доступ к которой выполняется (для использования в функции Информация двери, см. выше), а также время последней попытки входа/успешного входа/отказа.

#### Last Alarm (Последний сигнал)

Функция Last Alarm сообщает тип сигнала, сработавшего на двери, событие, которое инициировало сигнал, а также время и инициированный сигнал.

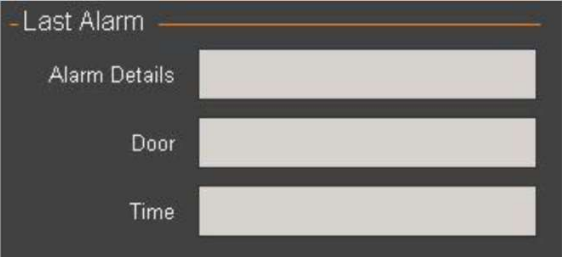

Это прямая трансляция для пользователя, которая позволяет, при необходимости в ручных операциях, легко выбрать дверь из перечня Door Information (см. выше), после чего выбрать одно из приведенных действий (см. рисунок Actions (Действия) ниже).

#### Actions (Действия)

Меню Actions представляет собой перечень функциональных элементов, позволяющих контролировать одну дверь, если она в данный момент отображается, либо ВСЕ ДВЕРИ, если в описанной выше области Door Information (Информация двери) выбран пункт All Doors (Все двери). Использование любого из этих инструментов при просмотре ВСЕХ ДВЕРЕЙ в описанной выше области Door Information требует осторожности. Разрешения контроля доступа, настроенные ненадлежащим образом, могут привести к нежелательным изменениям, которые, в свою очередь, могут негативно воздействовать на IP Server

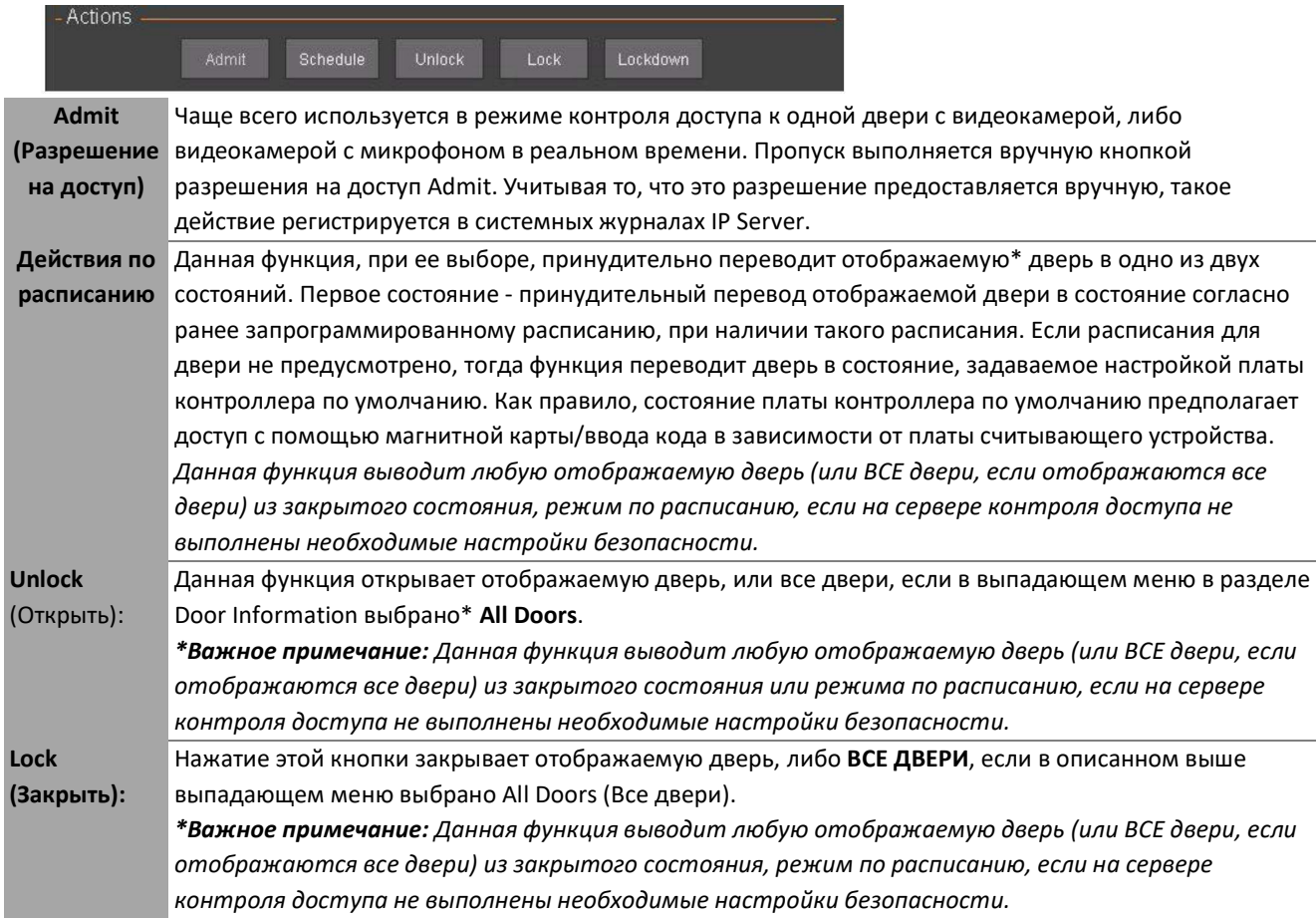

#### Live View (Видеотрансляция)

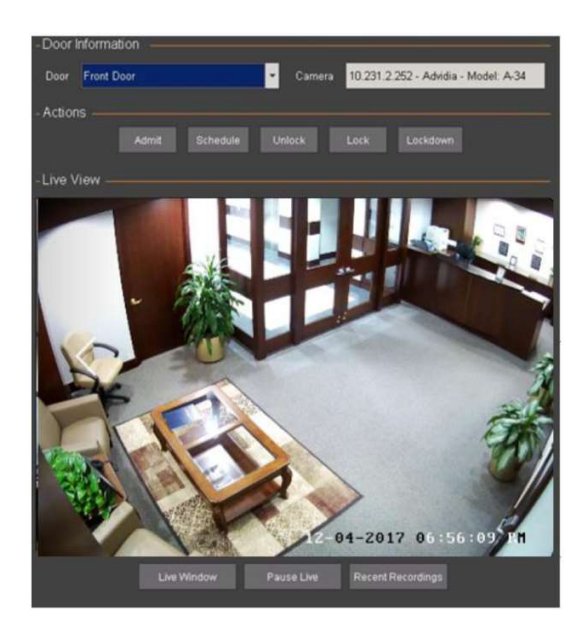

Отображение видеотрансляции с любой видеокамеры, которая может быть связана с определенной дверью и выбрана из выпадающего меню информации двери Door Information.

Для быстрого анализа любых потенциальных или иных нежелательных нарушений безопасности, имеется возможность приостановки видеотрансляции и просмотра последних записей.

#### Event History (История событий)

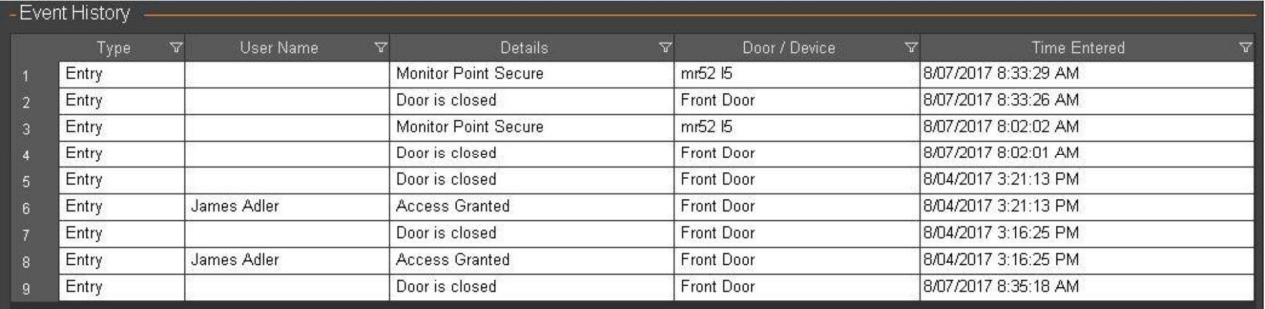

Раздел Event History предоставляет краткую информацию, относящуюся к элементам управления доступом и дверям, назначенным серверу контроля доступа. Доступна следующая информация:

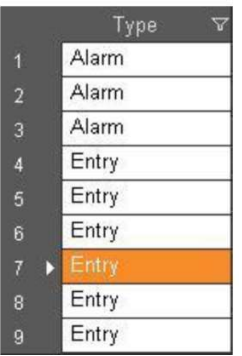

Type: Этот список содержит данные о том, осуществлялся ли доступ типа «вход» или «выход», при условии, что второй встроенный считыватель карт размещается внутри защищенной области.

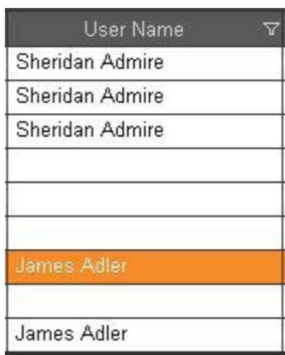

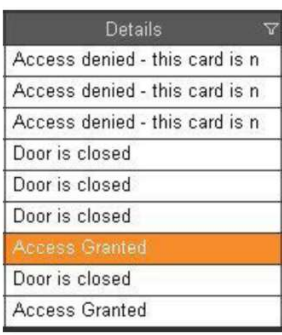

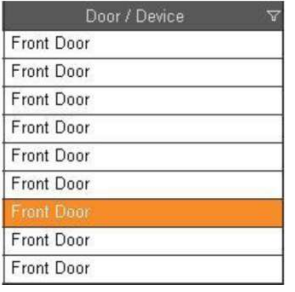

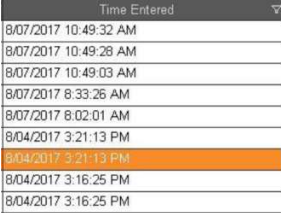

User Name: Содержит имя человека, связанного с картой контроля доступа/кодом доступа/устройством распознавания голоса, которому был предоставлен или запрещен доступ к защищенной области.

Details: Содержит синхронный список элементов, отображающих более подробную информацию о событиях. Данный список содержит полезную информацию, которая позволяет определить, требуется ли принятие мер безопасности или необходимо выполнить техническое обслуживание. В общем и целом, это синхронный протокол устройств, элементов управления, пользователей и времени событий.

Door/Device: Список устройств, где было зарегистрировано событие.

Time Entered: Дата и время регистрации события.

# 4.6.В Lane Viewer

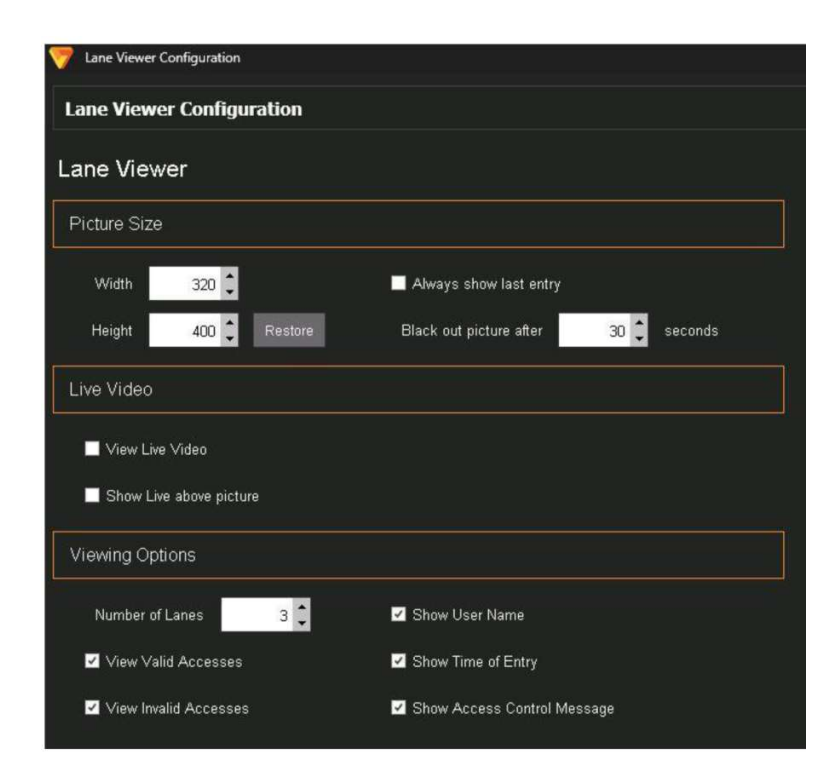

На экране конфигурации Lane Viewer (Видеоверификация)отображаются все настройки, связанные с Lane Viewer функцией, которая работает с серверами контроля доступа.

Данный раздел позволяет изменить такие параметры Lane Viewer, как размер изображения (ширина, высота и переход камеры в спящий режим), параметры наблюдения за турникетами (количество дорожек, открытие турникета и отказ в доступе, отображение имени, времени и сообщения), а также параметры текущей видеотрансляции (просмотр текущего изображения, просмотр трансляции поверх изображения).

# 4.7 ВКЛАДКА: SYSTEM

Вкладка System (Система) содержит элементы управления и административные функции контроля работы VI MonitorPlus. Данные элементы управления и функции не обязательно оказывают непосредственное влияние на сам IP Server и в основном направлены на визуальное улучшение и персонализацию пользовательского уровня клиентского интерфейса.

### 4.7.A Лицензирование

Понятие лицензирования в этом разделе относится к получению разовых лицензий на экземпляры кодека H.265. В настоящее время лицензирование формата H.265 выполняется исключительно на стороне клиента для каждого установленного экземпляра. В целях соблюдения условий лицензии, компания Panasonic USA вносит небольшую корректировку в процесс лицензирования в соответствии с лицензионным соглашением H.265.

### (1) ОНЛАЙН РЕГИСТРАЦИЯ H.265

Чтобы выполнить лицензирование любой сертифицированной камеры Panasonic на использование технологии видеосжатия H.265, просто нажмите на ссылку H.265 Online Registration (Онлайн регистрация H.265). По завершении появится окно подтверждения. Самостоятельная регистрация H.265

Для выполнения самостоятельной регистрации нажмите на кнопку H.265 Manual registration (Самостоятельная регистрация H.265) и выполните необходимые действия на компьютере, подключенном к сети Интернет. Для обеспечения успешной регистрации обязательно запишите выданный вам код.

# 4.7.В Элементы журнала событий

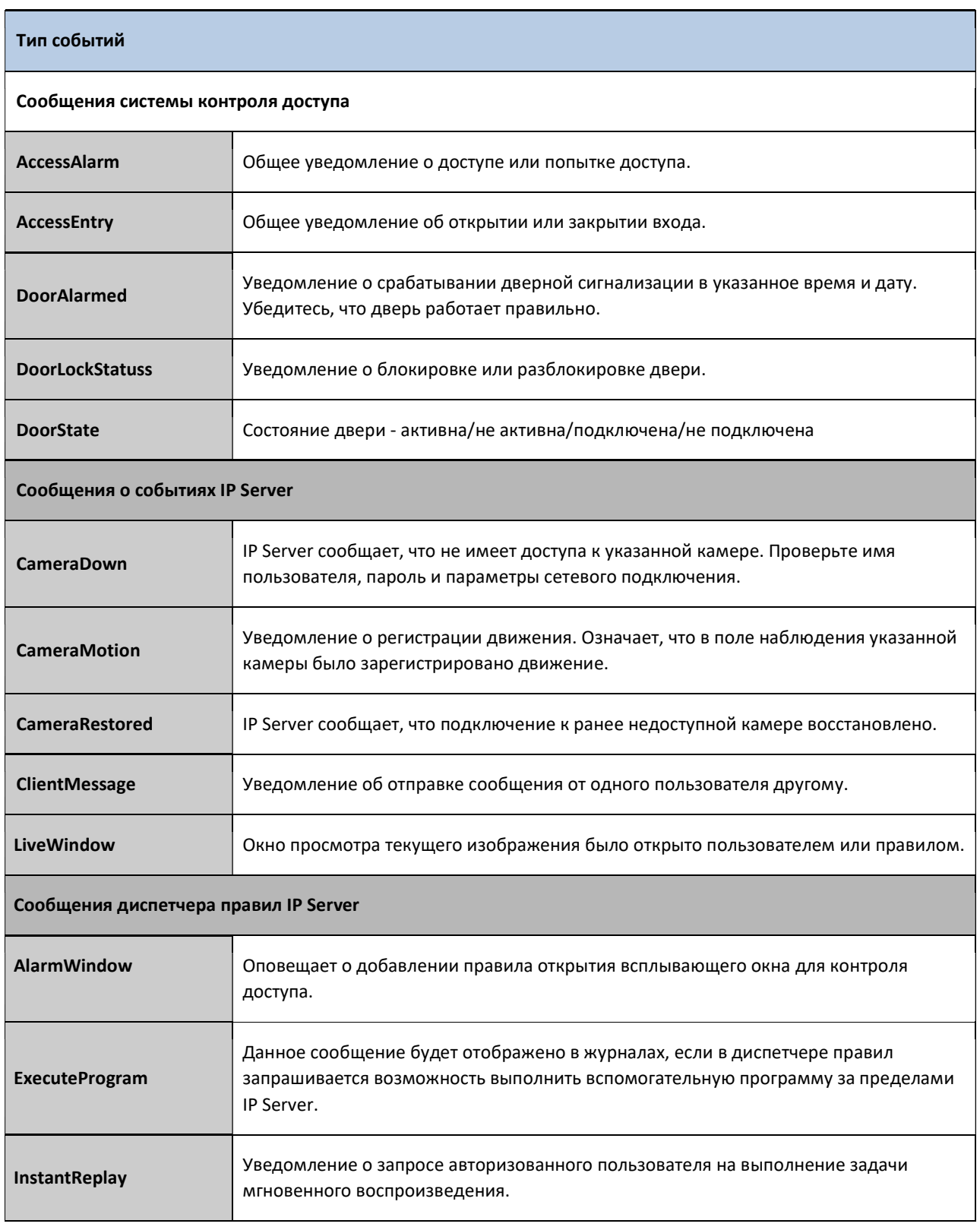

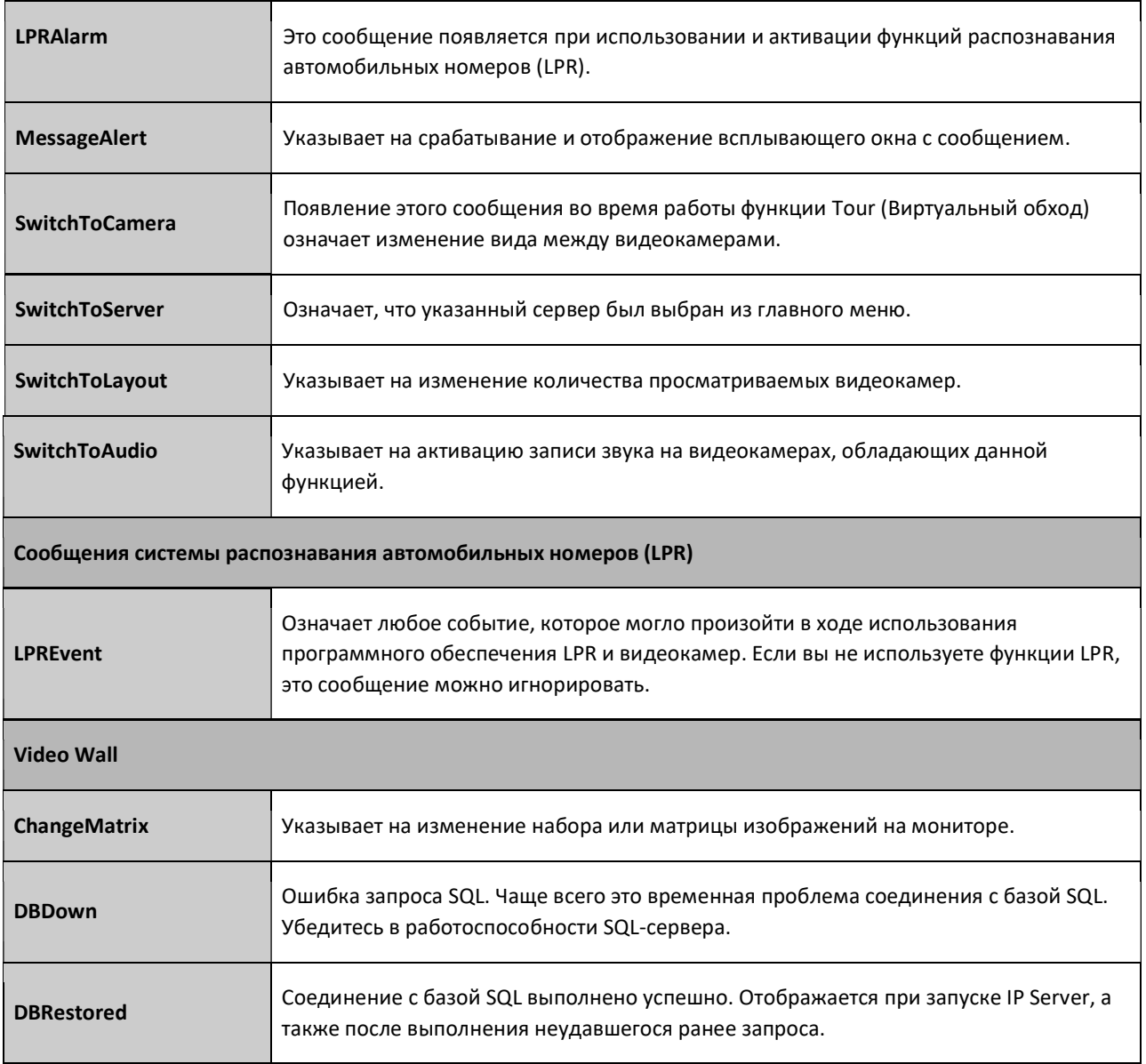

# 4.7.С Системный журнал

Системный журнал предоставляет данные, которые можно использовать для поиска определенных событий. Работая с этим журналом, администратор может выбрать журналы конкретного сервера (если несколько серверов подключены к VI MonitorPlus), тип журнала, отсортировать данные по дате, отобразить нужное количество строк в журнале, выполнить поиск по определенному ключевому слову и выгрузить отсортированные данные после их обнаружения.

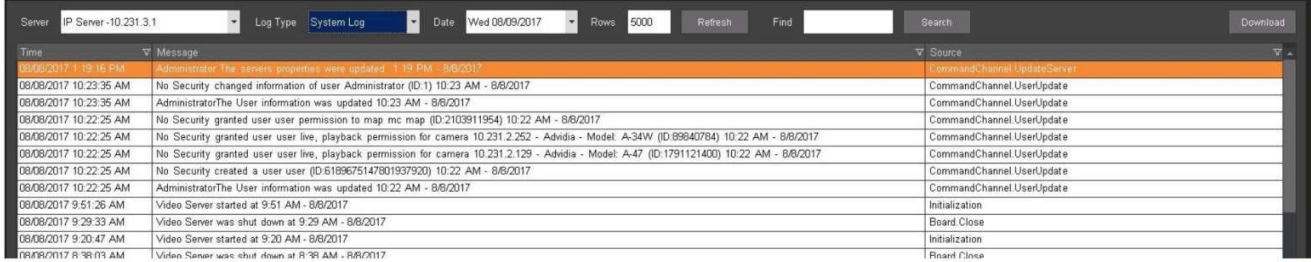

# 4.7.D Статистика сервера

Раздел Server Statistics (Статистика сервера) отображает статус службы IP Server организации.

При выборе каждой из перечисленных ниже функций будут отображены отдельные столбцы для активных и для неактивных серверов. В каждом из этих двух столбцов будет отображаться общее количество серверов и видеокамер. Данная функция наиболее полезна для администрирования больших многосерверных установок.

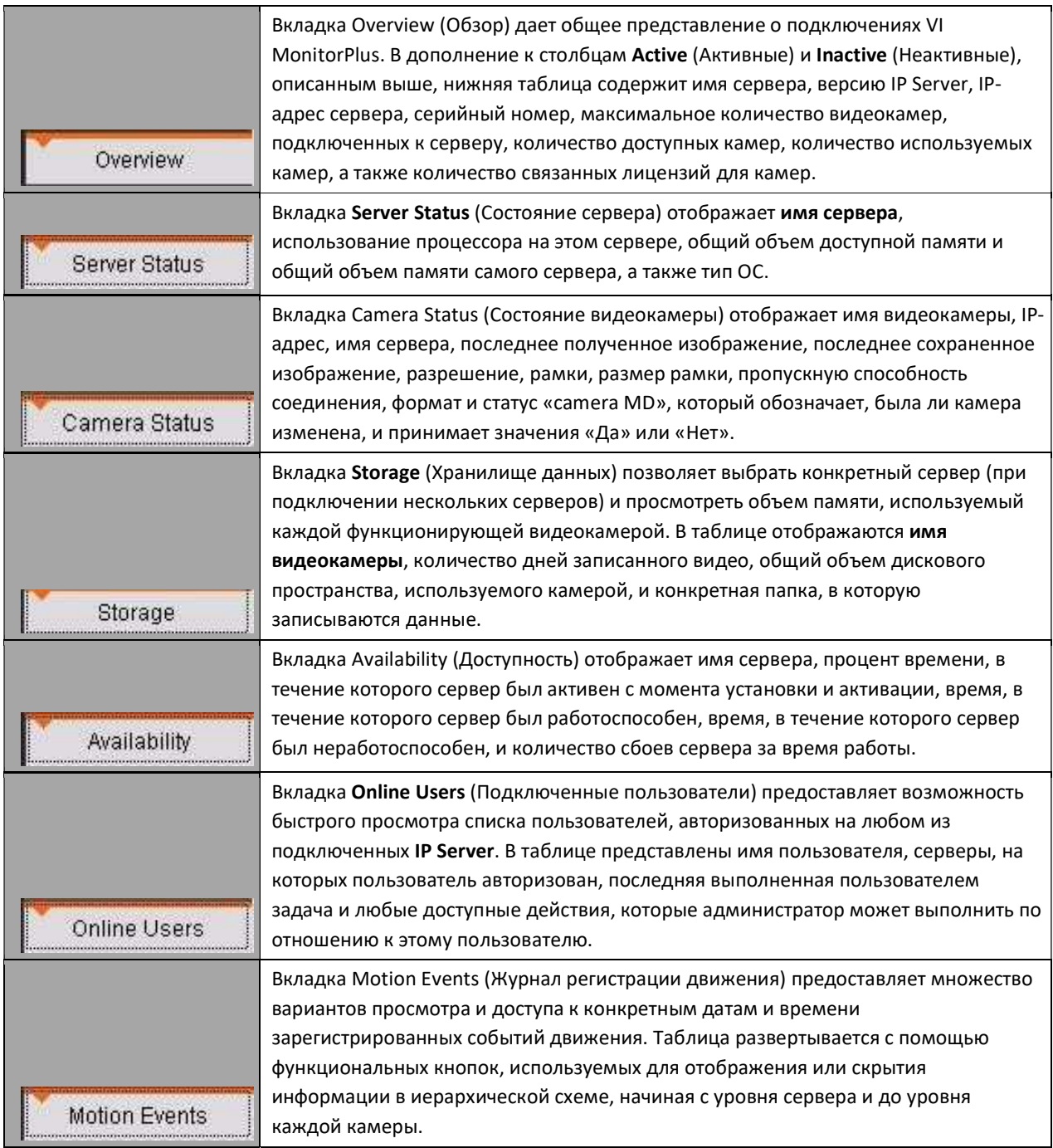

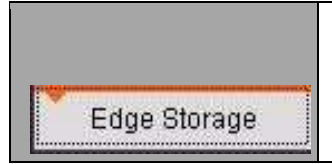

Вкладка Edge Recording (Резервная локальная запись) содержит таблицу, в которой отображаются идентификатор видеокамеры, имя видеокамеры, время начала локальной записи, время окончания локальной записи, состояние записанного видео и процент загрузки записанного видео в случае непредвиденного сбоя сети.

# 4.7.Е Параметры

Раздел Options (Параметры) позволяет вносить изменения во внешний вид и работу VI MonitorPlus. Вносимые изменения в большей степени относятся к общей функциональности самого VI MonitorPlus, а не к IP Server. Настройка функциональности IP Server выполняется в разделе меню Administration (Администрирование) Servers (Серверы) Setup and Configuration (Настройка и конфигурирование)

### (1) ОБЩИЕ НАСТРОЙКИ

Вкладка General (Общие настройки) предоставляет доступ к различным элементам управления приложением: как VI MonitorPlus отображает изображения, как VI MonitorPlus отображает элементы управления PTZ, а также предоставляет доступ к лицензированию компьютера для использования камеры формата H.265 в соответствии с условиями и положениями Пользовательского лицензионного соглашения.

### (1A) УПРАВЛЕНИЕ ПРИЛОЖЕНИЕМ

Меню Application controls (Управление приложением) предоставляет возможность включать и выключать уведомления о выходе и предупреждения о блокировке, а также предоставляет возможность создавать папки видеофайлов для каждой видеокамеры из списка слева под сервером, к которому она подключена.

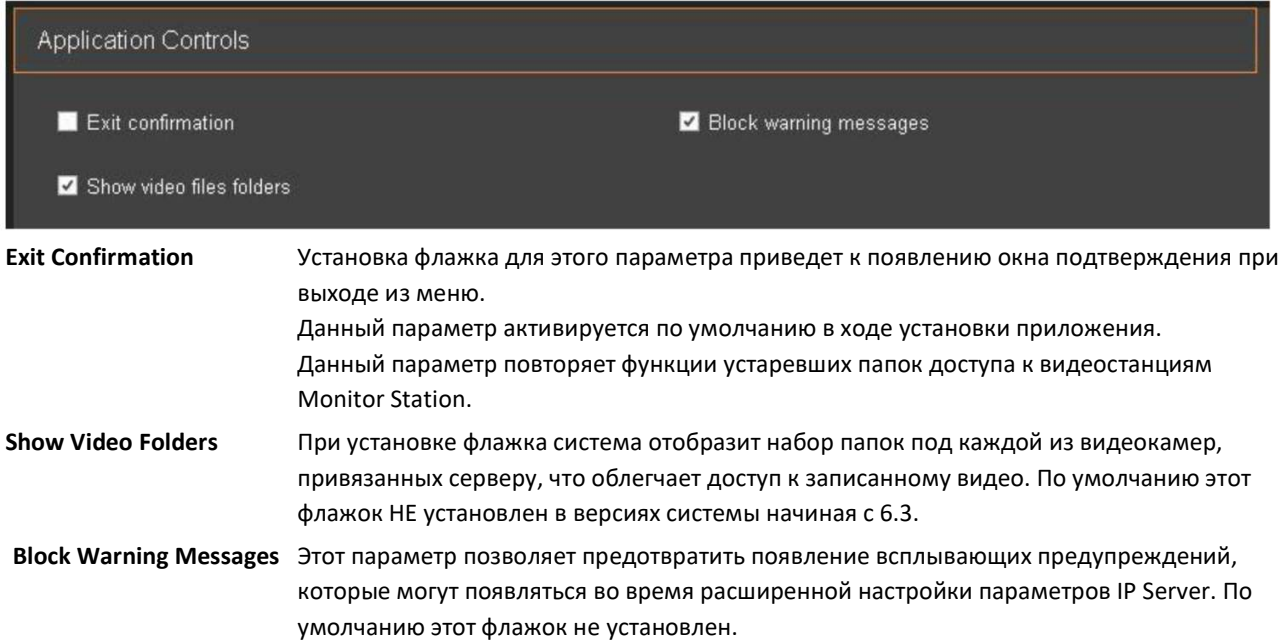

### (1B) ВИД ГЛАВНОГО ОКНА

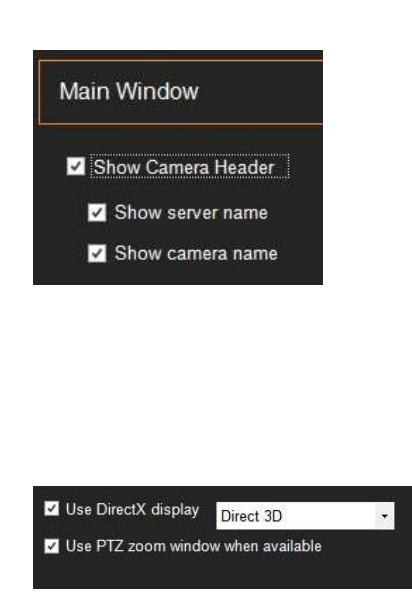

В центре экрана, с правой стороны, находится область под названием «Главное окно».

Первые три параметра отмечены по умолчанию:

- Show Camera Header (Показать заголовок камеры)
- Show Server Name (Показать имя сервера)
- Show Camera Name (Показать имя камеры)

Если параметр Show Camera Header не отмечен, эта функция не будет работать. Если необходимо активировать этот параметр, следует завершить работу и перезапустить VI MonitorPlus для применения данного параметра.

Use Direct X display (Использовать дисплей Direct X) Данный параметр форсирует использование Direct X для управления определенным видеоконтроллером на дисплее для видеокамер,

Установка параметра Use Direct X означает, что VI MonitorPlus будет работать с видеокамерами, используя стандартный контроллер Direct X. Дополнительную информацию о Direct X и его требованиях см. на странице поддержки Microsoft Direct X. Страница доступна по адресу: https://www.microsoft.com/enus/download/details.aspx?id=35

### (1C) ВИД ЭЛЕМЕНТОВ УПРАВЛЕНИЯ

Раздел On Screen controls (Вид элементов управления) отвечает за представление элементов управления PTZ и то, как они отображаются в VI MonitorPlus.

которым требуется Direct X.

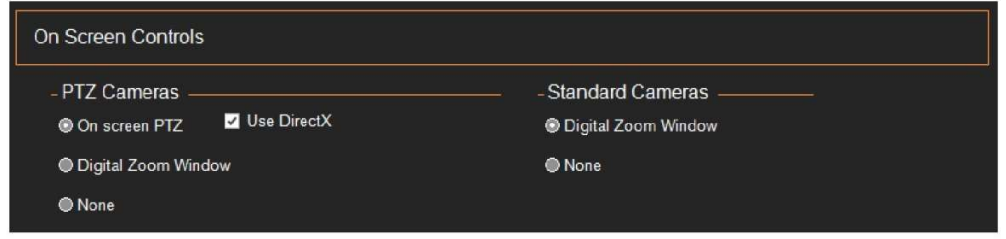

#### On Screen PTZ (Вид элементов PTZ)

При выборе этой функции появляется возможность управления PTZ-камерой при наведении на нее курсора.

Использование Direct X подразумевает появление всплывающего окна на дисплее, которое позволяет визуально использовать PTZ-контроллер с функцией PTZ-камеры. Визуальное отображение на экране будет представлено в виде стрелок по краям экрана Live View (Видеотрансляция) при просмотре видео на PTZ-камере.

Use PTZ zoom window when available (Использовать окно масштабирования PTZ при наличии)

Если этот параметр не выбран, визуальные элементы управления по краям экрана будут скрыты. PTZ-камеры перемещаются с помощью джойстика или путем манипулирования камерой с помощью инструментов контроллера PTZ в левой части экрана Live View.

#### Digital Zoom Window (Окно цифрового увеличения)

Выбор этого параметра обеспечит возможность использования функции цифрового увеличения видеокамеры, если она имеется. Снятие флажка приведет к отсутствию возможности цифрового увеличения на видеокамерах, которые могут обладать данным функционалом. Данный флажок установлен по умолчанию.

#### H.265 Decoder (Декодер H.265)

При использовании видеокамер с поддержкой формата H.265 этот раздел показывает, что регистрация H.265 выполнена. Если администратору не было предложено зарегистрировать видеокамеры формата H.265, которые могли быть подключены к IP Server, выберите пункт H.265 Registration (Регистрация H.265). При этом откроется новое окно регистрации.

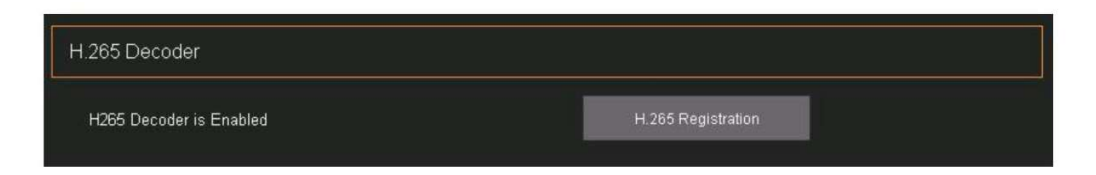

### (2) ПОДКЛЮЧЕНИЯ

В окне Connections (Подключения) отображается список всех подключенных в данный момент серверов. Здесь же имеется возможность добавления или удаления серверов. Данный раздел также позволяет изменить порядок вывода для каждого из перечисленных экземпляров IP Server (при наличии больше одного сервера) и изменить их свойства. Пользователь также может применить экспортированный ранее профиль в соответствии с указаниями администратора.

Для этого необходимо указать местоположение ранее созданного профиля сервера.

### (2A) ЗАДАЙТЕ КАЖДЫЙ СЕРВЕР

Раздел Specify Each Server (Задайте каждый сервер) позволяет добавлять, удалять и просматривать свойства сервера

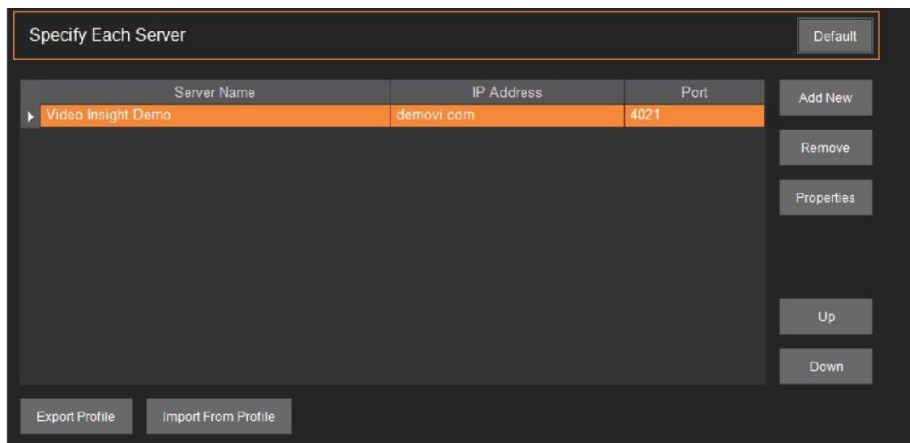

#### Добавление сервера:

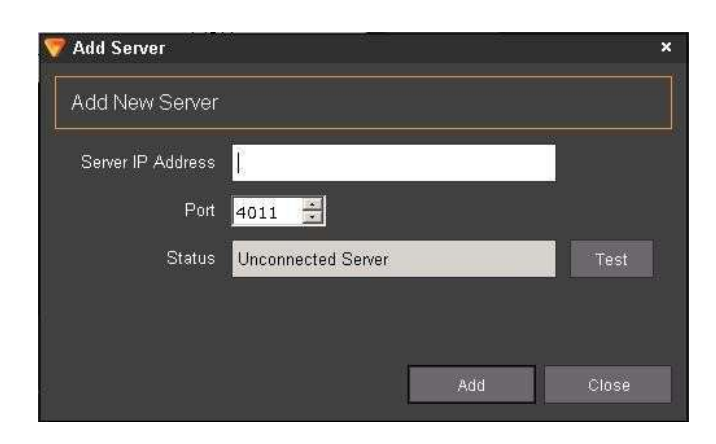

Чтобы добавить новый сервер, нажмите на кнопку Add New (Добавить новый сервер). Отобразится новое окно. Введите **IP-адрес** сервера IP Server. Примечание. При необходимости измените номер порта, чтобы задать порт команд для IP Server. (Порт по умолчанию 4011) Нажмите Test (Проверить). Если связь с сервером будет установлена, появится окно подтверждения. Если подключение к серверу не удалось, проверьте IP-адрес сервера и номер порта.

Примечание. Чтобы добавить сервер, укажите его IP-адрес и порт. Кнопка Set to Default (Настройки по умолчанию) устанавливает параметры профиля для выбранного сервера по умолчанию.

Чтобы удалить сервер из списка, просто выберите нежелательный сервер и нажмите Remove (Удалить).

### (2B) ИСПОЛЬЗОВАТЬ ПРОФИЛЬ СЕРВЕРА

При одновременной работе с несколькими экземплярами VI MonitorPlus удобно использовать профиль сервера, поскольку ручной ввод параметров нескольких серверных соединений будет занимать значительное время

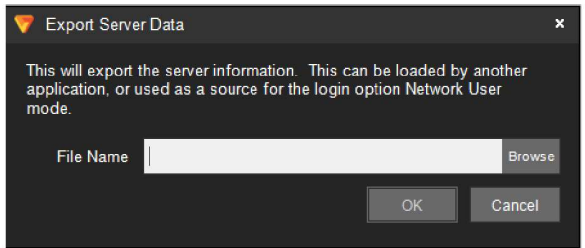

Данные сервера можно экспортировать и импортировать. Нажмите Browse (Обзор), чтобы найти ранее настроенный профиль. Нажмите OK. Профиль начнет функционировать при следующем входе в систему.

Copyright 2017 –Panasonic System Communications Company, Северная Америка. Дата изменения: Среда, 06 декабря 2017 г.

Чтобы экспортировать данные сервера, выберите сервер и нажмите на кнопку Export Profile (Экспортировать профиль), отобразится окно Export Server Data (Экспортировать данные сервера).

Здесь необходимо указать имя файла. В качестве имен файлов следует выбирать легко запоминаемые, оригинальные для каждой системы имена.

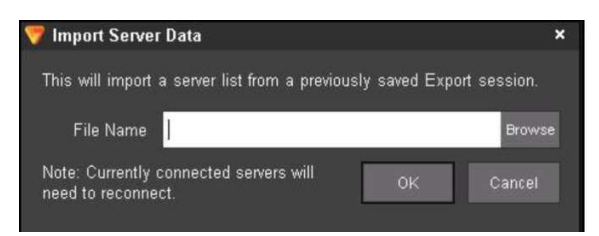

Чтобы импортировать данные сервера, нажмите на кнопку Import From Profile (Импортировать профиль). Отобразится окно Import Server List (Импортировать список серверов), в котором можно выбрать экспортированный ранее файл.

Любые изменения, внесенные в VI MonitorPlus, потребуют обновления экспортированного профиля для успешной работы на нескольких машинах. Размещение экспортированных данных на сетевом ресурсе NAS или SAS упростит доступ к этим функциям всем компьютерам, подключенным к сети

### (3) ИНСТРУМЕНТЫ

#### **Tools**

На вкладке Tools (Инструменты) можно изменять следующие параметры: параметры использования XML или реестра для сохранения настроек приложения, датчиков сигнализации на схеме объекта, а также параметры функции виртуального обхода.
## (3A) ХРАНИЛИЩЕ ПАРАМЕТРОВ (ДЛЯ НАСТРОЙКИ ПАРАМЕТРОВ)

Эта функция позволяет настраивать параметры VI MonitorPlus и экспортировать изменения, совершенные на одной машине, с целью их переноса на другую машину для упрощения администрирования.

Использование функции переназначения параметров с помощью объектов групповой политики (GPO) становится возможно после внесения всех необходимых изменений в интерфейс VI MonitorPlus и последующего экспорта настроек в местоположение, доступное для объекта Microsoft GPO в Active Directory. Данная функция является специализированной и не рекомендуется к использованию без наличия надлежащего опыта работы с Microsoft Active Directory и объектами групповой политики.

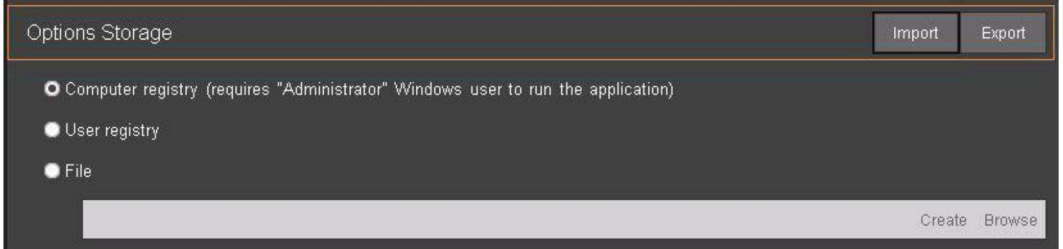

## (3B) ДАТЧИКИ СИГНАЛИЗАЦИИ НА СХЕМЕ ОБЪЕКТА

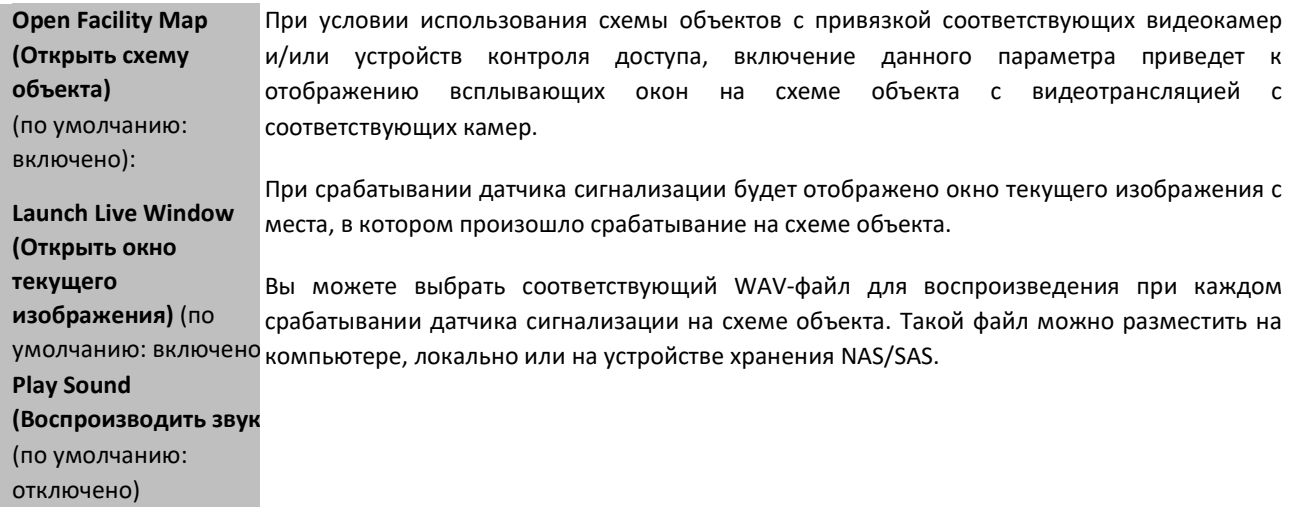

#### (4) ПАРАМЕТРЫ ТЕКУЩЕГО ИЗОБРАЖЕНИЯ

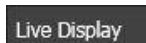

На вкладке Live Display (Параметры текущего изображения) отображаются параметры окон просмотра приложения VI MonitorPlus, схем объекта, действий диспетчера правил, а также задаются продолжительности циклов виртуального обхода.

## (4A) ПРОСМОТР ТЕКУЩЕГО ИЗОБРАЖЕНИЯ

Параметры просмотра текущего изображения по умолчанию:

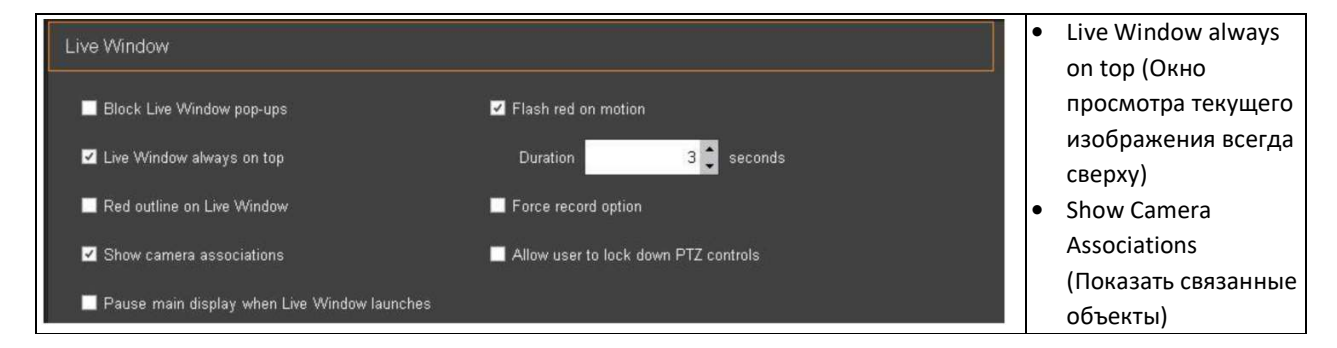

# Live Window always on top (Окно просмотра текущего изображения всегда сверху)

В случае, если нажатием правой кнопкой мыши на видеокамере включается просмотр изображения с этой видеокамеры, данный параметр предотвращает закрытие изображения видеотрансляции частью окна приложения VI MonitorPlus.

Red Outline on Live Window (Красный контур окна просмотра текущего изображения) Включение этого параметра приведет к появлению красного контура вокруг всех видеокамер регистрации движения, где сервер или камера зафиксируют движение в пределах назначенного видеодисплея.

# Pause main display when live window launches (Приостановить основной экран при открытии окна текущего изображения).

Это предотвращает показ потокового видео при запуске VI MonitorPlus. Рекомендуется, чтобы этот флажок был установлен при обращении в Техническую поддержку, поскольку это предотвратит резкий рост трафика сети при удаленном подключении к IP Server.

## Block Live Window Pop-ups (Блокировать всплывающие окна):

Выбор этого параметра предотвращает отображение задач диспетчера правил и/или изображений, отправленных другими пользователями, в критические моменты времени. Эта функция может отрицательно повлиять на другие настройки, поэтому используйте ее с осторожностью.

## Show Camera Associations (Показать связанные объекты)

Эта функция является устаревшим элементом управления. На данный момент включение этого параметра не будет иметь никакого эффекта. Он будет удален в будущих выпусках.

## Flash Red on Motion (Подсветка красным при движении)

Включение этого параметра приведет к тому, что значки видеокамер будут подсвечены мигающей красной рамкой при обнаружении движения камерой и/или сервером (в зависимости от конфигурации). Это может помочь быстрее реагировать на события в местах расположения видеокамер с малой проходимостью и уменьшить количество ошибок контроля.

#### Allow user to lock down PTZ control (Разрешить блокирование управления PTZ):

Данный параметр контролирует иерархию управления любой PTZ-камерой, связанной с IP Server. Включив этот параметр, администратор сможет предоставлять управление видеокамерой любому лицу. Если пользователь рангом ниже попытается управлять видеокамерой во время административного просмотра и использования элементов управления PTZ, этому пользователю будет отказано в возможности изменять настройки видеокамеры. Ограничение по умолчанию для управления PTZ-камерой составляет 5 минут, что подразумевает отсутствие какихлибо действий со стороны пользователя с более высоким рангом.

Приоритезация элементов управления PTZ описывается в следующем разделе: Приоритеты функции PTZ

Force Record Option (Принудительная запись):

Функция принудительной записи позволяет игнорировать ограничение записи только при наличии движения и другие настройки и начать записывать текущее видеоизображение. Запись видеоизображения на выбранной камере будет продолжена до ее остановки.

## (4В) ДЕЙСТВИЯ ДИСПЕТЧЕРА ПРАВИЛ

По умолчанию все параметры для диспетчера правил отключены.

Доступны следующие параметры:

- Block rules from popping up messages/instructions (Блокировать правила от всплывающих сообщений/инструкций)
- Block rules from switching main layout (Блокировать правила при переключения основного окна)
- Block rules from launching instant replay window (Блокировать правила при запуске окна мгновенного воспроизведения)

Примечание. Активация этих правил может снизить эффективность предупреждений и уведомлений, заданных администратором.

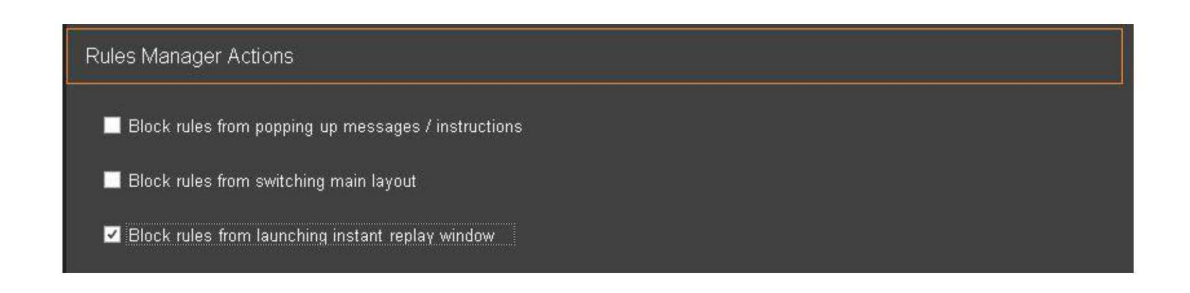

## (4C) СХЕМА ОБЪЕКТА

Эта функция позволяет отображать видимое имя сервера для каждой созданной карты объекта.

## (4D) ПРОЧЕЕ

Здесь можно настроить показ имени сервера для всех наборов изображений, установив флажок на Include server name for all Layouts (Добавить имя сервера на все наборы изображений).

Кроме того, здесь можно изменить продолжительность цикла виртуального обхода,

А также поменять периодичность смены наборов изображений. Значение по умолчанию для этих настроек составляет 5 секунд.

## (5) ПАРАМЕТРЫ ЗВУКА

В этом разделе можно определить, требуется ли воспроизведение звукового сигнала при уведомлении о движении, срабатывании правил или сигналов тревоги системы LPR.

Предусмотренные здесь параметры предназначены для настройки уведомлений о движении, правил и сигналов тревоги. В каждом разделе предусмотрены следующие варианты оповещения: без звука, воспроизведение системного звукового сигнала по умолчанию и выбор пользовательского аудиофайла.

## (5A) УВЕДОМЛЕНИЕ О ДВИЖЕНИИ

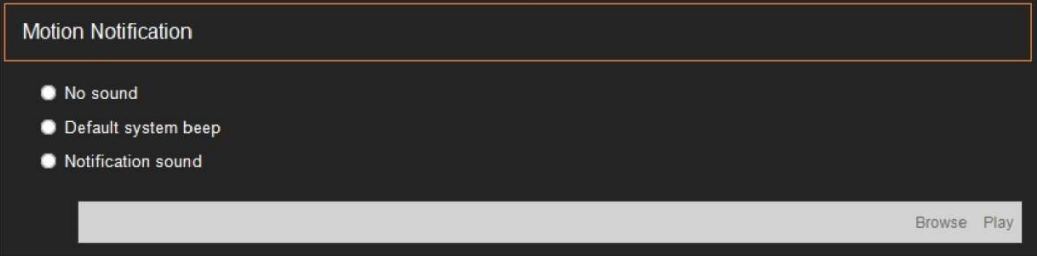

Этот раздел относится к настройкам регистрации движения видеокамерой.

Если данный параметр включен, регистрация движения сервером или видеокамерой будет сопровождаться звуковым сигналом.

При необходимости можно выбрать пользовательский файл звукозаписи.

Для корректной работы этой функции убедитесь, что компьютер поддерживает возможность воспроизведения звука, функция воспроизведения звука включена в настройках компьютера, а пользователь понимает значение каждого звукового сигнала оповещения о движении. Система поддерживает звуковые файлы формата .WAV. Возможность воспроизведения других типов файлов не проверялась.

## (5B) ПРАВИЛА И СИГНАЛИЗАЦИИ

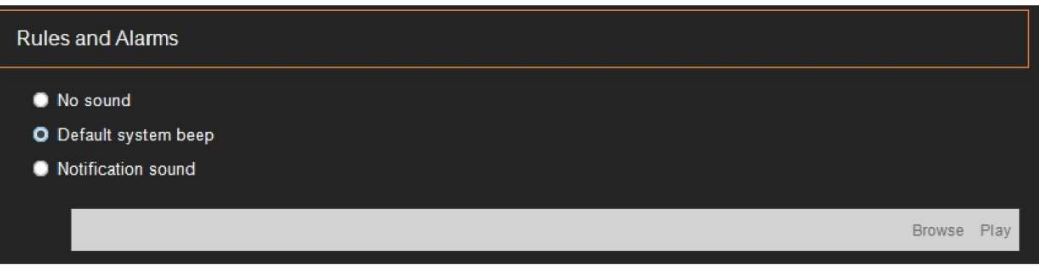

Этот раздел предназначен для работы с условиями срабатывания правил и для клиентов, которые используют функцию распознавания автомобильных номеров (LPR) в VI MonitorPlus.

При наличии соответствующего правила или при срабатывании функции LPR будет воспроизведен звуковой сигнал по умолчанию.

При необходимости можно выбрать пользовательский файл звукозаписи.

Для корректной работы этой функции убедитесь, что компьютер поддерживает возможность воспроизведения звука, функция воспроизведения звука включена в настройках компьютера, а пользователь понимает значение каждого звукового сигнала оповещения о движении.

# (6) ЗАПУСК ПРИЛОЖЕНИЯ

## (6A) КОНФИГУРАЦИЯ РАБОЧЕГО ПРОСТРАНСТВА

Путем конфигурации рабочего пространства можно настроить некоторые визуальные параметры отображения для просмотра текущего и записанного видео.

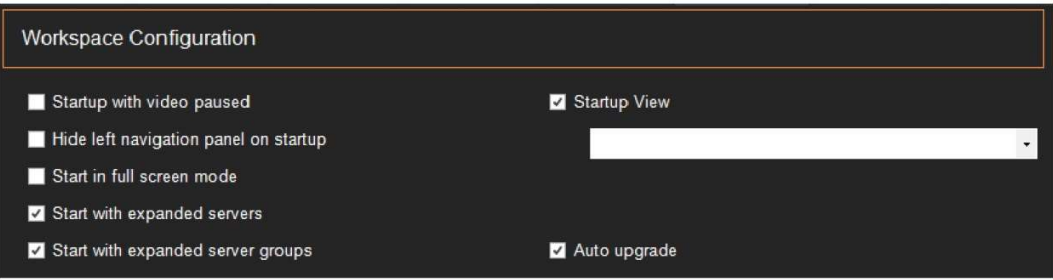

Доступны следующие параметры:

- Startup with video paused (Запуск с приостановленным видео)
- Hide Left Navigation panel on startup (Скрыть левую панель навигации при запуске)
- Start in full screen mode (Запуск в полноэкранном режиме)
- Start with expanded servers (Запуск с развернутым списком серверов)
- Start with expanded servers (Запуск с развернутым списком групп серверов)
- Start View (Стартовый набор изображений)
- Auto upgrade (Автоматическое обновление).

#### Startup with video paused (Запуск с приостановленным видео):

В некоторых средах с низкой пропускной способностью сети может потребоваться запускать VI MonitorPlus с приостановкой видео. Это позволит получить доступ к различным функциям и элементам управления быстрее, не дожидаясь появления видеоизображений в основном рабочем пространстве.

#### Hide Left Navigation panel on startup (Скрыть левую панель навигации при запуске):

В некоторых случаях может потребоваться скрыть левое меню навигации от пользователя. Установка флажка отключает возможность просмотра левого меню навигации.

#### Start in full screen mode (Запуск в полноэкранном режиме):

При включении этой функции система переходит в полноэкранный режим при запуске.

#### Start with expanded servers (Запуск с развернутым списком серверов):

При установке этого флажка все серверы в левом столбце будут отображаться в развернутом виде, показывая связанные с ними видеокамеры. Примечание. Если включен параметр «Скрыть левую панель навигации при запуске», данная функция может переопределить эту настройку.

#### Start with expanded servers (Запуск с развернутым списком групп серверов):

Если соответствующие группы серверов были созданы ранее, данная функция позволяет просмотреть их при запуске. Если ранее ни на одном из серверов не было создано ни одной группы, установка этого флажка не будет иметь никакого эффекта.

#### Start View (Стартовый набор изображений):

При установке этого флажка становится доступна возможность выбора ранее созданного набора изображений для отображения в рабочей области при запуске. Если ранее не было создано на одного набора изображений, эта функция не будет работать должным образом.

#### Auto upgrade (Автоматическое обновление):

(Включено по умолчанию) При включении этого параметра система сравнивает версию IP Server с версией VI MonitorPlus, которая используется для работы с IP Server.

Примечание. МЫ НАСТОЯТЕЛЬНО РЕКОМЕНДУЕМ, чтобы версии VI MonitorPlus и IP Server соответствовали. Это уменьшит вероятность повреждения базы данных IP Server.

Если между версиями IP Server и VI MonitorPlus обнаружено несоответствие, появится всплывающее окно с сообщением о необходимости обновления.

## (6B) ПАРАМЕТРЫ ВХОДА В СИСТЕМУ

Параметры входа в систему позволяют настроить автоматический вход в систему, либо указать необходимость использования входа через Active Directory.

Примечание. Включение автоматического входа в систему создает угрозу безопасности и не должно применяться без полного понимания последствий и потенциальных результатов этого действия.

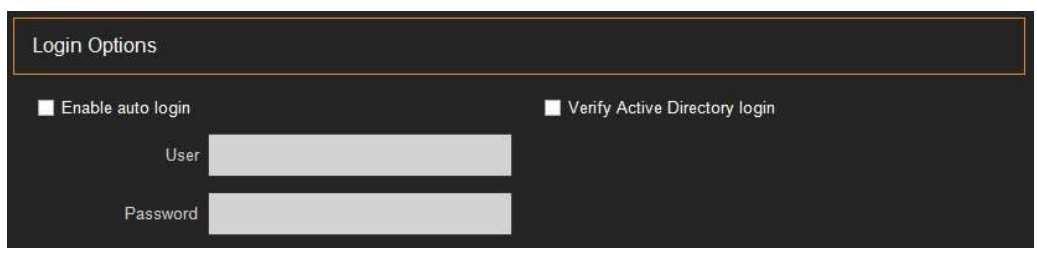

## (6C) ИНСТРУМЕНТЫ ДОСТУПНЫЕ ПРИ ЗАПУСКЕ

Данное окно содержит следующие параметры:

 $\overline{\phantom{a}}$ 

- Launch Facility Map on startup (Открыть карту объекта при запуске)
- Launch Lane Viewer on startup (Открыть видеоверификацию при запуске)
- Show Event viewer on startup (Показать журнал событий при запуске)

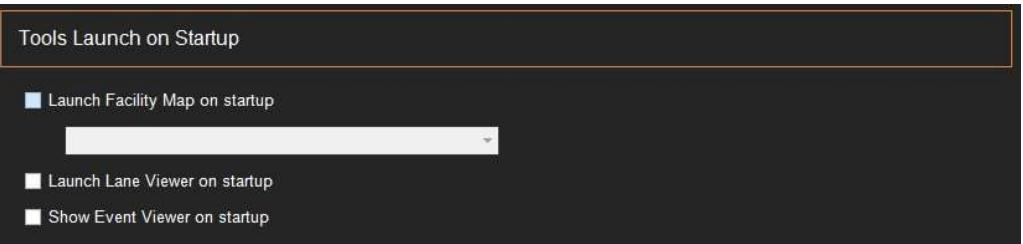

Параметр Launch Facility Map on startup (Открыть карту объекта при запуске) позволяет выбрать ранее настроенную карту объекта и отображать ее каждый раз при запуске VI MonitorPlus, при входе в систему.

Установка параметра Launch Lane Viewer on startup (Открыть видеоверификацию при запуске) приводит к открытию предварительно настроенного окна видеоверификации после входа в VI MonitorPlus.

Параметр Show Event Viewer on startup (Показать журнал событий при запуске) открывает отдельное окно, которое будет отображать результаты ранее настроенной конфигурации контроля доступа.

# (7) ВОСПРОИЗВЕДЕНИЕ

## (7A) РАСШИРЕННЫЕ ПАРАМЕТРЫ

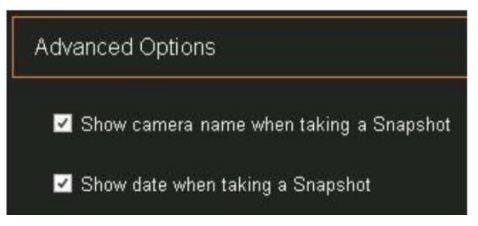

## Show camera name when taking a Snapshot (Показывать имя камеры в момент снимка)

При установке этого флажка экран VI MonitorPlus будет отображать имя камеры при сохранении снимка текущего изображения. По умолчанию флажок установлен.

#### Show date when taking a Snapshot (Показывать дату в момент снимка)

Установка этого флажка приведет к визуальному отображению даты и времени при сохранении снимка текущего изображения. По умолчанию флажок установлен.

## (8) ПРОИЗВОДИТЕЛЬНОСТЬ

Изменение параметров в этом окне позволяет увеличить производительность компьютера. Кроме того, здесь представлены параметры настройки функции устранения искажений для работы с серверами камер кругового обзора или с видеокамерами, изображения с которых требуют устранения искажений.

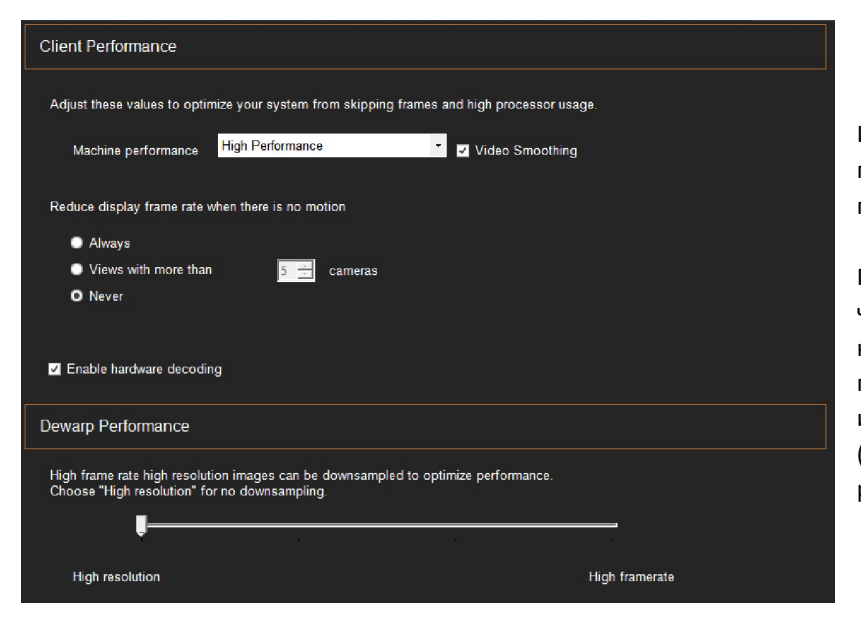

Изменение параметров в этом окне позволяет увеличить производительность компьютера:

Предусмотрена возможность снизить частоту кадров записываемого видео, когда в кадре нет движения, а также понизить дискретизацию изображений высокого разрешения (степень дискретизации можно регулировать).

#### (8A) ПРОИЗВОДИТЕЛЬНОСТЬ КЛИЕНТА

Изменение параметров в этом окне влияет на производительность клиентской части VI MonitorPlus. Это не окажет никакого влияния на производительность IP Server, если только клиент не используется на самом IP Server. Установка конкретного значения производительности системы влияет на использование компьютером процессора.

Функция сглаживания видео требует относительно высокой производительности процессора и должна использоваться только в системах, обладающих значительными вычислительными ресурсами.

Иногда может потребоваться снизить частоту кадров во избежание перегрузки компьютеров с более слабыми видеокартами.

Значение по умолчанию - Never (Никогда), может быть изменено в соответствии с предпочтениями пользователя.

Выбор значения Always (Всегда) приведет к «прерывистости» видеоизображения, что однако не окажет никакого влияния на запись видео. Этот параметр используется для минимизации потребления трафика и вычислительных ресурсов на более старых компьютерах и в чрезмерно загруженных сетях.

Enable hardware decoding (Включить аппаратное декодирование): Включение этого параметра позволит VI MonitorPlus использовать аппаратное декодирование. Это окажет положительное влияние на производительность видеокодеков H.264 и H.265. Если аппаратный декодер отсутствует, флажок не появится.

## (8B) ПРОИЗВОДИТЕЛЬНОСТЬ. ФУНКЦИИ УСТРАНЕНИЯ ИСКАЖЕНИЙ

Изменение параметров в этом окне напрямую влияет на производительность IP Server, работающего в сочетании с видеокамерами кругового обзора на 360 и 180 градусов с поддержкой функции устранения искажений. Если IP Server не использует видеокамеры с функциями устранения искажений, изменение этих параметров не будет иметь никакого эффекта.

В случае наличия видеокамер с функциями устранения искажений, предусмотрена возможность как увеличения частоты кадров для более плавного воспроизведения видео, так и снижения качества воспроизведения для высвобождения вычислительных ресурсов компьютера. Изменение данного параметра является необязательным и зависит от предпочтений пользователей и текущей необходимости.

## (9) ПРЯМОЕ ПОДКЛЮЧЕНИЕ К ВИДЕОКАМЕРЕ

В некоторых особых случаях может потребоваться прямое подключение к видеокамерам с удаленного экземпляра VI MonitorPlus в локальной сети.

Функция поддержки прямого потокового воспроизведения (при наличии групповой адресации) позволяет выбрать видеокамеры для выполнения данной задачи. Для этого требуется изменить ключ реестра на конкретном компьютере, где будет использоваться VI MonitorPlus. Также необходимо, чтобы видеокамера поддерживала технологию групповой адресации. (Настройки в разделе System (Система) → Options (Параметры) → Performance (Производительность))

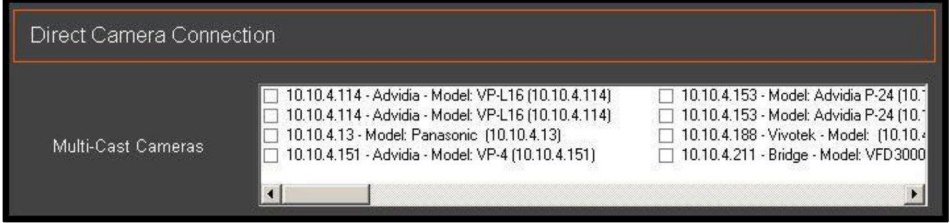

В системном реестре следует изменить один из двух равнозначных параметров.

Важное примечание: Представленные далее ключи реестра необходимо изменить до запуска VI MonitorPlus.

Для систем Windows x64 необходимо добавить строковое значение в ключе: HKLM\SOFTWARE\Wow6432Node\Video Insight\Monitor Station Для систем Windows x86 необходимо добавить строковое значение в ключе: HKLM\SOFTWARE\Video Insight\Monitor Station

Новое строковое значение с именем DirectLiveVideoSupport может принимать следующие значения по необходимости:

- 0 = Отключено, пользовательский интерфейс ничего не отображает
- 1 = Только видеокамеры с групповой адресацией, список появится в пользовательском интерфейсе. Только выбранные клиенты будут напрямую взаимодействовать с видеокамерой
- 2 = Включить для всех видеокамер

# 4.8 ВКЛАДКА: АДМИНИСТРИРОВАНИЕ

Изменение параметров на вкладке «Администрирование» напрямую влияет на работу IP Server. Данные параметры контролируют не только работу самого IP Server, но и определяют его функции в организации.

# 4.8.A Администрирование: Servers (Серверы)

Изменение любых параметров на данной вкладке приведет к изменению конфигурации IP Server. Настройка и конфигурация

## (1) НАСТРОЙКА СЕРВЕРА

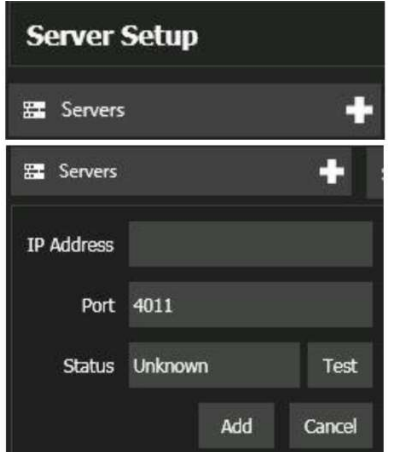

Чтобы настроить новый сервер в VI MonitorPlus, нажмите на символ «+». Откроется новое окно.

Введите требуемую информацию.

- **•** IP Address
	- Номер порта (номер порта по умолчанию 4011)

По завершении ввода требуемой информации нажмите кнопку Test (Проверить). При успешном подключении статус изменится на имя сервера. Нажмите кнопку Add (Добавить). Если был указан неверный IP-адрес, нажмите кнопку Cancel (Отмена) и начните заново.

После того, как сервер будет добавлен в VI Monitor, он появится в главном меню запуска при первом входе в VI MonitorPlus.

## (1A) КОНФИГУРАЦИЯ СЕРВЕРА

Server Configuration

#### Конфигурация сервера

Данный раздел содержит три основных параметра управления IP Server, который выбирается в окне меню слева. Эти параметры включают:

- Server Identification (Идентификация сервера)
- Database Information (Информация о базе данных)
- Video Storage (Хранилище видеофайлов)

## Идентификация сервера

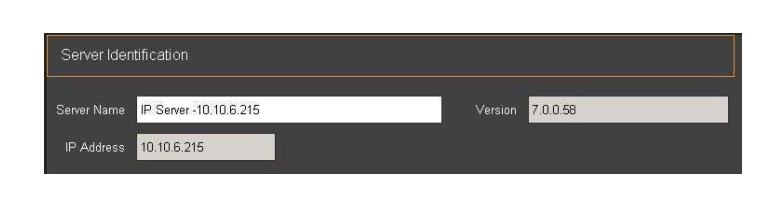

#### Идентификация сервера

Данный раздел позволяет изменить имя сервера по умолчанию, просмотреть номер версии IP Server, к которому подключен VI Monitor, и просмотреть IP-адрес сервера IP Server. В этом разделе можно изменить только имя IP Server.

#### Информация о базе данных

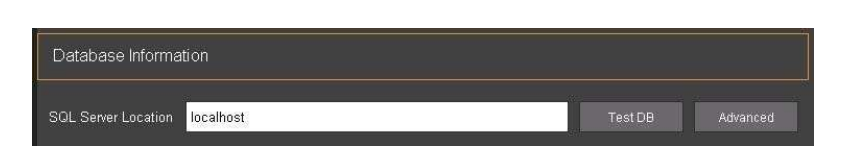

Информация о базе данных Данный раздел позволяет проверить подключение к базе данных SQL, а также изменить параметры этого подключения.

## Хранилище видеофайлов

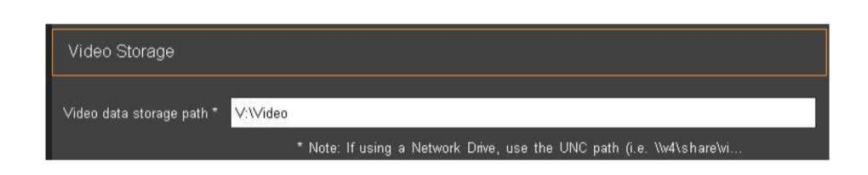

Данный раздел позволяет выбрать новое местоположение для хранения видеофайлов путем внесения новых данных в соответствующее поле. Это изменение будет применимо ко всем новым видеокамерам.

## (1B) КАМЕРЫ

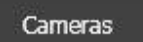

Раздел Видеокамеры позволяет быстро добавлять или удалять видеокамеры, просматривать информацию о лицензировании, относящуюся к общему количеству камер, а также перемещать камеры с сервера на сервер при работе с базой данных общего доступа.

#### Информация о лицензировании

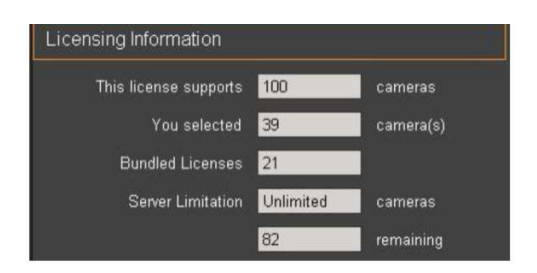

В данном окне представлена следующая информация:

- Общее количество видеокамер, поддерживаемых лицензией
- Количество видеокамер, используемых сверх лицензии
- Количество видеокамер, используемых в составе объединенной лицензии
- Максимальное количество видеокамер, поддерживаемых сервером
- Общее количество видеокамер, которые могут использоваться на сервере с текущей лицензией

### Добавление новых видеокамер

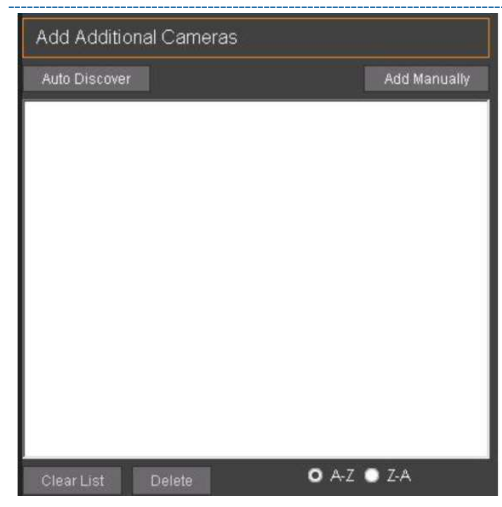

Раздел Add Additional Cameras (Добавление новых видеокамер) является основным разделом для добавления камер на IP Server. Видеокамеры могут добавляться автоматически, если известны пароли доступа, либо установлены пароли по умолчанию. Кроме того, работа в среде с общей базой данных подразумевает возможность перемещения видеокамер между серверами, что упрощает администрирование нескольких серверов с большим количеством камер.

#### Контроль видеокамер

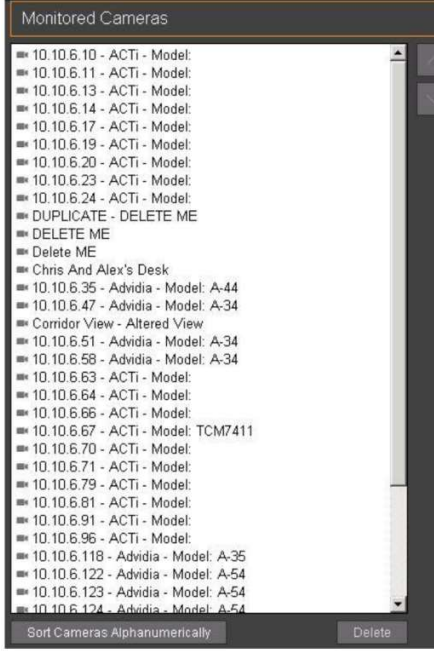

В разделе Monitored Cameras (Контроль видеокамер) показаны видеокамеры, связанные с сервером.

В данном разделе доступны следующие функции:

- Sort Cameras Automatically (Автоматическая сортировка видеокамер)
- Перемещение видеокамеры вверх или вниз по списку Выберите видеокамеру для перемещения, а затем с помощью клавиш со стрелками переместите ее в нужное место в списке.
- Удаление видеокамеры Выберите видеокамеру и нажмите на кнопку Delete (Удалить).

## (1C) ДОПОЛНИТЕЛЬНО

Вкладка Advanced (Дополнительно) содержит три основных компонента:

## Параметры серверов

(Основные настройки безопасности и ведения журналов)

Advanced

- Параметры записи
- Включить двоичную запись. Reserve Space for other applications (Зарезервировать пространство для других приложений)
- Параметры текущего изображения с видеокамер Server Timeout (Задержка связи с сервером)

#### Параметры серверов

Раздел Server Options (Параметры серверов) предоставляет доступ к некоторым параметрам безопасности, повышающим работоспособность сетевого видеорегистратора.

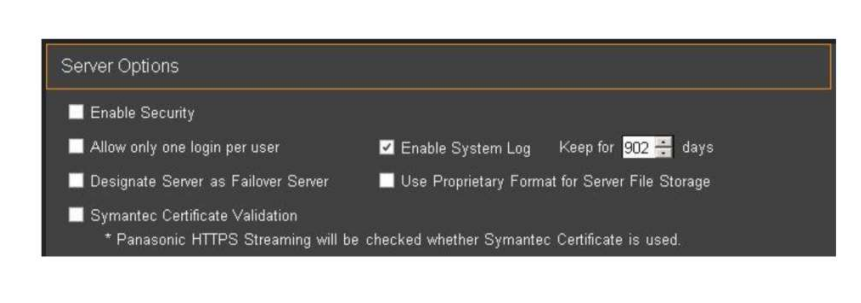

Доступны следующие параметры:

- Enable Security (Включить защиту данных);
- Allow only one login per user (Разрешить только один вход для каждого пользователя);
- Designate Server as a Failover Server (Назначить сервер в качестве резервного);
- Symantec Certificate Validation (Проверка сертификатов устройств Symantec);
- Enable System Log (Включить запись системного журнала);
- Use Proprietary Format for Server (Использовать собственный формат для сервера);
- File Storage (Хранилище файлов);
- Increase number of days that logs are kept in the system (Увеличить количество дней, в течение которых журналы хранятся в системе).

#### Параметры записи

#### Включить двоичную запись. По умолчанию отключено.

Эта функция позволяет работать с видеозаписями динамически. Данная функция является очень требовательной к ресурсам, поэтому рекомендуется к использованию только в ситуациях, когда необходим постоянный доступ к просмотру видеозаписей. При включении этой функции, вместо формата видеофайлов AVI будет использоваться собственный формат файла записи.

#### Зарезервировать пространство для других приложений: По умолчанию 5 Гб.

Данная функция позволяет настроить максимальный объем пространства, используемого службой IP Server на любом подключенном устройстве хранения. Это значение может не отражать фактический объем дискового пространства, доступного для IP Server.

#### Параметры текущего изображения с видеокамер

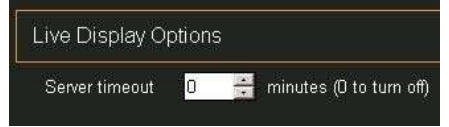

Функция задержки доступа к серверу предназначена для предотвращения нежелательного или непреднамеренного доступа к IP Server через веб-клиент при отсутствии активности в течение указанного количества минут. Значение по умолчанию для этих настроек составляет 0. Рекомендуемое значение составляет 20 минут. Это означает, что при отсутствии активности в веб-клиенте в течение 20

минут, работа пользователя с системой будет автоматически завершена.

## (1D) ВКЛАДКА HEALTH MONITOR

**Health Monitor** 

Служба Health Monitor представляет собой веб-клиент, который позволяет регистрировать время работы сервера и видеокамер, сохраняя данные в удаленном хранилище. Для работы этой службы требуется доступ в Интернет и учетная запись на https://.healthmonitorcloud.com.<br>Если служба активируется без учетной записи, данные, отправляемые на сервер Health Monitor Cloud, не будут сохранены.

Примечание. Video Insight настоятельно рекомендует использовать службу Health Monitor Cloud при работе в средах, содержащих от 1 до 100 серверов или до 2000 видеокамер.

## Раздел Online Health Monitor

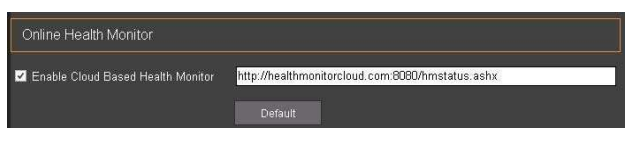

Чтобы включить функцию Health Monitor Cloud, установите флажок в поле рядом с пунктом Enable Cloud-Based Health Monitor (Включить облачную службу Health Monitor). По умолчанию данные будут отправляться на следующий адрес:

http://healthmonitorcloud.com:8080/hmstatus.ashx В случае возникновения необходимости использования службы Health Monitor Cloud на собственной базе, обратитесь в отдел продаж Video Insight/Panasonic.

#### Информация, отправляемая службе Health Monitor

Information to Send to the Health Monitor

Version Number

- Lost Signal
- Camera information

Information to Send to the Health Monitor (Информация, отправляемая службе Health Monitor) Рекомендуется установить все имеющиеся флажки для максимального использования возможностей службы Health Monitor Cloud.

Доступны следующие три параметра:

- Version Number (Номер версии) (Номер версии IP Server)
- Lost Signal (Потеря сигнала) (от камеры или от сервера)
- Информация о видеокамере (общая статистика о видеокамере и ее производительности)

## (1E) ВКЛАДКА CLIENT

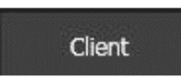

Вкладка Client (Клиент) предоставляет доступ к инструментам изменения номеров портов (для повышения безопасности), конфигурации SMTP для отправки сообщений с помощью диспетчера правил, отправки тестового письма для проверки правильности ввода параметров конфигурации SMTP, а также предоставляет возможность запуска редактора групповых политик применительно к IP Server в домене Active Directory, где учетные данные

AD используются для входа в VI MonitorPlus и сам IP Server.

## Поддержка клиентов

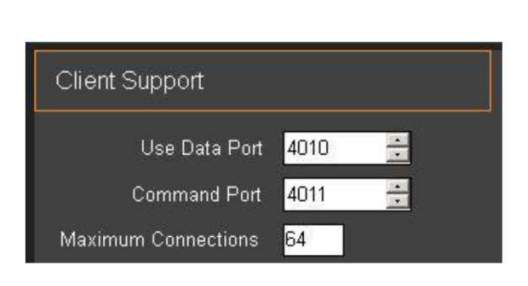

Здесь, термин «Поддержка клиентов» относится к программному клиенту VI MonitorPlus.

Данный раздел предоставляет возможность повысить безопасность в сети, изменив стандартные порты данных и команд с их значений по умолчанию (4010 для данных и 4011 для командного порта) на новые. Поле Maximum Connections (Максимальное число подключений) задает общее количество клиентов VI MonitorPlus, которым будет разрешен одновременный доступ к IP Server. Значение по умолчанию - 64, что также является максимальным рекомендуемым значением. Для повышения безопасности на сервере рекомендуется выбрать значение, соответствующее точной численности персонала, имеющего доступ к серверу.

#### Исходящая электронная почта

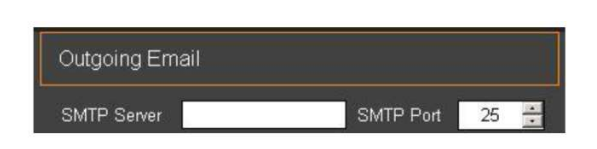

Outgoing Email (Исходящая электронная почта) Данный раздел позволяет настроить конфигурацию SMTPсервера и задать номер SMTP-порта. По умолчанию для порта SMTP-сервера указано 25, однако большинство служб портов SMTP, которым требуется расширенная безопасность, используют альтернативные порты. Измените это значение в соответствии с требованиями SMTP-сервера.

#### **E** Учетные данные SMTP

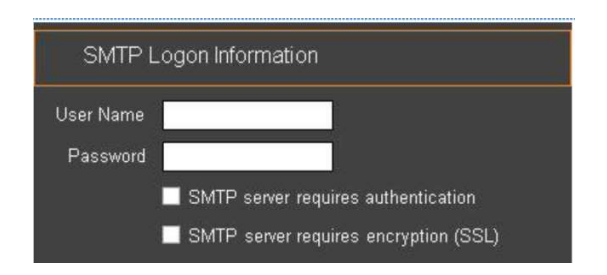

Раздел SMTP Login Information (Учетные данные SMTP) В данном разделе необходимо ввести имя пользователя и пароль для аутентификации на SMTP-сервере, указанном в разделе Outgoing Email (Исходящая электронная почта) выше.

В рамках расширенных требований безопасности для подключения к серверам SMTP, добавлена аутентификация сервера и шифрование SSL.

## Отправка тестового письма

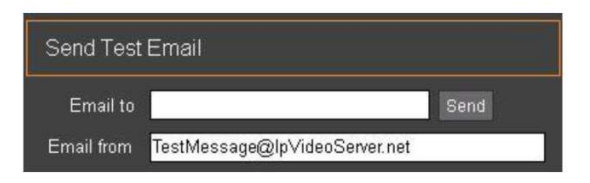

После завершения настройки почтового сервера SMTP, можно отправить тестовое электронное письмо для проверки правильности работы SMTP.

Если сообщение электронной почты не получено, убедитесь, что в поле исходящей электронной почты указан правильный адрес и повторите попытку. Если проблема сохраняется, проверьте правильность настроек учетной записи.

## (1F) ВКЛАДКА CONTACT INFORMATION

Вкладка Contact Information (Контактная информация) предназначена только для организационных целей предприятия. Представленная здесь информация не передается третьим лицам, партнерам компании Video Insight и не отправляется в службу Health Monitor Cloud. Данная информация предназначена исключительно для целей ведения внутренней документации владельца лицензии на IP Server и является необязательной.

## **Contact Information**

#### Информация о сервере

Представленная информация о сервере предназначена исключительно для целей ведения внутренней документации организации.

Данная информация не передается третьим лицам ни в какой форме.

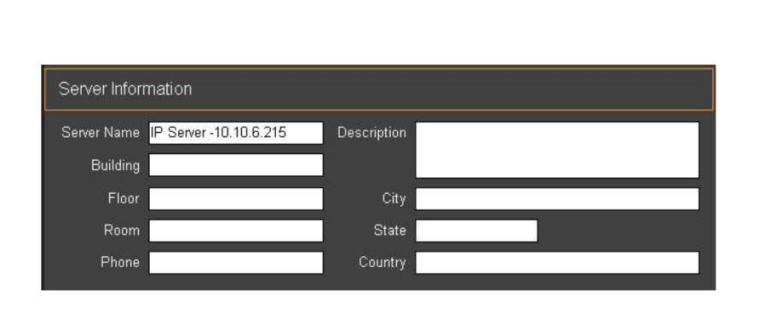

Раздел содержит следующие поля:

- Server name
- Здание
- Этаж
- Комната
- Телефон
- Описание
- Город
- Штат/Область
- Страна

#### Контактная информация

Кроме того, раздел содержит контактную информацию для обслуживания сервера.

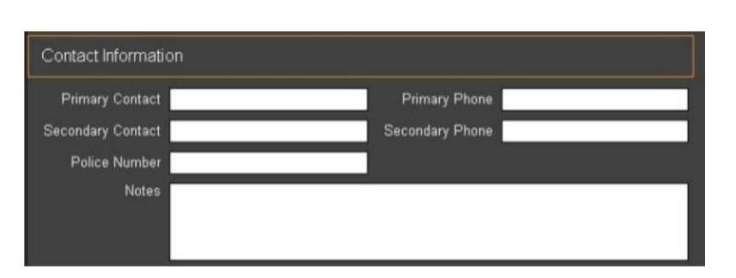

Доступны следующие поля:

- Первичный контакт (имя)
- Вторичный контакт (имя)
- Номер охраны
- Примечания
- Телефон первичного контакта (номер)
- Телефон вторичного контакта (номер)

## (2) ГРУППЫ РЕСУРСОВ

Эта функция позволяет администраторам создавать группы с пользовательскими настройками для быстрой организации всех элементов управления системами видеонаблюдения на многочисленных серверах IP Server. Примечание. Эта функция НЕ перемещает с сервера на сервер камеры, наборы изображений и схемы объекта. Она предназначена для того, чтобы можно было быстро изменять параметры просмотра видеотрансляций пользователями на имеющихся многочисленных конфигурациях оборудования на разных серверах.

Также эта функция помогает избежать трудностей сортировки и группировки больших объемов данных при каждом подключении нового пользователя к IP Server. Кроме того она помогает избежать необходимости вручную искать схемы объекта среди сотен схем, способствует упрощению любых действий, связанных с сортировкой данных, и может использоваться для совместного использования ресурсов одного IP Server с пользователем на другом компьютере.

Функция Server Group (Группа серверов) используется тогда, когда в системе VI MonitorPlus есть два и более серверов IP Server. Если приложение VI MonitorPlus еще не сконфигурировано для работы с несколькими серверами, то информация о том, как это сделать, приведена в разделе Вход в систему.

## 2AГРУППЫ СЕРВЕРОВ

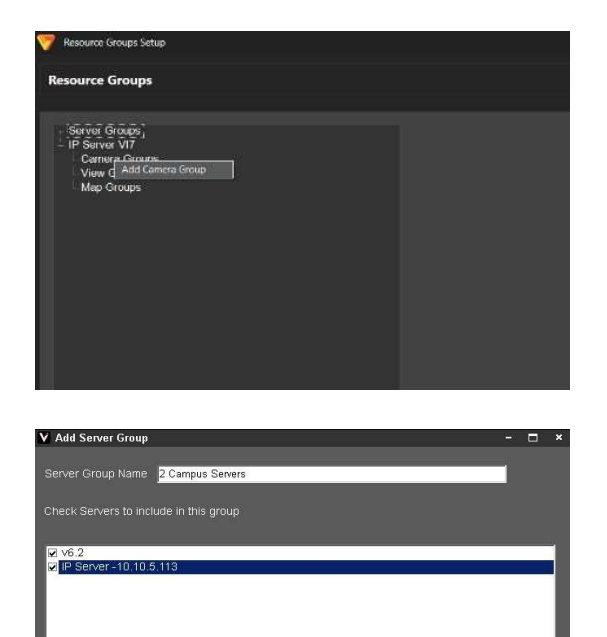

Чтобы создать группу серверов, нажмите правой кнопкой мыши на надпись Server Groups (Группы серверов) и выберите в меню пункт Add Server Group (Добавить группу серверов).

Выберите серверы, которые нужно объединить в группу, и дайте группе соответствующее название.

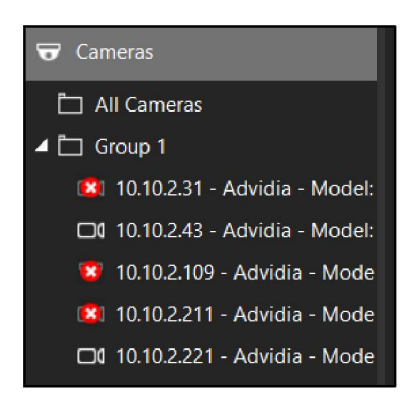

Новая группа серверов появится в окне Enterprise View в приложении VI MonitorPlus, как показано на изображении слева.

# (2B) ГРУППЫ ВИДЕОКАМЕР

10.10.3.103 - Advidi. 10.10.3.109 - Advidi. 10.10.3.170 - Advidi. 10.10.3.240 - Advidi.

Cameras All Cameras  $\blacktriangle$   $\Box$  Group 1

> [x] 10.10.2.31 - Advidia - Model: □ 10.10.2.43 - Advidia - Model: **12** 10.10.2.109 - Advidia - Mode [<sup>x</sup>] 10.10.2.211 - Advidia - Mode

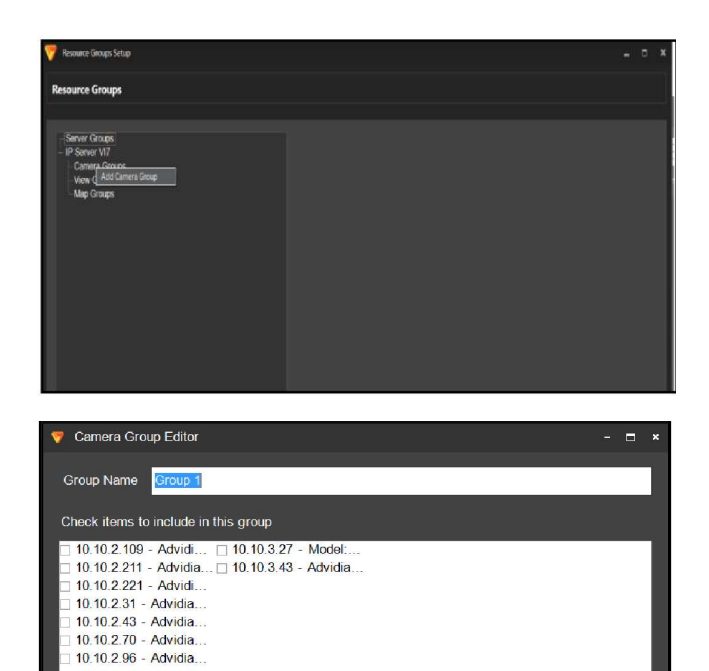

Canc

Чтобы создать группу видеокамер, нажмите правой кнопкой мышки на текст Camera Groups (Группы камер) и выберите в меню пункт Add Camera Group (Добавить группу камер).

Отобразится окно, в котором можно выбрать видеокамеры.

В этом окне отображаются все видеокамеры, подключенные ко всем серверам.

Необходимо определить и выбрать требуемые видеокамеры.

После этого добавьте их в список и присвойте новой группе видеокамер соответствующее название.

Новая группа видеокамер появится в окне Enterprise View в разделе Camera Groups.

Чтобы создать группы наборов изображений или группы схем объекта, повторите те же шаги, только последним окном будет либо окно View Groups, либо Map Groups. Схемы объекта и наборы изображений находятся только на том сервере, на котором они были созданы.

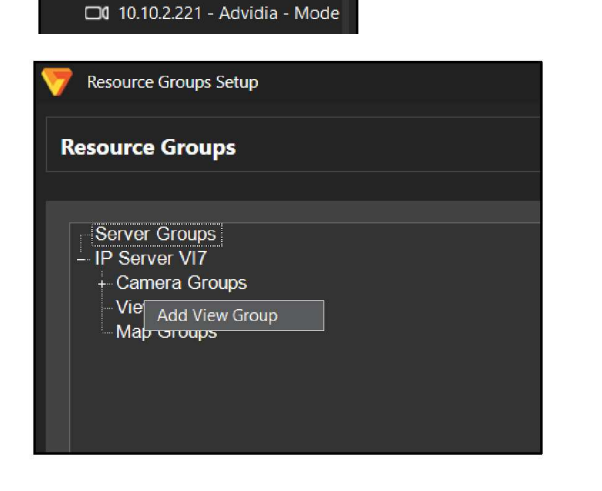

Чтобы создать группу наборов изображений, выберите пункт меню View Groups и нажмите правой кнопкой мыши на кнопку Add View Group (Добавить группу наборов изображений).

Задайте имя группы, затем выберите имеющиеся наборы изображений и добавьте их в новую группу.

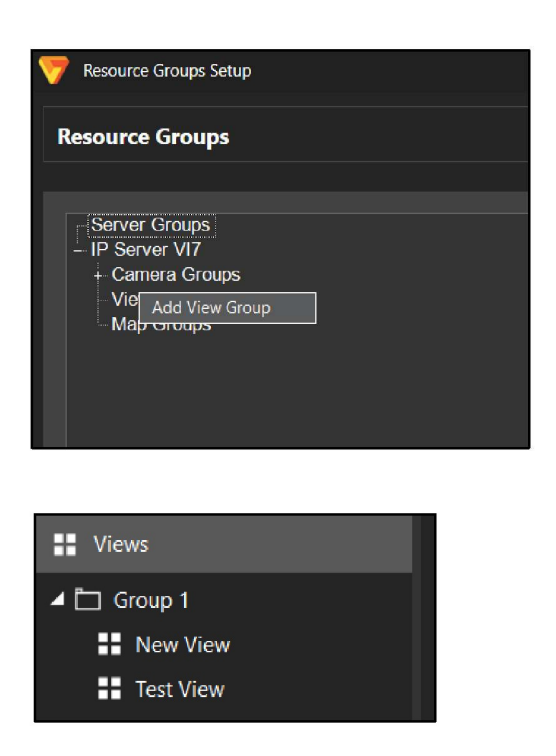

Теперь добавьте необходимые наборы изображений.

Нажмите на кнопку ОК.

После этого новая группа наборов изображений появится в главном меню на вкладке Enterprise View.

Здесь отобразится новая группа. Если нажать на вкладку View Groups, а затем выбрать группу, которая только что была создана, то будут отображены добавленные в группу наборы изображений.

Они будут показаны справа от списка групп, как показано на изображении слева.

# (2C) ГРУППЫ СХЕМ ОБЪЕКТА

Группы схем объекта создаются таким же образом. Выберите элемент меню Map Groups и нажмите правой кнопкой мыши на кнопку Add Facility Map Group (Добавить группу схем объекта), как показано на следующем изображении.

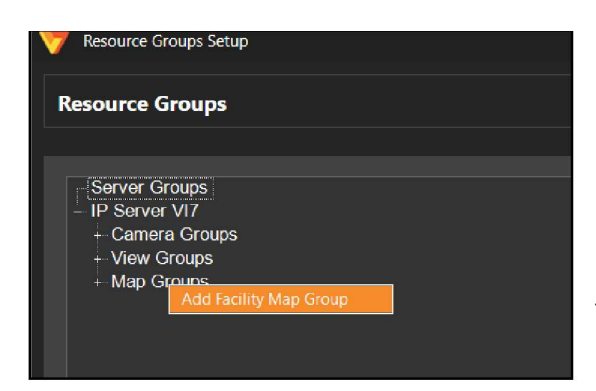

Присвойте новой группе схем объектов подходящее название, добавьте в группу ранее созданные схемы, затем нажмите на кнопку ОК, чтобы завершить создание новой группы схем.

Новая группа схем находится во вкладке Live, в нижней левой части экрана.

Выберите новую группу схем. Вы успешно создали новую группу.

## (3) ПРАВИЛА

 $\blacksquare$  Maps

▲ □ Group 1  $\Box$  Map

Чтобы добавить правило, нажмите на значок «+» в заголовке Rules (Правила) на левой панели.

Для получения более подробных сведений по построению правил, обратитесь к «Руководству по работе с диспетчером правил», которое содержит подробные инструкции по каждому из доступных правил и функций.

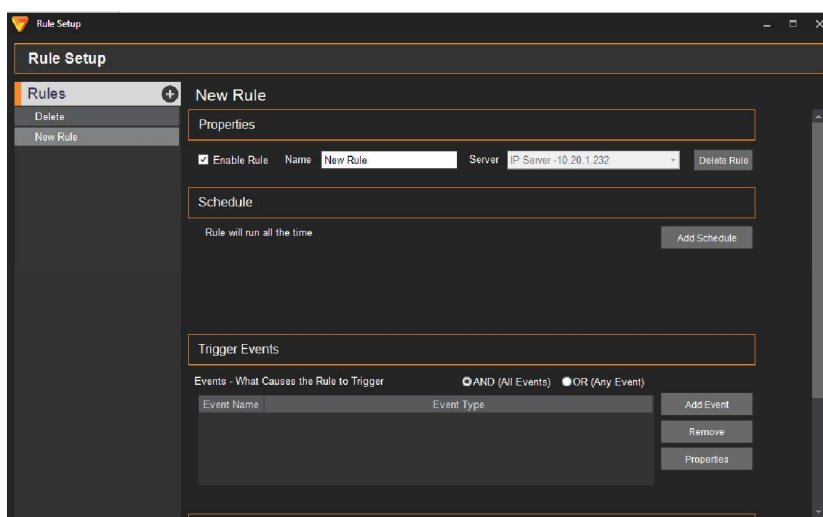

При выборе правила на панели в правой части окна отображается информацию о нем.

Если правило не выбрано, то окно будет выглядеть так, как показано на изображении слева. Изображение слева показывает, что для включения нового правила требуется ввести его имя и назначить его серверу.

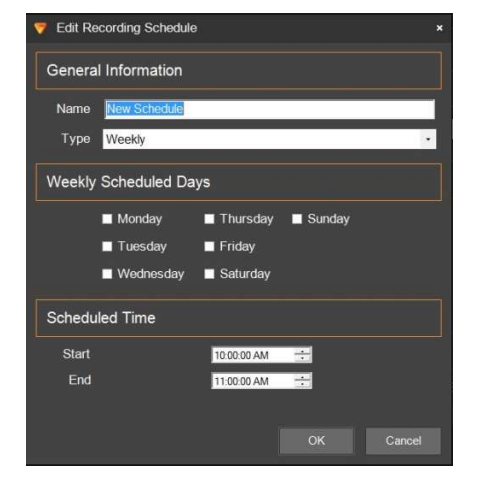

Расписания, события и действия можно добавлять с помощью кнопок Add Schedule (Добавить расписание), Add Event (Добавить событие) и Add Action (Добавить действие).

При создании нового расписания отображается окно, как показано на изображении слева.

В нем можно назначить расписание для выбранного правила, выбрать дни недели, время и частоту его выполнения.

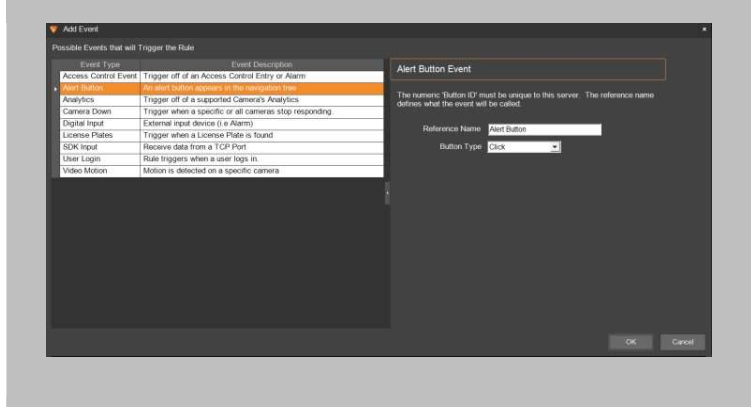

Нажмите на кнопку ОК, чтобы сохранить изменения.

При добавлении события отображается окно Add Event.

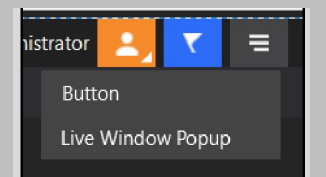

В этом окне можно выбрать одно из имеющихся событий.

После настройки все тревожные кнопки отображаются на левой панели под заголовком Buttons (Кнопки).

#### (3A) НАСТРОЙКА ПРАВИЛ

Данный раздел описывает расширенные функции. Более подробные инструкции приведены в разделе Дополнительная информация по конфигурации установки выше. Чтобы активировать правило, необходимо перезапустить IP Server и VI MonitorPlus.

## (4) ПРОФИЛИ ПОДКЛЮЧЕНИЯ

Add New Profile

**Profile Name** 

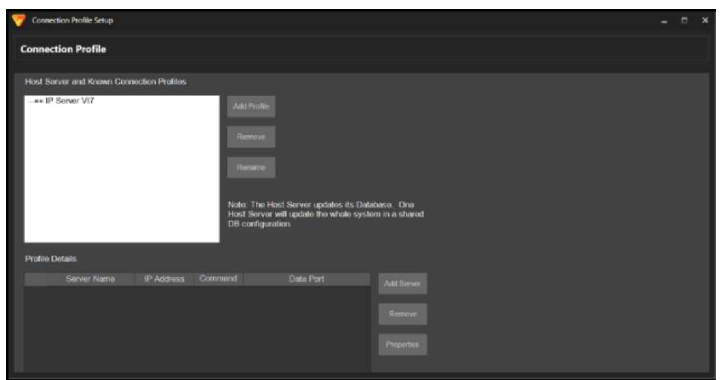

оĸ

Раздел Connection Profiles (Профили подключения) содержит параметры управления профилями пользователей и серверов. Данные функции управления схожи с функциями управления группами.

Чтобы добавить новый профиль подключения, нажмите на кнопку Add Profile (Добавить профиль), отобразится окно Add Connection Profile (Добавление профиля подключения).

После ввода всех необходимых данных нажмите на кнопку ОК, чтобы создать новый профиль.

## (4A) ОСНОВНОЙ СЕРВЕР И ИМЕЮЩИЕСЯ ПРОФИЛИ ПОДКЛЮЧЕНИЯ

Cancel

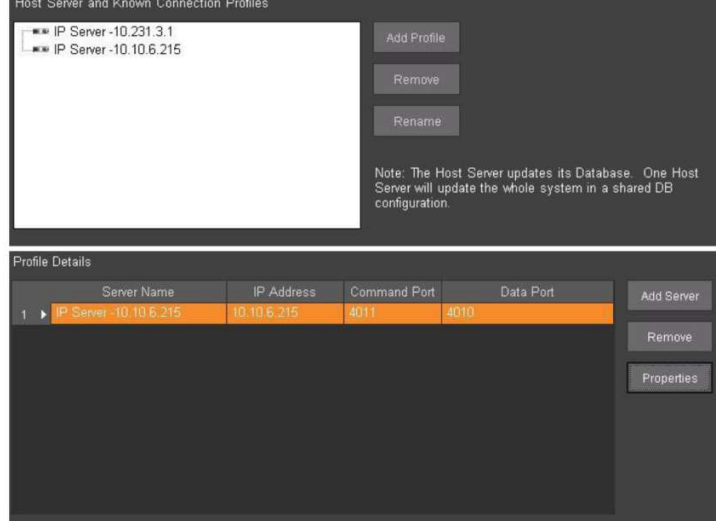

Known Connection Profiles (Имеющиеся профили подключения) В этом списке отображаются только серверы, доступные для создания профилей подключения к основному серверу. Если сервер не отображается в этом списке, нажмите Add Profile (Добавить профиль) и укажите требуемую информацию.

Profile Details (Параметры профиля) Данный раздел позволяет создать базовый профиль для серверов, который может быть добавлен к общему сетевому устройству для доступа с любого сервера, имеющего доступ к этому ресурсу.

# 4.8.В Администрирование: Видеокамеры

# (1) СВОЙСТВА КОНФИГУРАЦИИ

# (1A) ОБЩИЕ СВОЙСТВА

## Информация о видеокамере

Меню в левой части экрана содержит раскрывающийся список активных серверов и подключенных к ним видеокамер.

В центре отображается текущее изображение с видеокамеры, под ним — информация о изображении.

В процессе изменения параметров видеокамеры текущее изображение можно приостановить, нажав на значок паузы в нижнем правом углу.

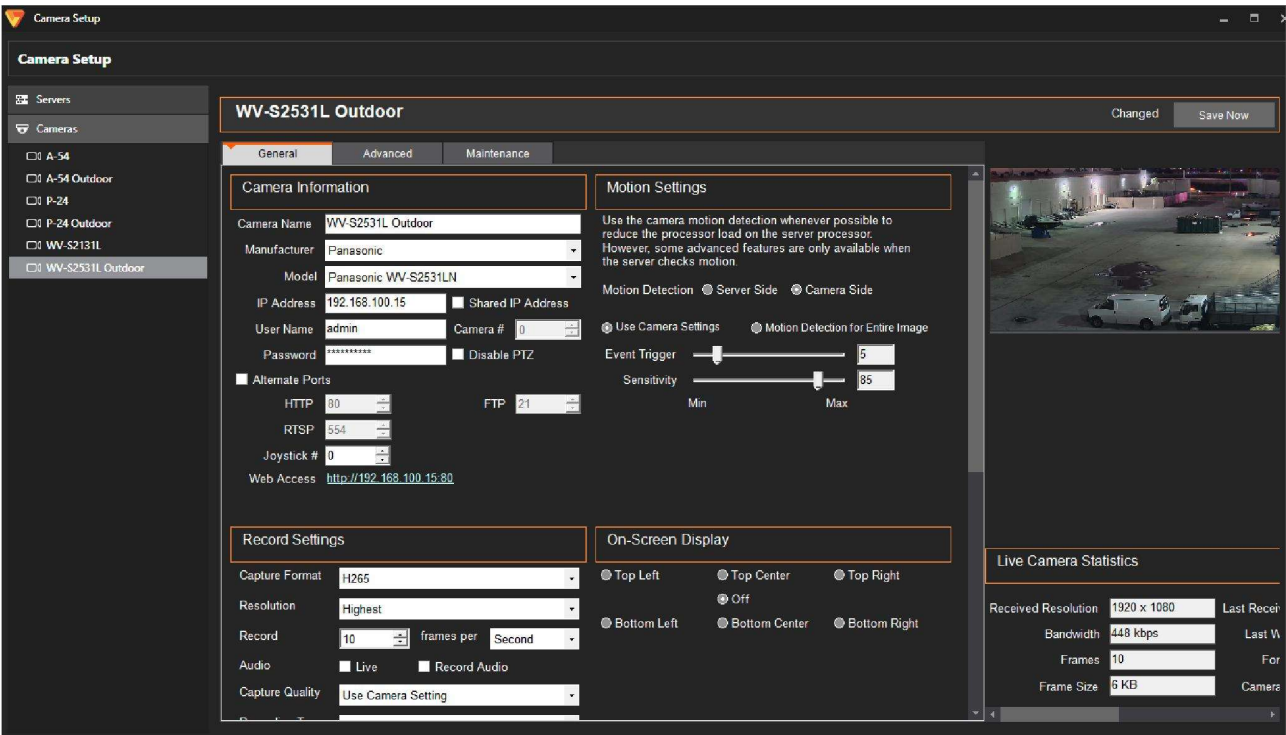

Здесь же можно изменить параметры видеокамеры.

На вкладке General отображается основная информация о видеокамере: название, производитель, модель, IPадрес, параметры записи и воспроизведения, а также регистрации движения.

На вкладке Advanced (Дополнительно) представлены расширенные параметры: дополнительные параметры записи, перекодирования, качества, объектива, а также буфера записи при регистрации движения в кадре. Здесь же можно включить трансляцию дополнительного видеопотока для камер, поддерживающих эту функцию.

#### Настройки регистрации движения

Зоны обнаружения движения создаются на изображении с используемой видеокамеры. Зоны обнаружения позволяют повысить точность обнаружения движения на видеозаписях. Сочетая использование зон обнаружения движения с режимом записи только при обнаружении движения, видеокамера не будет реагировать на движение в остальных зонах изображения. Создать зону обнаружения движения можно в разделе Event Trigger Labels (Ярлыки условий срабатывания).

Например: представим видеокамеру, реагирующую на движение и установленную на детской площадке, где растет много деревьев. Требуется, чтобы видеокамера реагировала только на значительное движение в кадре, например, на проезжающий транспорт, людей и животных, но не на движение листвы. Можно создать зону обнаружения движения там, где деревьев в кадре нет, и камера станет реагировать только на движение крупных объектов в заданной зоне.

Чтобы создать зону обнаружения движения в программе VI MonitorPlus, перейдите в меню Administration  $(A_A)$  (Администрирование)  $\rightarrow$  Cameras (Видеокамеры). Отобразится новая вкладка.

Выберите видеокамеру, которую нужно использовать для обнаружения движения, перетащив ее в рабочую область в правой части окна.

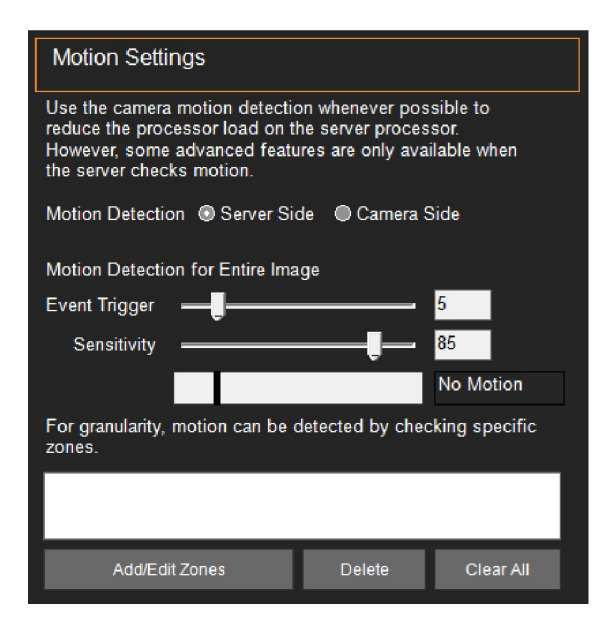

Перейдите на вкладку Motion (Движение) в настройках камеры. В правой части экрана появится окно с настройками регистрации движения для камеры.

Video Insight рекомендует использовать функцию обнаружения движения, если видеокамера поддерживает такую функцию технически.

Нажмите на кнопку Add/Edit Zones (Добавить/Изменить зоны), отобразится новое окно.

Выделите мышью зону на изображении.

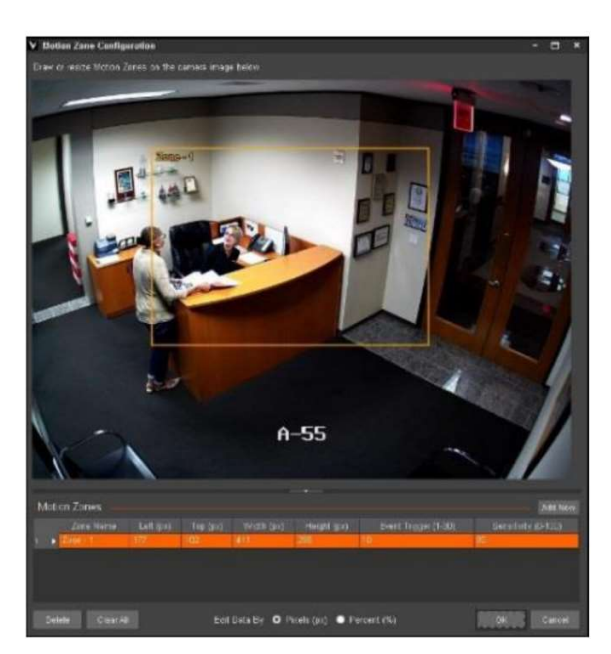

Чтобы создать несколько зон, нажмите на кнопку Add New (Добавить новую), расположенную в правом нижнем углу окна.

Затем выделите мышью вторую зону.

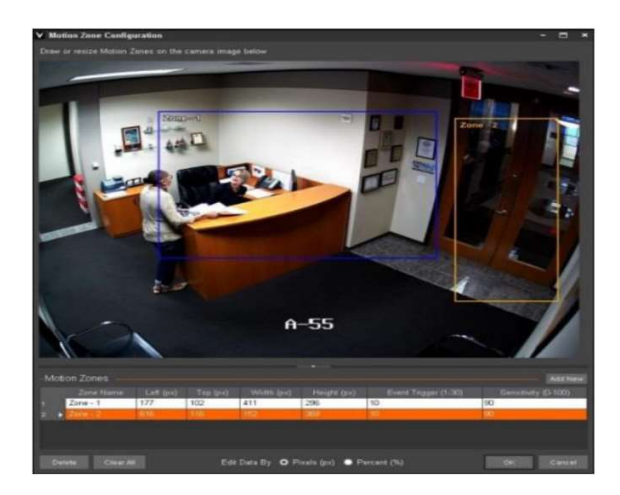

Пример создания второй зоны приведен на изображении слева в виде желтой области

Параметры чувствительности и процент изменившихся пикселей в зоне, при котором считается, что в кадре есть движение, расположены под видеоизображением.

Чтобы изменить Event Trigger (Условие срабатывания — процент изменившихся пикселей на записи в зоне обнаружения движения), выберите нужную зону и измените соответствующее значение.

Чтобы изменить Sensitivity (Чувствительность) зоны, выберите нужную зону и установите требуемое значение.

По окончанию ввода требуемых значений, нажмите ОК в нижней правой части экрана.

Примечание. Это полезная функция для видеокамер, в поле зрения которых есть деревья с покачивающейся листвой, в таких случаях следует уменьшить чувствительность и значения условия срабатывания.

Для видеокамер с глубоким полем обзора (например, установленных в коридорах) рекомендуется создавать несколько зон обнаружения.

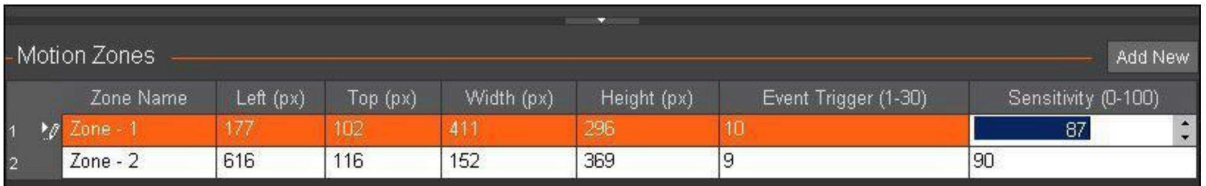

Для зоны, покрывающей дальнюю часть кадра (конец коридора, самое удаленное место от камеры), следует использовать более высокие значения Event Trigger и Sensitivity.

Для средней части кадра следует использовать более низкие значения, чем для дальнего конца коридора.

Для самой ближней части кадра можно использовать настройки по умолчанию, так как здесь самое большое число изменившихся пикселей при минимальном движении необходимом для его регистрации видеокамерой.

## (1B) ДОПОЛНИТЕЛЬНО

Вкладка Advanced (Дополнительно) предоставляет расширенные функции контроля и содержит дополнительные параметры видеокамеры, доступные для различных моделей камер. Функции, представленные на данной вкладке, применимы не ко всем моделям видеокамер. Если функция отображается серым цветом или является недоступной для конкретной модели видеокамеры, добавленной на IP Server, то изменение данного параметра будет невозможно.

## Поворот изображения

Поворот изображения - это функция управления, доступная на многих видеокамерах и позволяющая изменить внешний вид изображения в VI MonitorPlus в зависимости от того, как видеокамера установлена на стене, и требует ли это выполнения дополнительных настроек.

## • ПОКАЗ КОРИДОРА (CORRIDOR VIEW)

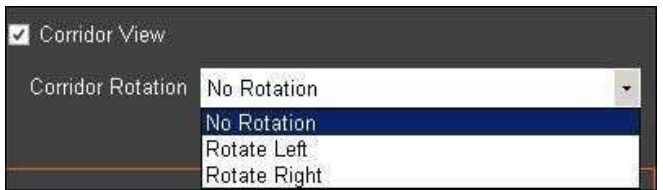

Режим Corridor View (Показ коридора) поддерживается только определенными моделями видеокамер. Некоторые производители, например, Panasonic, Advidia и некоторые другие выпускают видеокамеры с многолинзовыми объективами, которые способны помещать изображение целого коридора в один кадр.

Чтобы включить этот режим, установите галочку напротив функции Corridor View.

В выпадающем меню Corridor Rotation (Вращение) выберите направление (Left (Влево) или Right (Вправо)), чтобы установить направленную точку фокусировки. Если смещать точку фокусировки не требуется, выберите пункт No Rotation (Без вращения).

После выбора требуемого направления для режима Corridor View нажмите кнопку Save (Сохранить) и при необходимости выберите следующую видеокамеру для настройки.

## Дополнительные параметры записи

#### Дополнительные параметры записи

customize the options listed. Видеокамеры многих моделей различных производителей не позволяют настраивать эти параметры.

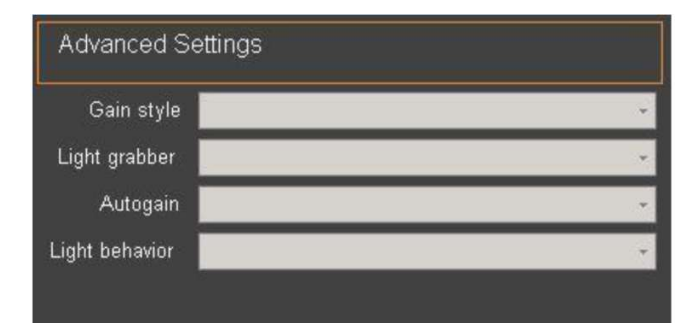

Поддержка конкретных функций описывается в руководстве к видеокамере.

Раздел позволяет настроить следующие четыре параметра:

- Gain style (Режим усиления)
- Light Grabber (Датчик света)

- Autogain (Автоматический контроль усиления)
- Light Behavior (Режим световосприятия)

Примечание. На приведенном примере экрана отсутствует функция, определяющая режим локальной записи. Данная функция будет доступна в случае использования соответствующей модели камеры в составе VI MonitorPlus.

## Двухпотоковый режим

Secondary Stream is a feature single video stream.

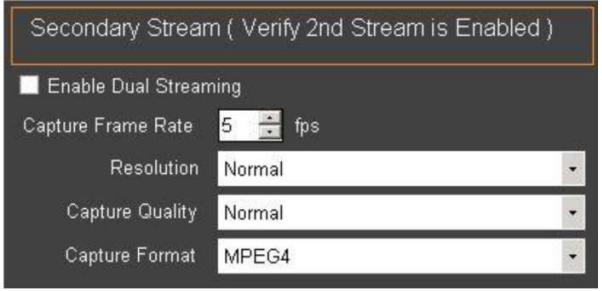

Окно параметров вторичного потока содержит настройки Частоты смены кадров, разрешения, качества и формата записи.

Настройка данных параметров позволит обеспечить просмотр вторичного потока видеозаписи.

Чтобы воспользоваться функцией записи вторичного видепотока, обратитесь к Руководству по эксплуатации видеокамеры и уточните, что в данной модели такая функция доступна и включена. Включение двухпотокового режима записи в соответствующем разделе не всегда приводит к активации этой возможности в самой видеокамере.

# Capture Frame Rate (Частота смены кадров)

Этот параметр позволяет увеличивать или уменьшать частоту смены кадров при просмотре вторичных потоков с видеокамеры.

#### • Разрешение

Изменение данного параметра приводит к увеличению или уменьшению разрешения изображения с видеокамеры.

## Capture Quality (Качество изображения)

Изменение этого параметра напрямую влияет на качество записи вторичного потока.

#### Регулировка цветового режима

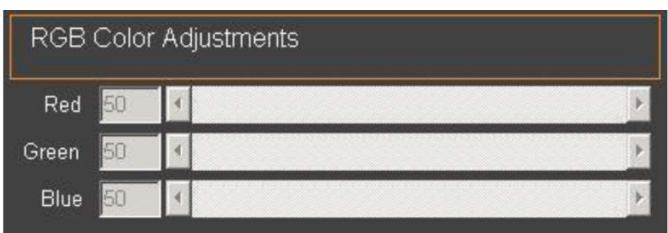

Регулировка цветового режима возможна для конкретных моделей видеокамер, в которых реализована поддержка такой функции. Видеокамеры многих моделей различных производителей не позволяют настраивать эти параметры.

Поддержка конкретных функций описывается в руководстве по эксплуатации видеокамеры, предоставляемом производителем. Раздел позволяет настроить следующие параметры:

- Красный
- Зеленый
- Синий

Примечание. Если указанные настройки выделены серым цветом, то данная функция недоступна для модификации в VI MonitorPlus из-за ограничений, накладываемых производителем видеокамеры для этой конкретной модели.

## (1C) ОБСЛУЖИВАНИЕ

Чтобы просмотреть сведения об одной или нескольких видеокамерах, перетащите в рабочую область все требуемые камеры и нажмите на кнопку Info (Описание). Отобразится описание всех видеокамер.

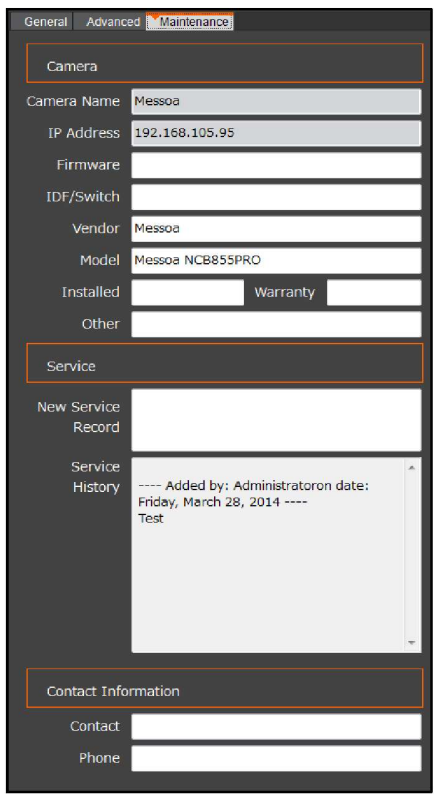

Вкладка Maintenance (Обслуживание) содержит три основных раздела: Сведения о видеокамере (основные сведения)

- Название видеокамеры
- IP Address
- Версия прошивки
- Промежуточный кросс/коммутатор
- Производитель
- Модель
- Дата установки
- Гарантийный срок
- Прочее

#### Данные об обслуживании

- Новая запись об обслуживании
- История обслуживания

#### Контактная информация

- Контактное лицо
- Контактный номер телефона

## (1D) ФОРМАТ СЖАТИЯ H.265

Использование формата сжатия H.265 на IP Server зависит от версий оборудования и самого IP Server. На момент написания данного руководства актуальной версией IP Server с поддержкой формата H.265 является версия 6.3.7.

H.265 - это новейший стандарт сжатия видеоизображения на основе формата H.264, появление которого обусловлено все возрастающими требованиями к качеству видеоизображения и быстрым развитием технологий обработки изображений. Формат H.265 также поддерживает стандарты сверхвысокого разрешения UHD, которые включают в себя 4K UHD и 8K UHD форматы, что соответствует современным тенденциям развития телевизионных устройств и оборудования для видеонаблюдения. Здесь, разрешение 4K UHD составляет 3840 x 2160 (приблизительно 8,29 мегапикселей), а 8K UHD составляет 7680 x 4320 (приблизительно 33,18 мегапикселей).

Если все критерии соответствия аппаратного и программного обеспечения были выполнены, то использование IPкамер формата H.265 не должно испытывать каких-либо ограничений.

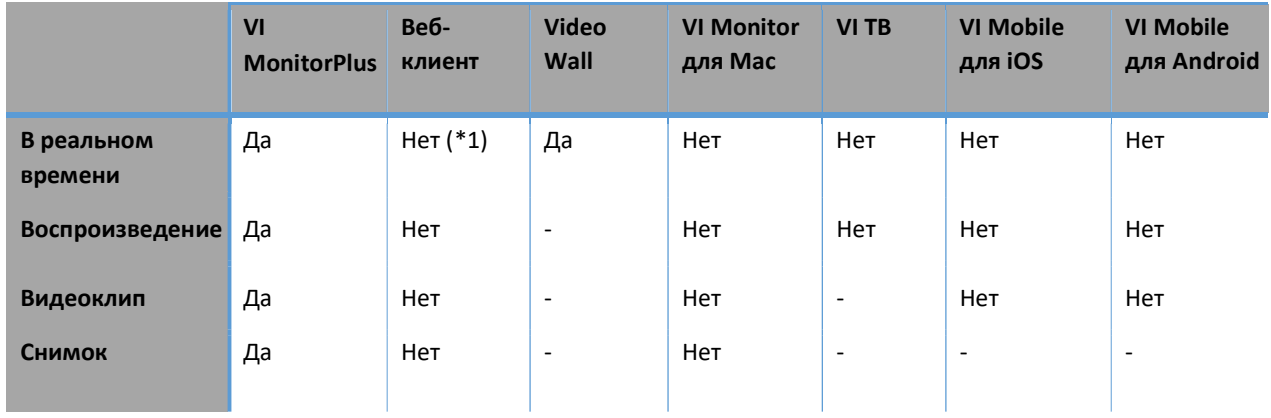

(\*1) Текущее изображение с видеокамер может отображаться в режиме низкого качества.

 Ограничения: Функции, использующие декодер H.265 на стороне сервера, такие как функция обнаружения движения, регистрации автомобильных номеров и т. д., будут недоступны для камер формата H.265, если сервер не поддерживает формат H.265.

## (2) ШАБЛОНЫ ВИДЕОКАМЕР

#### (2A) СОЗДАНИЕ ШАБЛОНА

Шаблоны для видеокамер используются для создания наборов параметров, которые могут использоваться при установке новых камер.

Обычно они используются для того, чтобы при установке видеокамер не требовалось настраивать каждую из них отдельно.

Чтобы создать шаблон, нажмите кнопку Templates (Шаблоны) на вкладке Administration. Затем нажмите на кнопку «+» в заголовке Templates.

Выбирая название для шаблона, следует использовать что-то, что отражало бы его содержание.

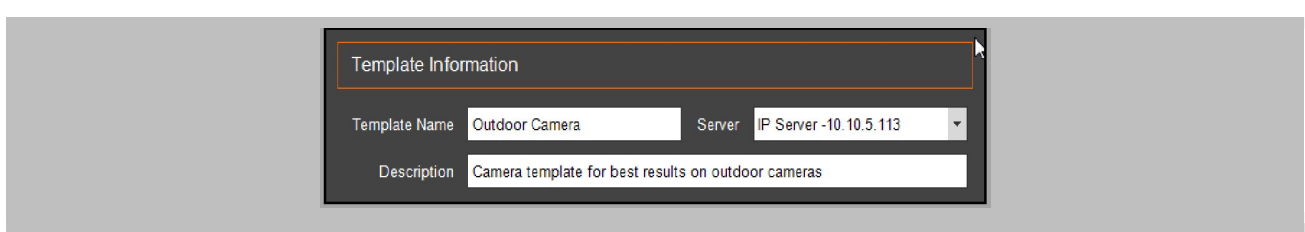

Например, создавая шаблон для новых видеокамер наружного видеонаблюдения, назовите его «Уличные камеры» или «Наружное видеонаблюдение», как показано на примере справа.

Затем выберите один из пунктов меню: Create a template from an existing camera (Создать шаблон на основе имеющейся видеокамеры) или Create blank template (Создать новый шаблон).

При импортировании параметров имеющейся видеокамеры будут скопированы все ее данные, в том числе модель, параметры записи, параметры обнаружения движения и расширенные параметры. IP-адрес не будет скопирован в шаблон, его следует указать после применения шаблона к новой видеокамере.

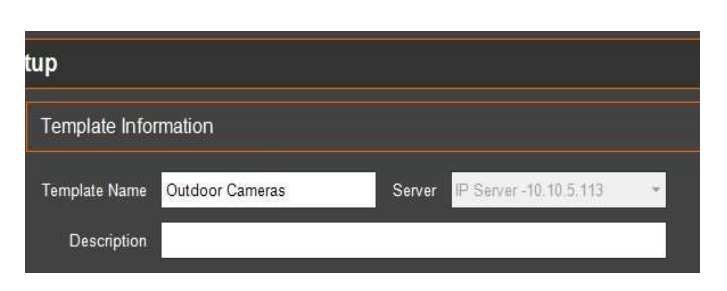

При необходимости создать новый шаблон и настроить все параметры самостоятельно, выберите пункт Blank Template (Новый шаблон). Нажмите кнопку ОК, чтобы сохранить шаблон и его название.

Убедитесь, что вы верно настроили все параметры, и нажмите кнопку Save, чтобы завершить создание шаблона.

## (2B) РЕДАКТИРОВАНИЕ/УДАЛЕНИЕ ШАБЛОНА

Чтобы изменить шаблон, выберите требуемый шаблон и внесите необходимые изменения.

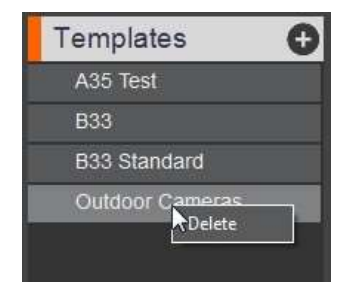

Чтобы сохранить изменения, нажмите на кнопку Save. Чтобы удалить шаблон, нажмите правой кнопкой мышки на меню шаблонов в левой части экрана, а затем нажмите Delete (Удалить). Всем видеокамерам, к которым будет применяться определенный шаблон, будут присваиваться параметры из данного шаблона.

Чтобы применить шаблон к видеокамере, нажмите на панели инструментов Administration (Администрирование) > Cameras (Камеры). В дереве переходов в левой части окна выберите требуемую видеокамеру.

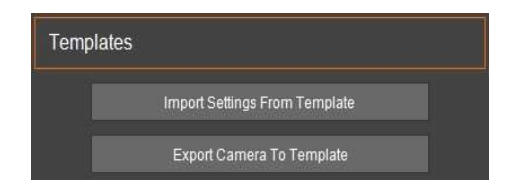

Прокрутите вниз до вкладки General и перейдите в раздел Templates. В этом разделе есть два варианта действий: Import settings from Template (Импортировать параметры из шаблона) и Export Camera to Template (Экспортировать параметры в шаблон).

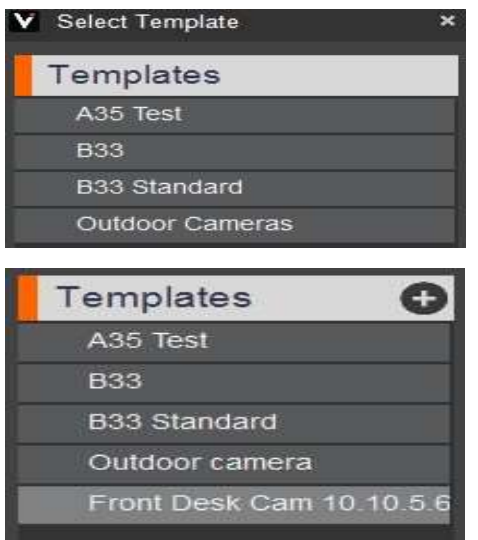

Чтобы применить существующий шаблон к видеокамере, нажмите Import Settings. На экране появится короткий список, из которого можно выбрать шаблон. Нажмите на кнопку ОК, чтобы продолжить.

Для загрузки списка меню требуется некоторое время, после чего отобразится кнопка SAVE.

Прежде чем нажать на кнопку SAVE, чтобы завершить применение шаблона, убедитесь, что параметры видеокамеры были изменены и в случае необходимости внесите изменения. Функция Export Camera to Template позволяет сохранить все настройки видеокамеры в новый файл шаблона. Шаблон получит название видеокамеры и будет фигурировать в списке шаблонов именно под этим именем.

Информация о том, какой шаблон используется в данный момент, и какие изменения были внесены, отображается в поле Service History (История обслуживания) на вкладке Maintenance.

## (3) АДМИНИСТРИРОВАНИЕ: ЛИЦЕНЗИРОВАНИЕ ПРОДУКЦИИ PANASONIC

Лицензирование Video Insight осуществляется по простому принципу: одна лицензия на видеокамеру. На видеокамеру предоставляется плавающая лицензия, не привязанная к пользователю, IP-адресу или MAC-адресу.

Для видеокамер, передающих несколько изображений или На отдельные видеопотоки от одной видеокамеры требуется лишь одна лицензия. ПО Video Insight поддерживает кодеры, такие как VP16, позволяющие использовать с одной лицензией до 16 аналоговых видеокамер. За дополнительной информацией о лицензиях обращайтесь в нашу компанию.

Примечание. Производители некоторых видеокамер включают лицензию на использование с приложениями Video Insight/Panasonic USA в свой комплект поставки.

Перед активацией лицензии Panasonic необходимо добавить видеокамеры Panasonic в систему, если это не было сделано ранее. После добавления новых видеокамер перезапустите IP Server.

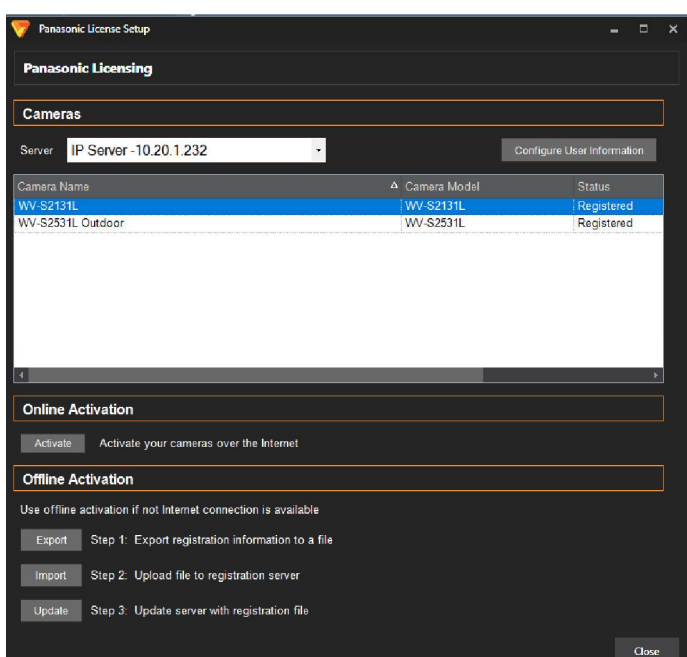

Чтобы активировать видеокамеры Panasonic, выберите

Administration  $\rightarrow$  Cameras  $\rightarrow$  Panasonic Licensing.

Откроется новое окно со списком видеокамер Panasonic, которые необходимо зарегистрировать. Описание каждой видеокамеры Panasonic сопровождается следующей информацией: название, модель видеокамеры и ее состояние. Напротив видеокамер в списке должна быть надпись «Register by (date)» (Зарегистрировать (дата)). Это означает, что активация еще не была выполнена.

Activate

Если IP Server подключен к Интернету, нажмите на кнопку Activate (Активировать) как только будет введена вся информация для каждой видеокамеры.

Список камер обновится, и появится надпись «Registered» (Зарегистрировано).

Примечание. Камеры, которые не будут зарегистрированы в течение 60 дней, не будут отображаться в программном обеспечении. Перезапустите программу VI MonitorPlus и IP Server.

Если у VI MonitorPlus нет доступа к Интернету, перейдите в автономный режим.

# 4.8.С Администрирование: Настройка наборов изображений

В этом режиме левая панель выглядит так же, как в предыдущем разделе. Здесь представлен список всех имеющихся наборов изображений, а также список элементов, которые можно добавлять в них.

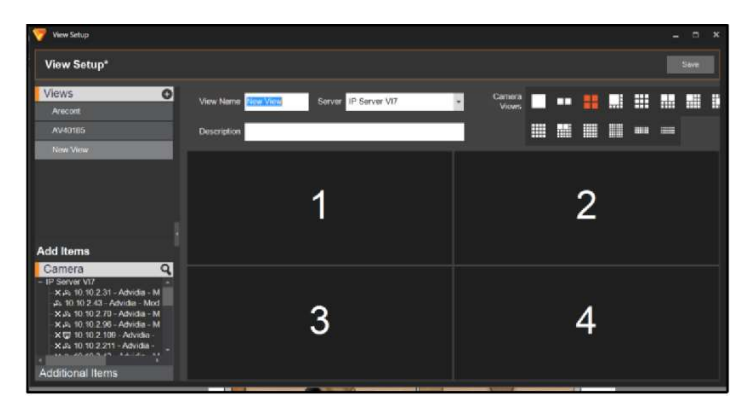

Наборы изображений могут включать в себя статические изображения, документы PDF или URL-адреса веб-сайтов. Чтобы добавить любой из этих элементов, нажмите на ссылку Additional Items (Дополнительные позиции) в нижней левой части страницы.

Чтобы добавить новый набор изображений, нажмите на значок «+». При выборе набора изображений в списке он отображается на экране. Перетащите видеокамеры в свободные ячейки.

Укажите название набора изображений и его описание, затем нажмите на кнопку Save (Сохранить).

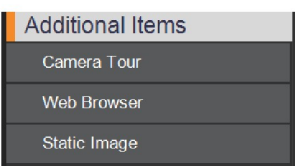

# 4.8.D Администрирование: Схемы объекта

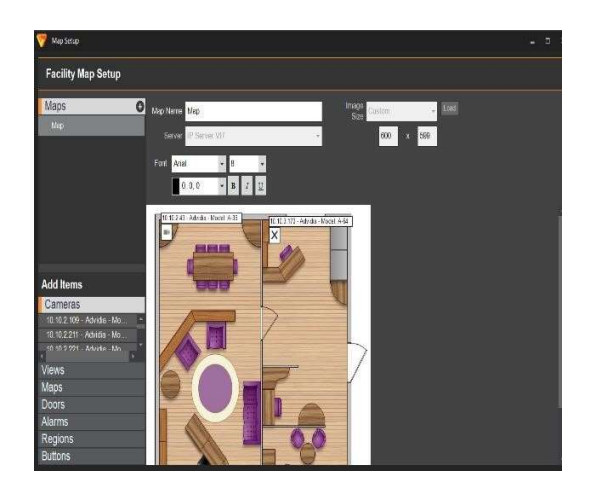

## (1) СХЕМЫ ОБЪЕКТА

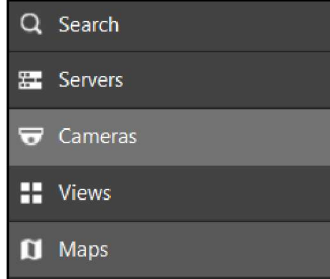

В этом разделе представлена информация об управлении картами объектов.

Как и в предыдущем разделе, на левой панели можно выбирать схемы объектов или производить поиск.

Однако здесь панель отличается тем, что есть несколько других элементов, которые можно перетаскивать на схему объекта: видеокамеры, наборы изображений, двери и датчики сигнализации. Дополнительная информация о схемах объекта приведена в соответствующем разделе.

Схемы объекта могут создаваться системным администратором в программе VI MonitorPlus, чтобы пользователи могли иметь графическое представление расположения видеокамер на объекте.

Чтобы просмотреть схемы объекта в окне VI MonitorPlus, выберите вкладку Maps на левой панели.

Карта будет открыта в текущей рабочей области на главном экране.

# 4.8.E Администрирование: Пользователи и группы

Управление пользователями и группами VI MonitorPlus осуществляется с помощью кнопки Users & Groups (Пользователи и группы) на панели инструментов.

Как и в предыдущих разделах, на левой панели представлен список активных пользователей (в данном случае также и групп пользователей).

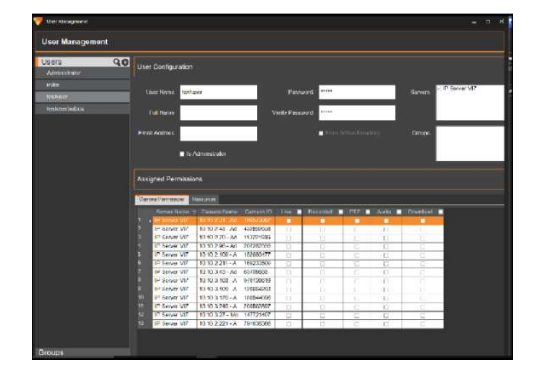

При выборе пользователя отображается следующая информация, как показано на примере слева:

имя пользователя, данные учетной записи и адрес электронной почты. Все эти данные могут быть изменены.

В нижней таблице также отображаются параметры прав доступа. Помимо этого, можно открыть вкладку Resources (Ресурсы), на которой перечислены все ресурсы (схемы объекта, наборы изображений и правила), которыми управляет данный пользователь.

# (1) ГРУППЫ

Группы могут быть назначены во время создания путем выбора группы в поле справа от экрана.

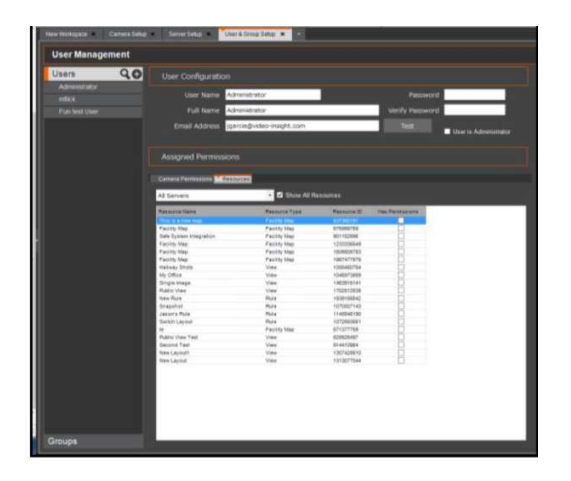

Это происходит аналогично выбору пользователя, на левой панели.

Чтобы добавить пользователя или группу, нужно нажать на значок «+» напротив заголовка Users (Пользователи) или Groups (Группы) на левой панели.

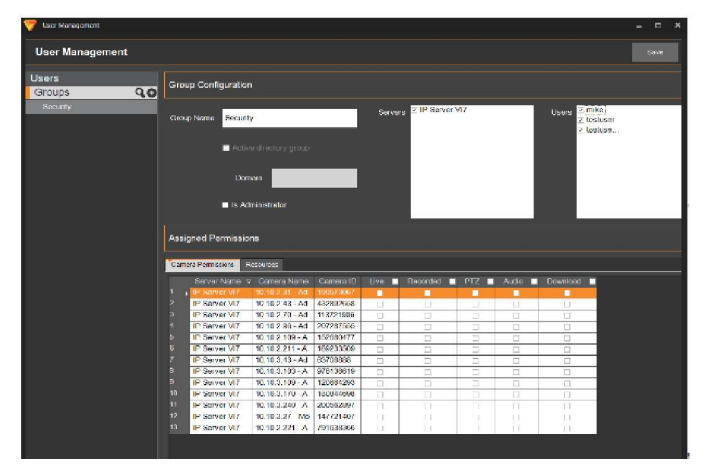

Затем следует указать имя пользователя, Ф.И.О., адрес электронной почты и пароль, после чего процесс создания нового пользователя или группы будет завершен.

При помощи показанной ниже таблицы можно установить права доступа пользователя к определенным видеокамерам.

# (2) НАСТРОЙКА И КОНФИГУРАЦИЯ

# (2A) УПРАВЛЕНИЕ ПОЛЬЗОВАТЕЛЯМИ

VI MonitorPlus поддерживает подключение и добавление пользователей через Active Directory или LDAP. Хотя процедура управления пользователями различается для этих двух систем, в данном руководстве описывается работа только с Active Directory.

Убедитесь, что сервер работает в режиме защиты и флажок Enable Security (Включить режим защиты) установлен на вкладке Administration (Администрирование) → Servers (Серверы) → Advanced (Дополнительно).
#### (3) АДМИНИСТРИРОВАНИЕ: ПРИОРИТЕТЫ ФУНКЦИИ PTZ

Функция PTZ Prioritization (Приоритеты функции PTZ) позволяет администраторам назначать приоритет использования PTZ-камер пользователями. Чем выше пользователь или группа стоит в списке, тем выше приоритет.

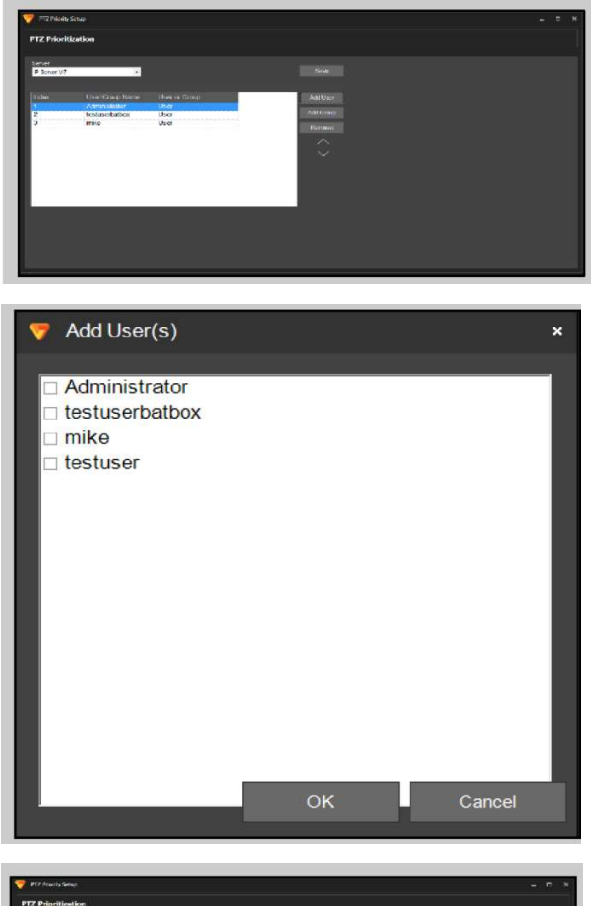

Чтобы воспользоваться этой функцией, запустите VI MonitorPlus и выберите Modules на вкладке Administration. Затем выберите PTZ Prioritization.

В открывшемся окне, в зависимости от конфигурации системы, нажмите Add User (Добавить пользователя) или Add Group (Добавить группу). Отобразится новое окно.

Выберите пользователей для назначения приоритетов. Затем нажмите на кнопку ОК.

Если пользователи отображаются в неверном порядке, выберите пользователя и переместите его по списку с помощью кнопок с изображением стрелок вверх и вниз (см. рисунок далее).

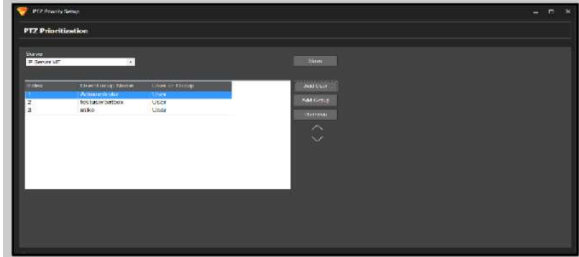

Чтобы переместить другого пользователя, выберите его и используйте те же кнопки, чтобы переместить его по списку, который отсортирован по убыванию приоритета сверху вниз. Затем нажмите на кнопку Save (Сохранить).

Назначение приоритетов завершено. Если два пользователя или две группы одновременно попытаются использовать функцию PTZ на видеокамере, то пользователь с более низким приоритетом будет ожидать своей очереди 300 секунд после окончания использования PTZ пользователем с более высоким приоритетом.

Время ожидания в очереди по умолчанию составляет 5 минут (300 секунд). Время ожидания можно изменить в базе данных, но эту задачу рекомендуется выполнять только опытным пользователям.

# 5. ВЕБ-КЛИЕНТ

Веб-клиент Video Insight — это бесплатный тонкий клиент, который позволяет просматривать текущее изображение и видеозаписи при помощи браузера. При работе в браузере Internet Explorer может использоваться дополнительный элемент управления Active X. Для функционирования веб-клиента требуется, чтобы на IP Server была установлена служба IIS 6.0. Подробная информация о конфигурировании веб-клиента приведена в руководстве администратора.

# 5.1 ВХОД В СИСТЕМУ

Чтобы открыть веб-клиент, перейдите в браузере по адресу http://<SERVERIP>/videoinsight или по адресу, который предоставлен администратором IP Server.

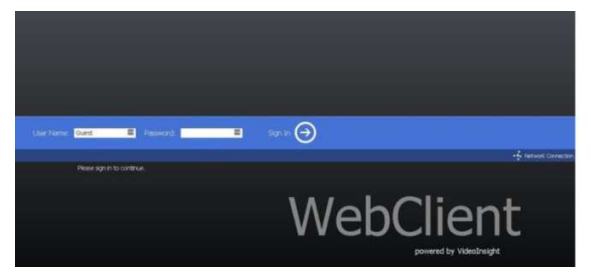

Если включен режим защиты, потребуется ввести имя пользователя и пароль.

Примечание. Если режим защиты не используется, то будет выполнен вход от имени администратора без ввода пароля.

Обратитесь к Видеоруководству по включению режима защиты.

# 5.2 ТЕКУЩЕЕ ИЗОБРАЖЕНИЕ С ВИДЕОКАМЕР

При первоначальном входе в окне веб-клиента отображаются первые 30 видеокамер из списка серверов (при наличии 30 или более камер на IP Server).

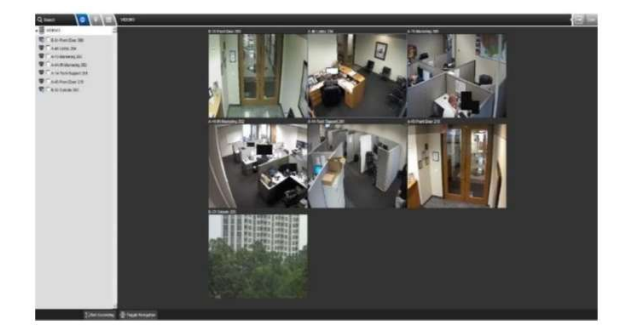

Чтобы развернуть список видеокамер, нажмите на имя сервера на левой панели.

Если установить отметки возле названий видеокамер на левой панели, будет отображаться изображение только с этих камер.

Чтобы просмотреть изображение с какой-либо видеокамеры на весь экран, нажмите на это изображение или на название камеры в левой панели.

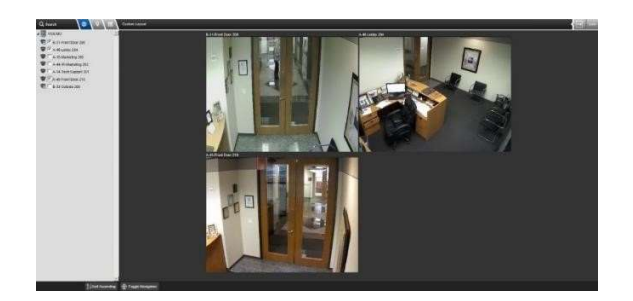

В данном режиме можно использовать цифровое увеличение, функции управления положением видеокамеры (поворот, наклон и увеличение для PTZкамер), делать снимки, просматривать видео в оригинальном формате картинки, а также просматривать сохраненные видеозаписи.

### 5.2.А Оперирование камерой

### (1) ЦИФРОВОЕ УВЕЛИЧЕНИЕ

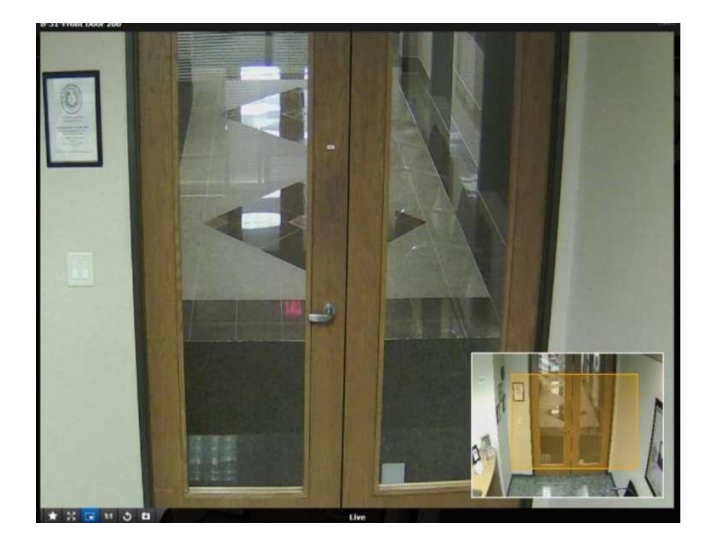

Чтобы воспользоваться цифровым увеличением, нажмите на кнопку на панели инструментов и выделите мышью требуемую зону на изображении.

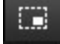

Выделенная область изображения будет увеличена на весь экран.

Можно сделать снимок увеличенного изображения, но, в отличие от программы VI MonitorPlus, увеличенный участок изображения нельзя передвигать.

Чтобы вернуться к полному изображению, нажмите на кнопку Reset (Сброс) или дважды нажмите на левую кнопку мыши.

# 5.3 СХЕМЫ ОБЪЕКТА

Нажмите на значок схемы на левой панели, чтобы перейти в режим отображения схем объекта. На экране будет отображена схема объекта. При наведении указателя мыши на имя или значок видеокамеры отображается текущее изображение с этой камеры.

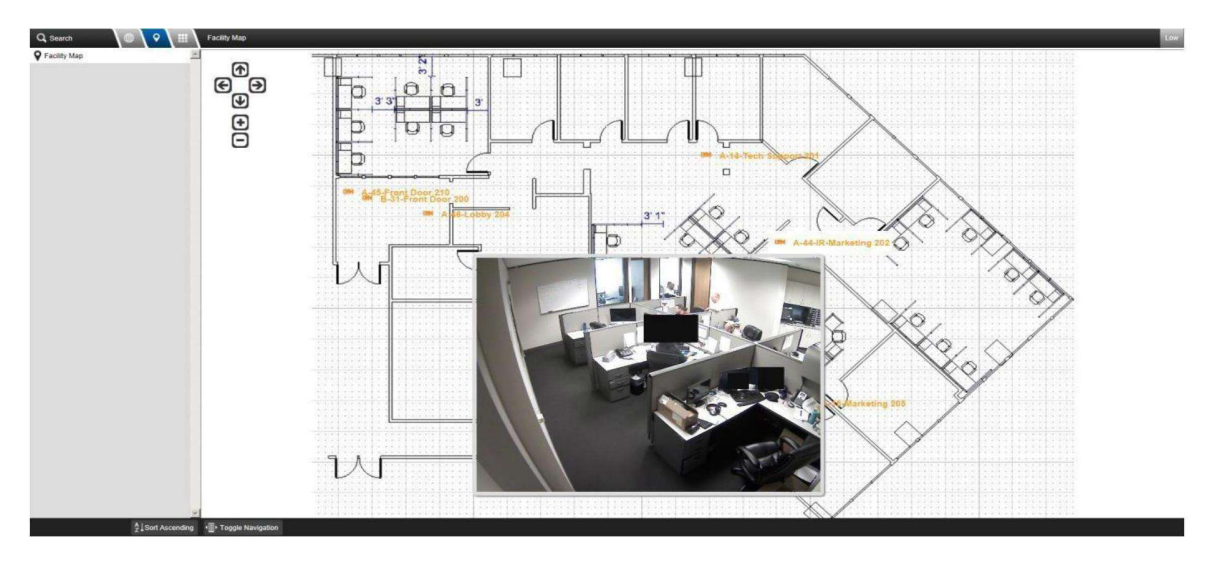

# 5.4 СПИСОК НАБОРОВ ИЗОБРАЖЕНИЙ

Если на сервере IP Server были созданы пользовательские наборы изображений, их можно просмотреть, нажав кнопку Layouts в верхней части дерева слева.

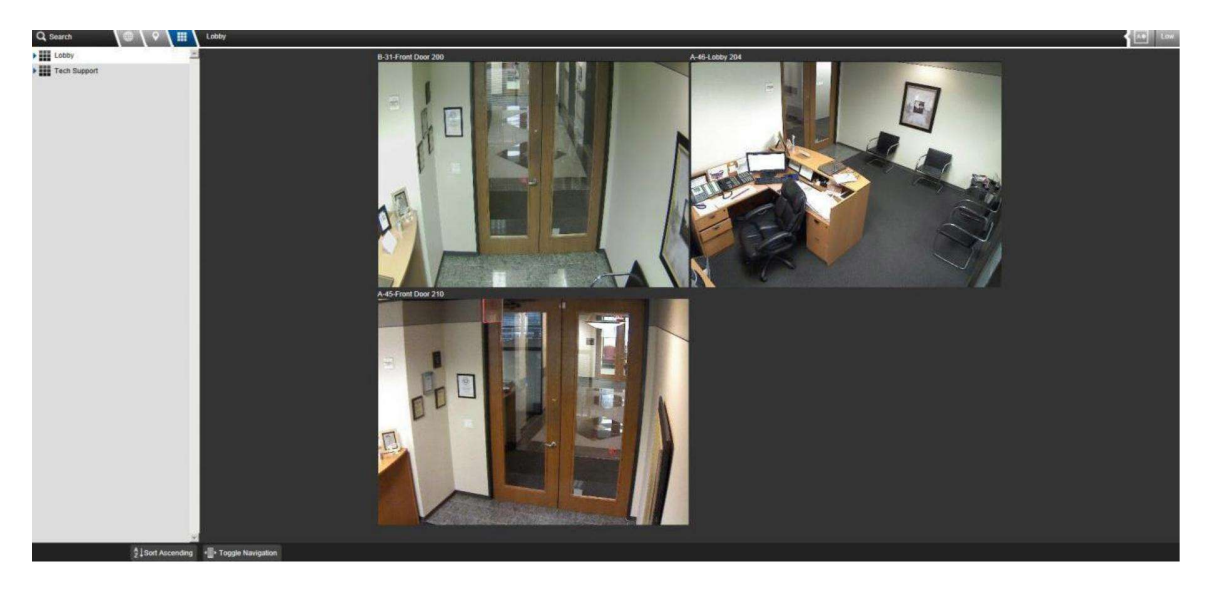

Аналогично действию с набором изображений по умолчанию, который появляется при первом входе в веб-клиент, нажатие на видеокамеру позволяет настроить набор изображений. Для этого, разверните список видеокамер набора изображений и выберите те камеры, которые необходимо добавить в набор.

# 5.5 ЗАПИСАННОЕ ВИДЕО

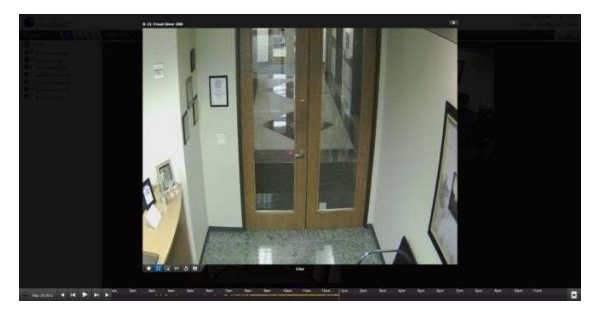

Чтобы просмотреть видеозапись, нажмите на изображение с видеокамеры. Отобразится шкала времени, на которой отмечены доступные периоды записи.

Начальная загрузка для первой видеокамеры может занять продолжительное время.

Шкала времени в нижней части изображения позволяет выбрать требуемый момент времени для просмотра.

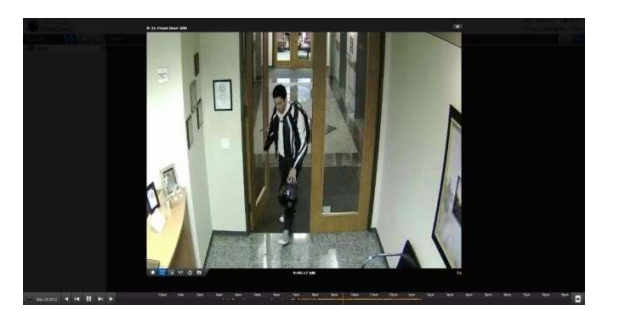

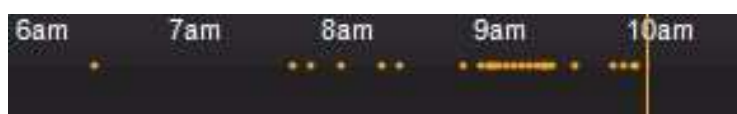

При помощи мыши переместите указатель на требуемый момент времени.

Будет загружен и воспроизведен видеофайл, соответствующий этому моменту времени.

Чтобы просмотреть видеозаписи предыдущих дней, нажмите на дату в левом нижнем углу изображения и выберите день в календаре.

> Оранжевым цветом отмечены промежутки времени, для которых имеется видеозапись.

### 5.5.A Создание видеоролика

×.

Чтобы создать видеоролик, нажмите на значок справа от шкалы времени. На шкале отобразится рамка для выбора границ ролика.

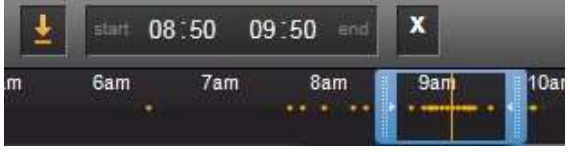

Задайте диапазон времени, передвинув синие ползунки или введя часы и минуты в соответствующие текстовые поля,

и нажмите на значок загрузки слева. (Примечание: Справа отобразится индикатор хода выполнения.)

После завершения загрузки отобразится запрос на открытие или сохранение видеофайла. Чтобы сразу начать воспроизведение файла, нажмите на кнопку Open (Открыть). Чтобы сохранить файл для дальнейшего просмотра, нажмите на кнопку Save (Сохранить).

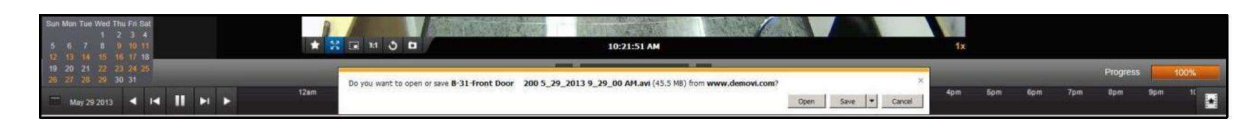

Copyright 2017 –Panasonic System Communications Company, Северная Америка. Дата изменения: Среда, 06 декабря 2017 г.

В отличие от программы VI MonitorPlus, формат файла совпадает с форматом, в котором видеокамера сохраняет изображение, т.е. для воспроизведения файла AVI в формате H.265 потребуется соответствующий кодек. Если не удается воспроизвести загруженные файлы, обратитесь к системному администратору, чтобы получить требуемые кодеки.

### 5.5.B Проверка водяных знаков

Чтобы проверить водяные знаки клипа, созданного в веб-клиенте, выполните следующие действия:

- 1. Зайдите в веб-клиент, используя браузер Chrome или IE (в режиме высокой или низкой производительности).
- 2. Выберите видеокамеру, запись с которой требуется загрузить.
- 3. Нажмите на значок Create Clip (Создать клип) в нижней правой части окна, выберите длину клипа и установите галочку в поле Include Watermark (Добавить водяные знаки).
- 4. Нажмите кнопку загрузки справа от отображения времени и дождитесь завершения загрузки.
- 5. Сохраните файл в удобном для вас месте.
- 6. Откройте проигрыватель VI Media Player и выберите загруженный клип.
- 7. Далее, выберите File (Файл)  $\rightarrow$  Check Watermark (Проверить водяные знаки).
- 8. Появится всплывающее окно с результатами проверки (см. выше).

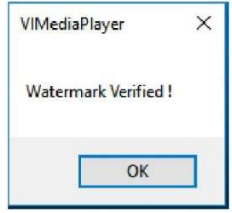

# 5.6 РЕЖИМ ВЫСОКОЙ ПРОИЗВОДИТЕЛЬНОСТИ

Для работы в режиме высокой производительности требуется использовать Internet Explorer и установить элемент управления Active X. В данном режиме изображение передается с такими же разрешением, сжатием и частотой кадров, которые используются при передаче с видеокамеры на сервер. После загрузки элемента управления Active X функции веб-клиента не изменяются. В режиме высокой производительности в веб-клиенте становятся доступны функции DPTZ (цифровой поворот, наклон, увеличение) при просмотре как текущего изображения, так и видеозаписей.

Чтобы перейти в режим высокой производительности, нажмите на кнопку Speed в правом верхнем углу окна. Отобразится запрос на установку элемента управления Active X. Для выполнения установки необходимо обладать системными правами администратора.

# 5.7 КОНТРОЛЬ ДОСТУПА

При использовании созданных на сервере наборов изображений доступны некоторые функции управления доступом.

Перейти к функциям управления доступом можно любым из двух способов:

- при просмотре набора изображений;
- Facility Map Door View (Схема объекта Отображение дверей).

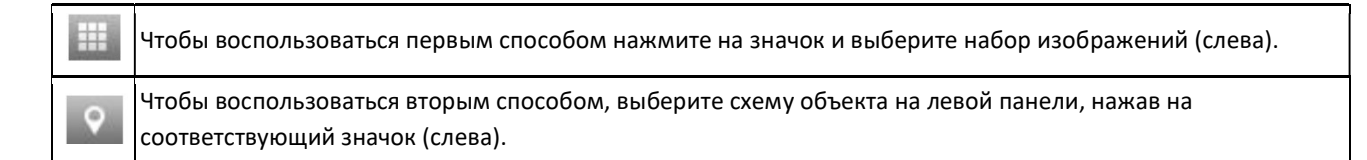

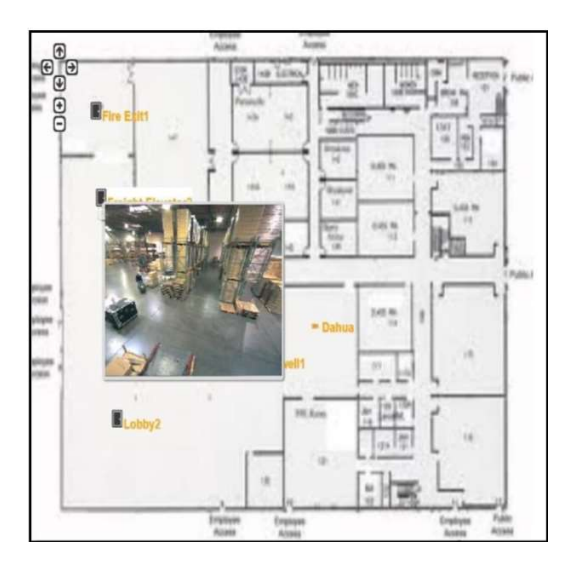

Выберите требуемую схему. Если это предварительно задано в программе VI MonitorPlus, отобразится наглядная схема объекта с отмеченными дверями. Наведите указатель мыши на дверь, отобразится текущее изображение этой двери.

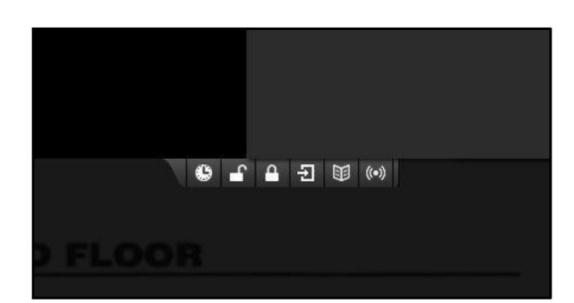

Чтобы отобразить элементы управления дверью, дважды нажмите левую кнопку мыши на значке двери на схеме. Отобразится меню, содержащее шесть функций контроля доступа.

Функции контроля доступа (слева направо):

- Действия по расписанию: Устройство возвращается к ранее настроенному расписанию.
- Unlock (Открыть): Разблокировка устройства.
- Lock (Закрыть): Блокировка устройства.
- Разрешение на доступ: Временная разблокировка устройства. Длительность временной разблокировки задается в приложении управления доступом.
- История (доступа): Показывает подробный список авторизованных пользователей.
- История (сигналов тревоги): Показывает подробный список срабатываний сигналов тревоги.

При нажатии на любую кнопку действия (блокировка, разблокировка, разрешение на доступ, выбор расписания) отображается окно с запросом подтверждения, это позволяет предотвратить случайное исполнение команды. Чтобы подтвердить действие, нажмите на кнопку ОК в этом окне.

Веб-клиент предоставляет возможность изменять настройки контроля доступа для выполнения ा незначительных изменений. Для этого выберите значок интерфейса в строке меню в левой части Interfac экрана управления администратора.

#### **Access Control**

Enables the interface that allows users to control access to restricted areas.

- $\circ$  Disabled
- $\circ$  Enabled
- Admins Only

Здесь можно выбрать один из трех вариантов.

- 1) Отключить функции контроля доступа.
- 2) Включить функции контроля доступа.
- 3) Предоставить доступ только для учетных записей уровня администратора.

Выбрав нужный вариант, нажмите кнопку Save (Сохранить) в верхней части экрана.

# 5.8 ФУНКЦИИ АДМИНИСТРИРОВАНИЯ

В веб-клиенте версии 6.3 появилась возможность выполнять основные функции администрирования, влияющие на производительность и внешний вид, используя удобный веб-интерфейс. Таким образом можно быстро управлять основными функциями IP Server.

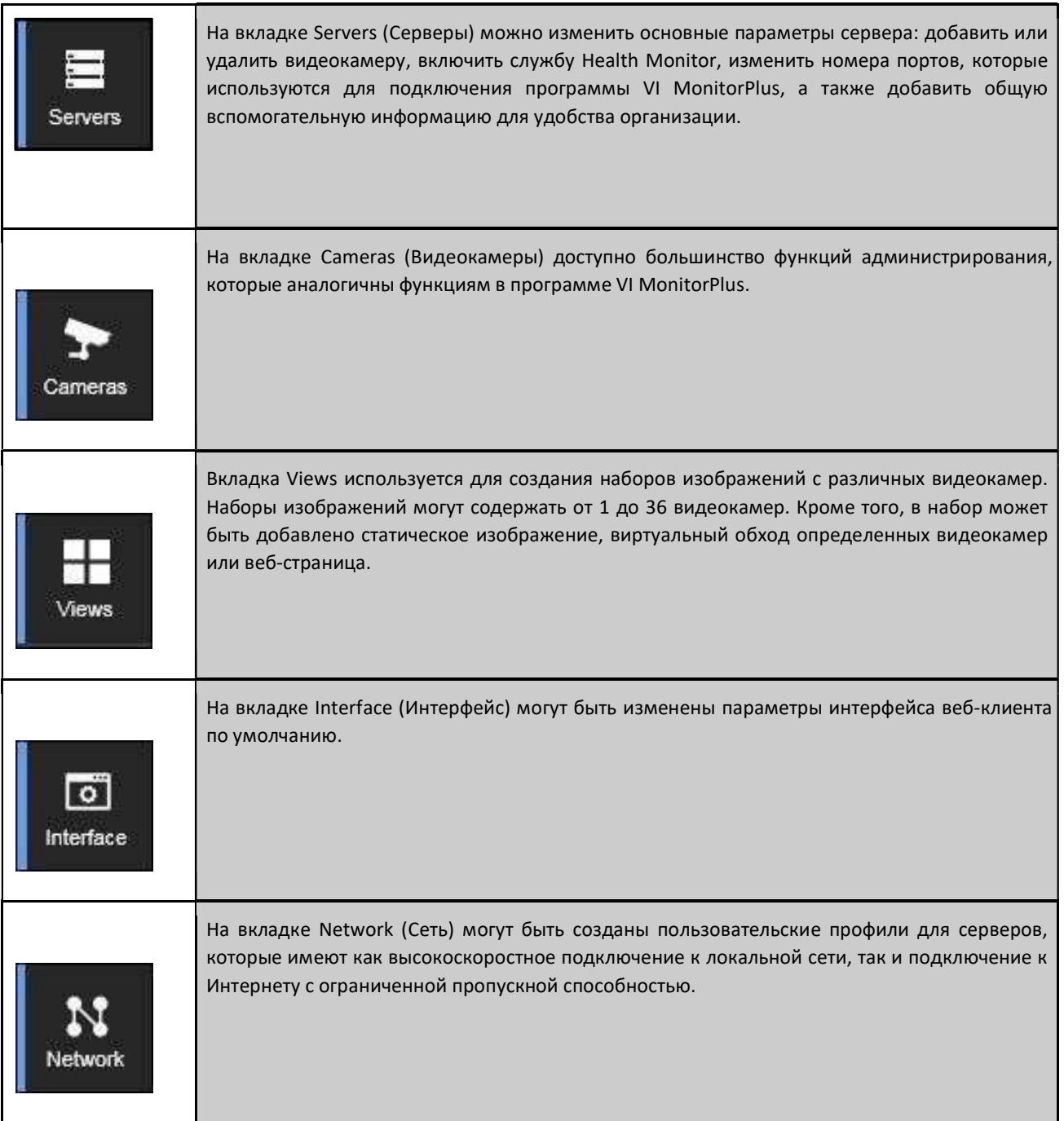

Чтобы перейти к функциям администрирования, перейдите по ссылке Admin, которая расположена в правом верхнем углу окна

на страницу с различными параметрами сервера. Эти параметры описаны выше и на следующих страницах.

# 5.8.А Servers (Серверы)

Параметры сервера разделены на пять вкладок: Configuration (Конфигурация), Cameras (Видеокамеры), Health Monitor, Connectivity (Подключение) и Support (Поддержка).

### (1) ВКЛАДКА CONFIGURATION (КОНФИГУРАЦИЯ)

На вкладке Servers (Серверы) можно изменить имя сервера, расположение сервера SQL, путь для сохранения видеозаписей, включить параметр Binary Recording (Двоичная запись), а также изменить другие дополнительные параметры. Эти параметры также доступны в программе VI MonitorPlus в разделе Camera Configuration (Конфигурация видеокамеры).

### (2) ВКЛАДКА CAMERAS (ВИДЕОКАМЕРЫ)

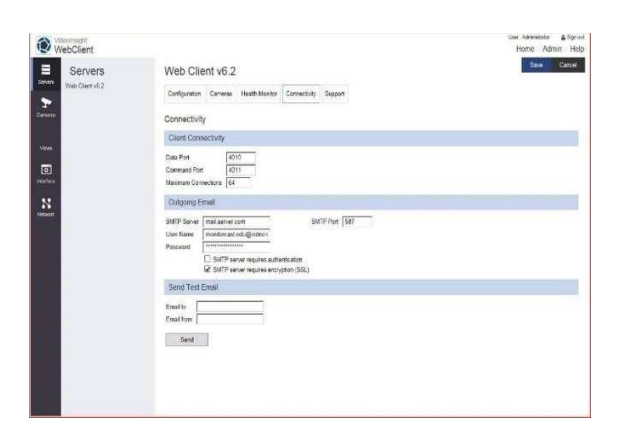

На вкладке Cameras (Видеокамеры) доступны функции поиска, добавления и удаления камер. Эти действия выполняются таким же образом, как в программе VI MonitorPlus и при первоначальном конфигурировании сервера.

Add Manually

Чтобы добавить видеокамеру, нажмите на кнопку Add Manually (Добавить вручную).

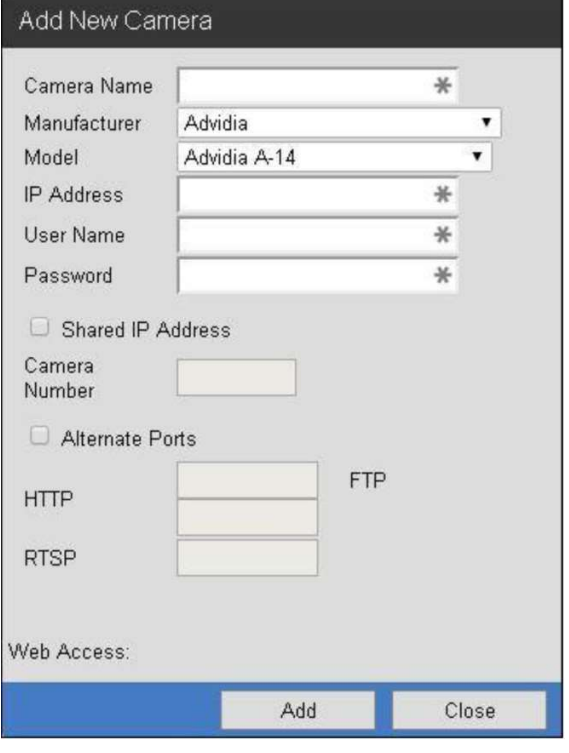

Появится окно запроса информации о видеокамере, которую нужно добавить.

Укажите необходимые параметры и нажмите на кнопку Add (Добавить). Видеокамера отобразится в левом столбце. Выберите видеокамеру и нажмите на кнопку со стрелкой вправо.

Нажмите Save (Сохранить).

Камера была успешно добавлена на IP Server через вебклиент.

Copyright 2017 –Panasonic System Communications Company, Северная Америка. Дата изменения: Среда, 06 декабря 2017 г.

### (3) ВКЛАДКА HEALTH MONITOR

Health Monitor — это фоновая служба, которая отслеживает сообщения от видеосерверов, позволяя обеспечить их безотказное функционирование и сбор отчетов обо всех событиях, касающихся серверов и видеокамер. Если сообщения от сервера не поступают в течение заданного периода времени, служба Health Monitor отправляет ответственному сотруднику оповещение по электронной почте. Кроме того, видеосерверы передают службе Health Monitor информацию о функционировании видеокамер и занятом дисковом пространстве.

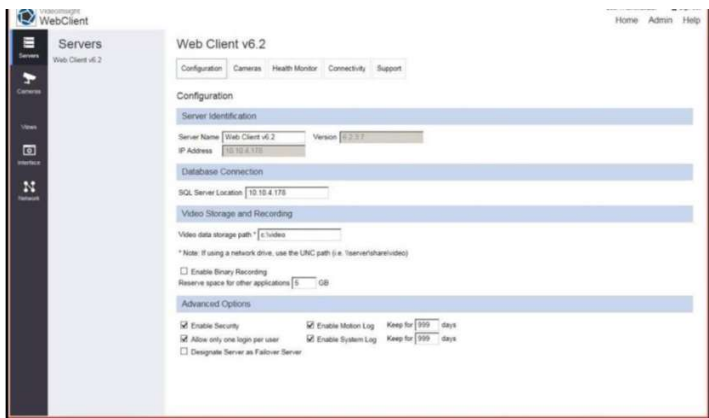

На странице администрирования могут быть изменены следующие параметры службы Health Monitor: IP address (IP-адрес), Server port (Порт сервера), Update frequency (Частота обновления). Также в этом окне могут быть выбраны передаваемые события: IP Server version number (Номер версии ПО IP Server), Lost signal with cameras (Потеря сигнала от видеокамеры), Camera information (Информация о видеокамере), Available disk space on IP server (Доступное дисковое пространство на сервере) и Recording Status (Состояние записи).

### (4) ВКЛАДКА CONNECTIVITY (ПОДКЛЮЧЕНИЕ)

На вкладке Connectivity (Подключение) могут быть изменены номера портов, используемых для подключения программы VI MonitorPlus к серверу, а также указаны параметры сервера исходящей почты (SMTP) для использования с такими службами электронной почты, как Gmail, Hotmail или Yahoo Mail.

### (5) ВКЛАДКА SUPPORT INFORMATION (ВСПОМОГАТЕЛЬНАЯ ИНФОРМАЦИЯ)

На вкладке Support (Поддержка) может быть указана служебная информация о сервере. Эта информация вносится администратором и используется только внутри организации.

### 5.8.В Видеокамеры

Параметры видеокамеры разделены на четыре вкладки: General Settings (Основные параметры), Recording Options (Параметры записи), Image Settings (Параметры изображения) и Maintenance (Обслуживание). На вкладке General Settings (Основные параметры) отображается основная информация о видеокамере: название, производитель, модель, IP-адрес и другие сетевые параметры.

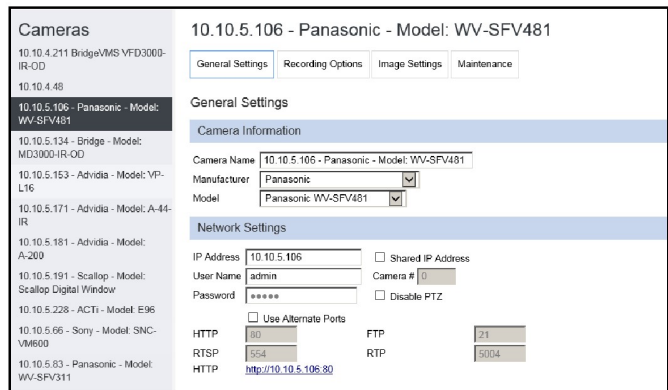

На вкладке Recording Options доступны следующие параметры записи: Resolution (Разрешение), Frames Per Second (Частота кадров), On/Off Audio (Вкл./выкл. звук, если имеется данная функция), Recording Type (Тип записи), Capture Format (Формат захвата), Image Location (Каталог для снимков), Maximum File Size (Максимальный размер файла).

На вкладке Image Settings (Параметры изображения) доступны следующие параметры: Image Rotation (Поворот изображения), Color adjustments (Корректировка цвета, для поддерживаемых моделей), Advanced Settings (Дополнительные параметры, для поддерживаемых моделей), а также параметры для видеокамер с обзором 360 градусов. На вкладке Maintenance отображается информация о встроенном ПО видеокамеры, об истории обслуживания, а также контактная информация.

## 5.8.С Наборы изображений

Чтобы создать набор изображений, введите его название. Также можно ввести его описание. Затем выберите количество камер в наборе изображений.

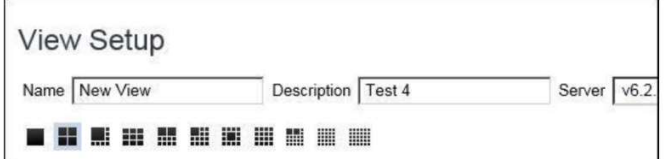

После этого перетащите мышью требуемые видеокамеры из списка на левой панели в свободные ячейки набора справа.

Количество ячеек зависит от выбранной схемы расположения изображений.

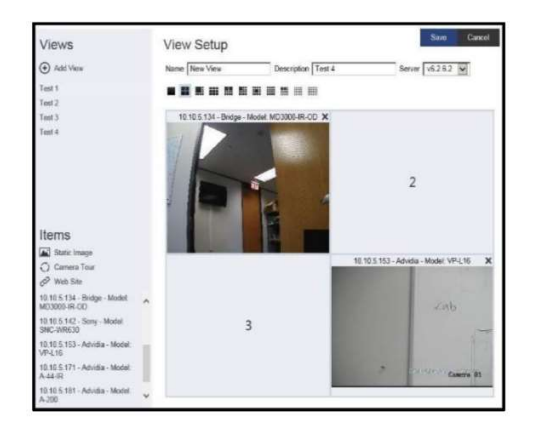

После завершения настройки параметров нового набора, нажмите Save в верхней правой части экрана. Теперь можно вернуться на главную страницу и выбрать только что созданный набор изображений.

### (1) ИНТЕРФЕЙС

Раздел Interface (Интерфейс) используется для конфигурирования внешнего вида веб-клиента.

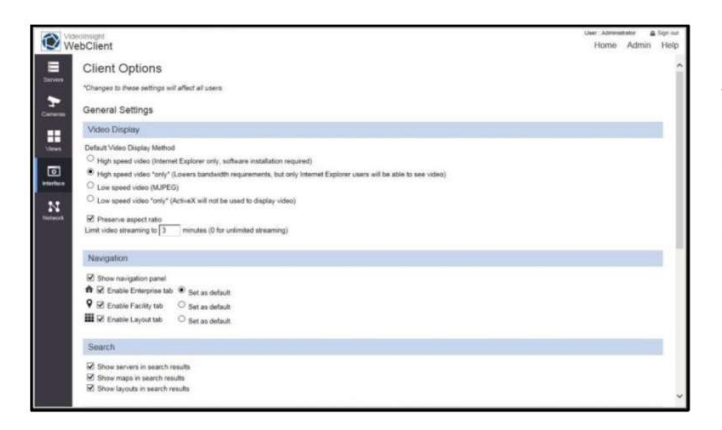

В этом окне можно задать использование по умолчанию режима высокой или низкой производительности, задать ограничение по числу одновременных просмотров видеоизображений (с целью снижения нагрузки на сеть), настроить страницы навигации, ввести приветственное сообщение, а также уведомления о событиях (для использования с устройствами контроля доступа). В разделе Interface (Интерфейс) также можно включить или отключить функцию контроля доступа.

# 5.8.D Общие настройки

### (1) ВИДЕОИЗОБРАЖЕНИЕ

Вкладка Video Display (Видеоизображение) позволяет настроить методы записи видеоизображения. При каждом изменении параметра потребуется перезапуск IP Server.

### (2) НАВИГАЦИЯ

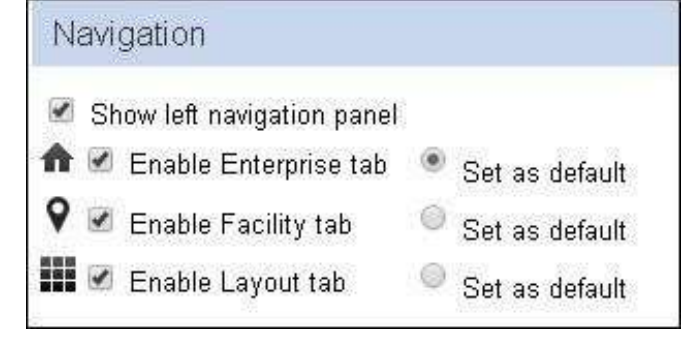

Данная функция позволяет управлять значками, расположенными на главной странице при входе в систему. Здесь можно настроить показ определенной страницы при входе в систему или скрыть определенную функцию, которая нежелательна для просмотра пользователями.

### (3) ПОИСК

### Search

- $\checkmark$ Show servers in search results
- Show maps in search results  $\overline{\mathscr{L}}$
- Show layouts in search results

Эта функция позволяет скрыть различные устройства, отображаемые на странице по умолчанию при входе в систему. Часто это делается для ограничения просмотра только определенных устройств на нескольких серверах.

### (4) СОДЕРЖИМОЕ

### Content

- Stretch map to fit screen  $\blacktriangledown$
- Show camera labels  $\overline{\mathcal{L}}$
- Show links to other facility maps

Изменение содержимого по умолчанию позволяет растягивать карты по экрану, показывать метки (имена) видеокамер и копировать ссылки на карты объектов. Снятие этих флажков приведет к невозможности использования или управления данными функциями пользователями, не являющимися администраторами.

### (5) ВХОД В СИСТЕМУ

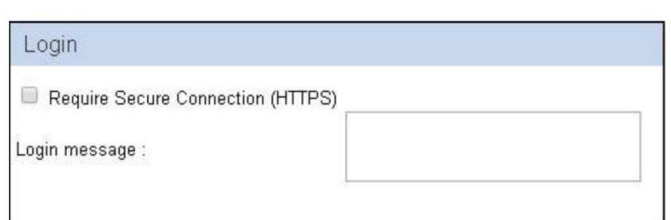

Доступна возможность использования протокола HTTPS для входа в систему. Эта функция служит дополнительной мерой безопасности и будет работать только с полностью определенными именами доменов с зарегистрированными сертификатами SSL. Для получения дополнительной информации о настройке протокола HTTPS обратитесь в компанию Microsoft за поддержкой. Другая возможность предусматривает создание самозаверенного сертификата.

### (6) УВЕДОМЛЕНИЯ О СОБЫТИЯХ

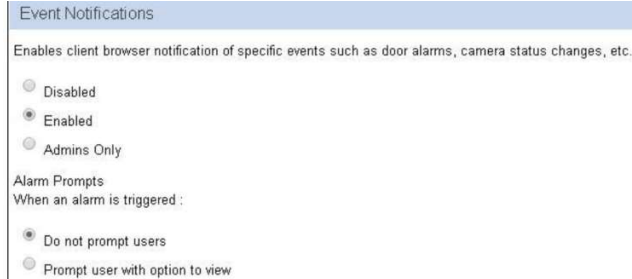

Уведомления о событиях относятся к контролю доступа, а также к регистрации движения видеокамерами. Функция может быть полностью заблокирована или ограничена только для административного использования.

### (7) КОНТРОЛЬ ДОСТУПА

#### **Access Control**

Enables the interface that allows users to control access to restricted areas.

- © Disabled
- $\bullet$  Enabled
- Admins Only

Данная функция позволяет открыть доступ к элементам управления сервером, которые интегрированы со службами контроля доступа. По умолчанию доступ открыт. Если на сервере не используются службы контроля доступа, эта функция не будет влиять на функциональность веб-клиента.

### (8) СЕТЬ

Создание отдельного профиля для низкоскоростного соединения с Интернетом позволяет ограничить частоту смены кадров передаваемого видеоизображения и снизить загрузку канала связи.

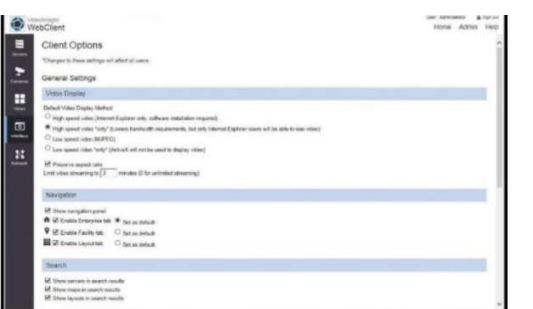

Это подходит для серверов, к которым подключаются несколько пользователей, но при этом скорость передачи данных ограничена. Это приведет к снижению общей частоты смены кадров для каждого пользователя, так что другие необходимые службы не будут испытывать проблем с доступом к Интернету в сетях с ограниченной пропускной способностью.

#### Video Display

#### Default Video Display Method

High speed video (Internet Explorer only, software installation required)

 $\odot$  High speed video \*only\* (Lowers bandwidth requirements, but only Internet Explorer users will be able to see video)

- Low speed video (MJPEG)
- $\odot$  Low speed video \*only\* (ActiveX will not be used to display video)

#### Preserve aspect ratio

minutes (0 for unlimited streaming) Limit video streaming to 0

Use dynamic downsampling when viewing Low Speed video. WARNING: This will reduce the bandwidth requirements on the client, but may dramatically increase server CPU usage.

# 6. ОБЩЕДОСТУПНЫЙ МОНИТОР

## 6.1 ЗАГРУЗКА ДИСТРИБУТИВА

Загрузите приложение Public View Monitor, перейдя по адресу DownloadVI.com и загрузив последнюю версию общедоступного монитора. Рекомендуется сохранить приложение в доступном месте, откуда файл в дальнейшем будет загружен на сервер, предназначенный для функционирования общедоступного монитора Public View.

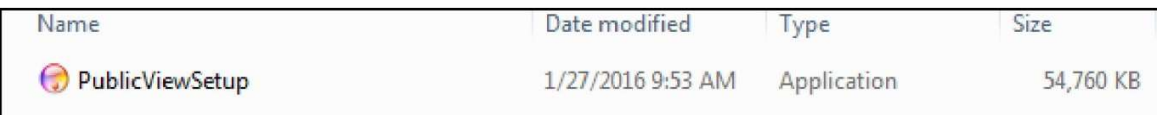

# 6.2 УСТАНОВКА ПРОГРАММНОГО ОБЕСПЕЧЕНИЯ

Как только файл будет сохранен и перенесен на необходимый сервер, дважды щелкните файл, чтобы начать процесс установки.

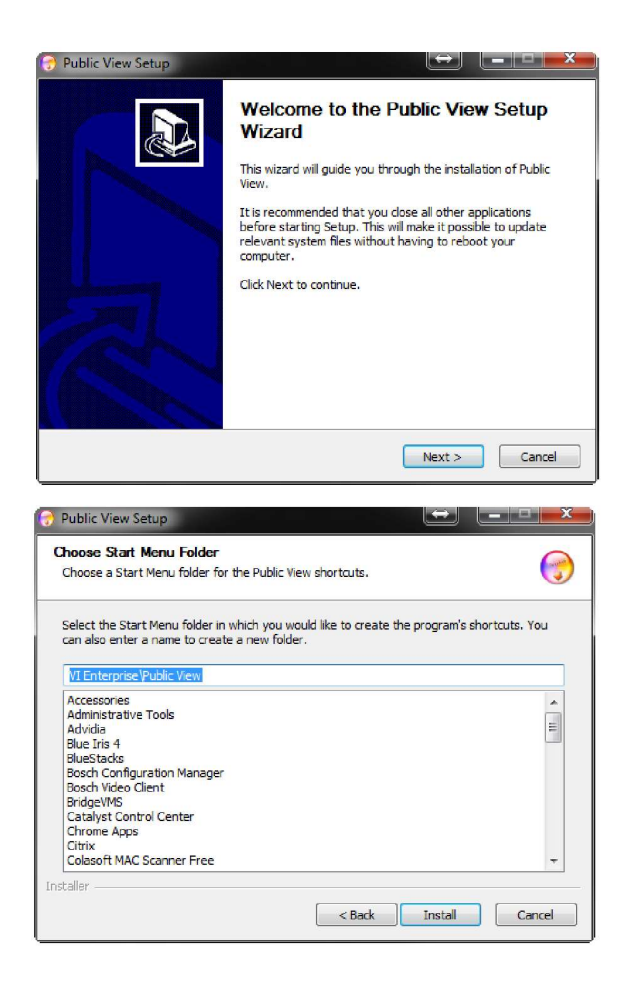

Нажмите Next (Далее) на экране приветствия мастера настройки.

Выберите I Agree (Я согласен) на странице лицензионного соглашения. Выберите место установки.

Приложение будет установлено в папку по умолчанию C:\Program Files\VI Enterprise. Это местоположение должно соответствовать местоположению всех файлов установки ПО IP Server.

### 6.2.А Настройка

При первом запуске необхолимо настроить информацию о базе данных. Общедоступный монитор может быть интегрирован с имеющейся системой Video Insight (Конфигурация базы данных), настроен на автономную работу или путем импорта файла конфигурации.

### (1) АВТОНОМНАЯ КОНФИГУРАЦИЯ

Данная конфигурация позволяет настроить общедоступный монитор для обнаружения, прикрепления и отображения видеокамер независимо от Video Insight IP Server.

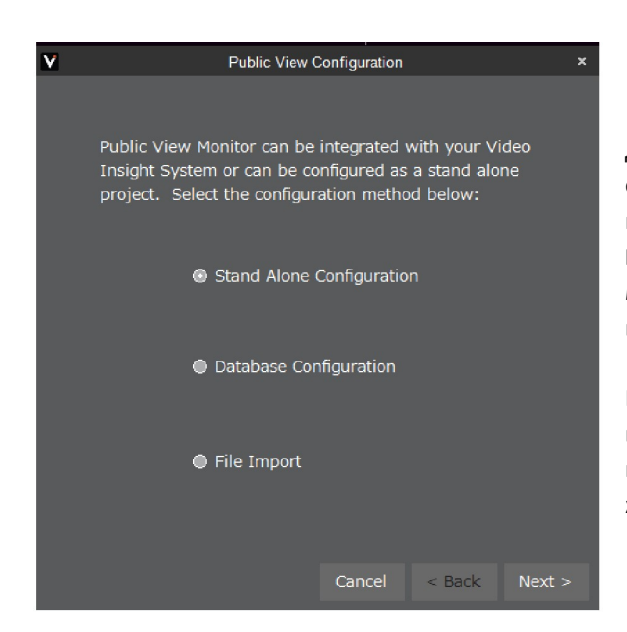

Для начала нажмите Auto Discovery (Автоматическое обнаружение), чтобы выполнить автоматический поиск камер в сети, или добавьте камеры вручную, нажав на кнопку Manual Entry (Ввод вручную). Список видеокамер также можно импортировать из базы данных Video Insight в сети, выбрав кнопку Import (Импорт).

После выбора видеокамер, нажмите Next (Далее), чтобы выбрать сетку набора изображений, которая определит порядок расположения изображений с камер. После выбора желаемого набора изображений нажмите Finish (Готово).

### (2) УСТАНОВКА С БАЗОЙ ДАННЫХ

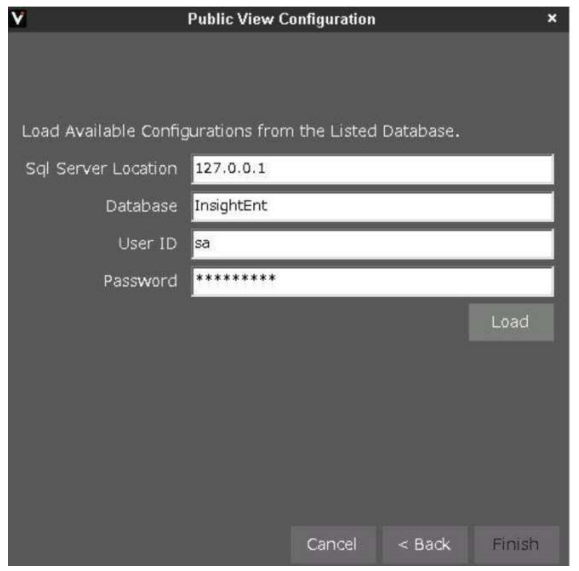

Примечание. Убедитесь, что все необходимые порты открыты на брандмауэре и маршрутизаторе при подключении из внешней сети.

Введите всю необходимую информацию для конфигурации базы данных. Введите IP-адрес базы данных сервера, в которой вы хотите найти наборы изображения для общедоступного монитора.

После ввода информации о базе данных нажмите Load (Загрузить) и выберите необходимый набор изображений для общедоступного монитора, загруженный из VI MonitorPlus

### (3) ИМПОРТ ФАЙЛА

Этот метод позволяет создать простой файл конфигурации, который может быть импортирован в Public View Monitor.

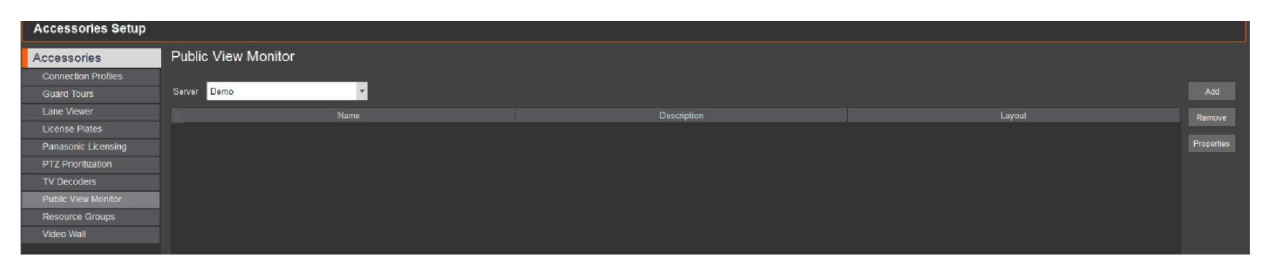

Каждый раз при запуске клиентского компьютера или приложения Public View Monitor, система отображает выбранный набор изображений из списка общедоступного монитора.

Примечание. Можно установить Public View Monitor на несколько компьютеров и просто изменить IP-адрес местоположения сервера SQL на любой другой сервер. Также можно настроить совместное использование базы данных SQL между всеми клиентскими компьютерами, чтобы наборы изображений были доступны всем пользователям. При работе из внешней сети могут возникать проблемы с подключением, однако для внутреннего использования этот метод работает хорошо.

## 6.3 КОНФИГУРАЦИЯ

По завершении установки запустите VI MonitorPlus и нажмите Administration (Администрирование) > Views (Наборы изображений). Создайте набор изображений для приложения Public View Monitor.

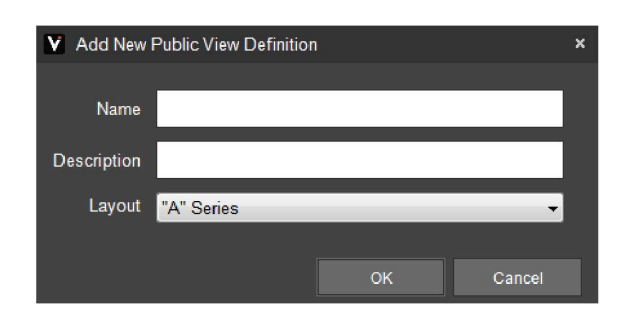

После создания набора изображений нажмите Administration (Администрирование) > Modules (Модули) и выберите Public View Monitor (Общедоступный монитор) в дереве слева.

нажмите Add (Добавить); Задайте имя и описание для окна общего просмотра и выберите желаемый набор изображений.

Нажмите ОК, а затем Apply (Применить) в области Public View Monitor, чтобы сохранить изменения.

Примечание. В меню Public View Monitor будут отображены ТОЛЬКО те наборы изображений, которые были специально созданы для общедоступного монитора и не для VI MonitorPlus.

# 6.4 ПОДКЛЮЧЕНИЕ К ОБЩЕДОСТУПНОМУ МОНИТОРУ

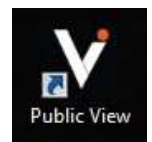

L

Убедитесь, что на клиентском компьютере, где будет использоваться общедоступный монитор, размещены те же файлы установки, которые использовались во время настройки сервера. По завершении установки найдите значок общедоступного монитора на рабочем столе.

Дважды щелкните, чтобы запустить приложение Public View Monitor. Откроются изображения, которые были настроены ранее.

## 6.4.A Параметры общедоступного монитора

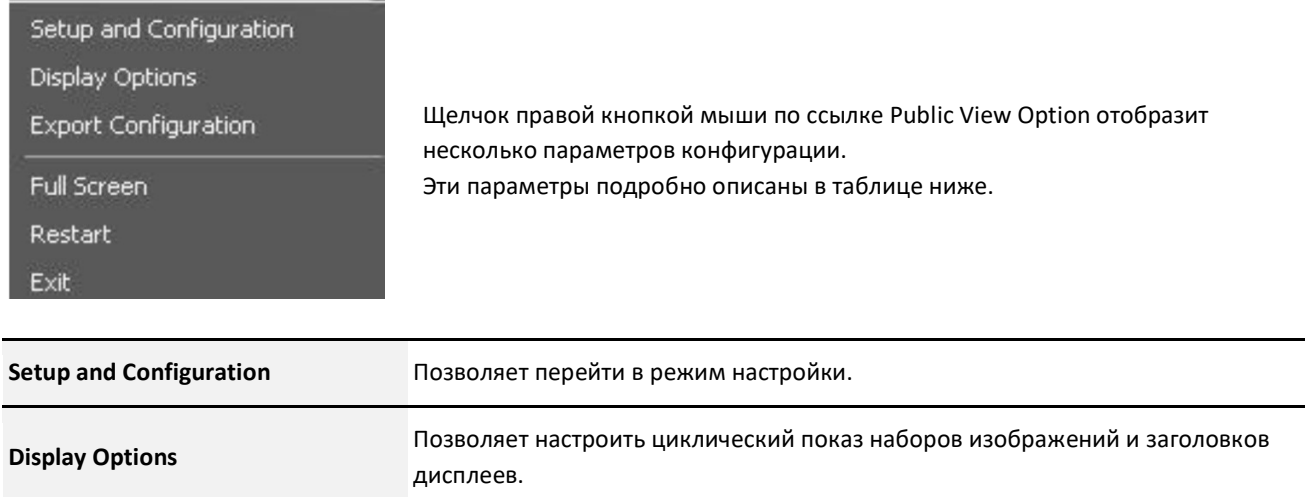

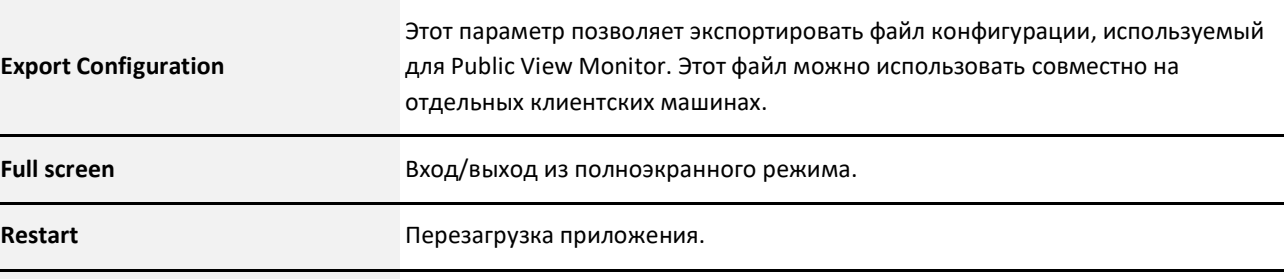

**Exit** Выход из приложения.

# 7. РЕСУРСЫ ПОДДЕРЖКИ VIDEO INSIGHT

Для демонстрации того, как выполнять различные задачи и настраивать конфигурации с использованием программного обеспечения IP Server Enterprise, Video Insight предоставляет специальные учебные пособия на YouTube: http://www.youtube.com/user/videoinsighttv

Для загрузки руководств и программного обеспечения, доступного для использования, посетите раздел Downloads: http://www.downloadvi.com

# 7.1 УДАЛЕННАЯ ПОДДЕРЖКА

Если потребуется дополнительная помощь, один из наших представителей технической поддержки может помочь в устранении неполадок. Перед запросом дистанционной поддержки необходимо установить клиентское приложение TeamViewer.

Чтобы установить TeamViewer

- Перейдите на веб-сайт http://www.downloadvi.com
- Нажмите ссылку Remote Support (Удаленная поддержка) внизу страницы.
- В открывшемся окне нажмите кнопку Run (Выполнить).
- Еще раз нажмите кнопку Run (Выполнить).
- Позвоните в службу технической поддержки по номеру (495) 665-42-92 доб. 4210.
- Сообщите представителю техподдержки идентификационный номер, который появляется в окне приложения TeamViewer.
- Идентификатор генерируется случайным образом при каждом запуске программы.

Представитель техподдержки подключится к вашему компьютеру и будет работать с вами для решения проблемы.

## 7.2 КОНТАКТЫ

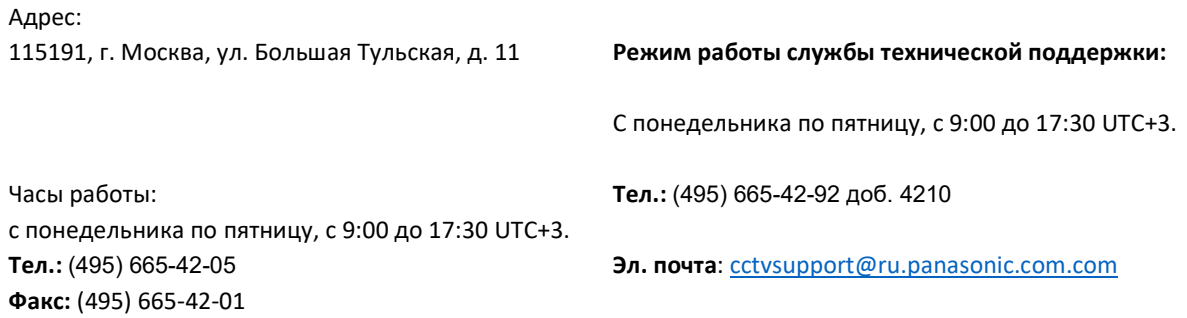

Примечание. Эта информация предоставляется клиентам только в Российской Федерации. Для получения информации о поддержке за пределами РФ, пожалуйста, свяжитесь с вашим торговым агентом или продавцом для получения дополнительной информации.

Copyright 2017 –Panasonic System Communications Company, Северная Америка. Дата изменения: Среда, 06 декабря 2017 г.

# 8. ПРИЛОЖЕНИЯ

## 8.1 ПРИЛОЖЕНИЕ A: ПЕРЕЧЕНЬ ПОРТОВ IP SERVER

Приведенный далее список может не отражать официальных названий служб Управления по присвоению Интернет номеров (IANA). Вместо этого указанное имя может отражать название, используемое в этом документе и в программном обеспечении.

Для получения дополнительной информации об официальных названиях портов, присвоенных IANA, посетите вебсайт по адресу: https://www.iana.org/

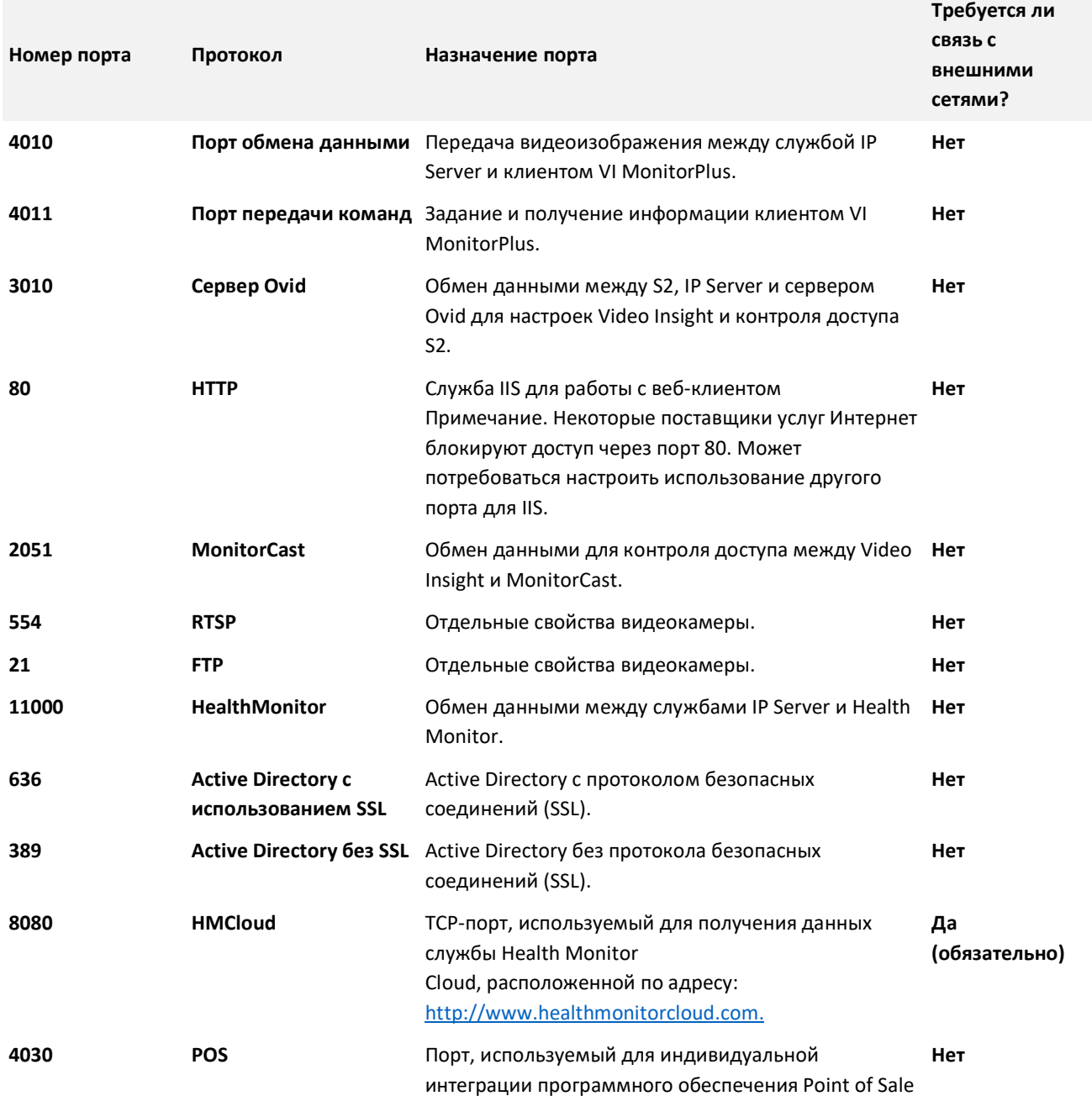

# 8.2 ПРИЛОЖЕНИЕ В: УВЕДОМЛЕНИЕ ОБ ИСПОЛЬЗОВАНИИ ПРОГРАММНОГО ОБЕСПЕЧЕНИЯ INDEPENDENT JPEG GROUP

========================================== СПРАВКА для редакции 6b от 27 марта 1998 г.

#### ====================================

В данном пакете содержится шестая публичная редакция бесплатного программного обеспечения для работы с изображениями формата JPEG, разработанная Independent JPEG Group. Данное программное обеспечение разрешается распространять и использовать по любому назначению на условиях, указанных в разделе «Юридические вопросы» ниже.

Профессиональным пользователям данного программного обеспечения (в частности, использующим его в составе своих программ) предлагается подписаться на электронную рассылку, обратившись в IJG по электронной почте jpeg-info@uunet.uu.net. Рассылка содержит уведомления об обновлениях, обсуждения технических вопросов и т. п.

Разработчики программного обеспечения: Том Лэйн (Tom Lane), Филипп Глэдстоун (Philip Gladstone), Джим Бучер (Jim Boucher), Ли Крукер (Lee Crocker), Джулиан Мингиллон (Julian Minguillon), Луис Ортиз (Luis Ortiz), Джордж Филлипс (George Phillips), Давиде Росси (Davide Rossi), Гидо Фольбединг (Guido Vollbeding), Ге Вейерс (Ge' Weijers) и прочие сотрудники Independent JPEG Group.

IJG не связана с официальным комитетом ИСО по стандартам, относящимся к формату JPEG.

#### СОДЕРЖАНИЕ ДОКУМЕНТА

=====================

В настоящем документе содержатся следующие разделы:

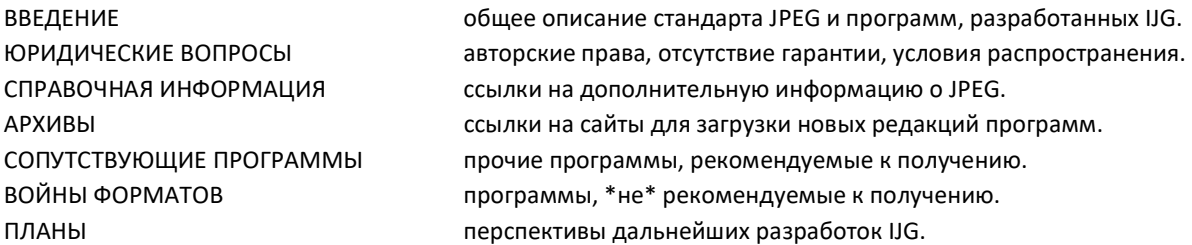

В данном пакете также представлены следующие документы:

пользовательская документация:

install.doc —  $\qquad \qquad \text{C}$ пособы настройки и установки программ IJG;

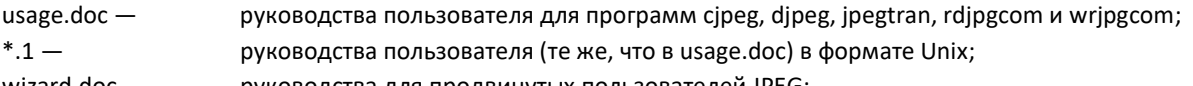

- wizard.doc руководства для продвинутых пользователей JPEG;
- change.log список изменений в новой редакции.

Документы для программистов и внутренняя документация:

- libjpeg.doc руководство по использованию библиотеки JPEG в своих программах;
- example.c пример кода для обращения к библиотеке JPEG;
- structure.doc описание внутренней структуры библиотеки JPEG;
- filelist.doc список файлов IJG;
- coderules.doc правила написания кода (рекомендуется к прочтению).

Как минимум, следует ознакомиться с файлами install.doc и usage.doc. Также полезная информация содержится в статье «JPEG FAQ» («Часто задаваемые вопросы по JPEG»). Адрес этой статьи указан в разделе «Архивы».

Перед тем, как приступать к написанию кода JPEG, рекомендуется ознакомиться с материалами, представленными в разделе «Справочная информация» и с файлами документации (в указанном порядке), чтобы понимать, как устроен код.

#### ОБЗОР

#### ========

В пакет включены программы, написанные на языке Cи, для сжатия и распаковывания изображений в формате JPEG. JPEG (произносится «джей-пег») — стандартизованный метод сжатия полноцветных и полутоновых изображений. JPEG используется для изображений «реального мира» и не очень подходит для линейных чертежей, анимации и прочих нереалистичных изображений. Преобразование в формат JPEG выполняется с потерями, т. е. полученное изображение несколько отличается от исходного. Таким образом, использовать JPEG нецелесообразно, если требуется получить изображение, составленное из идентичных оригиналу битов. В то же время для обычных фотографий возможно достичь высоких уровней сжатия без видимых изменений, а при ухудшении качества изображения уровень сжатия может быть еще выше. Подробнее описано в разделе «Справочная информация», также можно самостоятельно попытаться получить изображения, изменяя параметры сжатия.

Представленные программы выполняют основное, расширенное последовательное и прогрессивное сжатие изображения в формат JPEG. Поддерживаются все варианты этих процессов, однако, некоторые нестандартные настройки параметров все еще не предусмотрены. По правовым соображениям распространение кода для вариантов JPEG с арифметическим кодированием невозможно (см. раздел «Юридические вопросы»). Мы не предоставляем поддержки иерархических или не допускающих потерь процессов, определенных стандартом.

Для записи и считывания файлов изображений JPEG предусмотрен набор библиотечных подпрограмм, а также два приложения в качестве примера, «cjpeg» и «djpeg», использующие библиотеку для преобразования файла JPEG в файл изображения иных популярных форматов и обратно. Предполагается использование этой же библиотеки в иных приложениях.

Для поддержки преобразования и просмотра файлов в программное обеспечение включены дополнительные функции по сравнению с простым кодированием и декодированием файлов JPEG, в частности, модули цветового квантования, которые не участвуют в декодировании файла JPEG, но требуются для преобразования файлов JPEG в файлы с заданными цветовыми палитрами или отображения их на экранах определенных цветовых палитр. Если эти функции для работы не требуются, их можно удалить из библиотеки. Также пакет включает утилиту «jpegtran» для перекодирования без потерь между разными процессами JPEG, а также два простых приложения, «rdjpgcom» и «wrjpgcom», для добавления текстовых примечаний в файлы JFIF и удаления таких примечаний.

При разработке данного программного обеспечения основное внимание уделялось универсальности, адаптивности и быстродействию, достаточному для удобства работы. В частности, данное программное обеспечение не предназначено для обучения работе с файлами JPEG (ссылки на обучающие материалы приведены в разделе «Справочная информация»). Главными целями при создании кода были обеспечение его надежности, универсальности и пригодности к профессиональному применению. Мы приложили все силы, чтобы добиться этого, хотя и не можем этого гарантировать.

Использование программного обеспечения в качестве компонента коммерческих программ приветствуется. Программное обеспечение может использоваться на бесплатной основе с указанием разработчиков в документации на продукцию (см. раздел «Юридические вопросы»).

#### ЮРИДИЧЕСКИЕ ВОПРОСЫ

Copyright 2017 –Panasonic System Communications Company, Северная Америка. Дата изменения: Среда, 06 декабря 2017 г.

============

Говоря простым языком:

1. Мы не обещаем, что программное обеспечение будет работать и просим сообщать о найденных ошибках.

2. Использовать программное обеспечение можно по своему усмотрению и бесплатно.

3. Присваивать себе авторство данного программного обеспечения запрещено. При использовании кода в какой-либо программе в документации требуется указать, что использовался код IJG.

Говоря юридическим языком:

Авторы не предоставляют гарантии или заверений, выраженных или подразумеваемых, в отношении данного программного обеспечения, его качества, точности, коммерческих качеств или пригодности к применению для какой-либо цели. Программное обеспечение предоставляется на условиях «как есть». Весь риск за качество и точность его работы несет пользователь.

Авторские права на программное обеспечение сохранены © 1991—1998, Томас Дж. Лэйн (Thomas G. Lane). Все права сохранены, за исключением указанных ниже.

Настоящим дается разрешение на использование, копирование, изменение и распространение данного программного обеспечения (полностью или частично), бесплатно и на следующих условиях.

(1) При распространении любой части исходного кода данного программного обеспечения в документацию должен быть включен настоящий файл README (Справка). Указание авторского права и заявление о непредоставлении гарантии должны быть включены в неизменном виде; все прочие изменения, опущения или дополнения должны быть указаны в сопутствующей документации.

(2) При распространении одного лишь исполняемого кода в сопутствующей документации должна содержаться фраза «данное программное обеспечение частично использует разработку Independent JPEG Group».

(3) Разрешение на использование данного программного обеспечения дается на условии, что пользователь принимает на себя полную ответственность за все нежелательные последствия такового использования; авторы НЕ ПРИНИМАЮТ на себя ответственности за любой ущерб.

Настоящие условия применимы не только для использования библиотеки в исходном виде, но и к любому программному обеспечению, разработанному на основе или использующему код JIS. Использование данной разработки возможно только с указанием разработчика.

ЗАПРЕЩАЕТСЯ использовать имя любого из авторов или название компании IJG в рекламных материалах, относящихся к данному программному обеспечению или иной продукции, созданной с его использованием. Настоящее программное обеспечение может указываться только как «the Independent JPEG Group's software» (программное обеспечение Independent JPEG Group).

Настоящим разрешается и приветствуется использование данного программного обеспечения для создания коммерческих программ при согласии их разработчика с условиями непредоставления гарантии и ответственности за ущерб.

В данный пакет с разрешения Л. Питера Дойча (L. Peter Deutsch), единоличного обладателя авторского права, Aladdin Enterprises (Менло-Парк, США), включен файл ansi2knr.c. К данному файлу НЕ относятся указанные выше авторские права и условия. Его распространение регулируется обычными условиями Free Software Foundation, главным образом касающиеся того, что его распространение возможно только с исходным кодом (подробнее см. файл ansi2knr.c). Ввиду того, что файл ansi2knr.c не требуется для программ, созданных с использованием кода IJG, это не налагает на пользователей иных ограничений, кроме указанных выше.

Скрипт настройки Unix «configure» был создан компанией GNU Autoconf. Авторское право на него принадлежит Free Software Foundation, при этом допускается бесплатное распространение данного скрипта, а также скриптов поддержки (config.guess, config.sub, ltconfig, ltmain.sh). Авторское право на еще один скрипт поддержки, «install-sh», принадлежит Массачусетскому технологическому институту. Этот скрипт также может распространяться бесплатно.

Вариант JPEG с арифметическим кодированием запатентован компаниями IBM, AT&T и Mitsubishi. Поэтому использование арифметического кодирования без получения одной или нескольких лицензий незаконно, и бесплатно распространяемое программное обеспечение для работы с форматом JPEG не поддерживает арифметическое кодирование (однако ввиду того, что арифметическое кодирование представляет лишь небольшие преимущества по сравнению с незапатентованным режимом Huffman, поддержка этого режима многими программами маловероятна).

Насколько нам известно, использование иных частей кода патентами не ограничено.

Ранее в пакете IJG содержался код для чтения и записи файлов GIF. Во избежание нарушения патентных прав компании Unisys LZW поддержка чтения файлов GIF была полностью удалена, а поддержка записи GIF оставлена только для создания несжатых файлов GIF. При этом алгоритм LZW не используется, что приводит к тому, что получаемые файлы GIF имеют больший размер, но также могут считываться декодерами GIF.

Юридически обязательное примечание: «Авторские права на Graphics Interchange Format © принадлежат компании CompuServe Incorporated. GIFsm — знак обслуживания, принадлежащий CompuServe Incorporated».

#### СПРАВОЧНАЯ ИНФОРМАЦИЯ

#### ==========

Для понимания принципов работы с файлами JPEG рекомендуется ознакомиться с приведенными по ссылкам справочными материалами.

Лучшее краткое техническое описание алгоритма сжатия JPEG приведено в публикации Грегори К. Уоллеса (Wallace, Gregory K.) «The JPEG Still Picture Compression Standard» (Стандарт сжатия статических изображений JPEG), Communications of the ACM, апрель 1991 г. (выпуск 34, № 4), с. 30—44

(прочие статьи в данном номере касаются вопросов сжатия видео в формате MPEG, способов применения JPEG и подобных вопросов). Обновленную редакцию данной статьи в формате PostScript можно загрузить по ссылке ftp://ftp.uu.net/graphics/jpeg/wallace.ps.gz. В данном файле (препринт статьи, опубликованной в журнале IEEE Trans. Consumer Electronics) не приведены изображения, бывшие в статье в журнале CACM, но содержатся исправления и некоторая дополнительная информация. Примечание. Авторские права на статью Уоллеса принадлежат ACM и IEEE, что не позволяет использовать ее в коммерческих целях.

Несколько менее техническое и более популярное описание формата JPEG приведено в книге «The Data Compression Book» авторства Марка Нельсона (Mark Nelson) и Жан-Лу Гайи (Jean-Loup Gailly), опубликованной издательством M&T Books (Нью-Йорк), второе издание. 1996, ISBN 1-55851-434-1. В данной книге приведены наглядные объяснения и примеры кода Cи для множества методов сжатия, в том числе и JPEG. Эта книга может оказаться чрезвычайно полезной для читателя, знакомого с кодом Си, но не обладающего достаточными общими знаниями о сжатии данных. Пример кода JPEG в этой книге далек по качеству от реально используемых в коммерческих программах, но хороший пример такого кода приведен в следующей книге.

Наилучшее описание JPEG приведено в пособии «JPEG Still Image Data Compression Standard» авторства Уильяма Б. Пеннебэйкера (William B. Pennebaker) и Джоан Л. Митчелл (Joan L. Mitchell), изданном Van Nostrand Reinhold в 1993 г., ISBN 0-442-01272-1. Цена книги — 59,95 долларов США (638 с.). Книга включает полный текст стандартов ИСО, касающихся JPEG (DIS 10918-1 и проект стандарта DIS 10918-2. В этой книге приведено самое полное из имеющихся описание JPEG, так что она настоятельно рекомендуется к прочтению.

Сам стандарт JPEG недоступен в электронном виде. Для его получения требуется заказать бумажный экземпляр у ИСО или ITU (если заверенный официальный экземпляр сам по себе не требуется, проще купить книгу Пеннебэйкера и Митчелл: она обойдется намного дешевле, и в ней представлены полезные разъяснения). В США экземпляры стандарта можно заказать в компании ANSI Sales по телефону 212. 642-4900 или в компании Global Engineering Documents по телефону (800) 854-7179 (ANSI не принимает к оплате кредитные карты, Global принимает). Цены на них весьма высоки: в 1992 г. часть 1 стандарта продавалась ANSI за 95 долларов США, часть 2 — за 47 долларов, плюс 7 % за доставку. Стандарт разделен на две части. В первой части представлены технические сведения, во второй — методы испытаний на конформность. Часть 1 носит название «Digital Compression and Coding of Continuous-tone Still Images, Part 1: Requirements and guidelines» (Цифровое уплотнение и кодирование неподвижных изображений с непрерывным спектром тонов. Часть 1. Требования и руководящие принципы) и имеет номера ISO/IEC IS 10918-1 и ITU-T T.81. Часть 2 носит название «Digital Compression and Coding of Continuous-tone Still Images, Part 2: Compliance testing» (Цифровое уплотнение и кодирование неподвижных изображений с непрерывным спектром тонов. Часть 2. Испытание на конформность) и имеет номера ISO/IEC IS 10918-2, ITU-T T.83.

Некоторые дополнения к исходному стандарту JPEG приведены в третьей части стандарта, имеющей номера ISO/IEC IS 10918-3 и ITU-T T.84. В настоящее время IJG не поддерживает дополнения, внесенные в части 3.

В стандарте JPEG указаны не все характеристики взаимозаменяемого файлового формата. В отношении опущенных аспектов мы пользуемся правилами JFIF в редакции 1.02. Экземпляр этих правил можно запросить по адресу:

Отдел литературы C-Cube Microsystems, Inc., США 1778 McCarthy Blvd. Milpitas, CA 95035 тел.: (408) 944-6300, факс: (408) 944-6314

Также доступен их электронный вариант в формате PostScript по ссылке: ftp://ftp.uu.net/graphics/jpeg/jfif.ps.gz. Текстовую версию (без рисунков) можно загрузить по ссылке: ftp://ftp.uu.net/graphics/jpeg/jfif.txt.gz.

Спецификацию на файловый формат TIFF 6.0 можно загрузить по ссылке: ftp://ftp.sgi.com/graphics/tiff/TIFF6.ps.gz Схема внедрения JPEG, приведенная в спецификации TIFF 6.0 от 3 июня 1992 г., имеет множество серьезных недостатков.

IJG не рекомендует использовать TIFF 6.0 (TIFF Compression tag 6). Вместо этого рекомендуется разработка JPEG, предложенная в Технической записке по TIFF № 2 (TIFF Technical Note #2 [Compression tag 7]). Данный документ можно загрузить в электронном виде с сайта ftp.sgi.com или по ссылке: ftp://ftp.uu.net/graphics/jpeg/ Предполагается, что в следующей редакции спецификации TIFF разработка 6.0 будет заменена разработкой, выполненной в соответствии с Технической запиской.

Несмотря на то, что собственный код IJG не поддерживает TIFF/JPEG, бесплатная библиотека libtiff использует нашу библиотеку для применения файлов TIFF/JPEG для в соответствии с Технической запиской. Библиотеку libtiff можно загрузить по ссылке: ftp://ftp.sgi.com/graphics/tiff/

#### АРХИВЫ

#### =================

Официальный адрес архива, в котором размещено данное программное обеспечение, — ftp.uu.net (Адрес в Интернете — 192.48.96.9). Обновленная редакция находится по адресу graphics/jpeg. Данную редакцию можно загрузить по ссылке: ftp://ftp.uu.net/graphics/jpeg/jpegsrc.v6b.tar.gz При отсутствии прямого доступа к Интернету файлы из архива UUNET также можно получить через UUCP по электронной почте help@uunet.uu.net.

Копии файлов UUNET размещены на разных сайтах в Интернете, Но последняя официальная редакция размещена только на сайте ftp.uu.net.

Также данное программное обеспечение можно получить в виде архива в формате zip, совместимого с DOS, в архивах SimTel (ftp://ftp.simtel.net/pub/simtelnet/msdos/graphics/) или на форуме Graphics Support компании CompuServe (GO CIS:GRAPHSUP), библиотека 12 «JPEG Tools». Тем не менее, на этих сайтах также могут быть размещены устаревшие по сравнению с ftp.uu.net редакции.

Полезная информация содержится в статье «JPEG FAQ» («Часто задаваемые вопросы по JPEG»). Эта статья постоянно обновляется и поэтому в данный пакет не включена. Статья публикуется каждые две недели в новостных группах Usenet comp.graphics.misc, news.answers и иных. Также она доступна в сети Интернет по адресу http://www.faqs.org/faqs/jpeg-faq/ и на прочих архивных сайтах news.answers, в том числе в официальном архиве news.answers сайта rtfm.mit.edu: ftp://rtfm.mit.edu/pub/usenet/news.answers/jpeg-faq/

При отсутствии доступа к Интернету или FTP отправьте сообщение по электронной почте на адрес mailserver@rtfm.mit.edu и в тексте письма укажите «send usenet/news.answers/jpeg-faq/part1 send usenet/news.answers/jpeg-faq/part2».

#### СОПУТСТВУЮЩИЕ ПРОГРАММЫ

#### ================

В настоящее время JPEG поддерживается многочисленными программами просмотра и редактирования изображений (во многих из них используется данная библиотека). В статье «Часто задаваемые вопросы» (см. выше) описаны наиболее популярные бесплатные и коммерческие программы просмотра изображений JPEG, а также способы их получения.

При работе в операционной системе Unix рекомендуется использовать бесплатную программу PBMPLUS авторства Джефа Поскэнзера (Jef Poskanzer), которая позволяет выполнять разные действия с изображениями формата PPM, в частности, преобразовывать их в разные иные форматы, что делает использование приложений cjpeg и djpeg еще более удобным. Последняя версия данной программы распространяется группой NetPBM и может быть загружена с разных сайтов, в частности, с ftp://wuarchive.wustl.edu/graphics/graphics/packages/NetPBM/ К сожалению, программа PBMPLUS/NETPBM не настолько универсальна, как программа IJG, и на компьютере, не использующем Unix, запустить ее непросто.

Еще одна бесплатная программа работы с изображениями JPEG, созданная группой PVRG в Стэнфордском университете, может быть загружена по ссылке: ftp://havefun.stanford.edu/pub/jpeg/ Эта программа предназначена скорее для исследования и экспериментов с кодом IJG, чем для практического использования кода, она работает медленней, более сложна и менее универсальна, чем код JIG, но при этом код в ней легче читать и изменять. Кроме того, в отличие от нашего программного обеспечения, код PVRG поддерживает преобразование в JPEG без потерь (в то же время, прогрессивное преобразование эта программа не поддерживает).

#### ВОЙНЫ ФОРМАТОВ — ПРОГРАММЫ

#### ================

Некоторые программы работы с форматом JPEG создают файлы, не считываемые нашей библиотекой. Причиной этому является то, что комитет ИСО по JPEG не указал конкретного формата файла, поэтому некоторые разработчики «заполнили пробелы» по своему усмотрению и создали собственные форматы, несовместимые с другими (к примеру, ни одно из ранних коммерческих приложений для работы с JPEG для Macintosh не поддерживало обмен сжатыми файлами).

Применяемый нами формат называется JFIF (см. раздел «Справочная информация»). Данный формат был принят многими крупными поставщиками программного обеспечения, использующего JPEG, и де факто стал стандартом. Формат JFIF поддерживает лишь минимальное представление информации об изображении. Если требуется приложение, позволяющее записывать большой объем дополнительной информации об изображении, рекомендуется использовать формат TIFF/JPEG (TIFF в редакции 6.0 в соответствии с «Технической запиской по TIFF № 2»). К сожалению, формат TIFF/JPEG еще довольно нов и потому широко не поддерживается.

В готовящейся к выходу третьей части стандарта JPEG определен новый формат — SPIFF. Файлы формата SPIFF совместимы с JFIF, т. е. большинство декодеров JFIF должны быть в состоянии считывать обычные варианты файлов SPIFF. Формат SPIFF обладает некоторыми техническими преимуществами по сравнению с JFIF, но основное его преимущество заключается в его официальном статусе. На настоящий момент неясно, заменит ли SPIFF JFIF в качестве де факто используемого стандарта. После принятия стандарта IJG предполагает поддерживать SPIFF, но на настоящий момент еще не решено, станет ли он нашим форматом по умолчанию для создаваемых файлов (в любом случае поддержка считывания JFIF не прекратится). Существуют и запатентованные файловые форматы, поддерживающие сжатие JPEG.

Мы не можем одобрить их существование, так как одной из изначальных целей разработки данного бесплатного программного обеспечения было содействие переходу на общий, открытый формат файлов JPEG. Не используйте запатентованные файловые форматы.

#### ПЛАНЫ =====

Основной целью работы над версией 7, вероятно, будет улучшение визуального качества.

Используемый в настоящее время способ масштабирования таблиц квантования не очень подходит для изображений низкого качества. Также мы планируем работать в области сглаживания границ блоков, переменного квантования для низкопроизводительных компьютеров и иных средств повышения качества изображения без увеличения размера, и ущерба совместимости.

В будущих редакциях программного обеспечения для работы с JPEG планируется поддержка некоторых устанавливаемых третьей частью

стандарта JPEG нововведений, в частности, переменного квантования и файлового формата SPIFF. Как и всегда, большой интерес представляет повышение скорости программы. Сообщения об ошибках, предложения сотрудничества и т. п. принимаются по электронной почте: jpeg-info@uunet.uu.net.

# 8.3 ПРИЛОЖЕНИЕ C: РАСШИРЕННАЯ НАСТРОЙКА ВИДЕОКАМЕРЫ IQEYE

После добавления видеокамеры в программе откройте вкладку Optional Controls (Дополнительные настройки) в меню Camera's Properties (Свойства камеры).

Эти параметры позволяют регулировать цветовую диафрагму и работу видеокамеры IQ Eye при различном освещении.

Gain Style (Тип усиления) — автоматическая настройка яркости с использованием алгоритма автоматического регулирования усиления. Этот параметр позволяет определить, какая часть поля зрения камеры будет использована алгоритмом для задания уровня яркости.

- Peak Detect (По пику) используется самая яркая часть кадра. Яркость настраивается для оптимального различения наиболее ярких пикселей. Это значение параметра используется, если требуется различать ярко освещенные области.
- Backlight (По фону) используется самая темная часть кадра. Яркость настраивается для оптимального различения наиболее темных пикселей. Это значение параметра используется, если требуется различать затененные области (например, при установке камеры вне помещения).
- Средний: используются все пиксели в кадре. Это значение параметра используется, если камера установлена в помещении, в котором нет ни сильно освещенных, ни сильно затененных областей.
- Clip Average (Среднее с обрезкой) используются все пиксели, за исключением самых темных и самых ярких. Это значение параметра используется, если камера предназначена для наблюдения за средне освещенной областью, чему могут стать помехой яркое небо и затененные участки. Это значение параметра также подходит для установки камеры в помещении.
- Undefined (Не задано) автоматическое регулирование усиления отключено.

Light Graber (Осветление) — включение и отключение особой обработки затененных изображений. Параметры осветления представлены на вкладке Image (Изображение) веб-интерфейса видеокамеры.

- Most Frames (Макс. число кадров) четырехкратное осветление, предполагающее «слияние» четырех кадров (в два раза большее осветление по сравнению с двукратным). <sup>[</sup> Medium (Среднее) — двукратное осветление.
- Undefined (Не задано) четырехкратное осветление.
- Disabled (Отключено) осветление выключено.

Light Behavior (Параметры светочувствительности) — данный параметр позволяет регулировать выдержку электронного затвора камеры IQeye.

- Optimize speed (Оптимизировать для быстрого движения) этот вариант используется, если в поле зрения камеры находятся быстро перемещающиеся объекты. При этом при низкой освещенности изображение может быть зернистым.
- Optimize quality (Оптимизировать для высокого качества) этот вариант используется для получения высококачественных изображений. При низкой освещенности изображение может быть размыто.
- Auto (Автоматический режим) этот вариант используется при средней освещенности и не очень быстрого перемещения объектов в поле зрения камеры.

Все прочие значения задают фиксированную выдержку. Они могут быть полезны при точной настройке видеокамеры для минимально изменяющихся условий или движения объектов с ожидаемой скоростью. Возможность выбора фиксированной выдержки зависит от прочих параметров, таких как частота смены кадров, параметры осветления и разрешение.

# АЛФАВИТНЫЙ УКАЗАТЕЛЬ

Контроль доступа. См. Modules; Lane Viewer. See Контроль доступа устройства; Веб-клиент, 138, 146 Сообщения системы контроля доступа: элементы журнала событий 90 Access View: Пользовательский интерфейс Контроля доступа См. Интеграция Контроля доступа Элементы управления набором изображений доступа, 84 AccessAlarm: элементы журнала событий 90 AccessEntry: элементы журнала событий 90 Доступ: Записанное видео, 77 Доступ к IPSM См. Администрирование: Подключение к общедоступному монитору ОБЩЕДОСТУПНЫЙ МОНИТОР, 151 Расширенные определения событий действия. См. События действия Действия: интерактивная функция. См. Набор изображений доступа Активация: IPSM, 43 Active Directory, 12 Требования для использования Active Directory, 12 Добавление сервера. См. Подключения Добавление новых видеокамер, 108 Добавление дополнительных серверов: VI Monitor, 32 Администрирование, 34; IP Server Manager, 34. См. IPSM; IPSM, 34 Административная: Профили подключения, 119 Администратор: имя для входа в систему по умолчанию, 10, 12, 22, 23, 31, 32, 93, 113, 130, 133, 137, 138, 139, 142, 144, 145, 150 Admit (Разрешение на доступ). См. Набор изображений доступа Advanced, 109; Конфигурация базы данных, 41 Дополнительные характеристики: Группы схем объекта, 117; Группы серверов, 114 Дополнительные парамаетры. См. Воспроизведение Дополнительные параметры: Определенная видеокамера; Датчик света. См. Руководство по эксплуатации изготовителя продукции; Локальная запись данных, 123 Дополнительные параметры: Определенная видеокамера; режим усиления. См. Руководство по эксплуатации изготовителя видеокамеры Дополнительные параметры: Определенная видеокамера; автоматическое регулирование усиления. См. Руководство по эксплуатации изготовителя продукции Дополнительные параметры: Определенная видеокамера; параметры светочувствительности. См. Руководство по эксплуатации изготовителя продукции См. Руководство по эксплуатации изготовителя ASP, 21 ASP.NET, 21 Клиент, 111

Дополнительные параметры: Определенная видеокамера; Регулировка цветового режима; Красный Зеленый Синий.

видеокамеры AlarmWindow: Сообщения диспетчера правил IP Server, 90 Разрешить только один вход для каждого пользователя, 109 время ожидания передачи данных с аналоговых камер См. Конфигурация Управление приложением: Просмотр записанных видеофайлов, 74 Автоматический поиск, 30, 149 Auto upgrade (Автоматическое обновление). См. Конфигурация рабочего пространства Основные настройки безопасности и ведения журналов. См. Параметры серверов Блокировать всплывающие окна, 99 Предупреждения о блокировке: VI MonitorPlus, 93 браузер: Google Chrome, 21; Internet Explorer, 21 Группы видеокамер: Группы ресурсов, 115 Группы видеокамер, 115 Сведения о видеокамере: Видеокамеры, 125 Camera Layouts. См. Наборы изображений, Общедоступный монитор См. Общедоступный монитор Оперирование камерой: Веб-клиент, 134 Шаблоны видеокамер, 126 Продолжительность цикла виртуального обхода. См. Прочее CameraDown: Сообщения о событиях IP Server, 90 CameraMotion: Сообщения о событиях IP Server, 90 CameraRestored: Сообщения о событиях IP Server, 90 Видеокамеры, 40, 108; Дополнительные характеристики; Приоритеты функции PTZ, 132; Конфигурация, 120; H.265, 126; Формат сжатия H.265, 126; Веб-клиент, 143 Вкладка Видеокамеры: Веб-клиент, 141 Видеокамеры, 120 ChangeMatrix: Video Wall, 91 Производительность клиента, 104. См. Производительность Поддержка клиентов, 111 ClientMessage: Сообщения о событиях IP Server, 90 Закрыть все. См. Рабочие области Кодеки: H.265, 137; Формат сжатия H.265, 126 Конфигурация: IP Server, 35; Общедоступный монитор, 150 Вкладка Конфигурация: Веб-клиент, 141 Настройка IP Server. См. Администрирование: Подключения. См. Общие характеристики Вкладка Подключение: Веб-клиент, 142 Рекомендации перед установкой, 10

Copyright 2017 –Panasonic System Communications Company, Северная Америка. Дата изменения: Среда, 06 декабря 2017 г.

Контактная информация, 113; (не передается третьим лицам), 113; Разное, 113 Содержание: Веб-клиент, 145 Показ коридора, 123; Видеокамеры, 123 Создание видеоролика: Веб-клиент, 136 Текущая лицензия, 108 Периодичность смены наборов изображений. См. Прочее База данных: Требования, 13 Информация о базе данных См. Настройка сервера DBDown: Video Wall, 91 DBRestored: Video Wall, 91 (По умолчанию: Запуск окна просмотра текущего изображения, 98; Открытие схемы объекта при срабатывании датчика сигнализации, 98; Воспроизведение звука (срабатывание сигнализа, 98 Номер порта команд по умолчанию: Защита данных, 111 Порт обмена данными по умолчанию: Защита данных, 111 Задержка начала работы: (при перезагрузке системы), 36 Удаление видеокамеры, 109 Назначить сервер в качестве резервного, 109 Производительность функции устранения искажений, 105. См. Производительность Цифровое увеличение PTZ, 76 Окно цифрового увеличения, 95 Информация двери Functional Control. См. Набор изображений доступа DoorAlarmed: Элементы журнала событий 90 DoorLockStatus: Элементы журнала событий 90 DoorState: Элементы журнала событий 90 Загрузка дистрибутива. ОБЩЕДОСТУПНЫЙ МОНИТОР, 148 Локальная запись данных Требования к аппаратному обеспечению, 45; Требования к программному обеспечению, 46; Настройка и конфигурация, 46 Включить двоичную запись, 110, см. Параметры записи (Использовать мониторинг в облаке, 110 Включить защиту данных, 109 Включить запись системного журнала, 109 История событий: Live Event Stream. См. Набор изображений доступа Уведомления о событиях: Веб-клиент, 146 Условие срабатывания: Зоны обнаружения движения, 122; см., 120 Тип событий: Элементы журнала событий 90 Элементы журнала событий. См. Вкладку Система Примеры, 14; Настройки маршрутизатора, 14 ExecuteProgram: Сообщения диспетчера правил IP Server, 90 Уведомление о выходе VI MonitorPlus, 93 Экспортировать данные сервера: VI MonitorPlus, 97 Экспорт видеозаписи. См. Записанное видео Схема объекта. См. Параметры текущего изображения Датчик сигнализации на схеме объекта, 98; Открыть окно текущего изображения, 98; Открыть схему объекта, 98; Воспроизводить звук, 98

Схемы объекта: Карты, 130, См. Веб-клиент, 135 Резервный сервер: Веб-клиент, 68 Импорт файла: ОБЩЕДОСТУПНЫЙ МОНИТОР, 150 Общие настройки: Веб-клиент, 145 Google Chrome, 21 H.265, 20, 126 H.265 Самостоятельная регистрация, 89 H.265 Онлайн регистрация, 89 H.265 Регистрация, 95; H.265, 95 Требования к аппаратному / программному обеспечению: VI MonitorPlus, 19 Health Monitor, 110 Скрыть левую панель навигации при запуске. См. Конфигурация рабочего пространства Режим высокой производительности: Веб-клиент, 138 Импортировать из профиля: Конфигурация, 97 Увеличить количество дней, в течение которых журналы хранятся в системе, 109 Информация, отправляемая службе Health Monitor, 111 Информация, отправляемая службе Health Monitor: Health Monitor, 111 Первый запуск: IP Server, 30; VI Monitor, 30 IP Server, 22. См. Установка IP Server Установка программного обеспечения: Общедоступный монитор, 148 InstantReplay: Сообщения диспетчера правил IP Server, 90 Internet Explorer, 21 IP Address: Беспроводная сеть, 40 IP Server, 10, 17; (1) Установка с имеющейся базой данных SQL, 25, 26; Активировать по телефону, 28; Установка, 23 Установка IP Server и дополнительного программного обеспечения IP Server, 10 Сообщения о событиях IP Server, 90 IP Server Manager: (IPSM), 34 IP Server Manager (IPSM): Автоматический перезапуск, 36 Требования IP SERVER, 10 Сообщения диспетчера правил IP Server, 90 IPSM, 34, 35, 36, 37, 38, 39, 42, См. IP Server Manager; функция, 34; IP Server Manager, 34 Расширения ISAPI, 21 Lane Viewer: Контроль доступа. См. Modules Последний сигнал: информационный. См. Набор изображений доступа Последний доступ: информационный. См. Набор изображений доступа Открыть карту объекта при запуске, 103. См. Инструменты доступные при запуске Открыть видеоверификацию при запуске, 103. См. Инструменты доступные при запуске Настройки компоновки: Наборы изображений, 129 Наборы изображений. См. Наборы изображений Лицензионное соглашение, 4 Сообщения системы распознавания автомобильных номеров (LPR), 91

Copyright 2017 –Panasonic System Communications Company, Северная Америка. Дата изменения: Среда, 06 декабря 2017 г.

Лицензии, 40 Лицензирование, 18. См. Вкладку Система Информация о лицензировании, 108 Текущее изображение, 98. См. Инструменты; Разрешить блокирование управления PTZ, 99; Подсветка красным при движении, 99; Принудительная запись, 99; Приостановить основной экран при открытии окна текущего изображения, 99; Красный контур окна просмотра текущего изображения, 99; Показать связанные объекты, 99 Параметры текущего изображения с видеокамер, 110 Текущее изображение с видеокамер, 76; Просмотр, 75 Видеотрансляция. См. Набор изображений доступа; Визуальное отображение. См. Набор изображений доступа Окно для просмотра изображения в реальном времени, 99. См. Текущее изображение Окно просмотра текущего изображения всегда сверху, 99 Окно для просмотра изображения в реальном времени: Сообщения о событиях IP Server, 90 Локальные и глобальные сети, 14 Локальная база данных, 13 Lock: См. Набор изображений доступа Вход в систему: Веб-клиент, 133 Параметры входа в систему. См. Запуск приложения LPREvent: Сообщения системы распознавания автомобильных номеров (LPR), 91 Главное окно: Конфигурация - VI MonitorPlus, 94 Управление. См. Рабочие области Группы схем объекта: создание, 115 Карты. См. Схемы объекта Максимальное число подключений: Клиент VI MonitorPlus, 111 MessageAlert: Сообщения диспетчера правил IP Server, 90 Modules: Контроль доступа and Подключаемые программы,  $84$ Контроль видеокамер, 109. См. Видеокамеры Зона обнаружения движения: Конфигурация, 120 Зоны обнаружения движения, 120 Перемещение видеокамеры вверх или вниз: Графическое представление, 109 Видео с набором изображений: Записанное видео, 80 Навигация: Веб-клиент, 145 Сеть, 14; Сетевые параметры. См. Беспроводная сеть; Вебклиент, 147 Настройка сети, 14 Новая рабочая область. См. Рабочие области Примечание. Ошибка, 33; Перезагрузка, 40; Расположение общего хранилища данных, 29 Вид элементов управления: Общие характеристики. См. Параметры Вид элементов PTZ, 94. См. Вид элементов управления: Online Health Monitor, 110

Параметры, 93; IPSM, 36, 37; Группы ресурсов. Группы ресурсов Хранилище параметров См. Инструменты Прочее, 100 Outgoing Email, 112; SMTP Server Entry, 112 Активация лицензии видеокамер Panasonic: Лицензирование, 18 Лицензирование продукции Panasonic, 128 производительность, 13 Производительность, 104, См. Параметры Планирование, 10 Воспроизведение, 104. См. Запуск приложения Требоввания, 10. Active Directory, 12 Prolamin Server Rules Manager output, 90 PTZ-КАМЕРЫ: Текущее изображение с видеокамер, 76 Окно масштабирования PTZ: Конфигурация, 94 Общедоступный монитор, 148 Параметры общедоступного монитора: ОБЩЕДОСТУПНЫЙ МОНИТОР, 151 Параметры записи, 110 Записанное видео: Веб-клиент, 136 Дистанционная поддержка: Ресурсы технической поддержки VI Insight, 152 Remove Server from List, 96 Группы ресурсов, 113 Ресурсы: VI MonitorPlus, 130 Правила: Конфигурация, 117 Диспетчер правил: Руководство по работе с диспетчером правил, 117 Диспетчер правил, 17 Действия диспетчера правил. См. Параметры текущего изображения Настройка правил, 118 Сохранение. См. Рабочие области Действия по расписанию. См. Набор изображений доступа Поиск. See Left Side server options; Web Client, 145 Двухпотоковый режим, 124 Self-Running Executable, 79 Отправка тестового письма, 112 Отправка тестового письма: Конфигурация SMTP, 112 Конфигурация сервера, 106 Идентификация сервера, 106 Информация о сервере, 113; (не передается третьим лицам), 113 Ограничения сервера: Количество видеокамер, 108 Параметры серверов, 109 Server Performance Server, 104 Профиль сервера. See Параметры работы системы, См. Подключения Статистика сервера. См. Система Задержка связи с сервером: Веб-клиент, 110 Задержка связи с сервером. См. Параметры текущего изображения с видеокамер Сервыр, 106; Конфигурация, 106; Веб-клиент, 141

Настройка: ОБЩЕДОСТУПНЫЙ МОНИТОР, 149 Общая база данных, 13 Среда с общей базой данных: Расширенная конфигурация. См. Расширенная конфигурация. Показать заголовок камеры: Конфигурация, 94 Показывать имя камеры в момент снимка. См. Воспроизведение Показывать дату в момент снимка. См. Воспроизведение Показать журнал событий при запуске. См. Инструменты доступные при запуске Показать журнал событий при запуске, 103 Show Video Folders: VI MonitorPlus, 93 Раздел SMTP. (Учетные данные SMTP. Конфигурация SMTP, 112 Учетные данные SMTP, 112 Компоненты программного обеспечения, 8 Программный комплект: Процессы установки, 22 Автоматическая сортировка видеокамер, 109 Задайте каждый сервер, 96 SQL: База данных, 41, См. База данных: Базы данных, 41 Запуск в полноэкранном режиме: См. Конфигурация рабочего пространства Стартовый набор изображений. См. Конфигурация рабочего пространства Запуск с развернутым списком групп серверов: См. Конфигурация рабочего пространства Запуск с развернутым списком серверов: См. Конфигурация рабочего пространства Запуск приложения, 102 Запуск с приостановленным видео. См. Конфигурация рабочего пространства Storage, 16; NAS, SAS Drives, 16 Информация о поддержке Веб-клиент, 142 SwitchToAudio: Сообщения диспетчера правил IP Server, 91 SwitchToCamera: Сообщения диспетчера правил IP Server, 90 SwitchToLayout: Сообщения диспетчера правил IP Server, 90 SwitchToServer: Сообщения диспетчера правил IP Server, 90 Проверка сертификатов устройств Symantec, 109 System Log: IPSM, 37 Обзор системы, 7 Вкладка Система, 89

Шаблоны: Редактирование/удаление шаблона, 127 Время последней записи: Системный журнал, 40 Инструменты, 97, См. Параметры; Датчики сигнализации на схеме объекта, 98 Инструменты доступные при запуске. См. Запуск приложения Открыть: См. Набор изображений доступа Обновление типа активации: IP Server, 43, См. Активация Использовать дисплей Direct X: Конфигурация, 94 Использовать собственный формат для сервера Хранилище файлов, 109 Использовать профиль сервера. См. Подключения Управление пользователями, 131, См. После установки; пользователи и группы, 131 Пользователи и группы Конфигурации, 130 VI Mobile, 9 VI Monitor Клиент, 31 Клиент VI Monitor. См. VI Монитор VI MonitorPlus, 9 Системные требования клиента VI MonitorPlus См. VI **Monitor** Аппаратные требования VI MonitorPlus, клиента VI Monitor Plus, 19 Видеоизображение: Веб-клиент, 145 Ресурсы Поддержки Video Insight, 152 Хранилище видеофайлов, 107 Video Wall, 91 Группы наборов изображений: создание, 115 Наборы изображений (Наборы изображений), 75; Наборы изображений, 75; Веб-клиент. См. Наборы изображений Проверка водяных знаков Веб-клиент, 137 Веб-клиент, 9, 12, 21, 133; .NET Framework, 21; ASP, 21; ASP.NET, 21; HTML5, 21; IIS, 21, 38; Расширения ISAPI, 21; Фильтры ISAPI, 21 Системные требования веб-клиента, 21 Глобальная сеть: Беспроводная сеть, 14 Windows 10, выпуски Pro, Enterprise и Education, 12 Windows 7, выпуски Pro и Enterprise, 10 Windows 8, выпуски Pro и Enterprise, 12 Windows Server 2008, выпуски Enterprise, Standard и Web, 10 Windows Server 2008 R2, 10 Рабочие области, 73